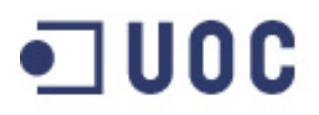

OC Universitat Oberta

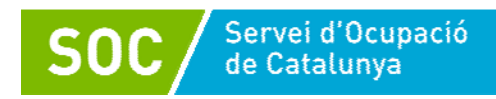

# **Iniciació a l'ofimàtica en l'entorn laboral**

**Material docent OpenOffice 3.3** 

Julio Francisco Cuartero Sánchez

50 hores

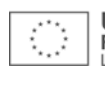

# **Presentació**

L'ofimàtica la compon el conjunt d'eines informàtiques que s'apliquen a les activitats empresarials que es fan en qualsevol oficina i que permeten automatitzar, optimitzar i millorar els processos de l'organització. Sobre la base d'aquestes eines informàtiques es pot crear, editar, transmetre, compartir i emmagatzemar tot tipus d'informació.

L'àmbit d'aplicació no solament se circumscriu a les tasques purament empresarials sinó que s'estén i s'aplica a altres camps com la recerca o l'educació.

Les aplicacions formen quatre dels pilars bàsics que componen l'ofimàtica, això és, processador de text, full de càlcul, presentacions multimèdia i bases de dades, que són precisament les eines amb les quals treballarem en aquest curs.

Aquest material docent serveix de base de consulta per a fer totes les activitats programades per al curs d'Iniciació a l'ofimàtica en l'entorn laboral. En aquest material detallem tots els conceptes i tècniques necessaris que us permetran adquirir un conjunt de competències digitals entorn de les principals eines ofimàtiques, de manera que us capacitin per a:

- Treballar amb un processador de textos per a elaborar i presentar informació escrita.
- Treballar amb dades numèriques en un full de càlcul, per a manipular-les adequadament i fer una presentació precisa.
- Crear presentacions multimèdia, per a divulgar i presentar tot tipus de temes de manera dinàmica i directa davant una audiència.
- Crear bases de dades sobre les quals emmagatzemar informació estructurada per a consultar-la i presentar-la després.

Aquest material docent no és un manual exhaustiu de totes les característiques dels programes en què es basa, sinó que l'objectiu principal que té és explicar de manera clara i senzilla els conceptes i tècniques bàsics que són necessaris per a aconseguir els objectius del curs.

Els continguts estan basats en el paquet ofimàtic d'OpenOffice 3.3, que és l'última versió disponible a l'hora d'elaborar aquest material docent, encara que els conceptes bàsics de què tracta són extrapolables a qualsevol versió.

# Índex

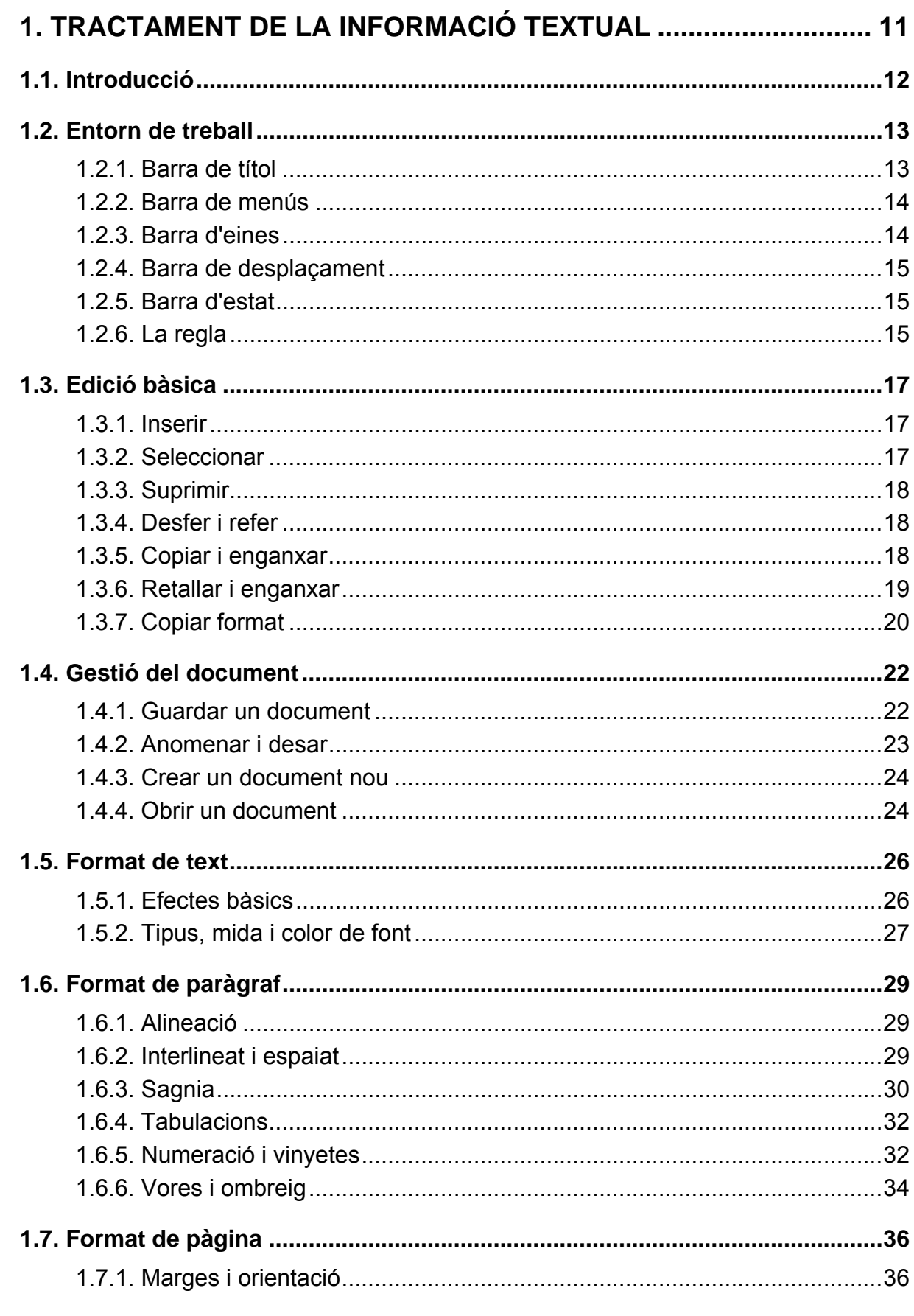

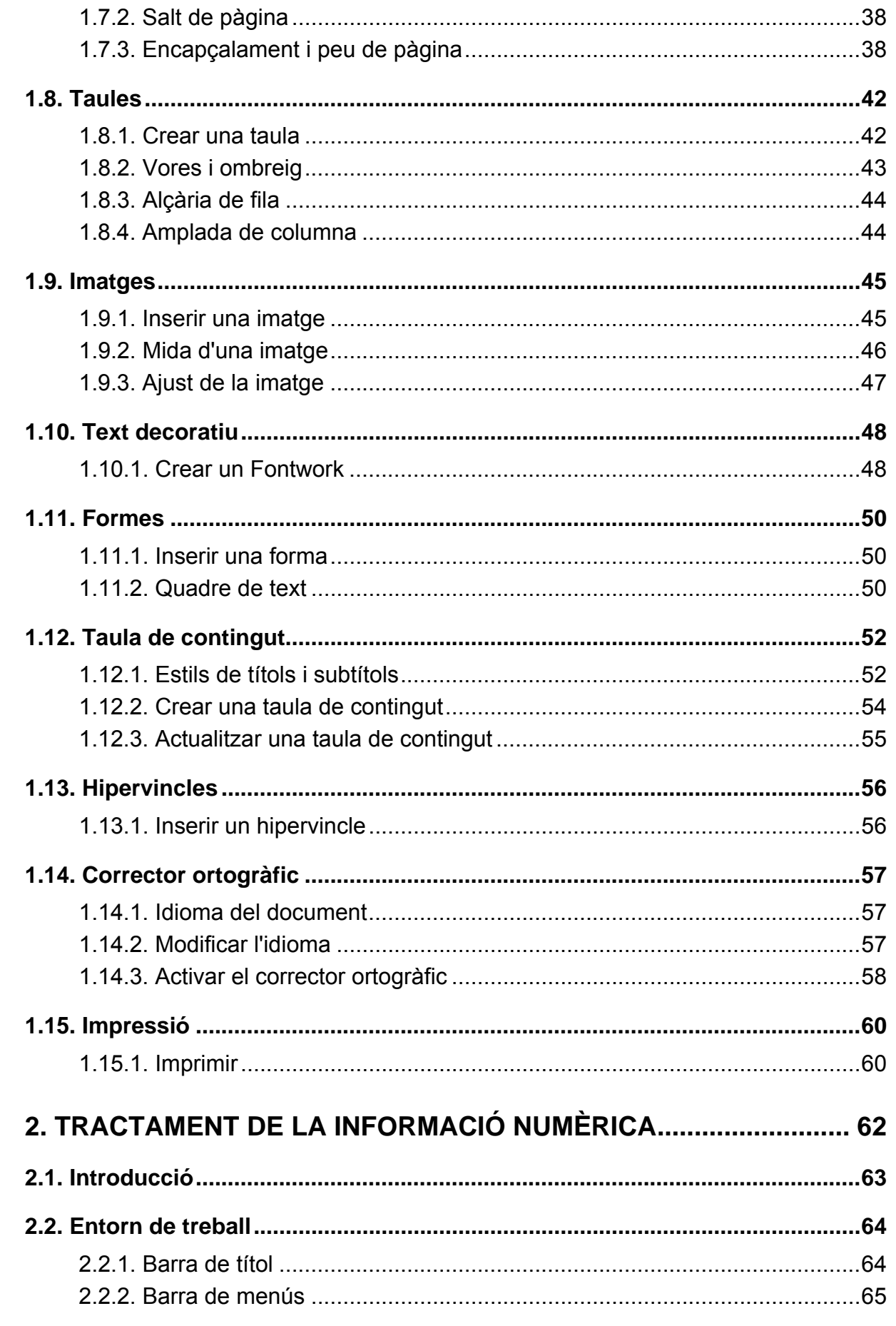

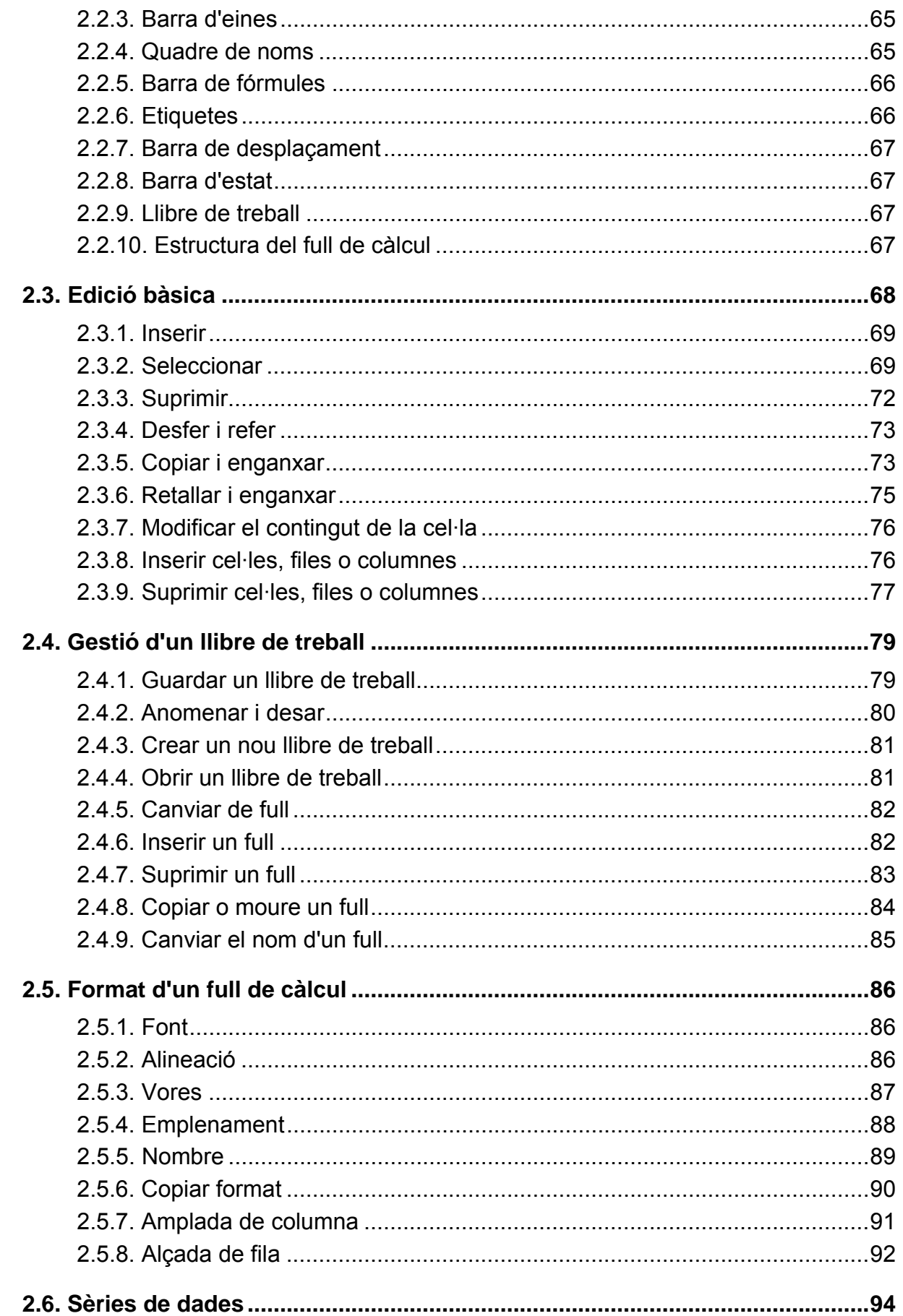

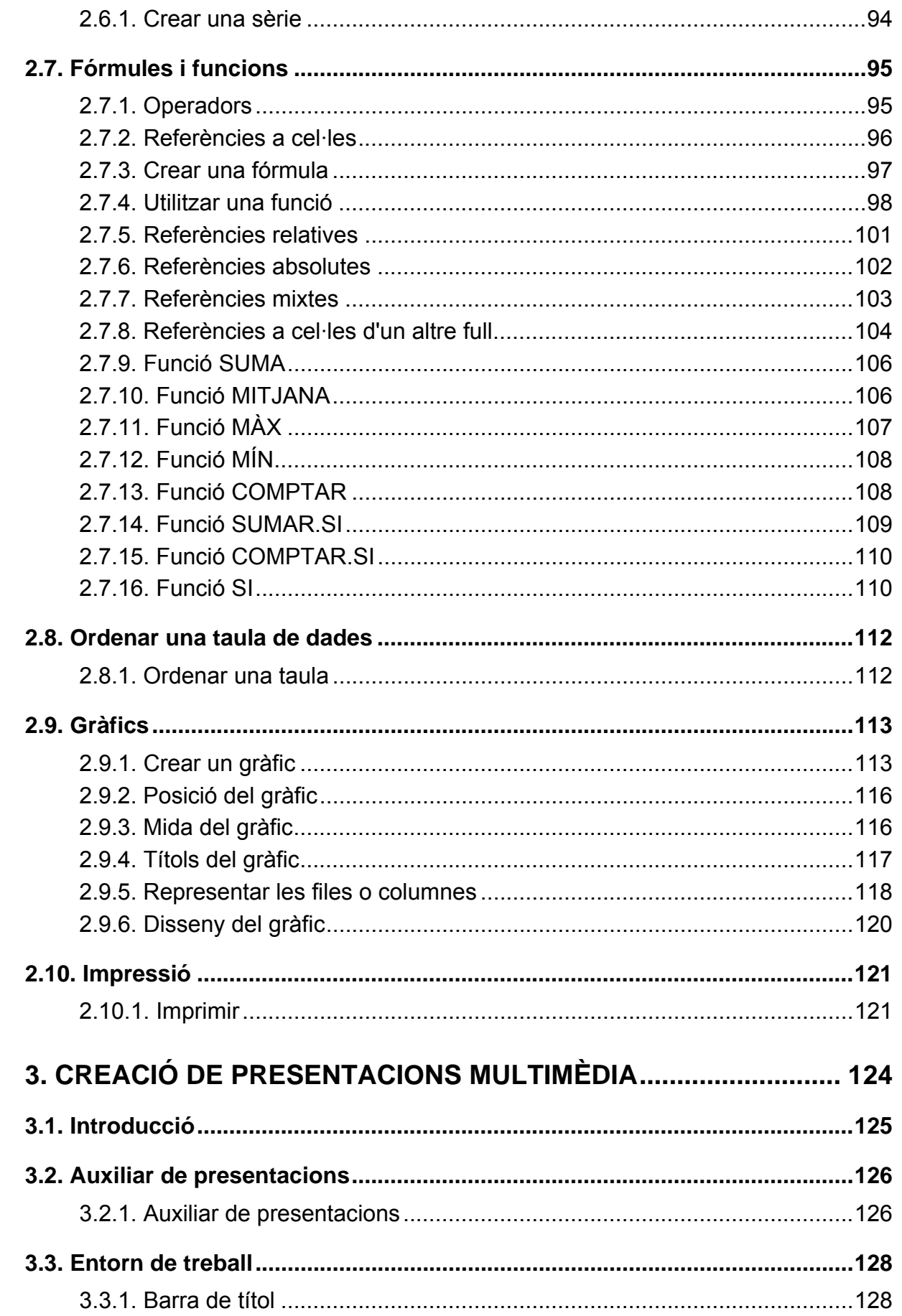

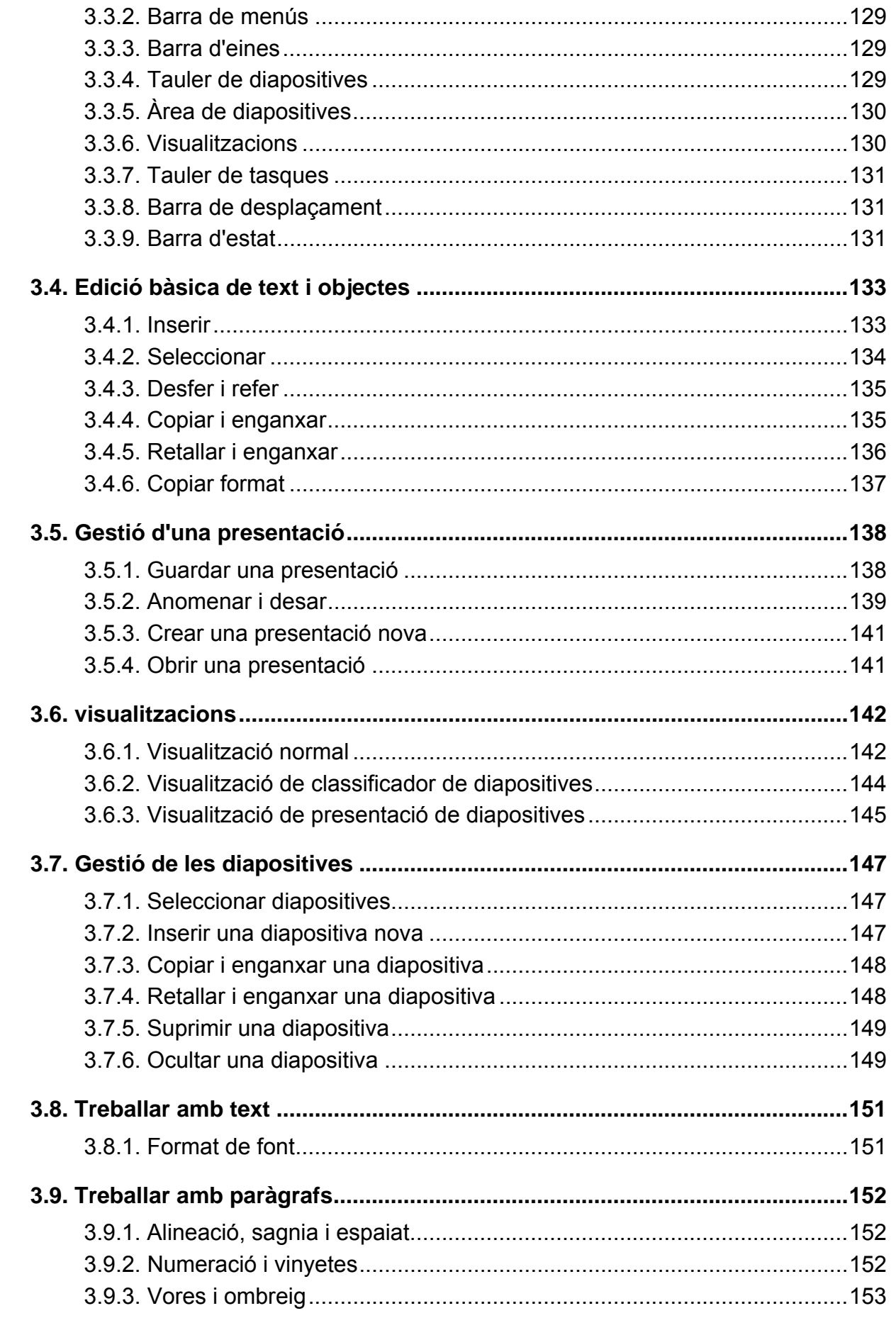

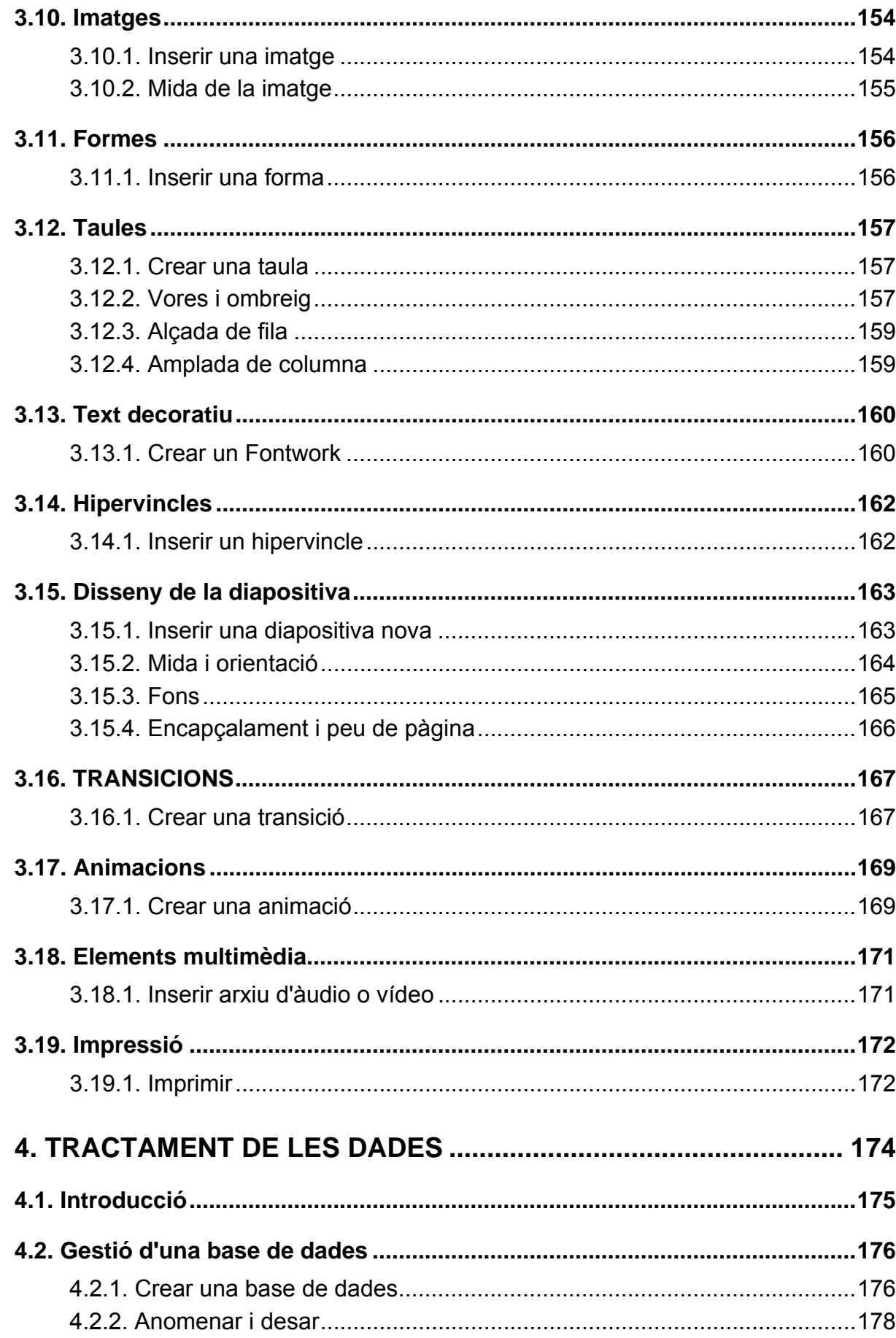

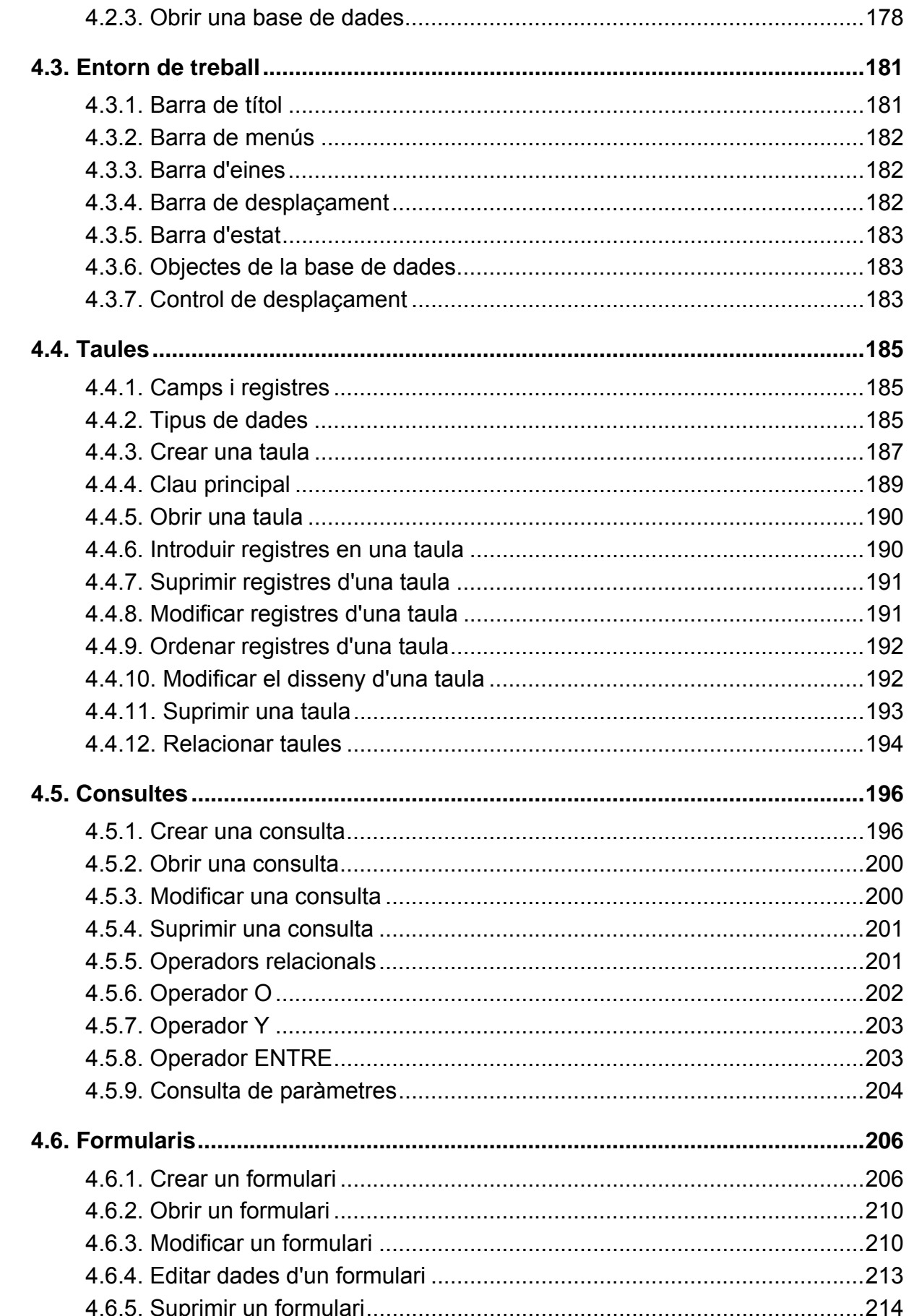

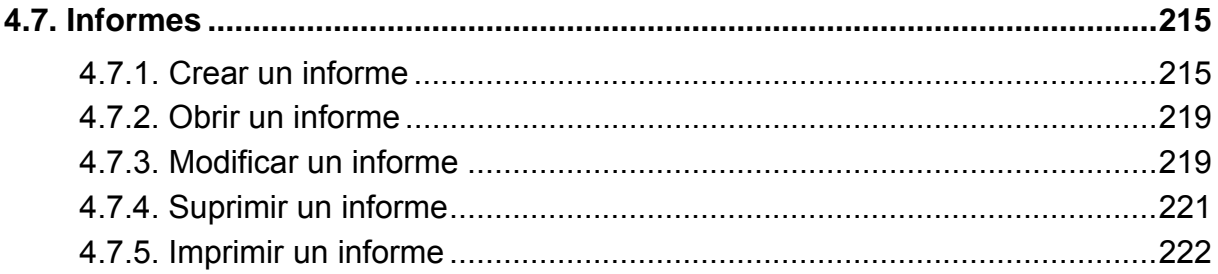

# **1. Tractament de la informació textual**

<span id="page-10-1"></span><span id="page-10-0"></span>Aprendre a tractar la informació textual és essencial per a elaborar documents de qualitat i poder presentar aquesta informació, de manera que s'adapti a les necessitats de l'usuari. El processador de textos ens ofereix, per a això, una àmplia gamma de funcionalitats dirigides a crear, formatar, editar i presentar la informació textual.

Els objectius generals que treballarem en aquest apartat del material docent, sobre la base del processador de textos Writer, són aquests:

- Aplicar les funcions bàsiques d'escriptura i format a un document.
- Estructurar i donar coherència formal a la informació textual.
- Adquirir estratègies d'ús del processador de textos en l'àmbit laboral i personal.

# <span id="page-11-1"></span><span id="page-11-0"></span>**1.1. Introducció**

Crear un projecte, informe, currículum, en general, un document, sempre comporta un procés; des de la definició i acotament del tema que volem desenvolupar fins a la recerca documental, l'elaboració dels continguts i, sobretot, la presentació final del resultat d'aquestes tasques en un document que ho agrupi tot.

Qualsevol document ha de tenir una bona presentació. Un bon contingut sense una forma adequada pot dificultar la lectura i l'anàlisi per part de la persona o les persones a les quals va dirigit el document. Així, doncs, és bàsic cuidar-ne la presentació.

Qualsevol document s'ha de redactar amb correcció, en un llenguatge clar i directe, i amb una bona estructuració de la informació: distribució jeràrquica de títols, paràgrafs i imatges, segons la importància que tenen dins de l'estructura global. Es tracta de permetre lectures parcials i puntuals, i facilitar que el lector trobi fàcilment el que li interessa.

Un altre aspecte important que s'ha de prendre en consideració a l'hora de planificar un document són les parts de què constarà. Aquestes parts (portada, taula de contingut, etc.) depenen del tipus de document que estiguem elaborant.

# <span id="page-12-1"></span><span id="page-12-0"></span>**1.2. Entorn de treball**

Descobrir l'entorn de treball és, sens dubte, el primer pas que hem d'abordar abans de començar qualsevol tasca amb el programa. Ara coneixerem els elements bàsics que componen la finestra del programa Writer 3.3. Quan arrenquem el programa ens trobarem amb la finestra de la imatge següent:

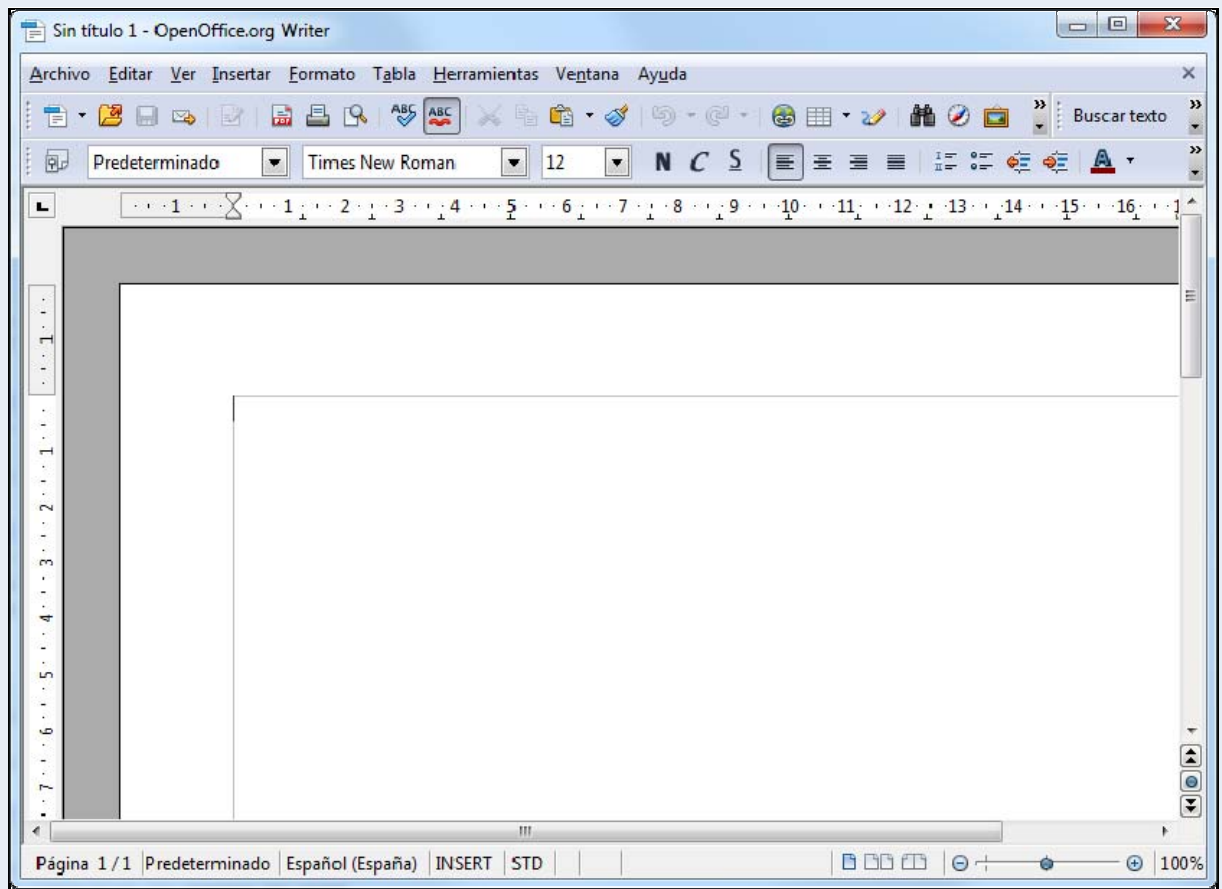

La finestra del programa està formada d'una sèrie d'elements que veurem tot seguit.

# <span id="page-12-2"></span>**1.2.1. Barra de títol**

En la part superior de la finestra del programa hi trobem la barra de títol.

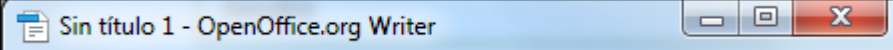

Hi apareix el nom del document que tenim actiu.

Sin título 1

També hi trobem els botons que controlen la visualització de la finestra del programa: **Minimitza**, **Maximitza** i **Tanca**.

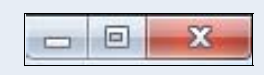

## <span id="page-13-1"></span><span id="page-13-0"></span>**1.2.2. Barra de menús**

La barra de menús conté totes les opcions del programa organitzades temàticament: **Fitxer**, **Edita**, **Visualitza**, etc.

Archivo Editar Ver Insertar Formato Tabla Herramientas Ventana Ayuda

Cada opció de menú agrupa un seguit d'eines que estan relacionades.

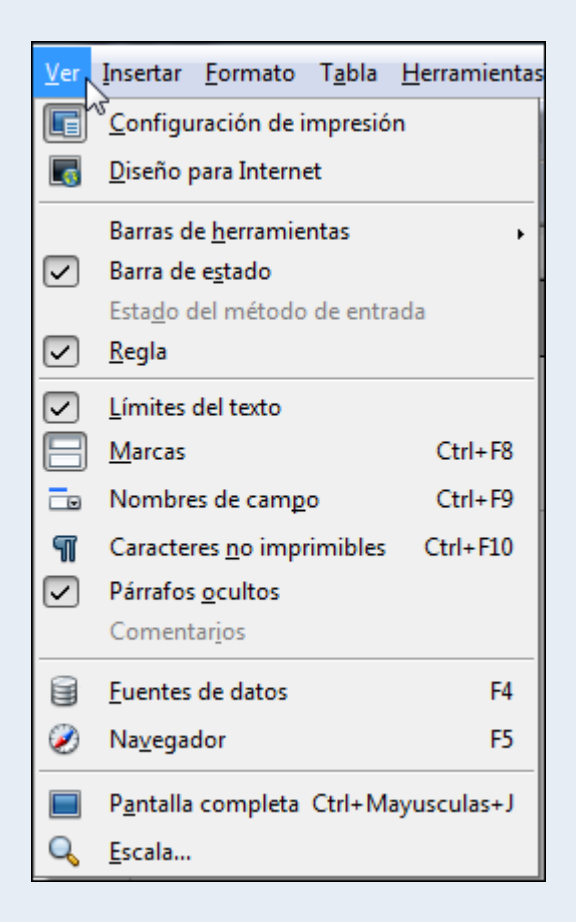

# <span id="page-13-2"></span>**1.2.3. Barra d'eines**

Les barres d'eines contenen el conjunt d'eines que acostuma utilitzar tot sovint l'usuari. Accedir a les opcions de les barres d'eines és més còmode per a l'usuari que no pas accedir a les mateixes funcions mitjançant els menús.

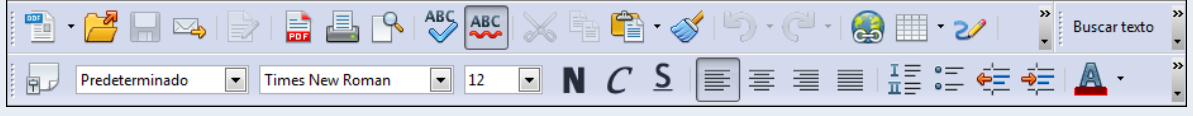

<span id="page-14-0"></span>Si fem clic sobre el triangle de qualsevol barra d'eines, s'activa un menú amb opcions per a personalitzar la barra d'eines. Des del menú Visualitza → Barres **d'eines**, podem activar i desactivar la visualització de les barres d'eines.

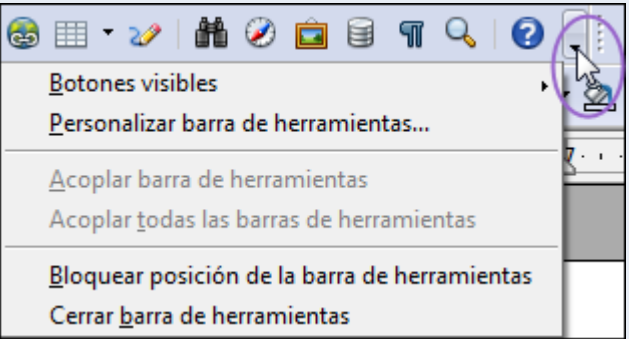

# <span id="page-14-1"></span>**1.2.4. Barra de desplaçament**

Les barres de desplaçament, vertical i horitzontal, ens permeten desplaçar-nos per les diferents parts o pàgines del document.

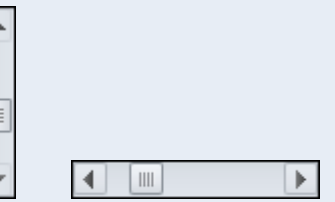

# <span id="page-14-2"></span>**1.2.5. Barra d'estat**

La barra d'estat mostra diversa informació sobre el document actiu; per exemple, el nombre de pàgines, l'idioma utilitzat pel corrector ortogràfic o l'eina per a fer el zoom.

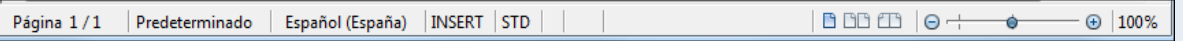

# <span id="page-14-3"></span>**1.2.6. La regla**

Disposem d'una regla horitzontal i una altra de vertical des de la qual podem controlar els marges del document. A més, des de la regla horitzontal podem configurar les tabulacions, les sagnies i altres elements del document.

 $\boxed{L}$ 

 $\overline{(\cdots 1\cdots 1)}\cdots 1\cdots 2\cdots 2\cdots 3\cdots 4\cdots 5\cdots 6\cdots 7\cdots 8\cdots 9\cdots 10\cdots 11\cdots 12\cdots 13\cdots 14\cdots 15\cdots 16\cdots 17\cdots 18\cdots 1$ 

### **Observacions**

• Podem personalitzar l'entorn de treball adaptant-lo a les nostres necessitats específiques;

per a fer-ho, entre altres coses podem crear barres d'eines noves, modificar les que ja hi ha i modificar les opcions de menú que presenten els menús. Tot plegat ho podem fer des del menú Eines → Personalitzar. També podem configurar aspectes més específics de l'entorn de treball, com ara el lloc on es guarden de manera predeterminada els documents i l'idioma predeterminat que utilitzarà el corrector ortogràfic. Moltes d'aquestes opcions de personalització les trobem en el menú **Eines**  $\rightarrow$  **Opcions**.

# <span id="page-16-1"></span><span id="page-16-0"></span>**1.3. Edició bàsica**

L'elaboració d'un treball àgil i eficient depèn del domini dels procediments d'edició. Els procediments de copiar, moure, inserir, etc., són les accions bàsiques que hem d'utilitzar per a treballar amb un document.

## <span id="page-16-2"></span>**1.3.1. Inserir**

La petita barra vertical que parpelleja a l'àrea del document, el cursor, indica la posició on s'inseriran els elements que hi vulguem introduir: text, taules, imatges, etc.

En escriure un text, els salts de línia es fan automàticament en arribar al marge dret. Si volem fer un canvi de línia manual, un paràgraf nou, hem de prémer la tecla *Enter*.

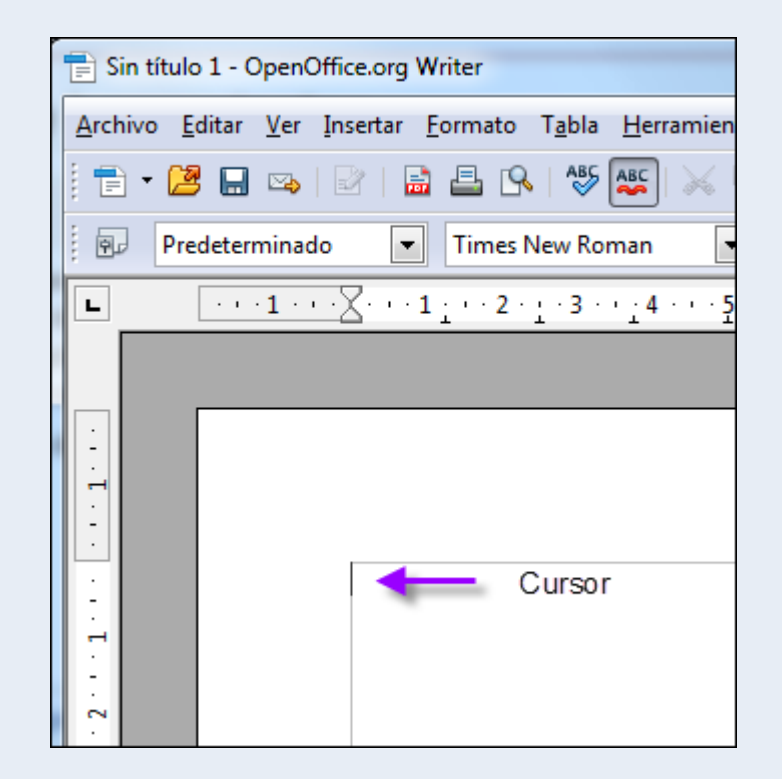

# <span id="page-16-3"></span>**1.3.2. Seleccionar**

Quan hem de fer operacions com ara copiar, moure o donar format, hem d'indicar al programa sobre quina part del text farem aquestes operacions; per a això hem de seleccionar el text:

- 1. Situem el cursor al principi del text que vulguem seleccionar.
- 2. Pressionem el botó esquerre del ratolí (fem clic), i sense deixar anar el botó, arrosseguem el punter del ratolí al final del text.

<span id="page-17-0"></span>El text seleccionat es mostrarà ombrejat tal com es veu en la imatge següent:

UNIVERSITAT OBERTA DE CATALUNYA

# <span id="page-17-1"></span>**1.3.3. Suprimir**

Per a esborrar un text:

- 1. Seleccionem el text.
- 2. Pressionem la tecla *Supr* o la tecla *Retrocés*.

### **Observacions**

• També podem suprimir text sense seleccionar, situant el cursor al principi o al final del text que volem esborrar i utilitzant la tecla *Supr* o *Retrocés*.

## <span id="page-17-2"></span>**1.3.4. Desfer i refer**

- Podem desfer l'última acció; per a fer-ho:
	- 1. Fem clic sobre la icona **Desfés** de la barra d'eines **Estàndard**.

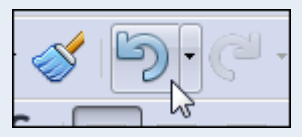

- Podem refer l'última acció que hem desfet; per a fer-ho:
	- 1. Fem clic sobre la icona **Restaura** de la barra d'eines **Estàndard**.

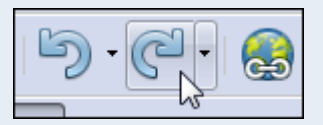

# <span id="page-17-3"></span>**1.3.5. Copiar i enganxar**

<span id="page-18-0"></span>Amb l'acció de copiar col·loquem una còpia del text o un objecte en un altre lloc; per a fer-ho:

- 1. Seleccionem el text o objecte.
- 2. Fem clic sobre la icona **Copia** de la barra d'eines **Estàndard**.

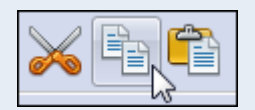

### **Observacions**

• Podem fer clic amb el botó dret del ratolí sobre la selecció, i en el menú contextual, seleccionar **Copia**.

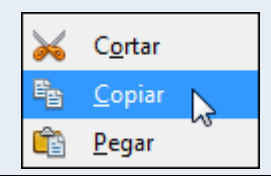

3. Fem clic sobre el lloc on vulguem situar la còpia i clic sobre la icona **Enganxa** de la barra d'eines **Estàndard**.

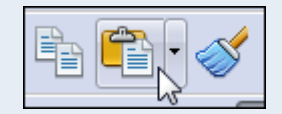

#### **Observacions**

• Podem fer clic amb el botó dret del ratolí on vulguem situar la còpia, i en el menú contextual, seleccionar **Enganxa**.

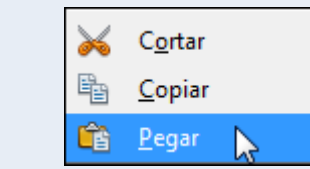

## <span id="page-18-1"></span>**1.3.6. Retallar i enganxar**

Amb l'acció de retallar traslladem el text o un objecte d'un lloc a un altre; per a fer-ho:

- 1. Seleccionem el text o objecte.
- 2. Fem clic sobre la icona **Retalla** de la barra d'eines **Estàndard**.

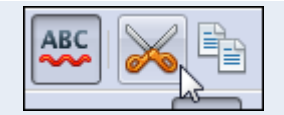

## <span id="page-19-0"></span>**Observacions**

• Podem fer clic amb el botó dret del ratolí sobre la selecció, i en el menú contextual, seleccionar **Retalla**.

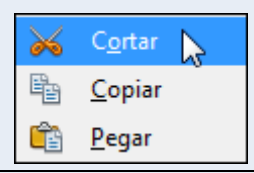

3. Fem clic sobre el lloc on vulguem moure el text o objecte i clic sobre la icona **Enganxa** de la barra d'eines **Estàndard**.

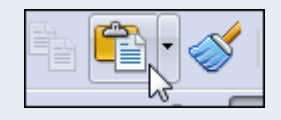

#### **Observacions**

• Podem fer clic amb el botó dret del ratolí on vulguem moure el text o objecte, i en el menú contextual, seleccionar **Enganxa**.

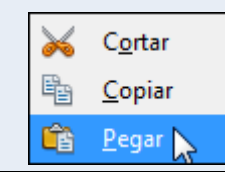

## <span id="page-19-1"></span>**1.3.7. Copiar format**

L'eina de copiar format ens permet copiar les característiques de format d'un text sobre un altre; per a fer-ho:

- 1. Seleccionem el text el format del qual vulguem copiar.
- 2. Fem clic sobre la icona **Pinzell de format** de la barra d'eines **Estàndard**.

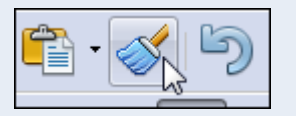

### **Observacions**

• Podem fer doble clic sobre la icona **Pinzell de format** i d'aquesta manera podrem copiar el format sobre diferents blocs de text, sense haver d'activar l'eina per a

cadascun d'aquests blocs. Una vegada hem acabat de copiar el format pressionem la tecla *Esc*.

3. Seleccionem el text al qual vulguem traslladar les característiques de format copiades.

# <span id="page-21-1"></span><span id="page-21-0"></span>**1.4. Gestió del document**

Quan iniciem el programa, de manera automàtica, es crea un document en blanc preparat per a començar la nostra tasca. A partir d'aquí, podem crear documents nous i guardar-los en les carpetes del nostre ordinador amb el format que vulguem, de manera que els puguem recuperar quan ens convingui; per exemple, per modificar-los o imprimir-los.

## <span id="page-21-2"></span>**1.4.1. Guardar un document**

Hem de guardar el document per a conservar la informació que hi hem introduït; d'aquesta manera podrem recuperar el document més endavant. La primera vegada que guardem un document hi hem de posar un nom i indicar-hi la ubicació on s'ha de guardar.

Per a guardar un document per primera vegada:

1. Fem clic sobre la icona **Desa** de la barra d'eines **Estàndard**.

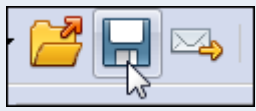

2. En el quadre de diàleg **Anomena i desa**, seleccionem una carpeta per a guardar l'arxiu i hi posem un nom. Fem clic a **Desa**.

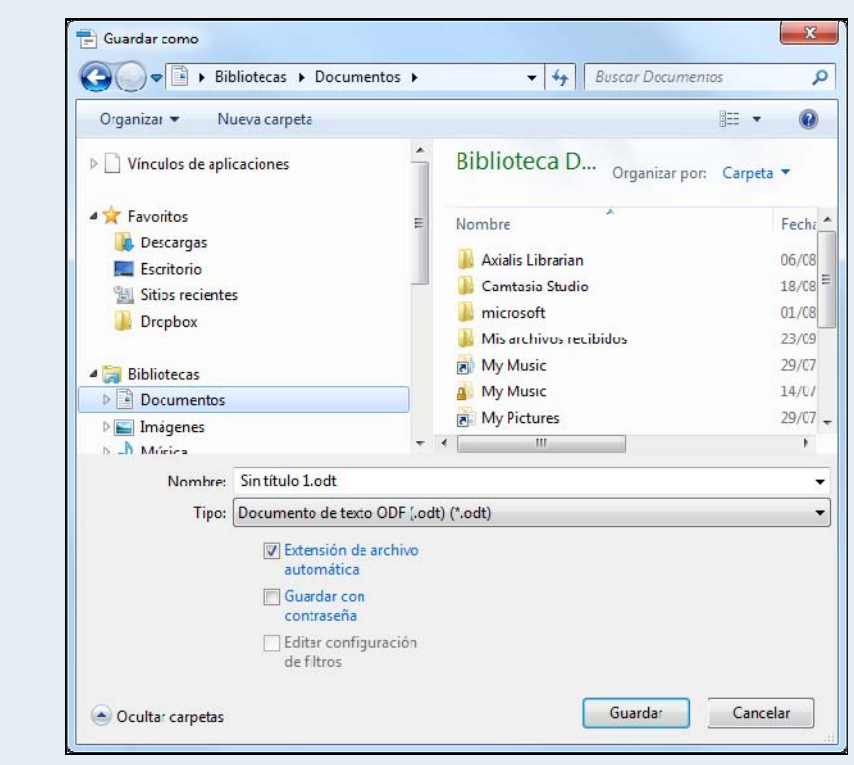

Iniciació a l'ofimàtica en l'entorn laboral 22

### <span id="page-22-0"></span>**Observacions**

• El format predeterminat en què es guarda el document és **ODT**. Des de l'opció **Tipus de fitxers** del quadre de diàleg **Anomena i desa**, podem modificar aquest format predeterminat i triar-ne un altre; per exemple, un format compatible amb Word. Per a guardar en format PDF ho hem de fer des del menú **Fitxer**  $\rightarrow$ **Exporta com a PDF**.

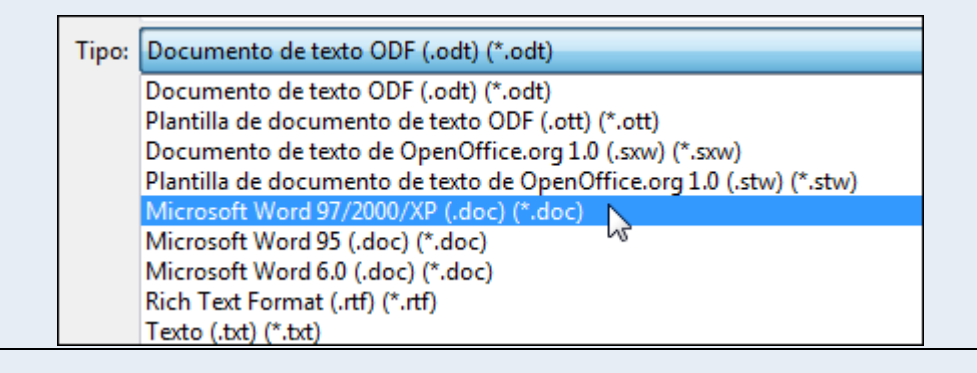

És important que anem guardant el document regularment a mesura que hi introduïm informació; d'aquesta manera ens assegurem que si per qualsevol circumstància tenim un problema a l'ordinador mentre treballem amb el document no perdrem tota la feina feta.

Quan ja hem guardat per primera vegada un document, en les successives vegades que el guardem, ja no farà falta indicar una carpeta i un nom d'arxiu, perquè el document es guardarà amb el nom i en la carpeta indicada inicialment.

# <span id="page-22-1"></span>**1.4.2. Anomenar i desar**

Una vegada hem guardat un document per primera vegada, tal com hem vist en el punt anterior, pot ser que el vulguem guardar amb un nom o una ubicació diferents dels que hem indicat originalment; per a fer-ho:

1. Ens traslladem al menú **Fitxer → Anomena i desa**.

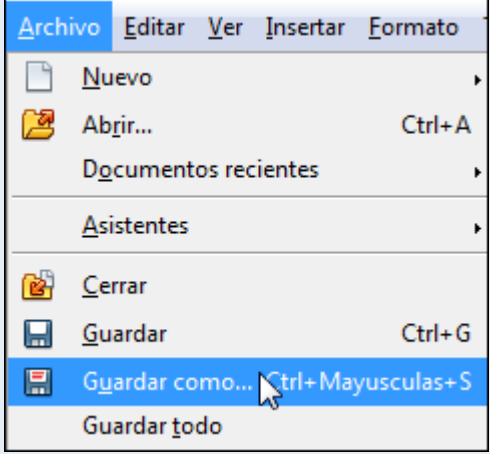

<span id="page-23-0"></span>2. En el quadre de diàleg **Anomena i desa**, seleccionem una carpeta per a guardar l'arxiu i hi posem un nom, tal com hem vist en el punt anterior. Fem clic a **Desa**.

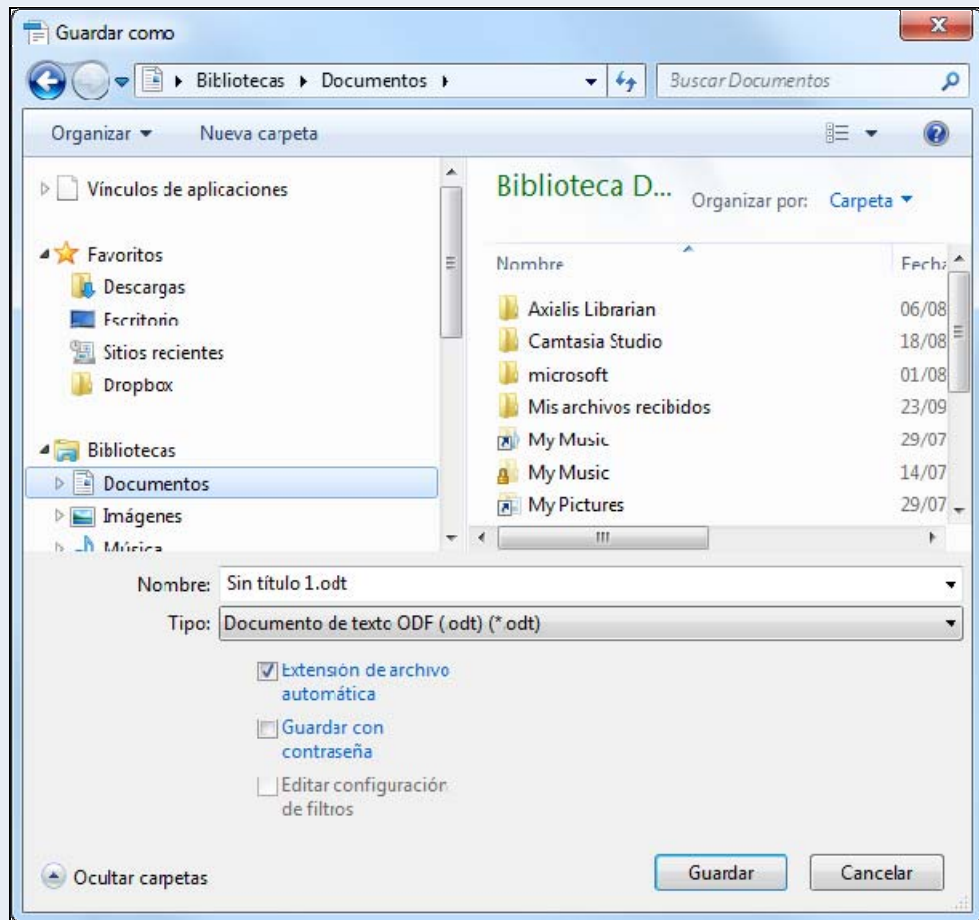

# <span id="page-23-1"></span>**1.4.3. Crear un document nou**

Per a crear un document nou:

1. Fem clic a la icona **Nou** de la barra d'eines **Estàndard**.

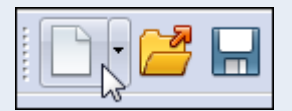

### **Observacions**

• Podem accedir a tots els documents actius des del menú **Finestra**.

# <span id="page-23-2"></span>**1.4.4. Obrir un document**

Iniciació a l'ofimàtica en l'entorn laboral 24

Quan vulguem recuperar un document guardat prèviament:

1. Fem clic a la icona **Obre** de la barra d'eines **Estàndard**.

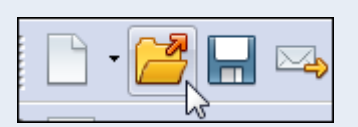

2. En el quadre de diàleg **Obre** seleccionem la carpeta on hi ha guardat l'arxiu, el seleccionem i fem clic a **Obre**.

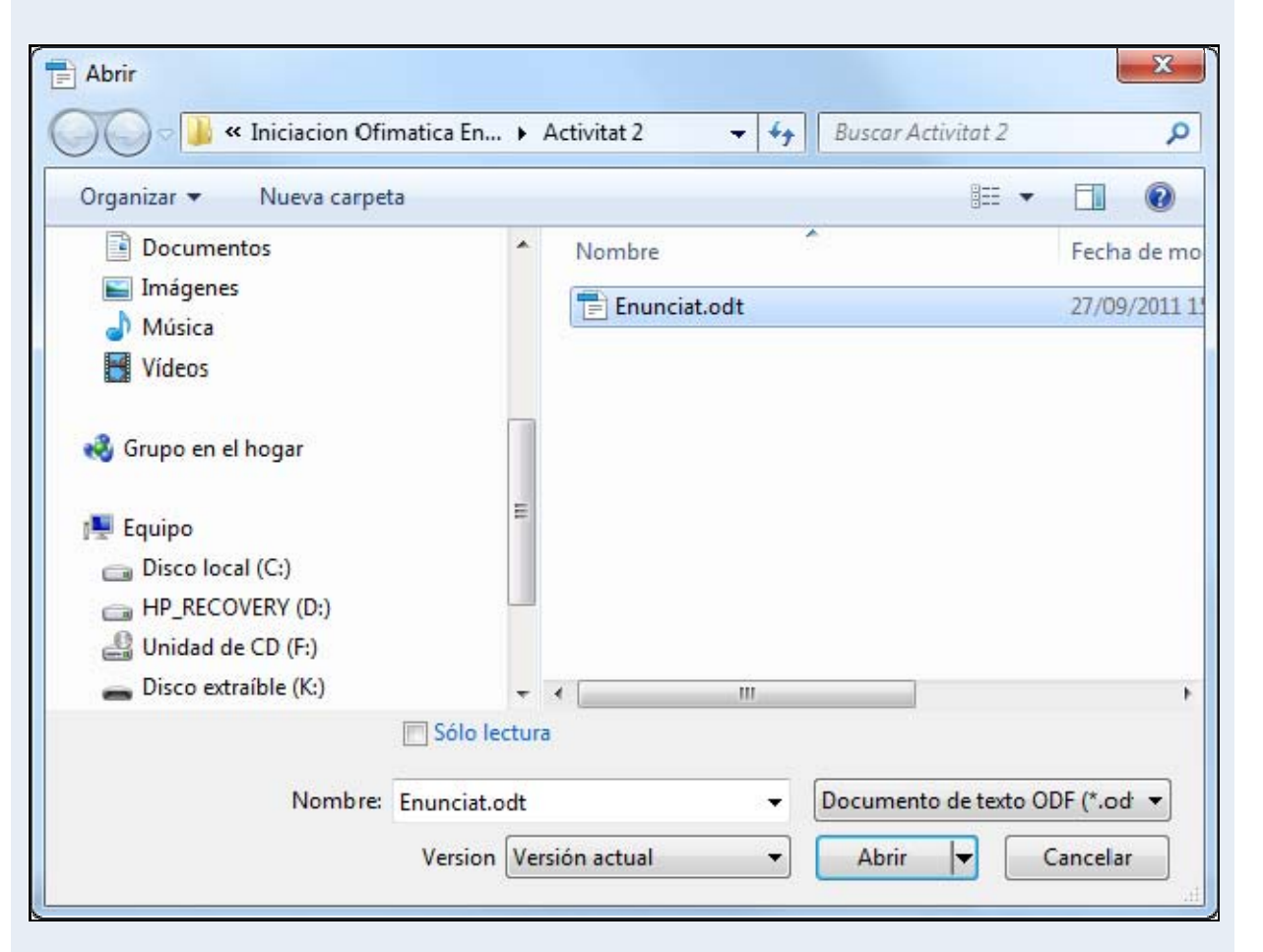

# <span id="page-25-1"></span><span id="page-25-0"></span>**1.5. Format de text**

Quan creem un document, hem de definir les mides i els formats de les fonts (lletres) que utilitzarem. El cos del document s'ha de fer d'un tipus de font que sigui fàcil d'entendre i d'una mida que permeti una lectura fàcil.

Quan el que volem és remarcar d'alguna manera els conceptes importants del text, és a dir, volem cridar l'atenció del lector sobre alguns termes perquè s'hi centri, hem d'utilitzar, per exemple, alguns dels formats de text següents: negreta, subratllat, cursiva, etc.

# <span id="page-25-2"></span>**1.5.1. Efectes bàsics**

Per a aplicar un efecte al text:

- 1. Seleccionem el text.
- 2. Seleccionem un dels efectes de text de la barra d'eines **Format**.

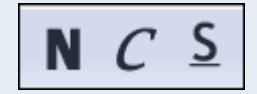

Entre els efectes bàsics de text tenim:

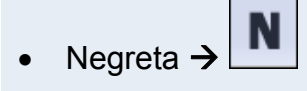

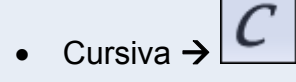

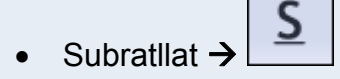

## **Observacions**

Podem accedir a tots els formats de text disponibles des del menú **Format** → **Caràcter**, pestanyes **Tipus de lletra** i **Efectes de lletra**.

<span id="page-26-0"></span>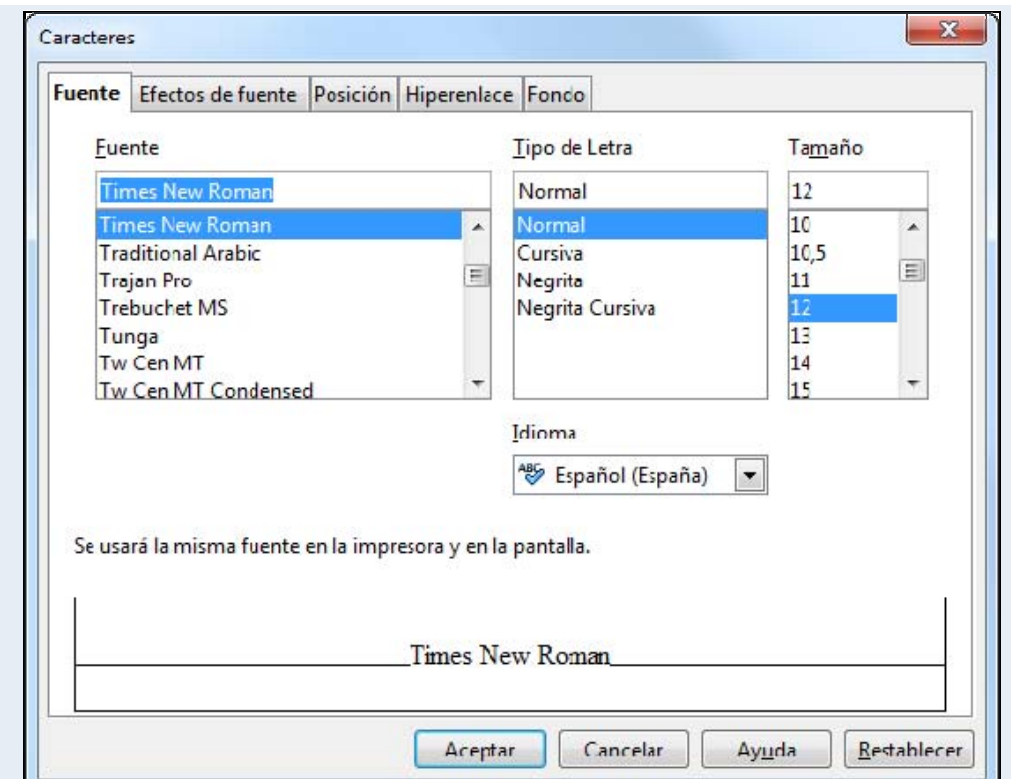

• També podem accedir a l'efecte de text mitjançant el menú contextual, opció **Estil**.

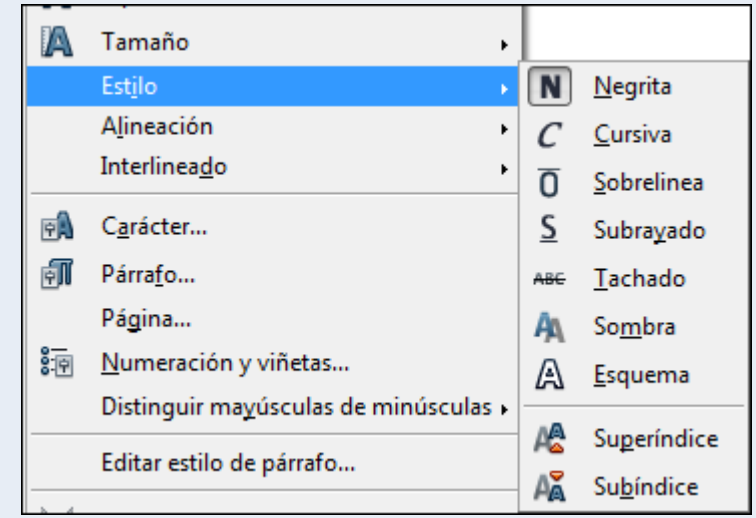

# <span id="page-26-1"></span>**1.5.2. Tipus, mida i color de font**

Per a canviar el tipus, mida i color de la font:

- 1. Seleccionem el text.
- 2. Seleccionem el tipus, mida i color de la font des de la barra d'eines **Format**.

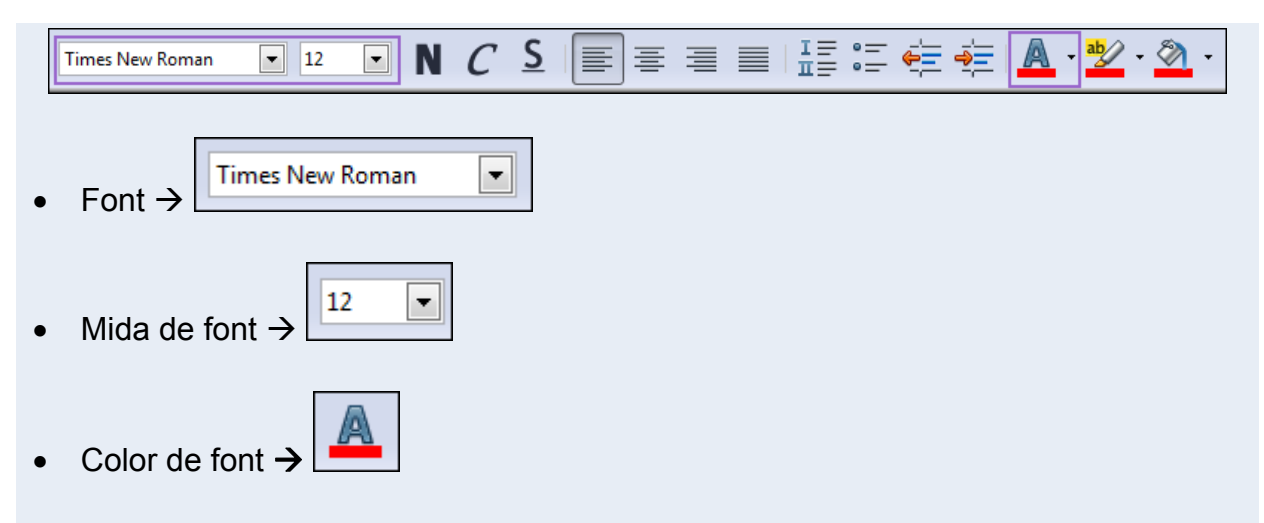

## **Observacions**

• Podem canviar el tipus, grandària i color de font mitjançant el menú contextual, opció **Caràcter**.

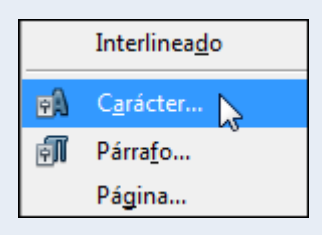

- En els nostres documents, ens podem trobar amb la necessitat de posar caràcters especials (¼, ±, ø, etc.), és a dir, caràcters que no tenim en el teclat de l'ordinador. Els podem inserir des del menú **Insereix**  $\rightarrow$  **Símbols**.
- La capital és la primera lletra del text i té una mida que destaca respecte a la resta de les lletres. Podem posar una capital al començament d'un paràgraf i formatar aquesta lletra individualment a una mida més gran que la resta. Ho podem fer des del menú **Format**  $\rightarrow$  **Paràgraf**  $\rightarrow$  pestanya **Inicials destacades**.

# <span id="page-28-1"></span><span id="page-28-0"></span>**1.6. Format de paràgraf**

En un document, els paràgrafs són unitats de text específiques que tenen les seves pròpies característiques de format. Els diferents paràgrafs d'un document se separen per punts i a part. És a dir, quan premem la tecla *Enter* diem al programa que acabi el paràgraf actual per a començar-ne un de nou.

És important que definim bé com han de ser els paràgrafs d'un document, ja que d'aquesta manera aconseguirem que hi hagi unificació entre les diferents unitats de text que el formen, que des d'un punt de vista global serveix per a donar consistència i continuïtat al document, i facilitar-hi així la navegació, comprensió i llegibilitat.

Tot plegat ens permet, a més de millorar la presentació, expressar amb més propietat i precisió les nostres idees, de manera que podem donar un valor comunicatiu addicional al nostre document.

# <span id="page-28-2"></span>**1.6.1. Alineació**

Per a modificar l'alineació d'un paràgraf:

- 1. Fem clic a qualsevol lloc del paràgraf.
- 2. Seleccionem un tipus d'alineació des de la barra d'eines **Format**.

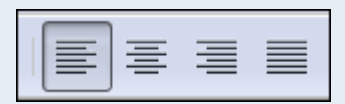

Les alineacions que podem aplicar als paràgrafs són les següents:

- A l'esquerra  $\rightarrow$
- Centrat  $\rightarrow$ 
	- A la dreta  $\rightarrow$
- Justificat  $\exists$

# <span id="page-28-3"></span>**1.6.2. Interlineat i espaiat**

Iniciació a l'ofimàtica en l'entorn laboral 29

<span id="page-29-0"></span>Per a canviar l'interlineat d'un paràgraf (distància entre les línies d'un paràgraf) i l'espai entre dos paràgrafs:

- 1. Fem clic a qualsevol lloc del paràgraf.
- 2. Ens traslladem al menú **Format → Paràgraf →** pestanya Sagnies i espais.

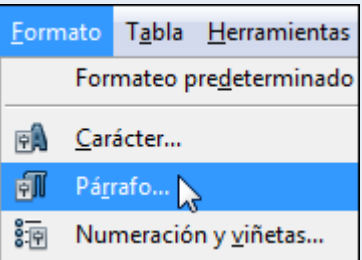

3. Des del quadre de diàleg **Paràgraf** seleccionem l'interlineat que ens interessi, i l'espaiat entre el paràgraf actual i els paràgrafs anterior i posterior.

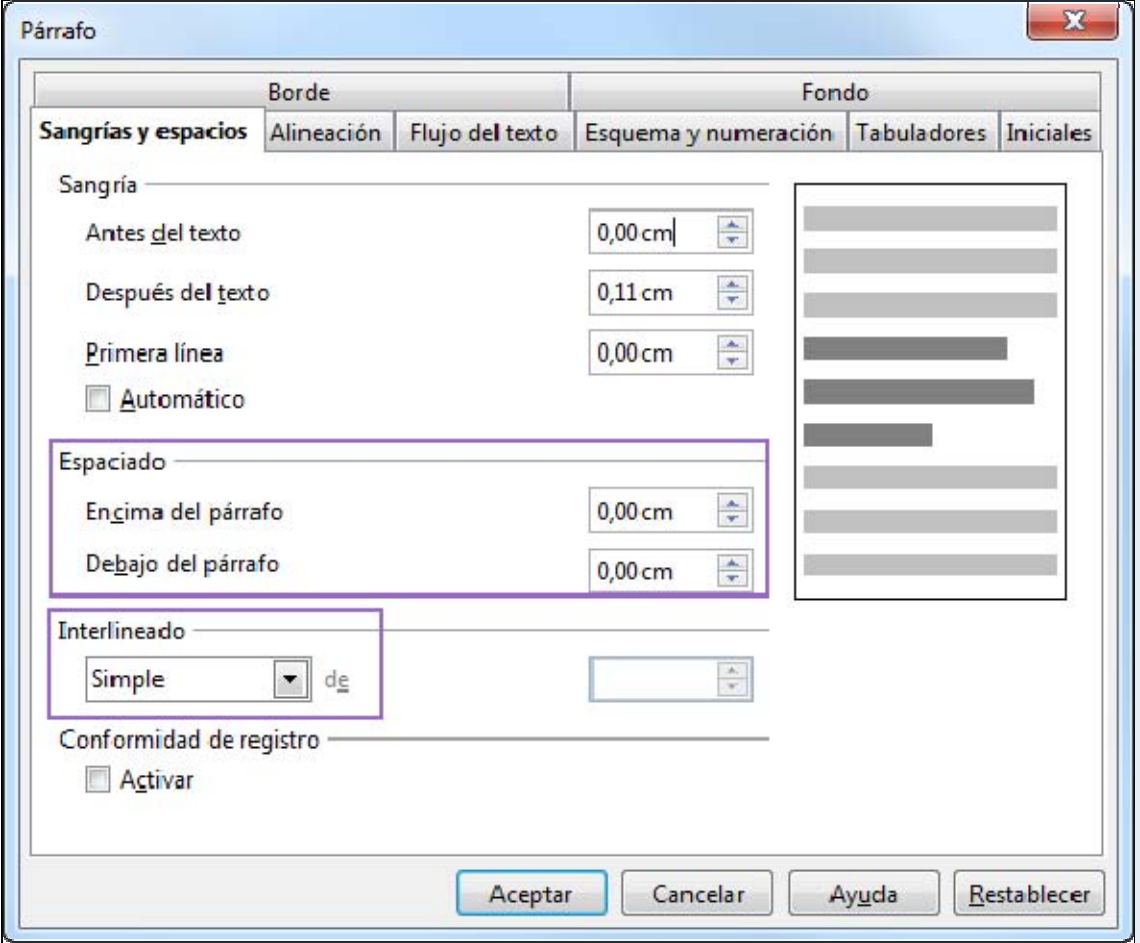

# <span id="page-29-1"></span>**1.6.3. Sagnia**

La sagnia és la distància entre el marge, esquerre o dret, i el paràgraf. Per a modificar la sagnia d'un paràgraf:

Iniciació a l'ofimàtica en l'entorn laboral 30 a service en la service de la service de la service de la servi

- 1. Fem clic a qualsevol lloc del paràgraf.
- 2. Ens traslladem al menú **Format**  $\rightarrow$  **Paràgraf**.

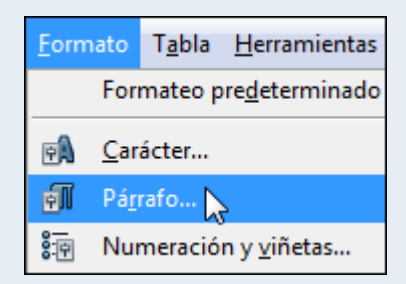

3. Des de la pestanya **Sagnies i espais** del quadre de diàleg **Paràgraf**, seleccionem la **Sagnia** que ens interessi, **Abans del text** o **Després del text**. Fem clic a **D'acord**.

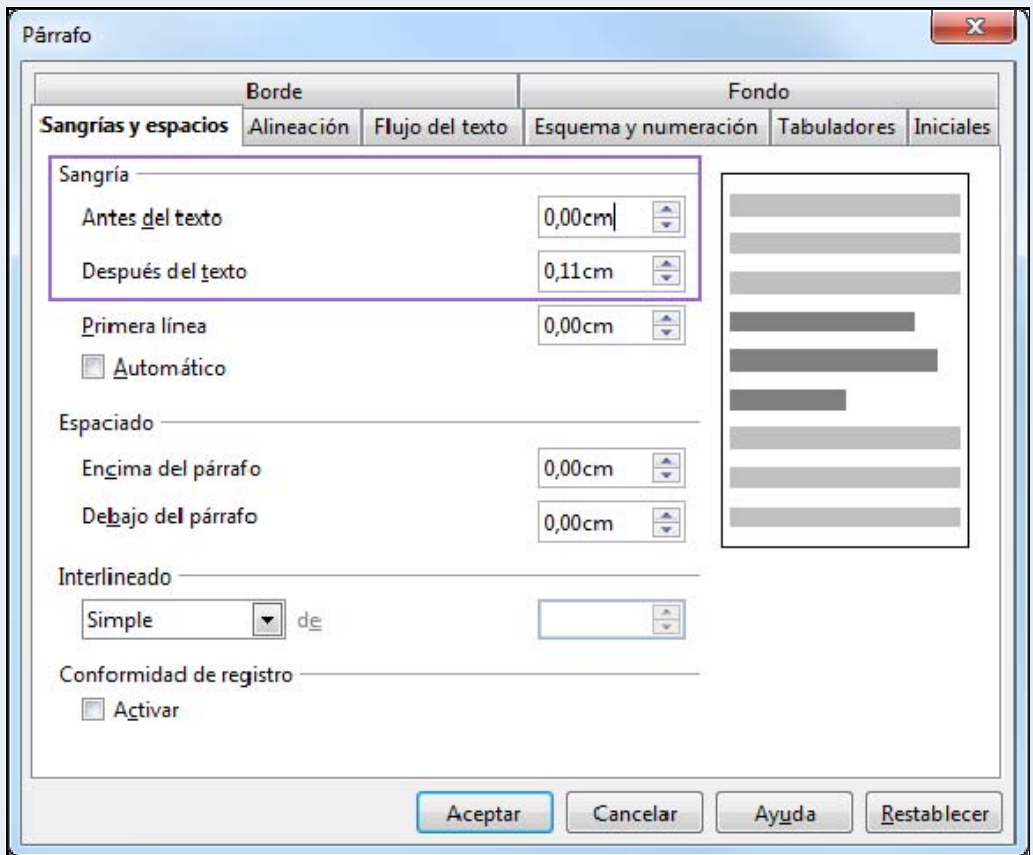

#### **Observacions**

• Podem augmentar i disminuir la sagnia d'un paràgraf utilitzant les eines **Redueix la sagnia** i **Augmenta la sagnia** de la barra d'eines **Format**.

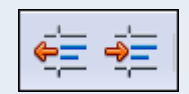

# <span id="page-31-1"></span><span id="page-31-0"></span>**1.6.4. Tabulacions**

Les tabulacions són posicions fixes a les quals es desplaça el cursor quan premem la tecla *Tab*. Les tabulacions ens permeten alinear text en una pàgina.

Podem saber, a cada moment, les tabulacions que tenim definides en una determinada zona del document, fixant-nos en la regla horitzontal que hi ha a la part superior de la finestra del document. El programa porta definides unes tabulacions predeterminades d'1,25 cm, que es mostren a la zona inferior de la regla horitzontal amb unes ratlles molt fines, però podem establir les tabulacions en les posicions que necessitem.

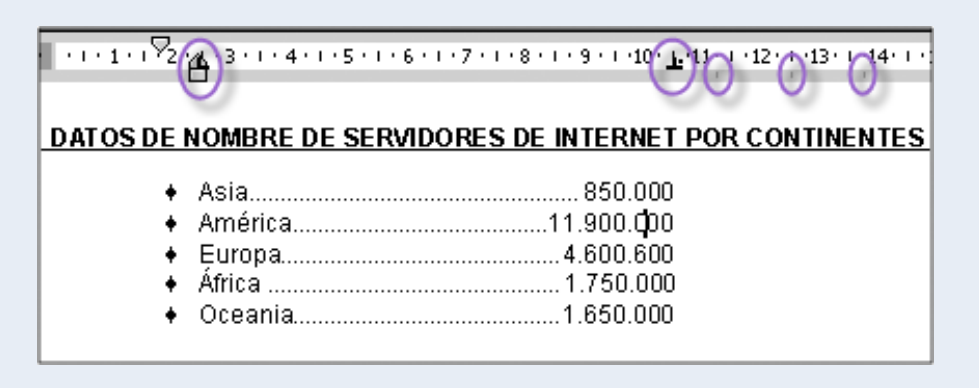

### **Observacions**

Podem configurar les tabulacions des del menú **Format**  $\rightarrow$  **Paràgraf**  $\rightarrow$  pestanya **Tabuladors**.

<span id="page-31-2"></span>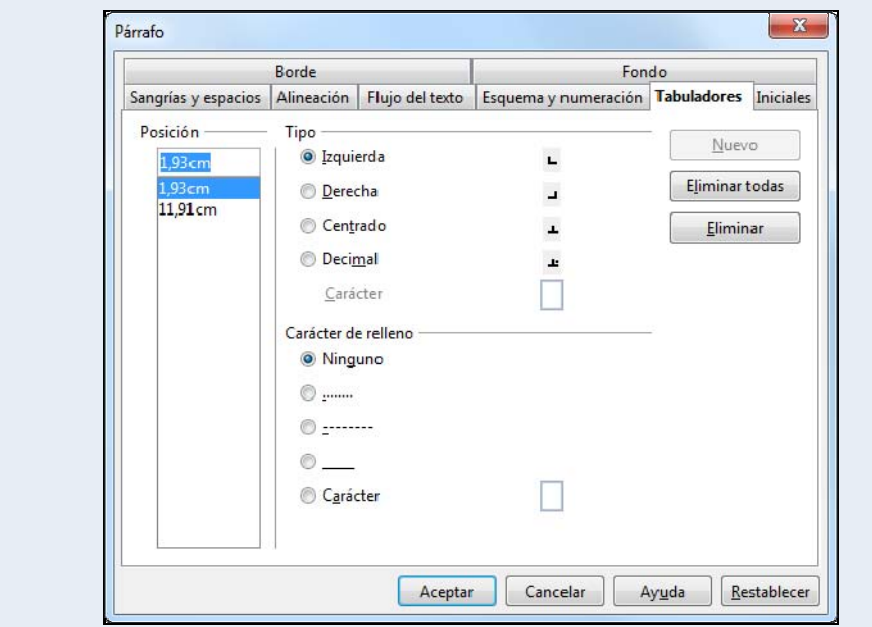

**1.6.5. Numeració i vinyetes** 

Quan tenim la necessitat d'escriure una llista en un text, podem diferenciar els elements d'aquesta llista per mitjà de la numeració o de les vinyetes. Aquest recurs ajudarà el lector a fer una lectura més fàcil del text.

Les vinyetes són uns símbols tipogràfics que es posen al principi de cadascun dels elements d'una llista. En les imatges següents veiem exemples d'alguns tipus de vinyetes:

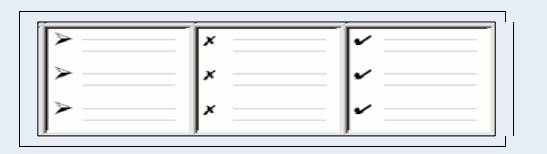

En lloc de les vinyetes, i especialment quan vulguem donar un ordre als elements d'una llista, podem fer ús de la numeració. En les imatges següents veiem exemples d'alguns tipus de numeració:

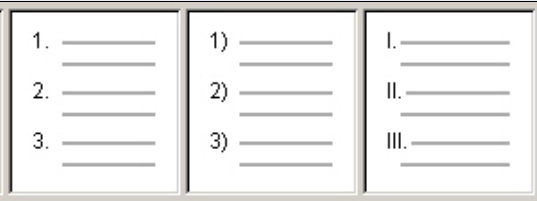

- Per a crear una llista amb numeració o vinyetes:
	- 1. Si els paràgrafs ja estan creats els seleccionem.
	- 2. Fem clic sobre l'eina **Pics i numeració** de la barra d'eines **Format**.

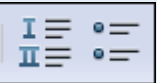

### **Observacions**

• Una vegada activada la numeració o les vinyetes s'activarà la barra d'eines **Pics i numeració**, des d'on les podrem configurar totes dues.

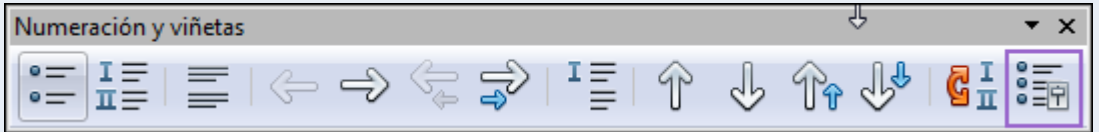

<span id="page-33-0"></span>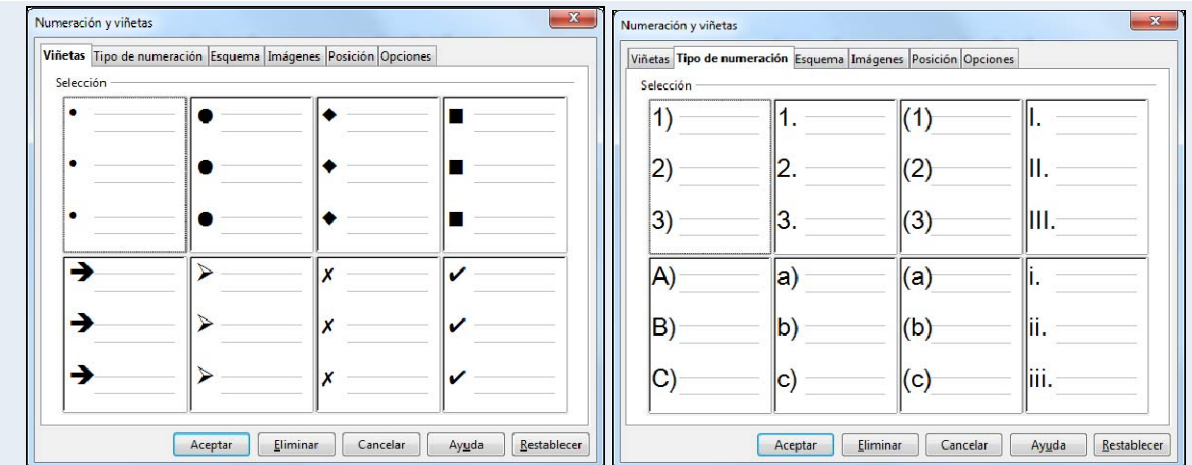

• Per a desactivar la numeració o les vinyetes se segueix el mateix mètode que per a activarles.

# <span id="page-33-1"></span>**1.6.6. Vores i ombreig**

Les vores són un conjunt de línies que es poden situar en qualsevol dels costats d'un paràgraf. L'ombreig és el color que podem posar al fons del paràgraf.

Per a afegir vores i ombrejos a un paràgraf:

- 1. Fem clic a qualsevol lloc del paràgraf.
- 2. Ens traslladem al menú **Format**  $\rightarrow$  **Paràgraf**.

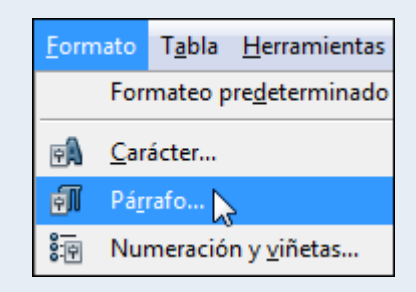

3. Des de la pestanya **Vora** del quadre de diàleg **Paràgraf**, podem modificar les vores del paràgraf.

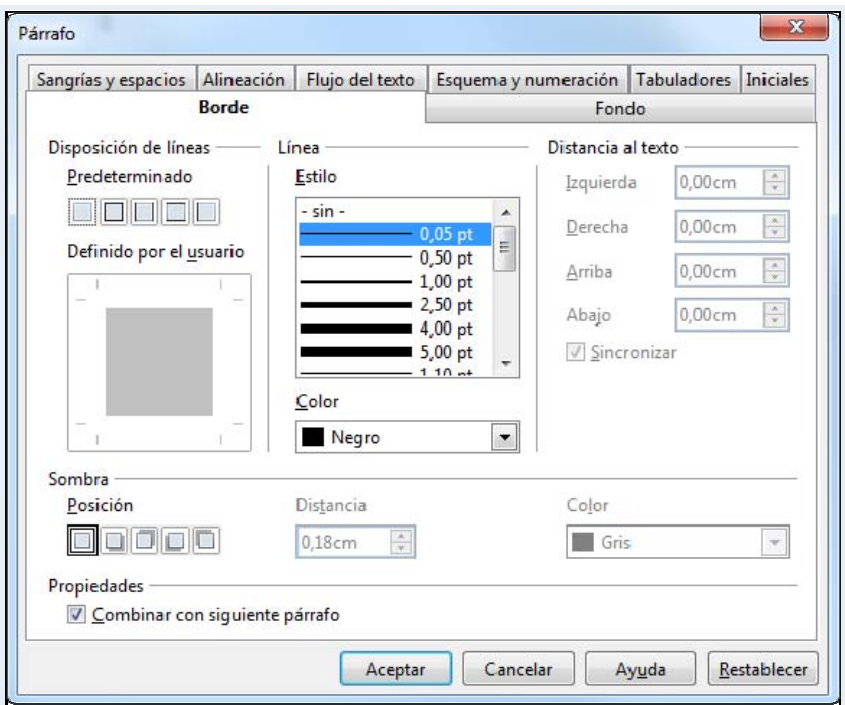

4. Ens traslladem a la pestanya **Fons** per modificar el color de fons del paràgraf.

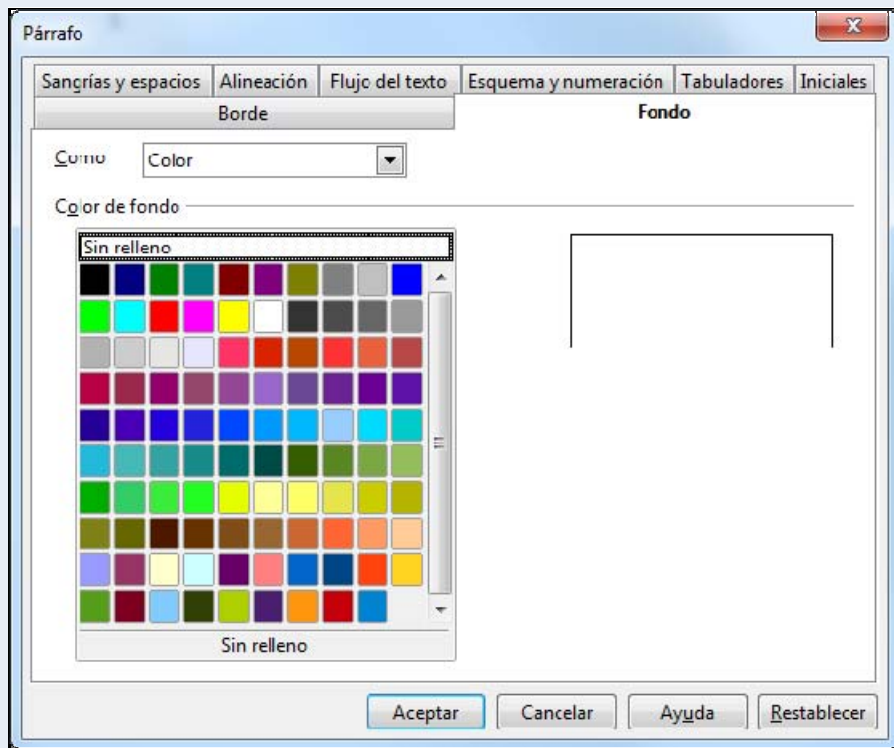

# <span id="page-35-1"></span><span id="page-35-0"></span>**1.7. Format de pàgina**

La pàgina és la base del document; per tant, és important fer-ne un bon disseny abans de posar-nos a treballar. En primer lloc, és fonamental escollir la mida de la pàgina que utilitzarem. La mida que s'utilitza més és el DIN A4, que té unes dimensions de 210 × 297 mm.

Un altre aspecte que hem de considerar és l'orientació de la pàgina, que pot ser vertical o horitzontal.

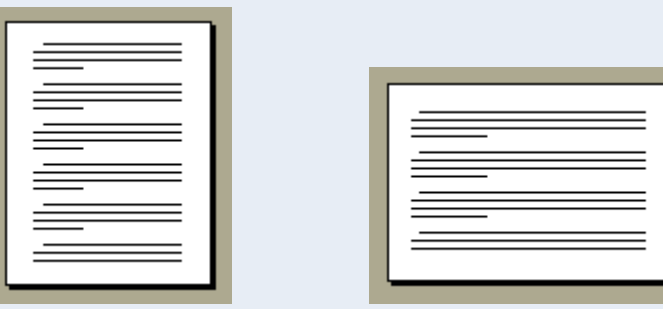

# <span id="page-35-2"></span>**1.7.1. Marges i orientació**

Els marges defineixen l'espai de separació entre el començament del full físic i el començament del text. Com indica el nom, és el marge lliure de text que envolta el contingut d'una pàgina i el separa dels límits físics d'aquesta pàgina.

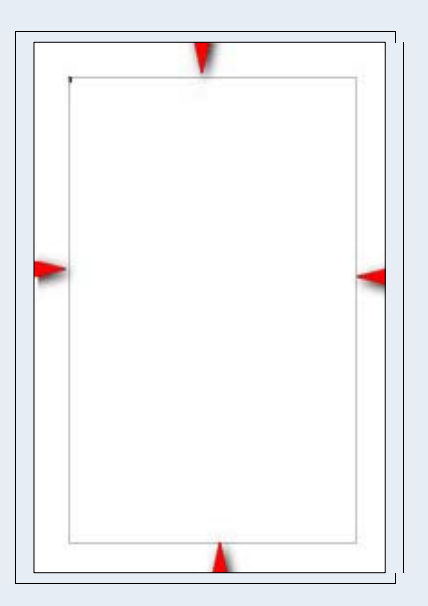

Generalment, el text i els objectes s'insereixen en el cos del document, fora dels marges. No obstant això, alguns elements es poden col·locar en els marges; per exemple, els encapçalaments i els peus de pàgina.
A l'hora de fer el disseny de la pàgina que servirà com a base d'un document, s'ha de pensar en els marges d'aquesta pàgina. El marge esquerre ha de tenir una mida més o menys gran, depenent de si s'enquadernaran els fulls o no. Els marges superior i inferior els hem de fer més o menys grans, segons si tenen algun contingut en l'encapçalament i peu de pàgina.

Per a definir els marges i l'orientació de pàgina:

1. Ens traslladem al menú **Format**  $\rightarrow$  **Pàgina**.

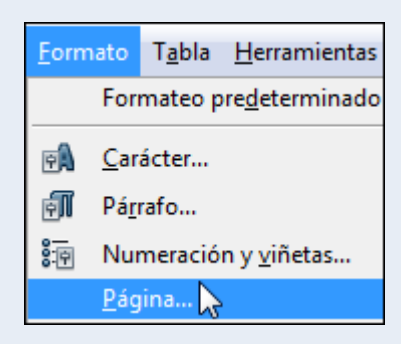

2. Des de la pestanya **Pàgina** modifiquem els **Marges** i l'**Orientació**. Fem clic a **D'acord**.

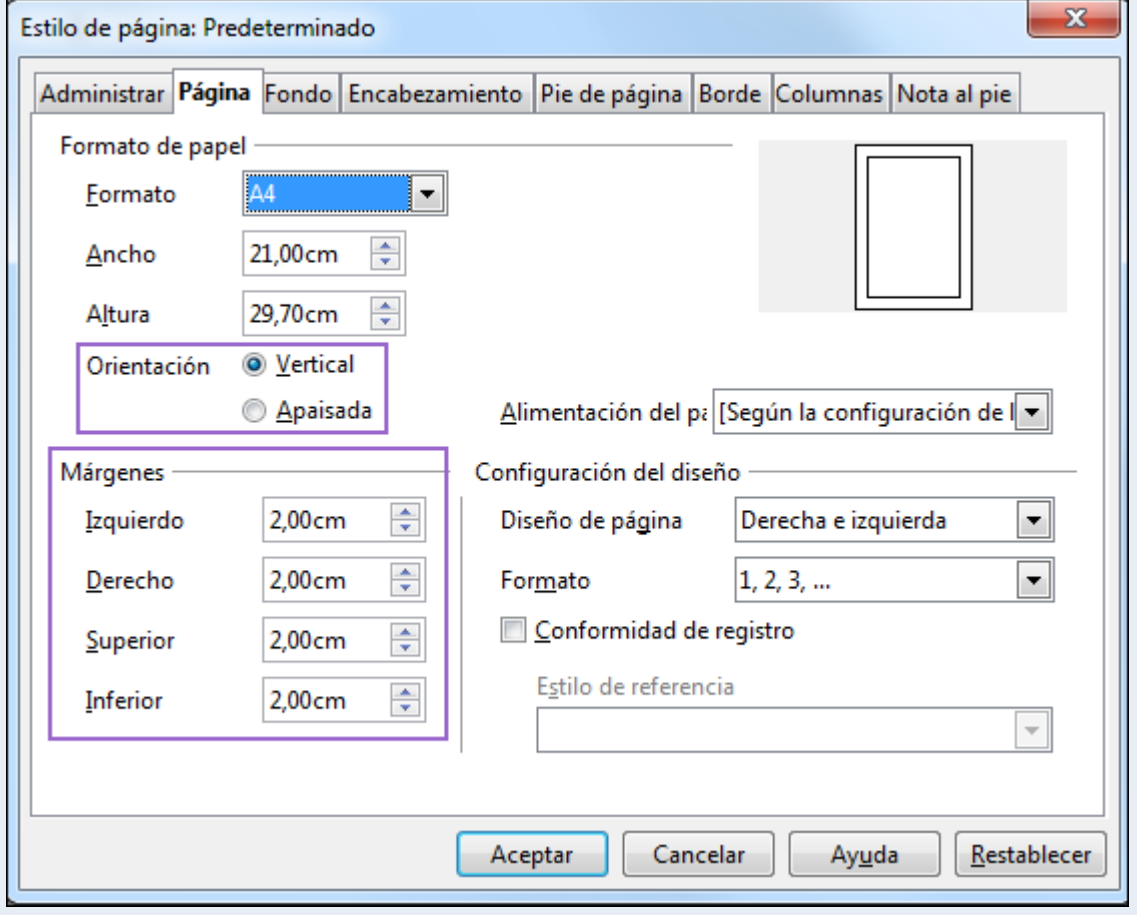

### **1.7.2. Salt de pàgina**

Per a crear una pàgina nova en el document:

- 1. Fem clic al lloc del document a partir del qual volem crear la pàgina nova.
- 2. Ens traslladem al menú **Insereix**  $\rightarrow$  **Salt manual**.

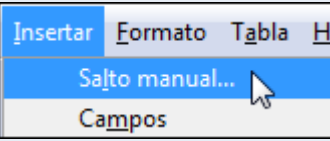

3. Seleccionem l'opció **Salt de pàgina** i fem clic a **D'acord**.

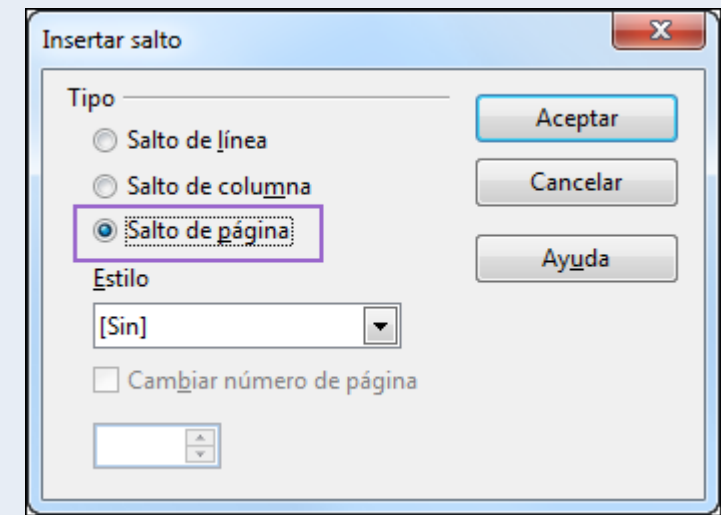

## **1.7.3. Encapçalament i peu de pàgina**

Dins l'espai que correspon al marge superior i inferior de la pàgina, tenim l'encapçalament i el peu de pàgina, respectivament, on podem inserir qualsevol informació perquè sigui inclosa de manera automàtica en totes les pàgines del document.

L'encapçalament s'acostuma a utilitzar per a posar un text, una imatge, etc., que sigui comú a tot el document, de manera que es repeteixi en totes les pàgines. Per exemple, a una determinada organització o empresa li podria interessar que aparegués el seu nom i el seu logotip en totes les pàgines.

El peu de pàgina funciona de la mateixa manera que l'encapçalament i pot contenir qualsevol text o objecte.

• Per a crear l'encapçalament de pàgina:

1. Ens traslladem al menú **Insereix → Capçalera → Per defecte**.

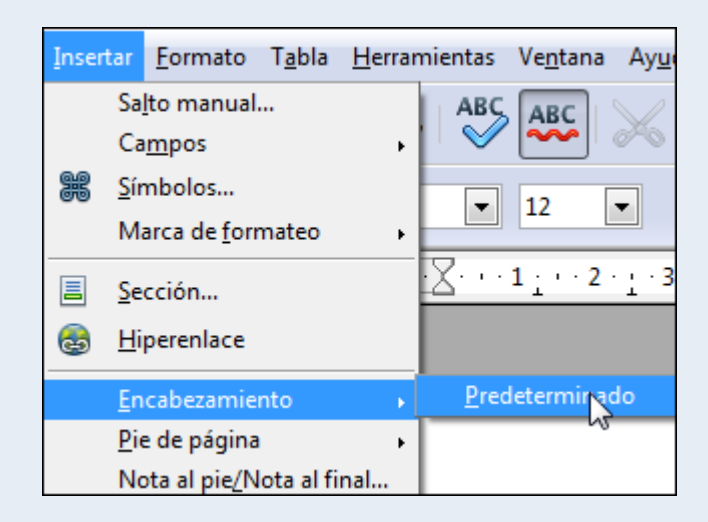

- 2. Introduïm tota la informació necessària amb el format adequat.
- 3. Si volem inserir el número de pàgina en l'encapçalament, ens traslladem al **menú Insereix → Camps → Número de pàgina.**

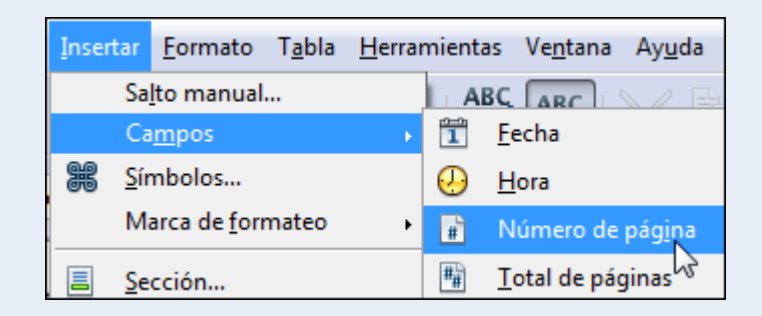

4. Si volem que no surti l'encapçalament en la primera pàgina (per exemple, en la portada), fem clic a la icona **Estils i formatació** de la barra d'eines **Format**.

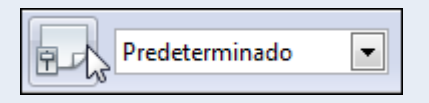

5. Seleccionem **Estils de pàgina**.

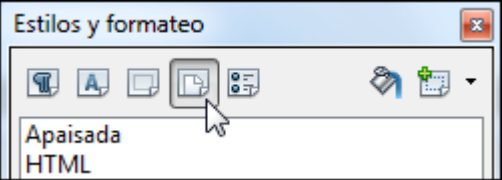

6. Fem doble clic sobre **Primera pàgina**.

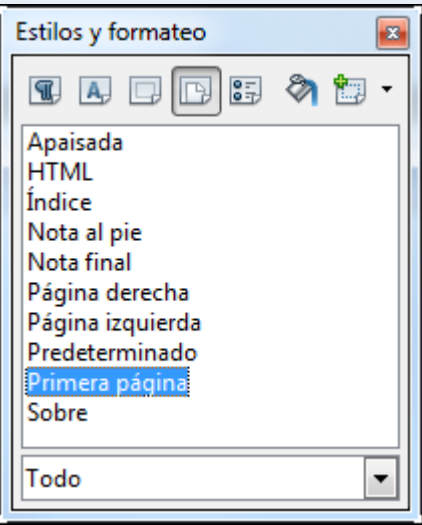

- Per a crear el peu de pàgina:
	- 1. Ens traslladem al menú **Insereix → Peu → Per defecte**.

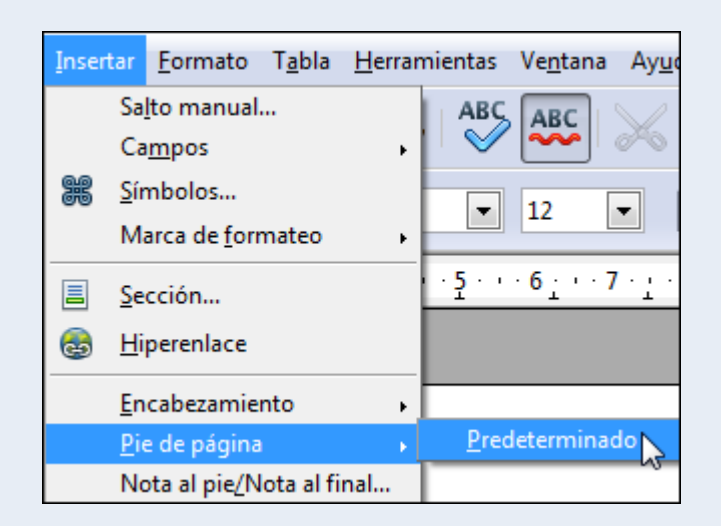

- 2. Introduïm tota la informació necessària amb el format adequat.
- 3. Si volem inserir el número de pàgina en el peu de pàgina, ens traslladem al **menú Insereix → Camps → Número de pàgina.**

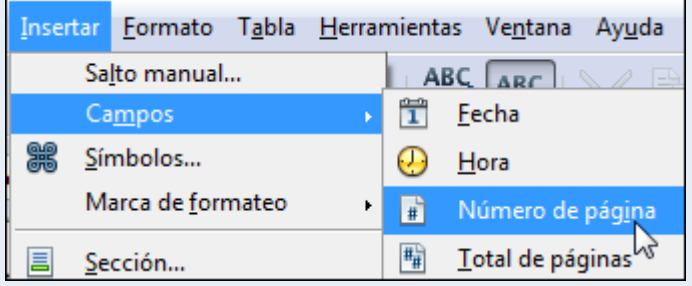

4. Si volem que no surti el peu de pàgina a la primera pàgina (per exemple, en la portada), fem clic a la icona **Estils i formatació** de la barra d'eines **Format**.

Iniciació a l'ofimàtica en l'entorn laboral 40

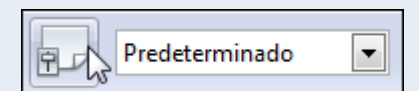

5. Seleccionem **Estils de pàgina**.

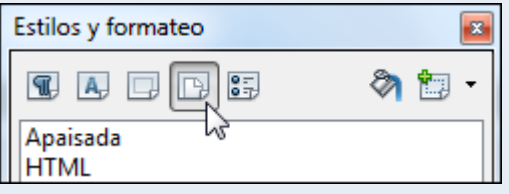

6. Fem doble clic sobre **Primera pàgina**.

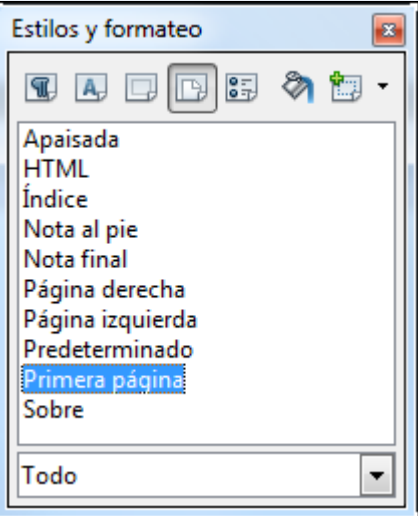

#### **Observacions**

• Per a configurar l'encapçalament i el peu de pàgina ens traslladem al menú **Format**  $\rightarrow$ **Pàgina → pestanya Capçalera** i pestanya **Peu de pàgina**.

# **1.8. Taules**

Un dels millors elements per a presentar i ordenar les dades en un document són les taules. Les taules estan formades per files i columnes. La intersecció d'una fila amb una columna s'anomena *cel·la*. Les cel·les poden contenir text, gràfics i qualsevol tipus d'objecte.

Quan creem una taula, es crea de manera predeterminada sense format, però moltes vegades ens interessarà donar a aquesta taula el format que s'adeqüi a les nostres necessitats, i per tant, podrem modificar la mida de les files i columnes, ombrejar les cel·les amb diversos colors, etc.

### **1.8.1. Crear una taula**

Per a crear una taula:

1. Fem clic sobre el triangle de la icona **Taula** de la barra d'eines **Estàndard** i movem el punter del ratolí en diagonal. Quan tenim el nombre de files i columnes que volem fem clic. En la imatge següent dibuixem una taula de sis files per sis columnes:

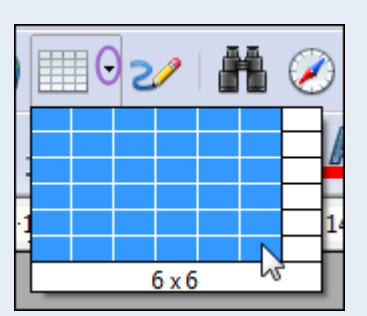

#### **Observacions**

• Fent clic sobre la icona **Taula**, també podem crear una taula indicant el nombre de files i columnes.

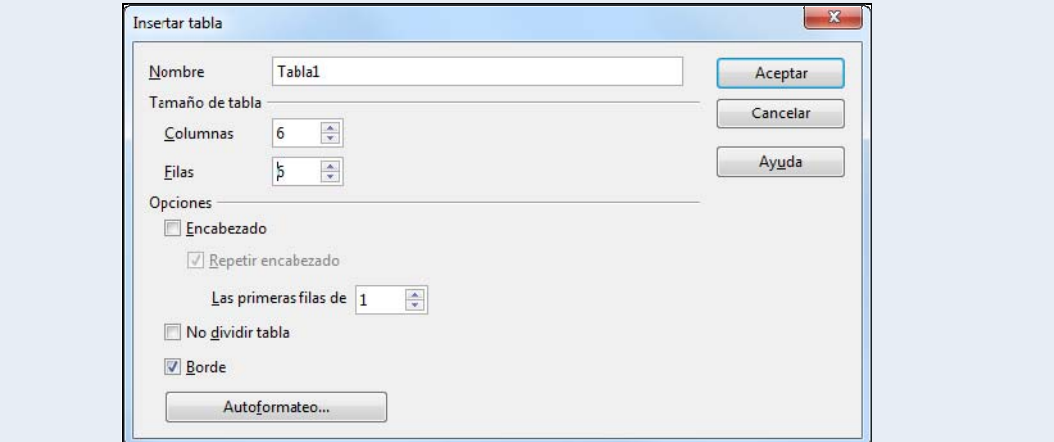

### **1.8.2. Vores i ombreig**

Per a modificar les vores i l'ombreig de les cel·les:

1. Seleccionem les cel·les que vulguem modificar i s'activarà la barra d'eines **Taula**, des d'on podem modificar l'estil i color de línia i el color de fons.

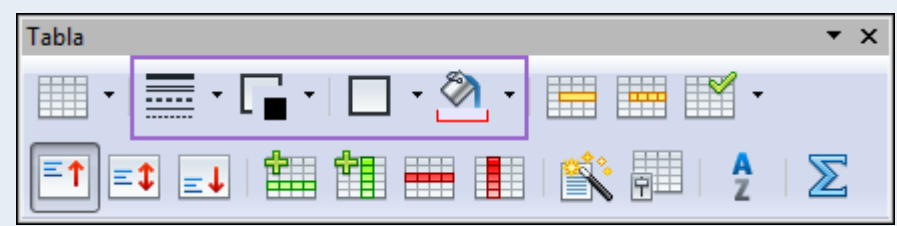

#### **Observacions**

• Des del menú **Taula**  $\rightarrow$  **Formatació automàtica**, podem seleccionar un dels dissenys predefinits per a la taula.

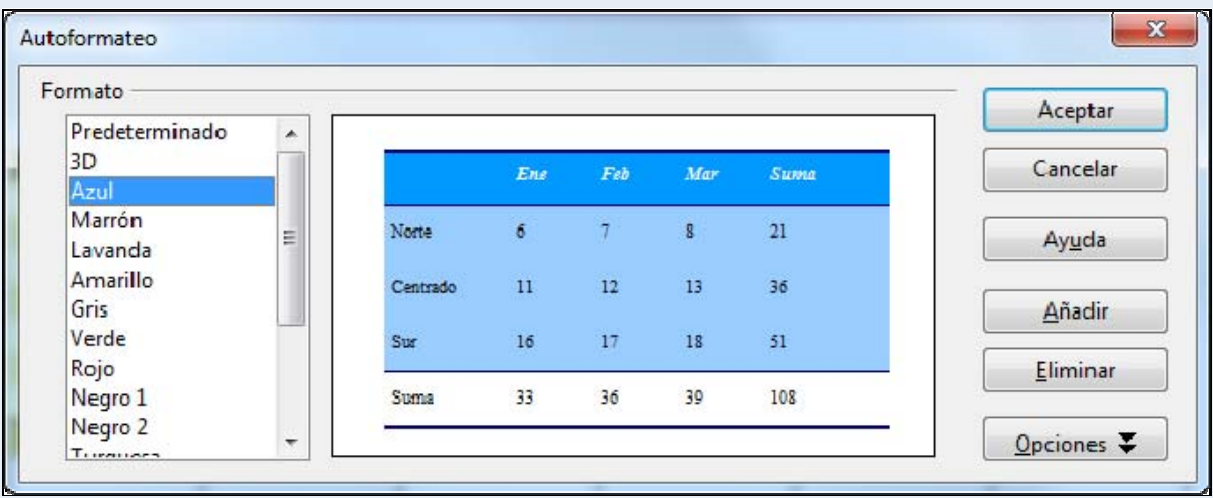

• Si seleccionem una cel·la o conjunt de cel·les i fem clic amb el botó dret del ratolí sobre la selecció, en el menú contextual tindrem disponibles un variat conjunt d'opcions que podem aplicar a les taules.

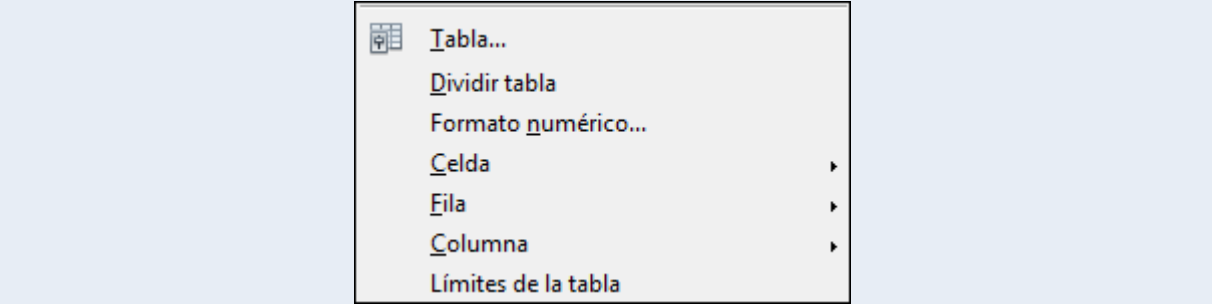

### **1.8.3. Alçària de fila**

Per a modificar l'alçada de fila d'una taula:

1. Ens situem sobre la vora inferior de la fila de la qual volem modificar l'alçada, i quan el punter del ratolí modifiqui el disseny que té per un de doble fletxa vertical, fem clic sense deixar anar el punter i l'arrosseguem.

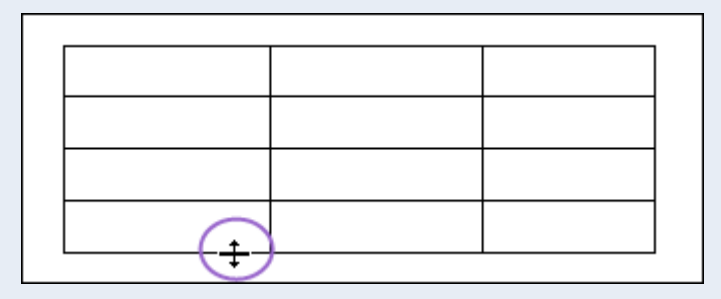

## **1.8.4. Amplada de columna**

Per a modificar l'amplada de columna d'una taula:

1. Ens situem sobre la vora dreta de la columna de la qual volem modificar l'amplada, i quan el punter del ratolí modifiqui el disseny que té per un de doble fletxa horitzontal, fem clic sense deixar anar el punter i l'arrosseguem.

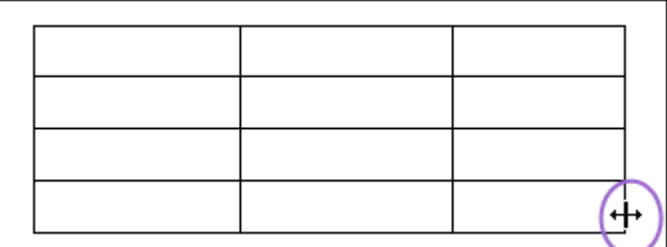

# **1.9. Imatges**

En els documents podem inserir imatges amb les quals podrem il·lustrar i enriquir les explicacions. Aquestes imatges poden provenir d'arxius emmagatzemats en el nostre ordinador o de la galeria d'imatges predissenyades que té el mateix programa. El programa admet un ampli catàleg de formats d'imatge, com ara JPG, GIF, BMP o TIF.

## **1.9.1. Inserir una imatge**

Per a inserir una imatge:

- 1. Fem clic sobre el lloc del document on vulguem inserir la imatge.
- 2. Ens traslladem al menú **Insereix → Imatge → Des d'un fitxer**.

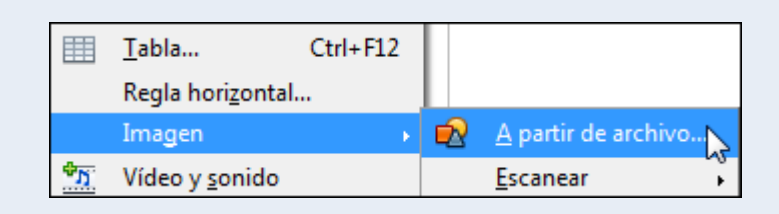

3. Seleccionem la imatge de la carpeta on es troba. Fem clic a **Obre**.

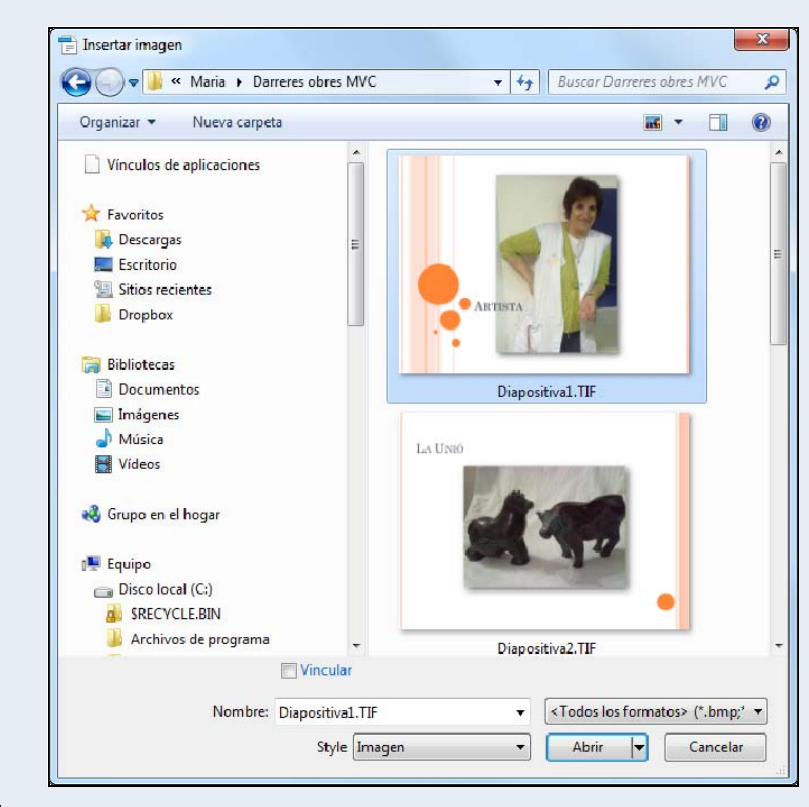

#### **Observacions**

Iniciació a l'ofimàtica en l'entorn laboral 45

• Podem inserir imatges predissenyades que conté el programa des de la icona **Galeria** de la barra d'eines **Estàndard**.

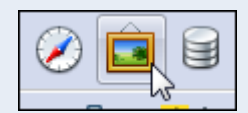

• També podem inserir una imatge d'una altra aplicació o d'un altre document, copiant la imatge (clic sobre la imatge, botó dret, **Copia**) i enganxant-la al document.

## **1.9.2. Mida d'una imatge**

Per a modificar la mida d'una imatge:

- 1. Fem clic sobre la imatge.
- 2. Ens situem sobre un dels controladors de mida de les cantonades de la imatge (marcats en la imatge següent), i quan el punter del ratolí canvia el disseny per un de doble fletxa en direcció diagonal, mantenim premuda la tecla *Majúscula*, fem clic sense deixar anar el punter i l'arrosseguem en diagonal.

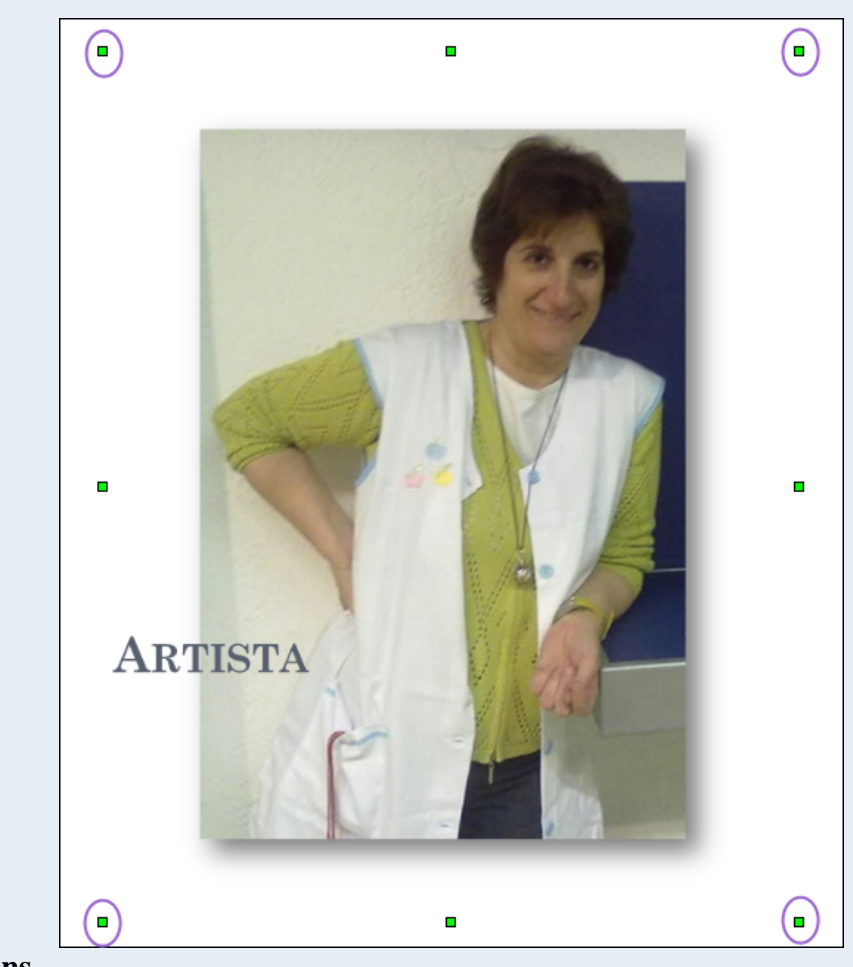

• Si utilitzem un controlador de mida que no és un de les cantonades, la imatge es deformarà.

## **1.9.3. Ajust de la imatge**

Per a especificar com se situa la imatge respecte al text:

1. Fem clic amb el botó dret del ratolí sobre la imatge, i en el menú contextual, seleccionem l'opció **Ajust**, en què trobem les diferents opcions d'ajust disponibles.

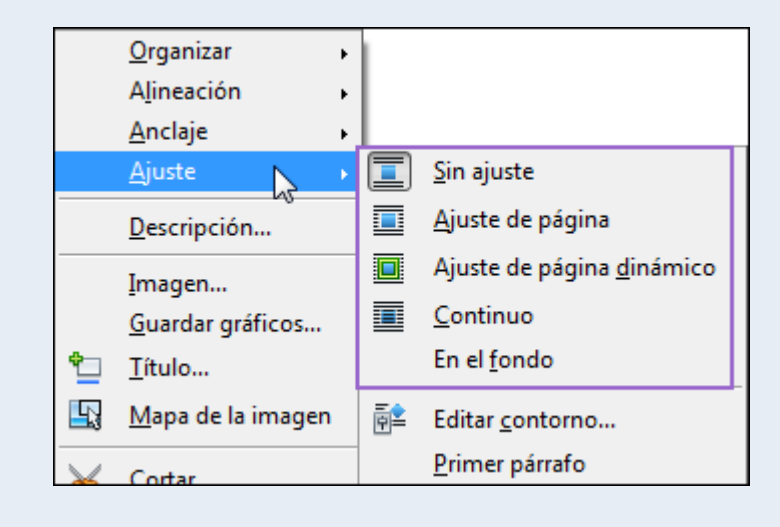

# **1.10. Text decoratiu**

El programa disposa d'una eina, Fontwork, que ens permet crear títols i rètols vistosos, amb efectes, textures i contorns personalitzables.

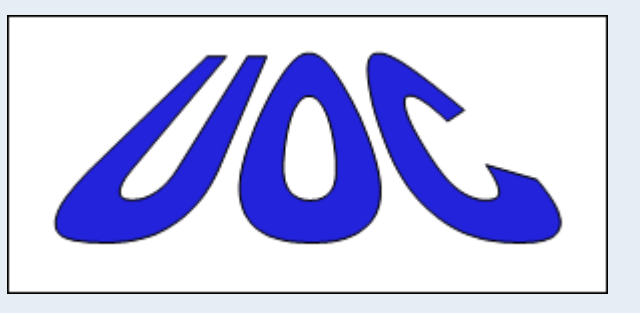

## **1.10.1. Crear un Fontwork**

Per a crear un Fontwork:

1. Fem clic sobre la icona **Mostra les funcions del dibuix** de la barra d'eines **Estàndard**.

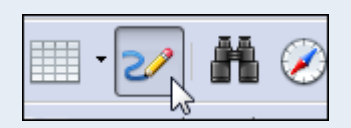

2. En la barra d'eines **Dibuix** fem clic sobre la icona **Galeria de Fontwork**.

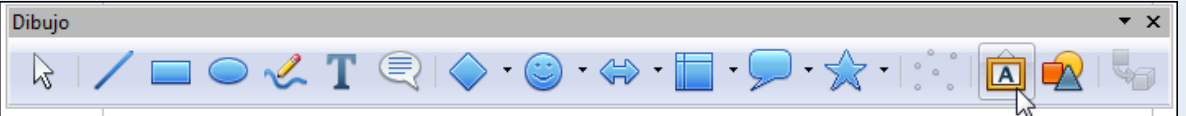

3. Seleccionem un estil de Fontwork i fem clic a **D'acord**.

Iniciació a l'ofimàtica en l'entorn laboral 48

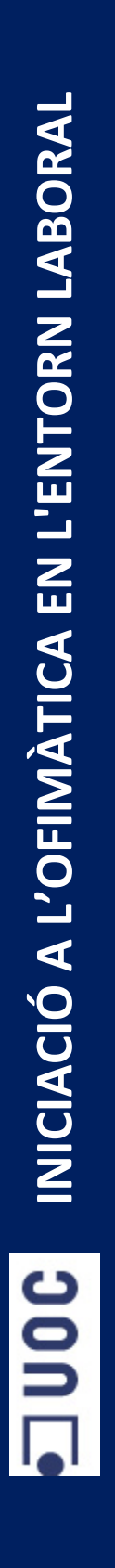

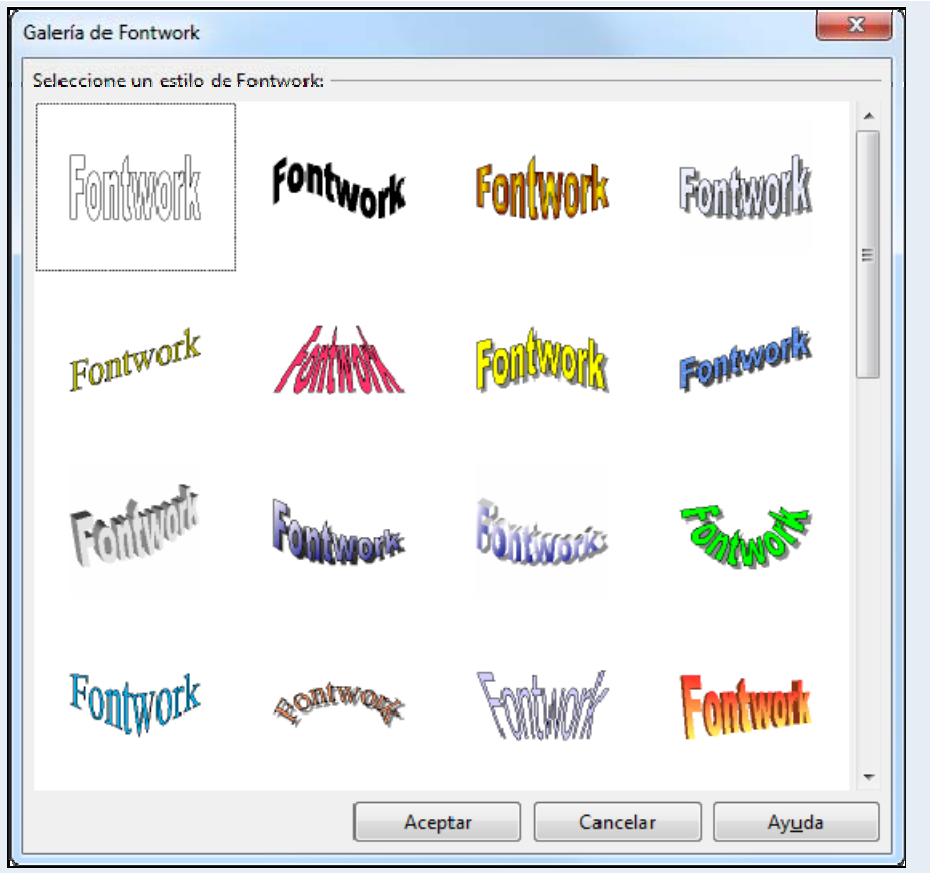

4. Fem doble clic sobre el Fontwork inserit, eliminem el text predeterminat i escrivim el text que hi volem.

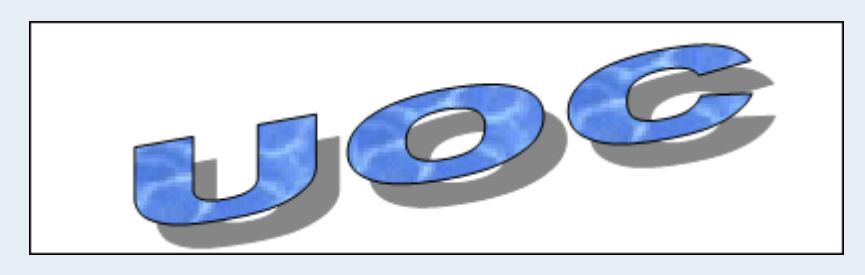

#### **Observacions**

• En seleccionar el Fontwork s'activarà la barra d'eines **Fontwork**, des d'on podem modificar el format.

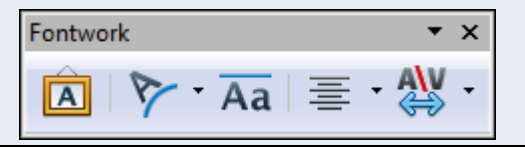

# **1.11. Formes**

Les formes són elements predissenyats que conté el programa que representen una varietat de dissenys geomètrics i que podem afegir als nostres documents. Aquestes formes es poden personalitzar canviant la mida i el format.

## **1.11.1. Inserir una forma**

Per a inserir una forma:

1. Fem clic sobre la icona **Mostra les funcions del dibuix** de la barra d'eines **Estàndard**.

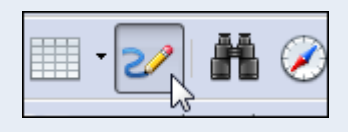

2. En la barra d'eines **Dibuix** seleccionem una de les formes disponibles.

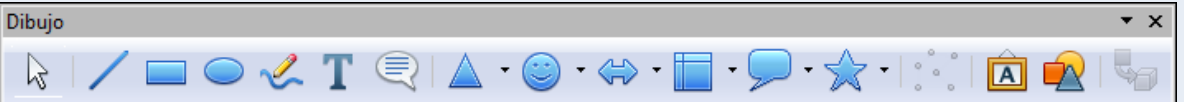

3. Fem clic sobre el document, i sense deixar anar el punter del ratolí, l'arrosseguem fins a dibuixar la forma amb la mida triada.

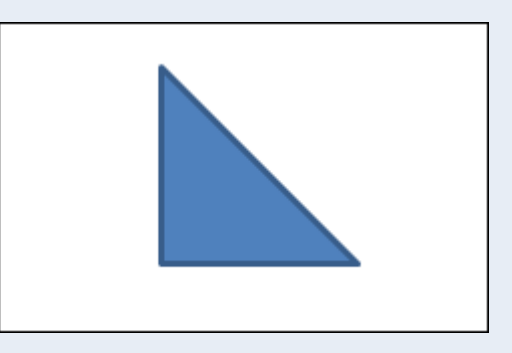

#### **Observacions**

• Podem canviar el format de la forma seleccionant-la. S'activarà la barra d'eines **Propietats de l'objecte de dibuix** (també s'activarà si seleccionem un Fontwork), des d'on podem modificar el format.

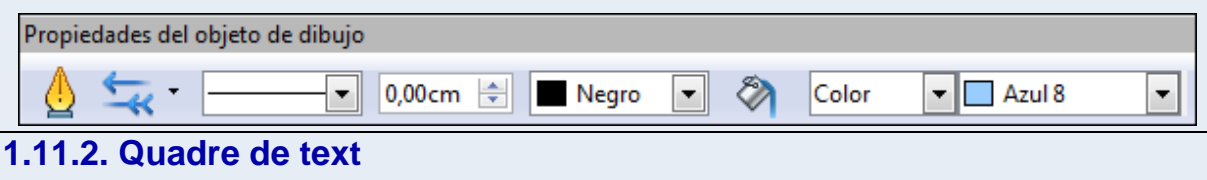

Quan vulguem que un determinat text destaqui de la resta, o vulguem tractar-lo individualment, el podem situar a l'interior d'un quadre de text; per a fer-ho:

1. Fem clic sobre la icona **Mostra les funcions del dibuix** de la barra d'eines **Estàndard**.

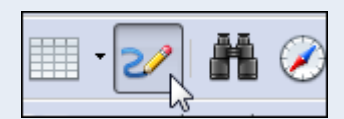

2. En la barra d'eines **Dibuix** seleccionem la icona **Text**.

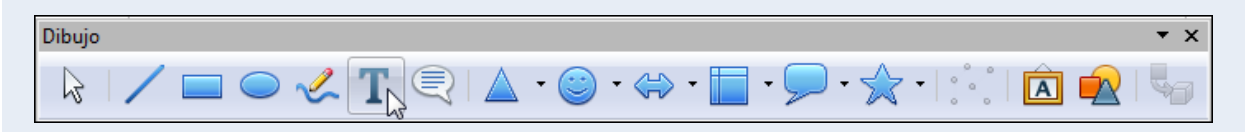

- 1. Dibuixem el quadre de text de la mateixa manera que dibuixem una forma.
- 2. Escrivim el text.

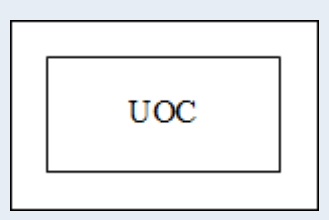

3. Podem canviar el format del quadre de text (color de fons, gruix, tipus de vora, etc.) des de la barra d'eines **Propietats de l'objecte de dibuix**. També podem canviar el format del text de l'interior tal com si fos text normal.

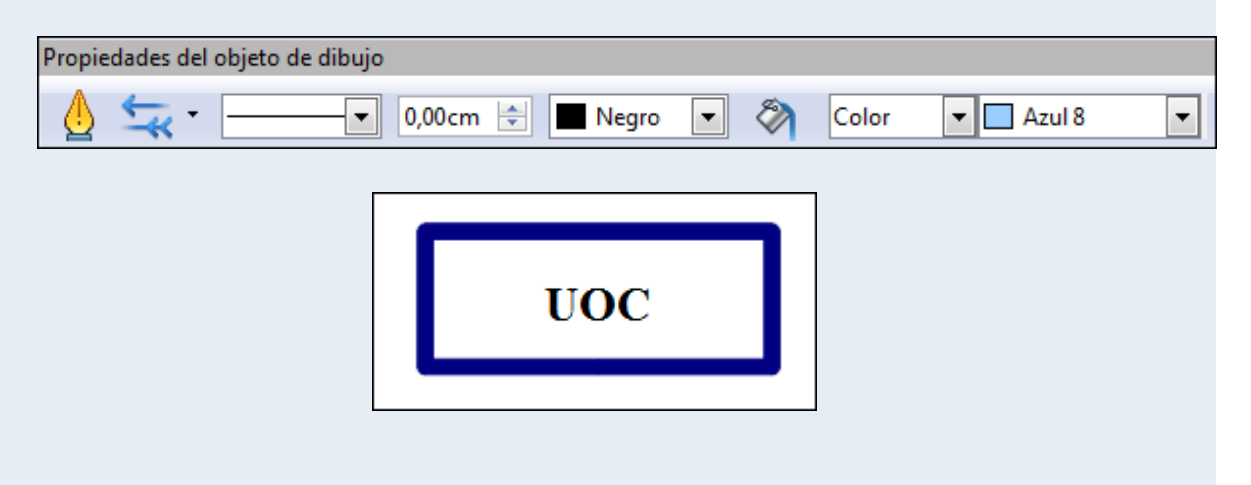

# **1.12. Taula de contingut**

Una taula de contingut és un element que descriu l'estructura del document i, per tant, inclou els títols i subtítols que el formen. La situem al principi del document i ens permet moure'ns d'una manera ràpida entre els temes del document.

El millor procediment per a aconseguir una taula continguts jerarquitzada correctament i feta de manera automàtica és utilitzar els estils de paràgrafs (*Capçalera 1*, *Capçalera 2*, etc.) a l'hora de formatar els títols i subtítols del document. Aquests estils de paràgraf els utilitza automàticament el programa per a crear la taula de contingut.

### **1.12.1. Estils de títols i subtítols**

Quan confeccionem qualsevol treball escrit, hem de tenir present algunes normes generals d'estil, entre les quals destaquem la tipografia de títols, subtítols i cos general del document. Podem recomanar, com a norma general, que cadascuna d'aquestes parts tingui una tipografia determinada.

Els estils de paràgrafs, que apliquem als títols i subtítols, són un conjunt d'atributs que s'apliquen a tot un paràgraf. Aquests atributs poden ser molt variats: mida i color de font, alineació del text, separació de línies, etc. Quan modifiquem un estil de paràgraf, les modificacions s'apliquen automàticament a tots els paràgrafs que tenen aquest estil.

- Per a aplicar un estil de títol o subtítol:
	- 1. Fem clic al títol o subtítol on vulguem aplicar l'estil.
	- 2. Fem clic a la icona **Estils i formatació** de la barra d'eines **Format**.

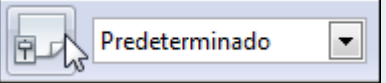

3. Seleccionem la icona **Estils de paràgraf**.

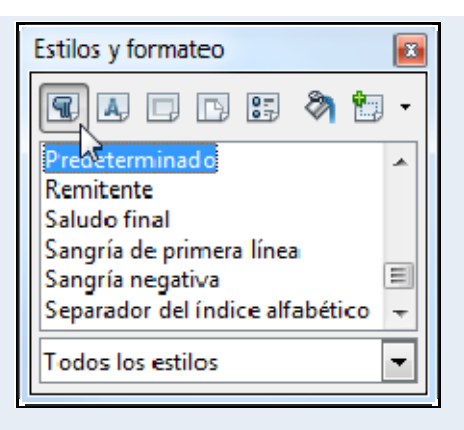

4. Fem doble clic sobre un dels estils d'encapçalament: *Capçalera 1*, *Capçalera 2*, etc.

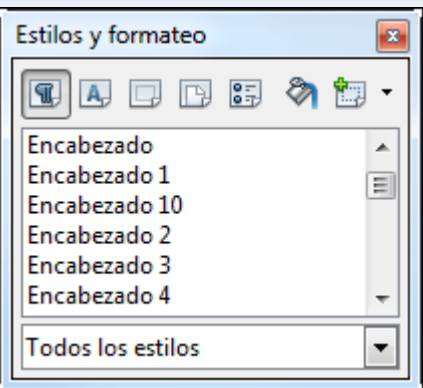

- Per a modificar un estil d'encapçalament:
	- 1. Fem clic amb el botó dret del ratolí a l'estil que volem modificar, això és, *Capçalera 1*, *Capçalera 2*, etc., i en el menú contextual, seleccionem **Modifica**.

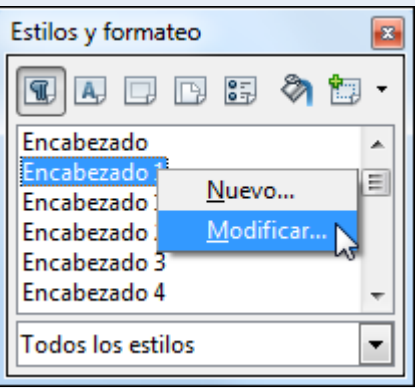

2. Des de les pestanyes del quadre de diàleg **Estil de paràgraf**, apliquem el format que volem i fem clic a **D'acord**.

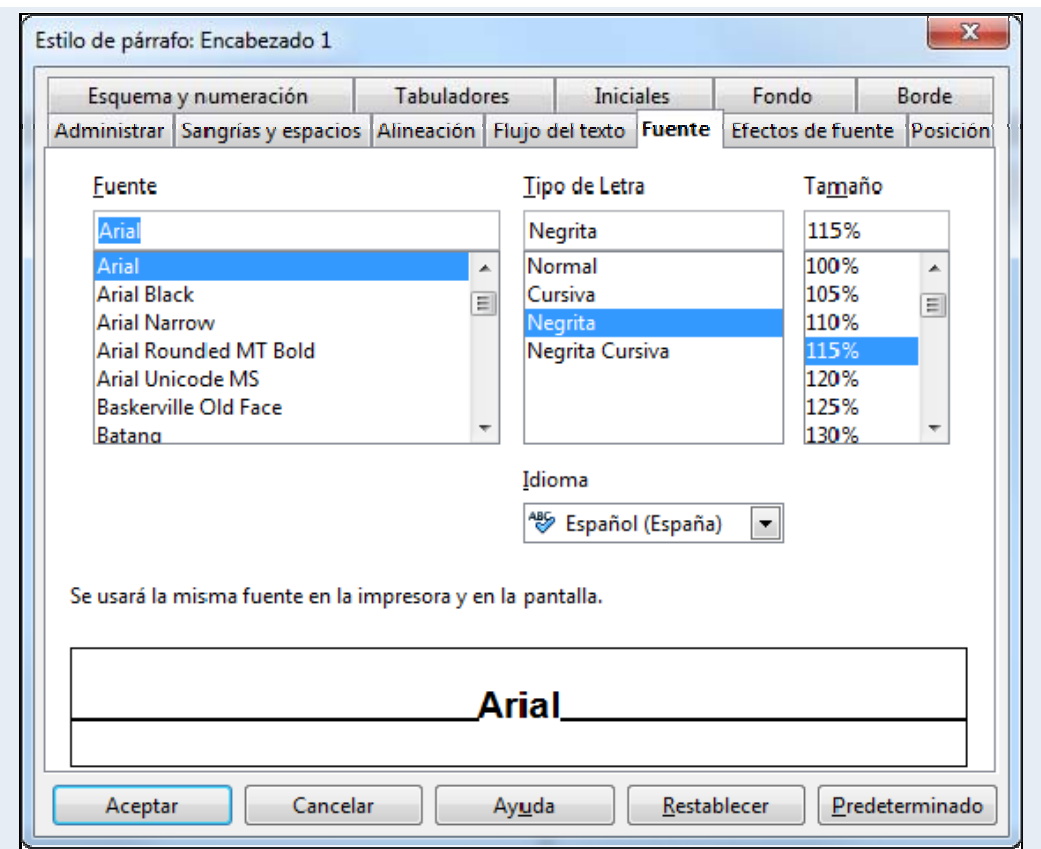

# **1.12.2. Crear una taula de contingut**

Sobre la base dels estils de títol aplicats al document (*Capçalera 1*, *Capçalera 2*, etc.) crearem la taula de contingut; per a fer-ho:

- 1. Fem clic al lloc on vulguem inserir la taula de contingut.
- 2. Ens traslladem al menú **Insereix**  $\rightarrow$  **Índexs**  $\rightarrow$  **Índexs**.

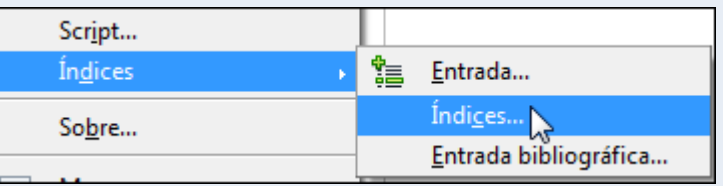

3. En la pestanya **Índex**: a **Títol** escrivim el títol de la taula de contingut (podem no posar-n'hi cap); a **Tipus** seleccionem **Índex de contingut**. Les altres pestanyes ens permeten modificar el format de la taula de contingut. Fem clic a **D'acord**.

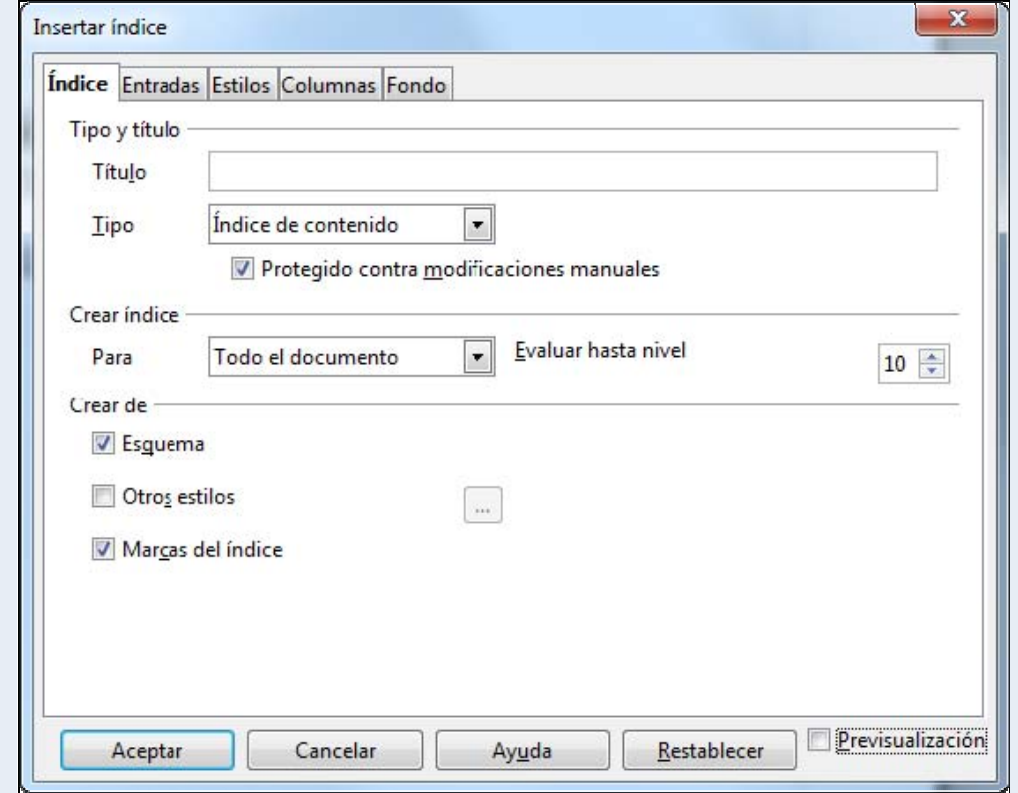

## **1.12.3. Actualitzar una taula de contingut**

Si ja hem creat la taula de contingut i modifiquem els títols del document o fem qualsevol altra modificació en el document, hem d'actualitzar la taula de contingut perquè reflecteixi els últims canvis fets en el document; per a això:

1. Fem clic amb el botó dret del ratolí a la taula de contingut, i en el menú contextual, seleccionem **Actualitzar índex/taula**.

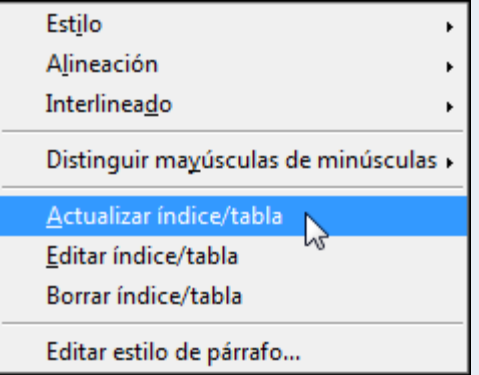

# **1.13. Hipervincles**

Un hipervincle és un enllaç que podem posar en un document, de manera que quan el premem ens traslladi, per exemple, a la pàgina web que hi indiquem.

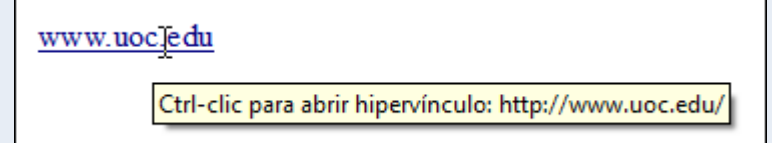

# **1.13.1. Inserir un hipervincle**

La manera més ràpida i senzilla d'inserir un hipervincle en el document és copiar l'adreça de la pàgina web que indica la barra d'adreces del navegador i enganxar-la en el document.

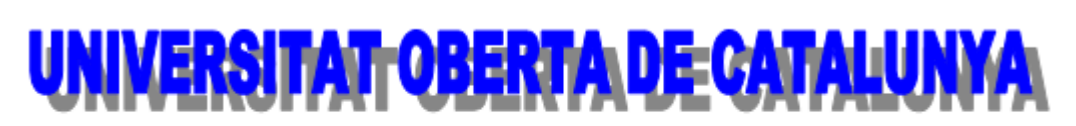

http://www.uoc.edu/portal/catala/la\_universitat/index.html

#### **Observacions**

• Si en posar l'adreça de la pàgina web no s'activa automàticament com a hipervincle, fem clic al final de l'adreça de la pàgina web i premem la tecla *Enter*.

# **1.14. Corrector ortogràfic**

El processador de textos ens permet corregir l'ortografia del document i ens mostra possibles solucions als nostres errors; per a fer-ho, hem de tenir definit correctament l'idioma amb el qual està escrit el text.

Cal tenir en compte que el corrector ortogràfic del programa pot detectar una paraula com a errònia encara que estigui ben escrita; això és perquè hi pot haver paraules que no siguin en el diccionari que utilitza, i com que no hi són, interpreta que no estan escrites correctament. En aquests casos podem afegir aquestes paraules al diccionari.

### **1.14.1. Idioma del document**

La informació sobre l'idioma del diccionari del corrector ortogràfic que s'utilitza en el document la tenim en la barra d'estat.

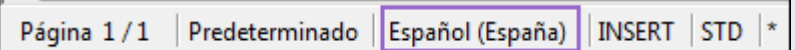

### **1.14.2. Modificar l'idioma**

De manera predeterminada l'idioma que s'instal·la en el corrector ortogràfic és el mateix idioma en què està el programa. Hi ha vegades, però, que el document està en un idioma diferent (o part del document), i en aquests casos podem canviar l'idioma del corrector per a aquest text en concret; per a fer-ho:

- 1. Seleccionem el text que està escrit en un idioma diferent del de l'idioma predeterminat del corrector ortogràfic.
- 2. Ens traslladem al menú **Eines**  $\rightarrow$  **Idioma**  $\rightarrow$  **Per a selecció**, i seleccionem l'idioma que ens interessi.

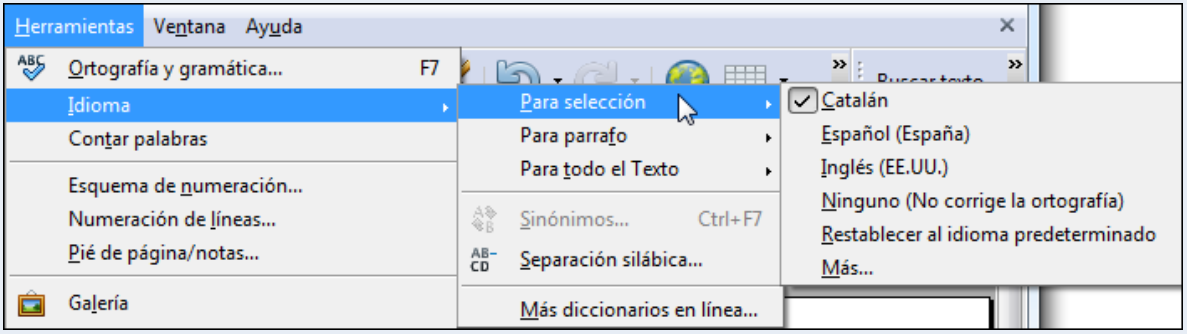

#### **1.14.3. Activar el corrector ortogràfic**

Per a passar el corrector ortogràfic en el nostre document:

1. Ens traslladem al menú **Eines → Ortografia i gramàtica**.

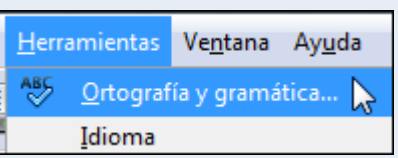

2. La paraula senyalada de vermell en el quadre de diàleg **Ortografia** indica que és un error ortogràfic. En el quadre **Suggeriments** podem seleccionar la paraula per la qual volem substituir la paraula mal escrita; una vegada seleccionada fem clic a **Canvia**.

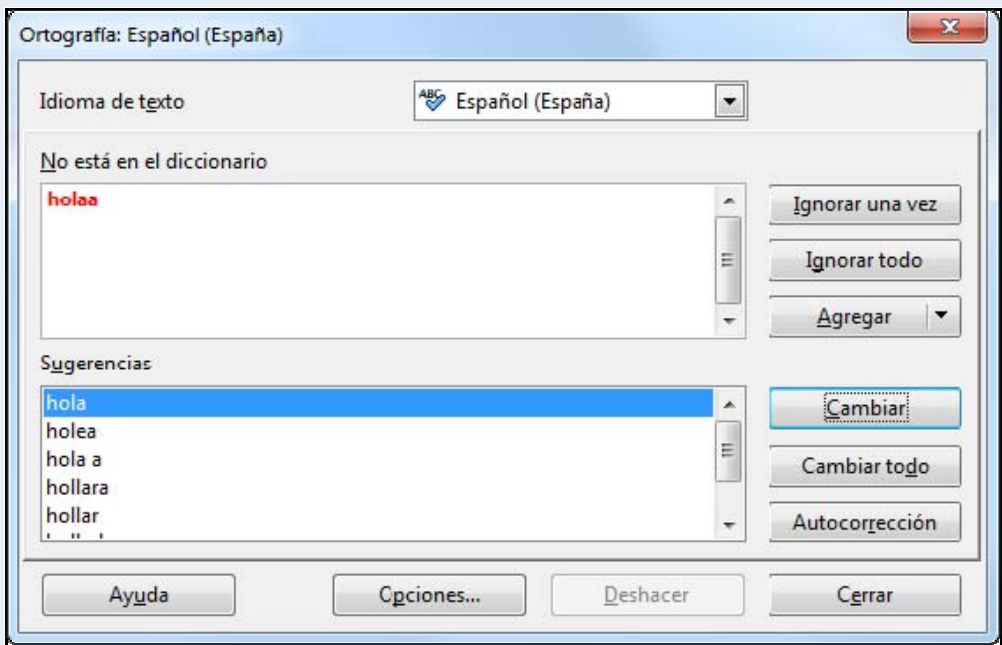

Els botons:

- **Ignora-ho un cop**: ignora la paraula errònia la primera vegada que surt en el document.
- **Ignora-les totes**: ignora la paraula errònia totes les vegades que apareix en el document.
- **Afegeix**: afegeix la paraula errònia al diccionari, és a dir que la paraula que el programa considerava mal escrita en realitat és correcta, i volem que consti així en el diccionari.

• **Canvia-les totes**: canvia totes les aparicions en el document de la paraula errònia per la suggerida del programa, a **Suggeriments**.

#### **Observacions**

• De manera predeterminada les paraules mal escrites apareixen en el document subratllades amb una línia ondada vermella; si fem clic amb el botó dret a una d'aquestes paraules, trobarem les opcions explicades anteriorment en el menú contextual.

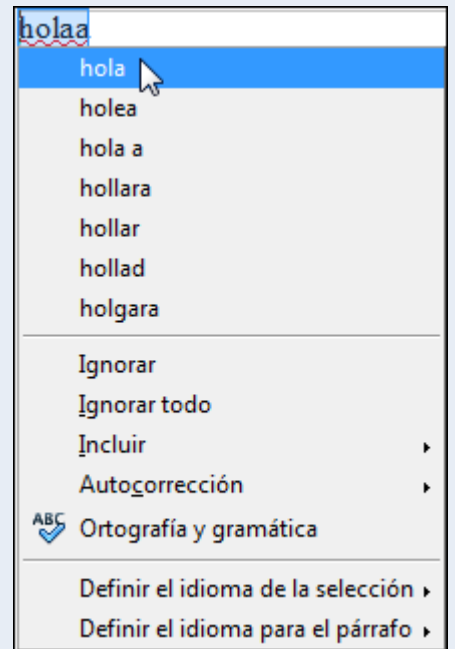

# **1.15. Impressió**

Una vegada elaborat un document en podem obtenir una còpia en paper; per a ferho, el programa ens presenta un conjunt complet d'opcions d'impressió que podem configurar segons les nostres necessitats.

## **1.15.1. Imprimir**

Abans d'imprimir el document és aconsellable fer-ne un repàs general per a comprovar que està tot bé. Una vegada repassat l'imprimim; per a fer-ho:

1. Ens traslladem al menú Fitxer  $\rightarrow$  Imprimeix.

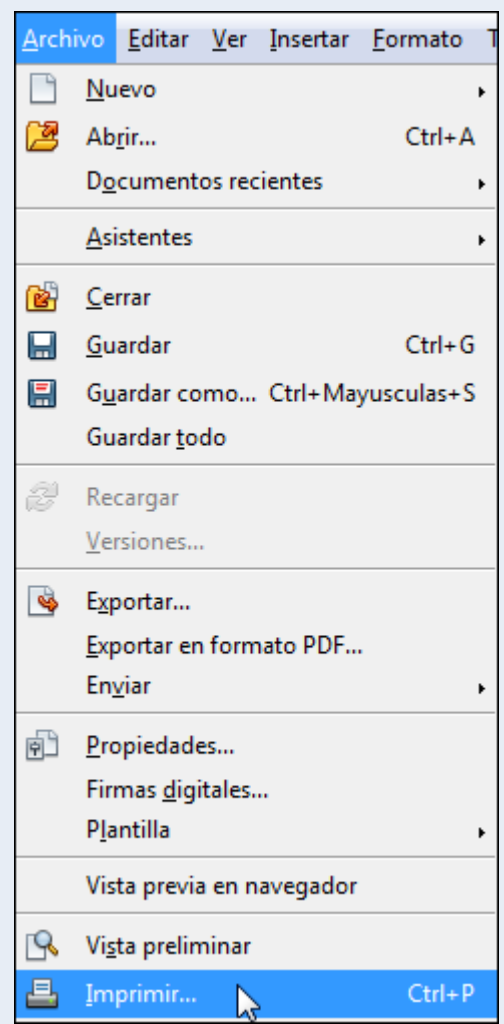

2. Configurem el **Nombre de còpies** que volem, la **Impressora** que utilitzarem per a imprimir i si cal canviem les opcions d'impressió (color, qualitat, etc.) des de **Propietats**. Indiquem, si no hem d'imprimir tot el document, les **Pàgines** que volem imprimir. Una vegada feta la configuració adequada fem clic a **Imprimeix**.

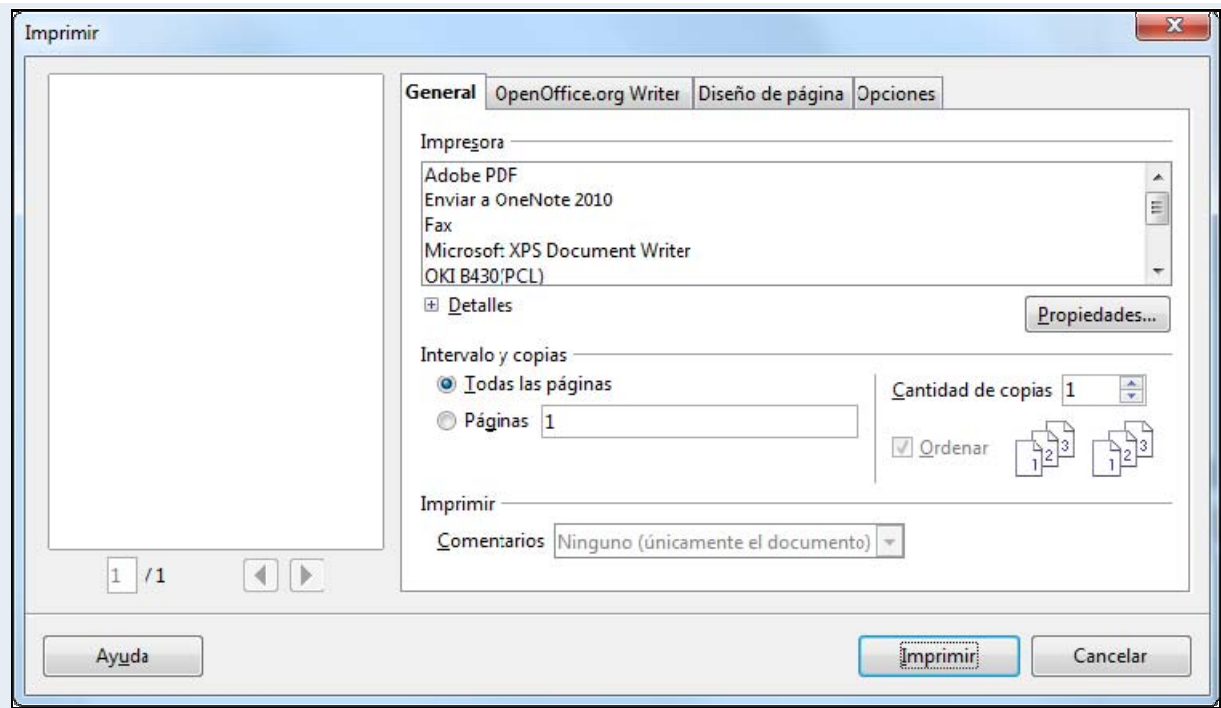

# **2. Tractament de la informació numèrica**

El full de càlcul ens permet el treball amb la informació numèrica, sobre la qual es pot aplicar un conjunt de funcions i formats numèrics preestablerts i incloure les nostres pròpies fórmules en els càlculs. A tot això s'hi ha d'afegir la capacitat de representar gràficament aquesta informació numèrica.

Els objectius generals que treballarem en aquest apartat del material docent, sobre la base del full de càlcul Calc, són aquests:

- Donar format a un full de càlcul.
- Utilitzar fórmules i funcions.
- Representar gràficament els càlculs fets.
- Adquirir estratègies d'ús d'un full de càlcul en l'àmbit laboral i personal.

# **2.1. Introducció**

Un full de càlcul és un programa que permet gestionar i analitzar informació numèrica amb un mètode ràpid i pràctic. Incorpora un gran nombre d'eines que faciliten la introducció i gestió d'informació: text, valors numèrics, fórmules i funcions.

Igual que una imatge pot mostrar, representar i significar una idea complexa, la informació numèrica es torna representativa i expressiva d'un valor i significat propi, mesurable i amb possibilitat d'anàlisi, per exemple, per mitjà d'un gràfic. Aquest tipus de gràfics és una eina potent i senzilla d'aplicar que ens proporciona el full de càlcul.

Dins el món de l'empresa està molt estès l'ús d'aquest tipus d'aplicacions, ja que es dóna la necessitat de treballar amb materials textuals i numèrics, i ens permet, per mitjà de fórmules i funcions proporcionades pel programa, fer càlculs financers, administratius, estadístics, etc.

# **2.2. Entorn de treball**

Descobrir l'entorn de treball és, sens dubte, el primer pas que hem d'abordar abans de començar qualsevol tasca amb el programa. Ara coneixerem els elements bàsics que componen la finestra del programa Calc 3.3. Quan arrenquem el programa ens trobarem amb la finestra de la imatge següent:

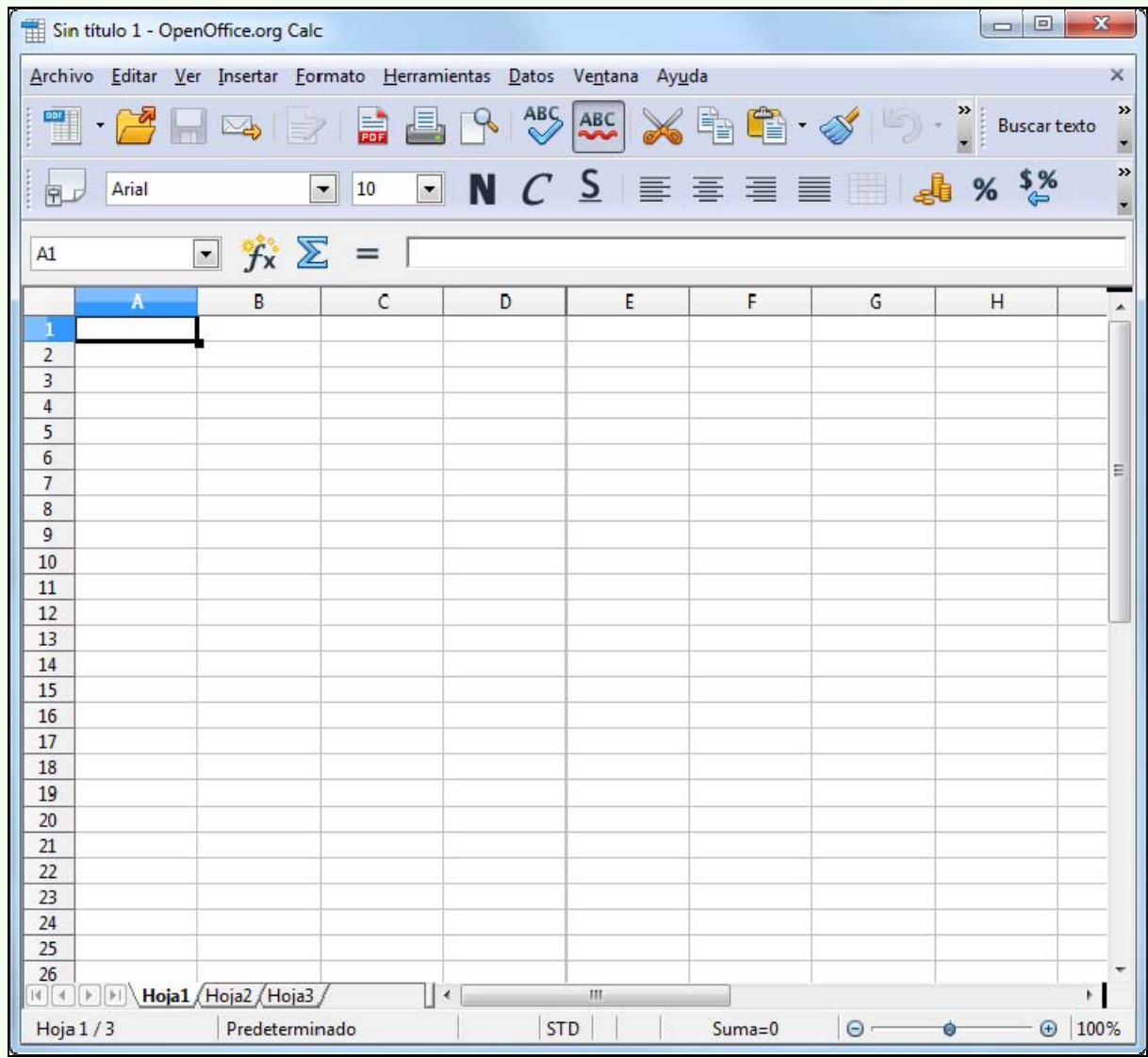

La finestra del programa està formada d'una sèrie d'elements que veurem tot seguit.

## **2.2.1. Barra de títol**

En la part superior de la finestra del programa hi trobem la barra de títol.

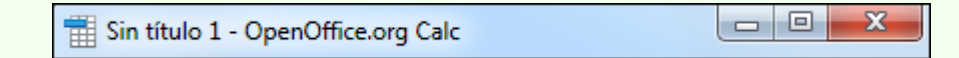

Hi apareix el nom del llibre de treball que tenim actiu.

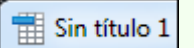

També hi trobem els botons que controlen la visualització de la finestra del programa: **Minimitza**, **Maximitza** i **Tanca**.

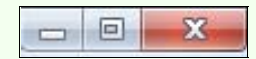

### **2.2.2. Barra de menús**

La barra de menús conté totes les opcions del programa organitzades temàticament: **Fitxer**, **Edita**, **Visualitza**, etc.

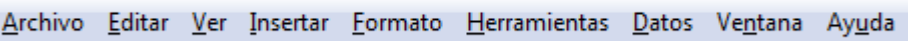

#### **2.2.3. Barra d'eines**

Les barres d'eines contenen el conjunt d'eines que acostuma a utilitzar tot sovint l'usuari. Accedir a les opcions de les barres d'eines és més còmode per a l'usuari que no pas accedir a les mateixes funcions mitjançant els menús.

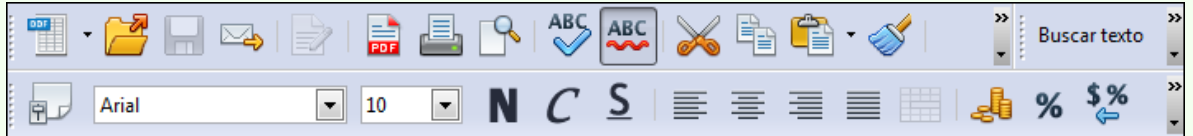

Si fem clic sobre el triangle de qualsevol barra d'eines, s'activa un menú amb opcions per a personalitzar la barra d'eines. Des del menú Visualitza → Barres **d'eines**, podem activar i desactivar la visualització de les barres d'eines.

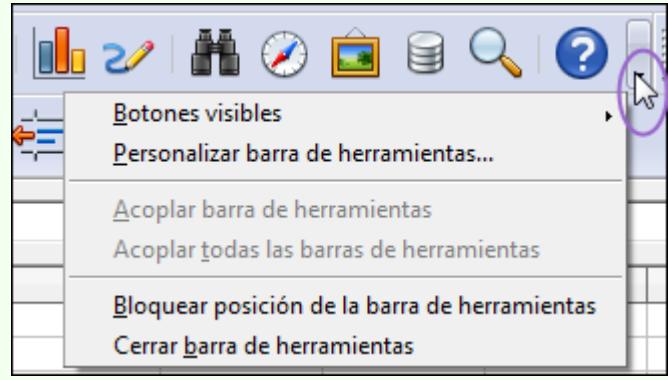

#### **2.2.4. Quadre de noms**

El quadre de noms mostra la cel·la activa. Si tenim seleccionat un rang de cel·les es mostra aquest rang; per exemple, A1:G25.

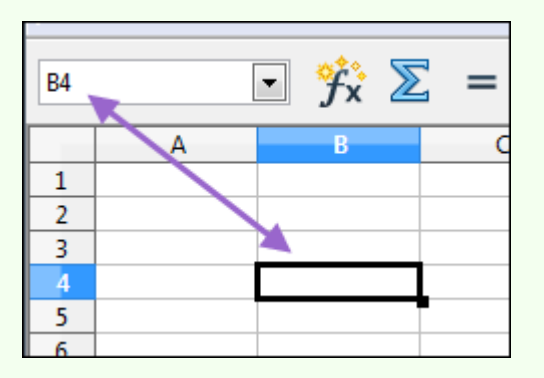

- Des del quadre de noms també ens podem traslladar a una cel·la del full; per a fer-ho:
	- 1. Teclegem l'adreça de la cel·la.
	- 2. Premem la tecla *Enter*.

### **2.2.5. Barra de fórmules**

La barra de fórmules és la zona des d'on introduïm les dades en el full de càlcul.

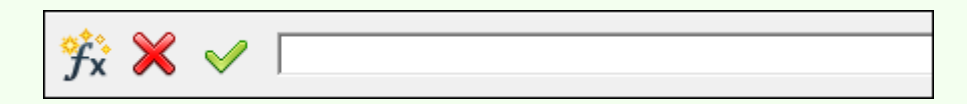

- Al seu torn, des d'aquesta zona, podem modificar les dades introduïdes en una cel·la; per a fer-ho:
	- 1. Fem clic sobre la cel·la que volem editar.
	- 2. La barra de fórmules ens mostra les dades contingudes en la cel·la activa. Hi fem clic a sobre i s'activarà el cursor, de manera que ens permetrà modificar la informació continguda en la cel·la activa.

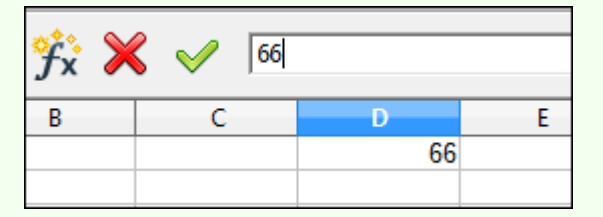

## **2.2.6. Etiquetes**

Iniciació a l'ofimàtica en l'entorn laboral entre estableceu en la construction de la construction de la const Les etiquetes ens permeten moure'ns pels fulls de càlcul del llibre de treball; per a

#### fer-ho:

1. Fem clic sobre l'etiqueta corresponent.

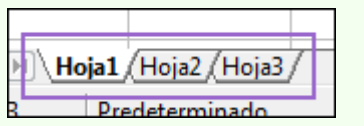

### **2.2.7. Barra de desplaçament**

Les barres de desplaçament, vertical i horitzontal, ens permeten desplaçar-nos pel full de càlcul, a les cel·les no visibles a la zona de treball actual, sense variar la cel·la activa.

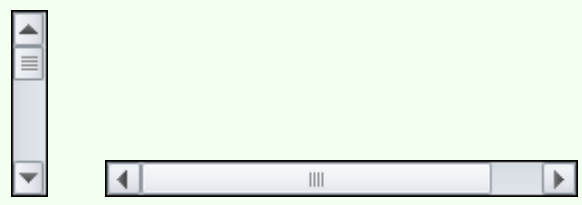

#### **2.2.8. Barra d'estat**

La barra d'estat mostra diversa informació; per exemple, el número de full actiu i l'eina per a fer un zoom del full actiu.

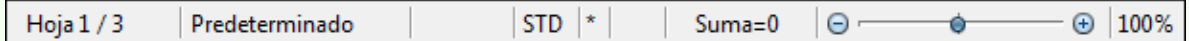

#### **2.2.9. Llibre de treball**

Els documents o arxius del programa s'anomenen *llibres de treball*. Cada llibre, de manera predeterminada, està format per tres fulls de càlcul, encara que podem crear el nombre de fulls que necessitem en cada llibre o suprimir els que no utilitzem.

### **2.2.10. Estructura del full de càlcul**

El full de càlcul és la zona de treball del programa (*Full1*, *Full2*, *Full3*, etc.), des d'on gestionem tota la informació. Un full de càlcul presenta la forma d'una taula, les files estan numerades de l'1 en endavant (1, 2, 3, 4, 5, etc.) i les columnes es numeren amb les lletres de l'alfabet (A, B, C, D, etc.). Si anem més enllà de la Z, les columnes següents s'anomenen AA, AB, AC, AD, etc., i després de la columna AZ, es continua amb la BA, BB, BC, BD, etc.

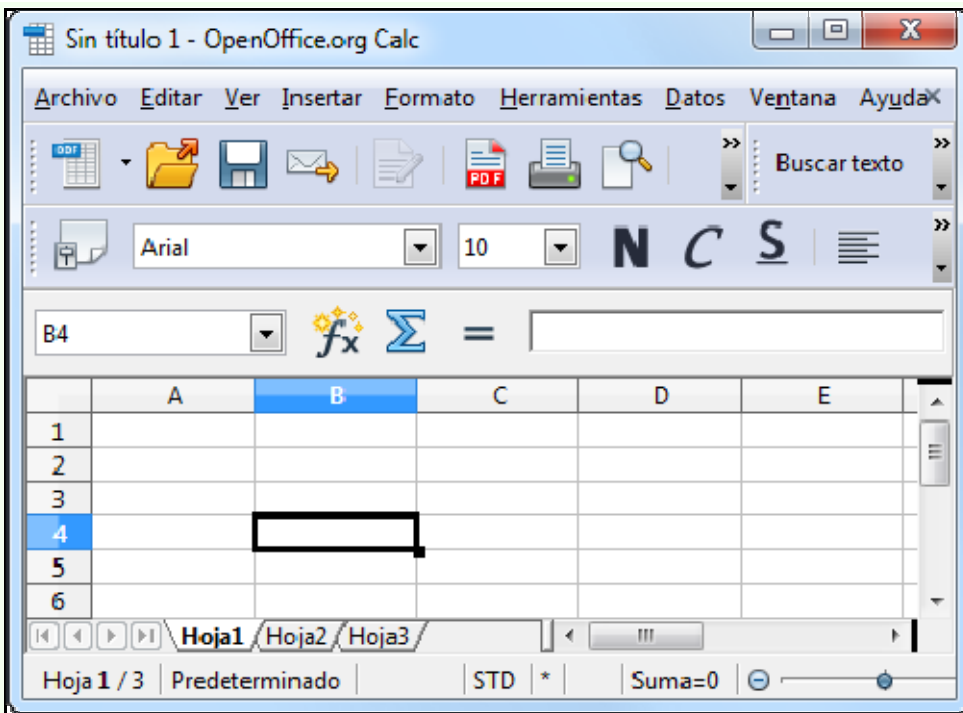

La intersecció d'una columna amb una fila s'anomena *cel·la*. Per exemple, la cel·la intersecció de la columna B amb la fila 4 és la cel·la B4 (imatge anterior); per tant, una cel·la s'identifica amb la lletra de la columna seguida del número de la fila a què pertany.

L'estructura dinàmica que presenta el full de càlcul permet a l'usuari fer modificacions fàcilment, sempre que sigui necessari, tant en el disseny del full de càlcul com en les dades que hi apareixen, i automàticament el full de càlcul s'actualitza i reflecteix els canvis nous.

Aquesta capacitat de recalcular el contingut del full converteix aquest programa en una eina molt útil en els processos de presa de decisions, en els quals s'ha d'explorar l'efecte d'un conjunt d'hipòtesis, és a dir, per a fer simulacions de l'estil "Què passa si…?".

#### **Observacions**

• Podem personalitzar l'entorn de treball adaptant-lo a les nostres necessitats específiques, per a fer-ho, entre altres coses podem crear barres d'eines noves i modificar les que ja hi ha. També podem configurar aspectes més específics de l'entorn de treball, com ara el lloc on es guarden de manera predeterminada els llibres de treball i el nombre de fulls que contindrà cadascun. Moltes d'aquestes opcions de personalització les trobem en el menú **Fitxer**  $\rightarrow$  **Opcions**.

# **2.3. Edició bàsica**

L'elaboració d'un treball àgil i eficient en un full de càlcul depèn del domini dels procediments d'edició. Els procediments de modificar, copiar, moure, inserir, etc., són les accions bàsiques que hem d'utilitzar per a treballar amb el full de càlcul.

Iniciació a l'ofimàtica en l'entorn laboral 68

### **2.3.1. Inserir**

Per a inserir informació en una cel·la en blanc (si ja conté informació l'hem de substituir):

- 1. Fem clic a la cel·la (la seleccionem).
- 2. Teclegem la informació. Com veiem en la imatge següent, la informació introduïda en la cel·la també és visible en la barra de fórmules.

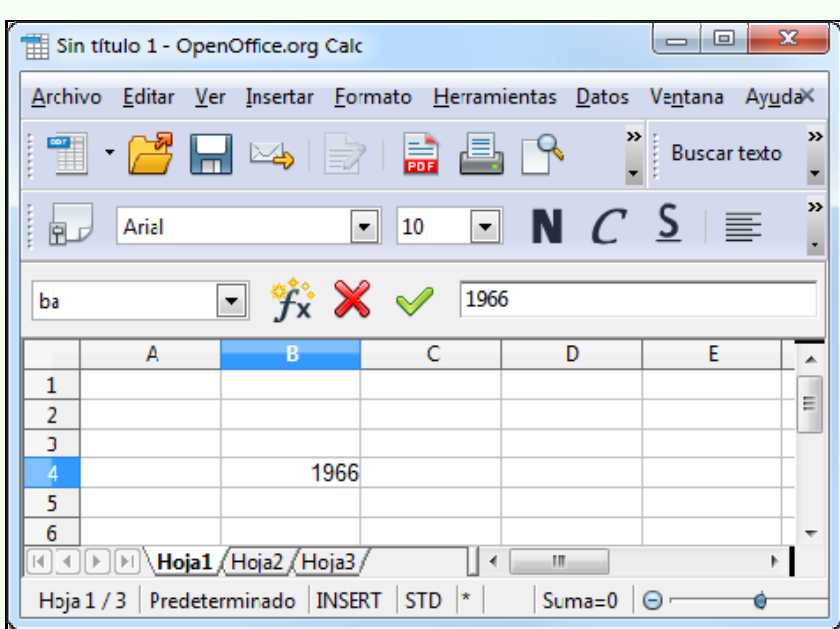

3. Premem la tecla *Enter*.

## **2.3.2. Seleccionar**

- Per a seleccionar una cel·la individualment:
	- 1. Fem clic sobre la cel·la.
- Per a seleccionar un rang de cel·les contigües:
	- 1. Fem clic a una cel·la i arrosseguem el punter del ratolí fins a la cel·la oposada del rang. En la imatge següent s'ha seleccionat el rang de cel·les B2:D4:

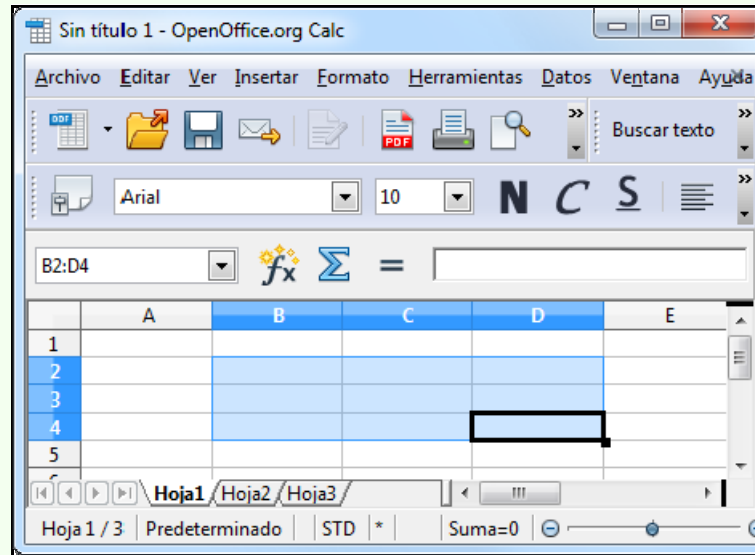

#### **Observacions**

- Els rangs de cel·les contigües s'expressen per mitjà de l'operador dos punts (:), que separa la referència de la primera cel·la del rang de la referència de l'última. Per exemple, el rang B2:D4 de la imatge anterior.
- Per a seleccionar un rang de cel·les no contigües:
	- 1. Seleccionem el primer bloc de cel·les contigües.
	- 2. Mantenim premuda la tecla *Ctrl* i anem seleccionant la resta de rangs de cel·les no contigües.

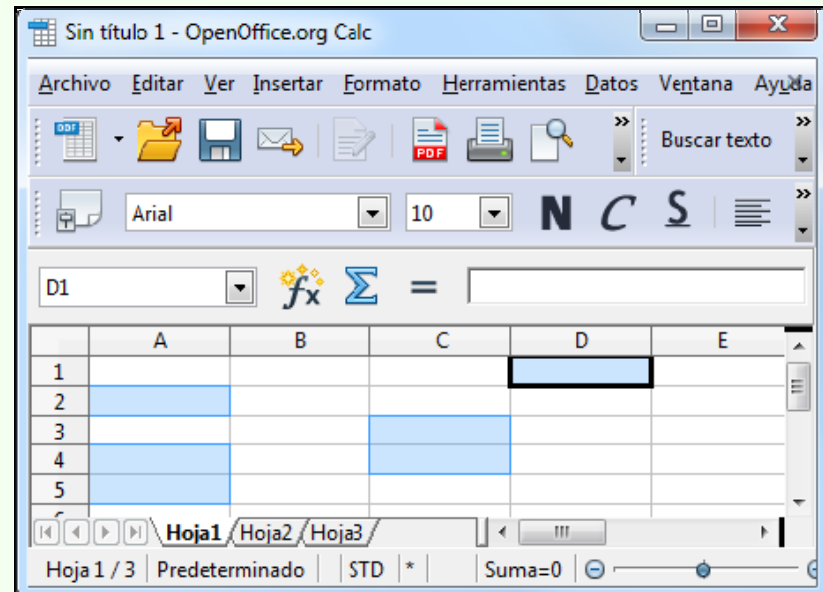

- Per a seleccionar una fila:
	- 1. Fem clic a l'encapçalament de fila que vulguem seleccionar.

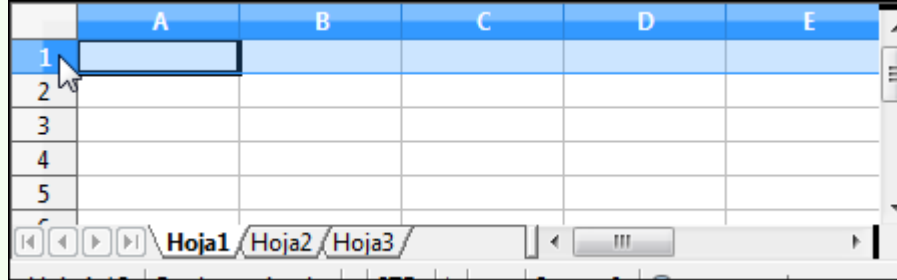

- Per a seleccionar una columna:
	- 1. Fem clic a l'encapçalament de columna que vulguem seleccionar.

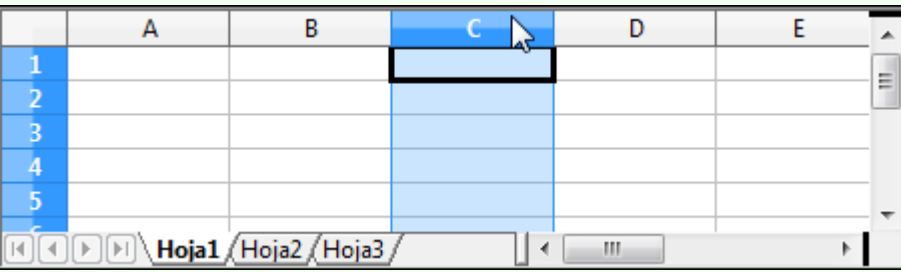

- Per a seleccionar un rang de files contigües:
	- 1. Ens situem sobre l'encapçalament de fila a partir del qual volem començar la selecció, fem clic sense deixar anar el punter del ratolí i l'arrosseguem fins a l'última fila que vulguem seleccionar.

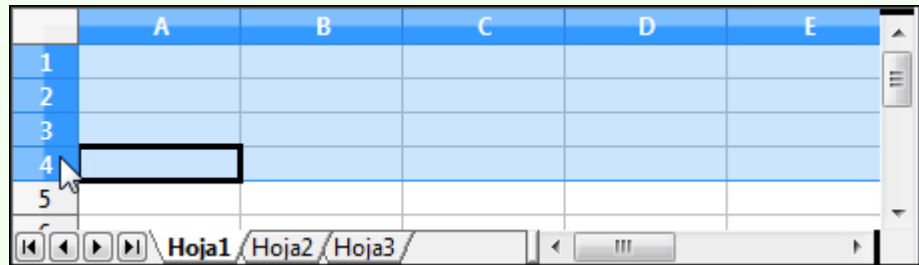

- Per a seleccionar un rang de columnes contigües:
	- 1. Ens situem sobre l'encapçalament de columna a partir del qual volem començar la selecció, fem clic sense deixar anar el punter del ratolí i l'arrosseguem fins a l'última columna que vulguem seleccionar.

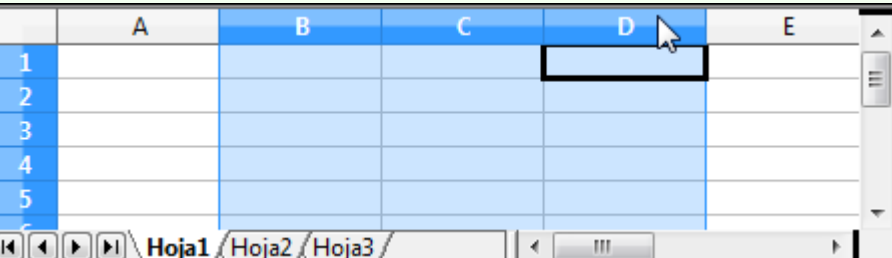

- Per a seleccionar un rang de files no contigües:
	- 1. Seleccionem el primer rang de files contigües.
	- 2. Mantenim premuda la tecla *Ctrl* i anem seleccionant la resta de rangs de files no contigües.

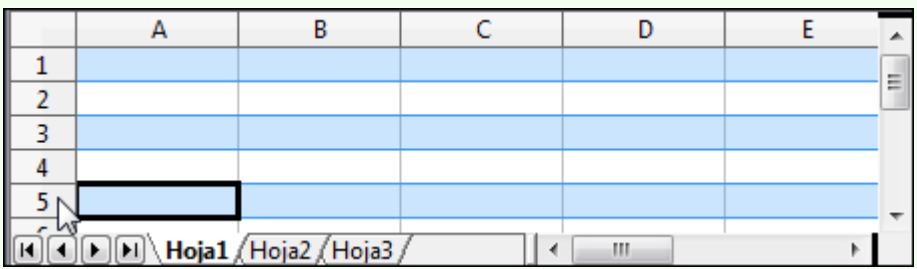

- Per a seleccionar un rang de columnes no contigües:
	- 1. Seleccionem el primer rang de columnes contigües.
	- 2. Mantenim premuda la tecla *Ctrl* i anem seleccionant la resta de rangs de columnes no contigües.

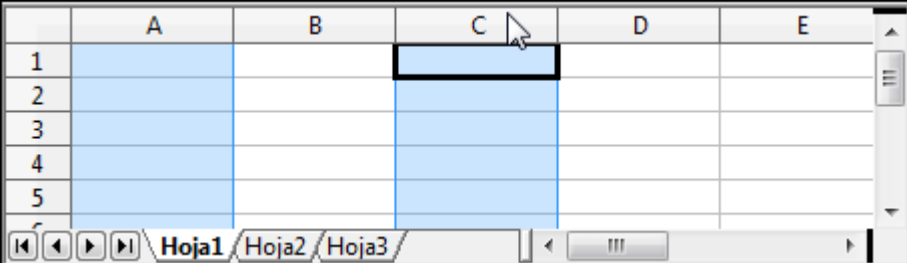

### **2.3.3. Suprimir**

Per a esborrar tot el contingut d'una cel·la o cel·les:

- 1. Seleccionem les cel·les.
- 2. Pressionem la tecla *Supr*.
- 3. Seleccionem l'opció adequada, des del quadre de diàleg **Elimina continguts**, depenent del que vulguem suprimir: **Text**, **Formats**, **Elimina tot**, etc.
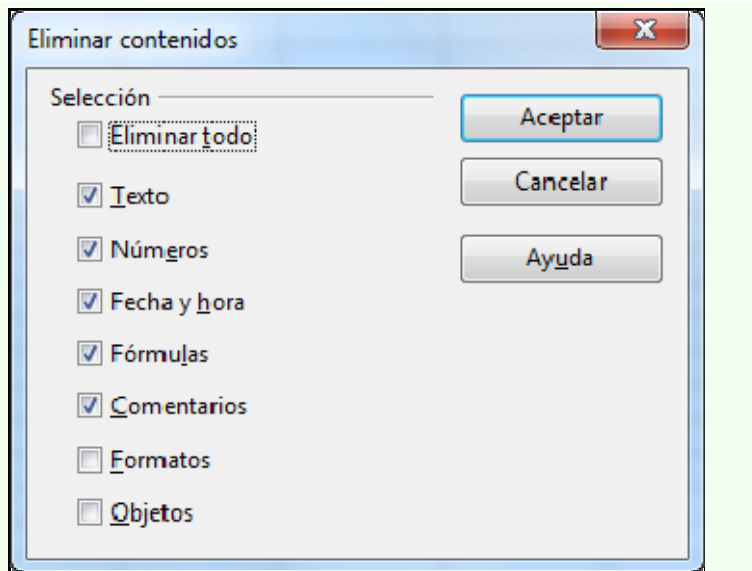

#### **Observacions**

• Podem suprimir el contingut d'una cel·la, situant el cursor al principi o al final de la informació que volem esborrar i utilitzant la tecla *Supr* o *Retrocés*.

#### **2.3.4. Desfer i refer**

- Podem desfer l'última acció; per a fer-ho:
	- 1. Fem clic sobre la icona **Desfés** de la barra d'eines **Estàndard**.

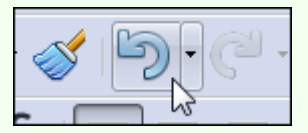

- Podem refer l'última acció que hem desfet; per a fer-ho:
	- 1. Fem clic sobre la icona **Restaura** de la barra d'eines **Estàndard**.

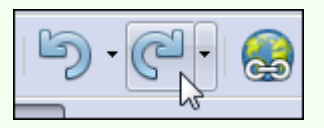

#### **2.3.5. Copiar i enganxar**

Amb l'acció de copiar col·loquem una còpia del contingut d'una cel·la en una altra; per a fer-ho:

Iniciació a l'ofimàtica en l'entorn laboral 73

- 1. Seleccionem el rang de cel·les.
- **2.** Fem clic sobre la icona **Copia** de la barra d'eines **Estàndard**.

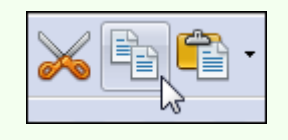

#### **Observacions**

• Podem fer clic amb el botó dret del ratolí sobre la selecció, i en el menú contextual, seleccionar **Copia**.

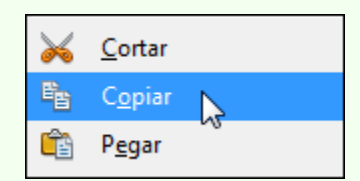

3. Fem clic sobre el lloc on vulguem situar la còpia i clic sobre la icona **Enganxa** de la barra d'eines **Estàndard**.

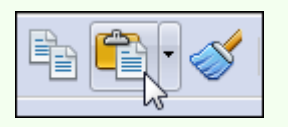

#### **Observacions**

- Quan copiem una fórmula o funció, el rang de les cel·les s'actualitza automàticament a la nova posició (sempre que no utilitzem referències absolutes).
- Podem enganxar solament el tipus d'informació que ens interessi: tot, fórmules, valors, formats, etc.; per a fer-ho:
	- 1. Ens traslladem al menú **Edita**  $\rightarrow$  **Enganxament especial**.

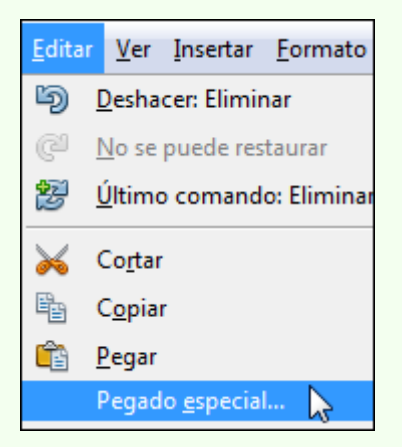

2. En el quadre de diàleg **Enganxament especial** seleccionem el tipus

 $-52$ Pegado especial Selección Operaciones Aceptar Pegar todo O Ninguna Cancelar ✔ Texto Sumar Números Sustraer Avuda Fecha y hora **Multiplicar** Fórmulas <sup>*O*</sup> Dividir Comentarios **V** Eormatos Objetos Opciones Desplazar celdas Ignorar celdas vacías <sup>O</sup> No desplazar Transponer Hacia abajo Vincular Hacia la derecha

d'informació que volem enganxar. Premem el botó **D'acord**.

### **2.3.6. Retallar i enganxar**

Amb l'acció de retallar traslladem el contingut d'una cel·la a una altra; per a fer-ho:

- 1. Seleccionem el rang de cel·les.
- 2. Fem clic sobre la icona **Retalla** de la barra d'eines **Estàndard**.

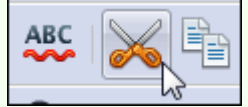

#### **Observacions**

• Podem fer clic amb el botó dret del ratolí sobre la selecció, i en el menú contextual, seleccionar **Retalla**.

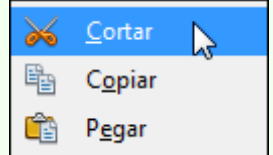

3. Fem clic sobre el lloc on vulguem moure el text o objecte i clic sobre la icona **Enganxa** de la barra d'eines **Estàndard**.

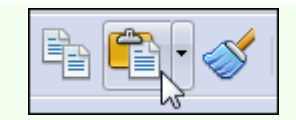

#### **Observacions**

• Podem fer clic amb el botó dret del ratolí on vulguem moure el contingut de la cel·la, i en el menú contextual, seleccionar **Enganxament especial**. En el quadre de diàleg **Enganxament especial**, seleccionem el tipus d'informació que volem enganxar.

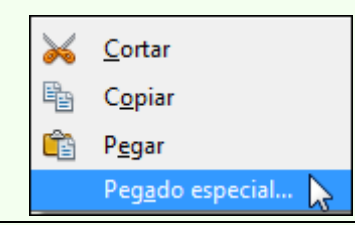

### **2.3.7. Modificar el contingut de la cel·la**

Per a editar les dades que conté una cel·la:

- 1. Fem clic sobre la cel·la.
- 2. Des de la barra de fórmules podem modificar el contingut de la cel·la.

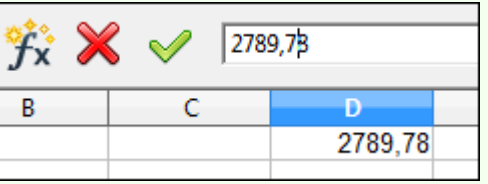

#### **Observacions**

• Podem fer doble clic sobre la cel·la i modificar-hi el contingut.

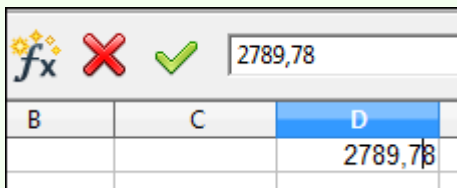

3. Premem la tecla *Enter*.

### **2.3.8. Inserir cel·les, files o columnes**

Per a inserir cel·les, files o columnes:

1. Fem clic al lloc on inserirem la cel·la, fila o columna.

2. Ens traslladem al menú **Inici**. Seleccionem l'opció adequada: **Cel·les**, **Files** o **Columnes**.

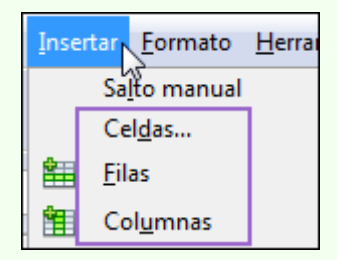

### **2.3.9. Suprimir cel·les, files o columnes**

- Per a suprimir cel·les:
	- 1. Seleccionem les cel·les.
	- 2. Fem clic amb el botó dret del ratolí a la selecció, i en el menú contextual, seleccionem **Elimina**.

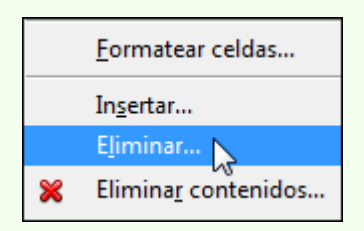

3. Seleccionem l'opció adequada, segons que ens convingui: **Desplaçar cel·les cap amunt** o **Desplaçar cel·les a l'esquerra**.

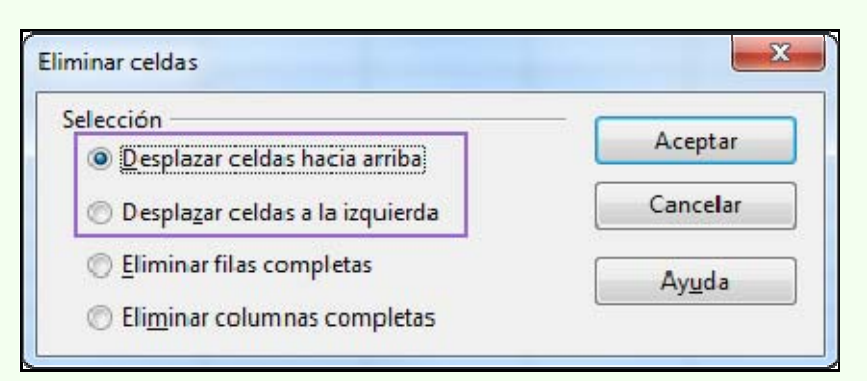

- Per a suprimir columnes:
	- 1. Seleccionem les columnes.
	- 2. Fem clic amb el botó dret del ratolí a la selecció, i en el menú contextual, seleccionem **Elimina columnes**.

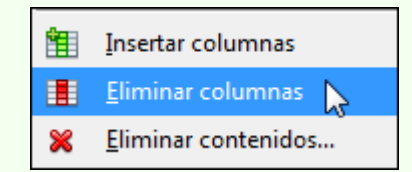

- Per a suprimir files:
	- 1. Seleccionem les files.
	- 2. Fem clic amb el botó dret del ratolí a la selecció, i en el menú contextual, seleccionem **Elimina files**.

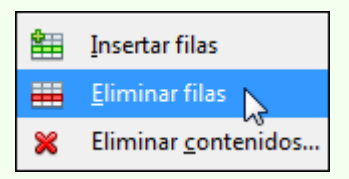

# **2.4. Gestió d'un llibre de treball**

Quan iniciem el programa, de manera automàtica, es crea un llibre de treball en blanc amb tres fulls de càlcul, preparat per a començar la nostra tasca. A partir d'aquí, podem crear llibres nous i guardar-los en les carpetes del nostre ordinador amb el format que vulguem, de manera que els puguem recuperar més endavant, per exemple, per modificar-los o imprimir-los.

### **2.4.1. Guardar un llibre de treball**

Hem de guardar el llibre de treball per a conservar la informació que hi hem introduït; d'aquesta manera podrem recuperar el llibre més endavant. La primera vegada que guardem un llibre hi hem de posar un nom i indicar-hi la ubicació on s'ha de guardar.

Per a guardar un llibre de treball per primera vegada:

1. Fem clic sobre la icona **Desa** de la barra d'eines **Estàndard**.

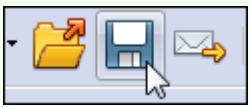

2. En el quadre de diàleg **Anomena i desa**, seleccionem una carpeta per a guardar l'arxiu i hi posem un nom. Fem clic a **Desa**.

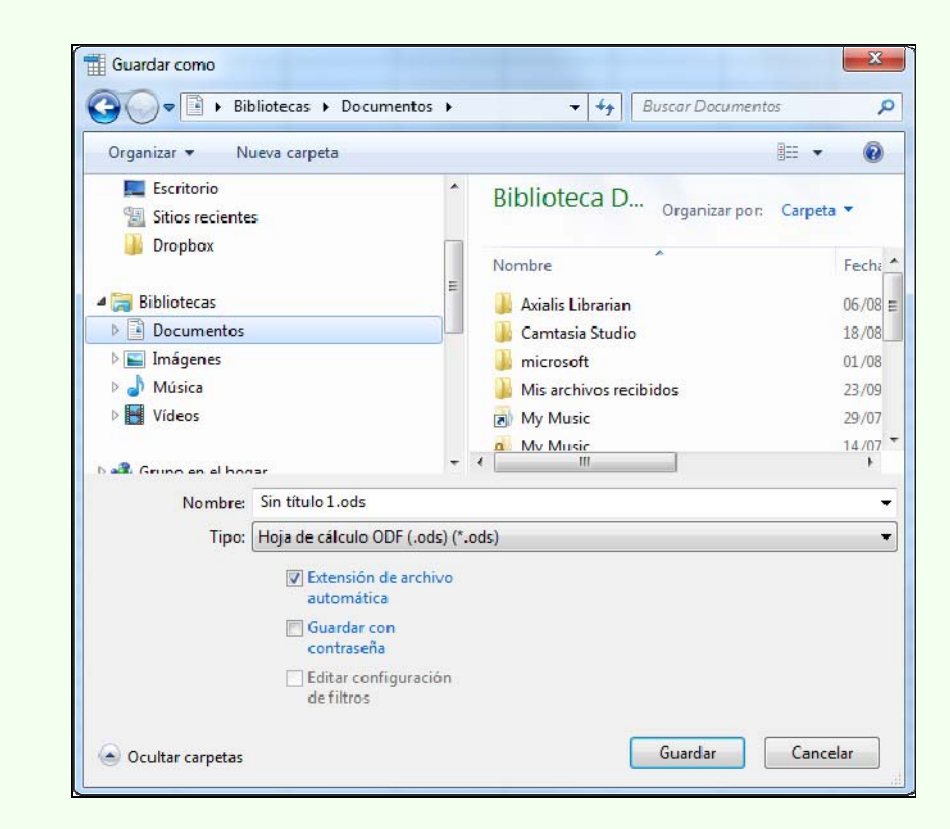

#### **Observacions**

• El format predeterminat en què es guarda el document és **ODS**. Des de l'opció **Tipus de fitxers** del quadre de diàleg **Anomena i desa**, podem modificar aquest format predeterminat i triar-ne un altre; per exemple, un format compatible amb Excel. Per a guardar en format PDF ho hem de fer des del menú **Fitxer**  $\rightarrow$ **Exporta com a PDF**.

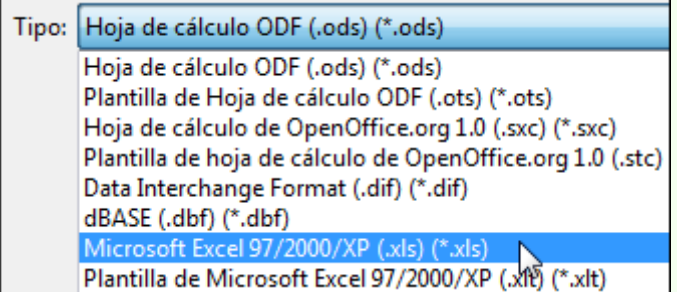

És important que anem guardant el llibre de treball regularment a mesura que hi introduïm informació; d'aquesta manera ens assegurem que si per qualsevol circumstància tenim un problema a l'ordinador mentre treballem amb el llibre no perdrem tota la feina feta.

Quan ja hem guardat per primera vegada un llibre de treball, en les successives vegades que el guardem, ja no farà falta indicar una carpeta i un nom d'arxiu, perquè el llibre es guardarà amb el nom i en la carpeta indicada inicialment.

### **2.4.2. Anomenar i desar**

Una vegada hem guardat un llibre de treball per primera vegada, tal com hem vist en el punt anterior, pot ser que el vulguem guardar amb un nom o una ubicació diferents dels que hem indicat originalment; per a fer-ho:

1. Ens traslladem al menú **Fitxer → Anomena i desa**.

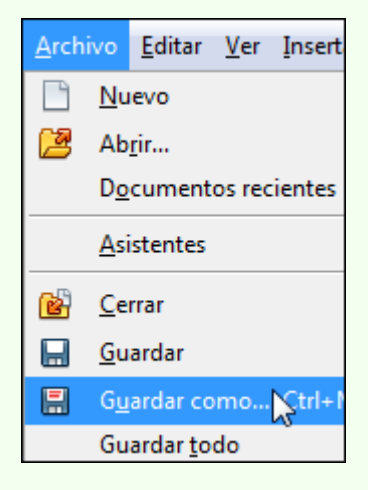

2. En el quadre de diàleg **Anomena i desa**, seleccionem una carpeta per a guardar l'arxiu i hi posem un nom, tal com hem vist en el punt anterior. Fem clic a **Desa**.

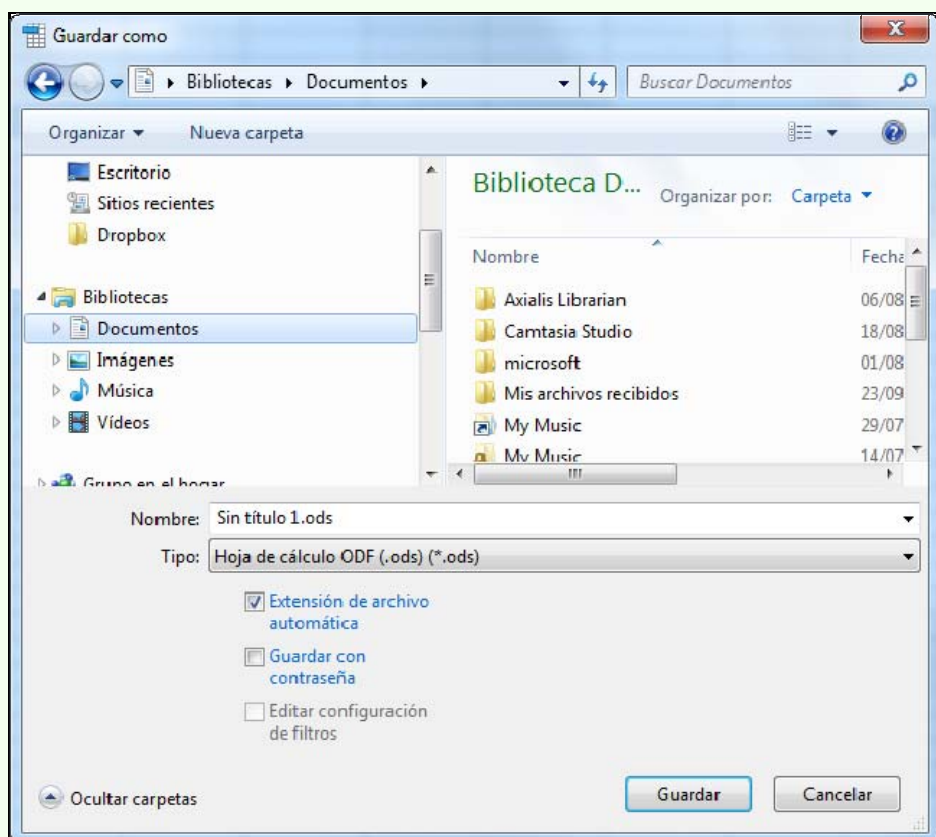

# **2.4.3. Crear un nou llibre de treball**

Per a crear un nou llibre de treball:

1. Fem clic sobre la icona **Nou** de la barra d'eines **Estàndard**.

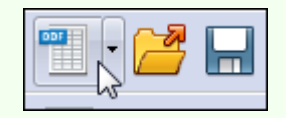

#### **Observacions**

• Podem accedir a tots els llibres de treball actius des del menú **Finestra**.

### **2.4.4. Obrir un llibre de treball**

Quan vulguem recuperar un llibre de treball guardat prèviament:

1. Fem clic sobre la icona **Obre** de la barra d'eines **Estàndard**.

Iniciació a l'ofimàtica en l'entorn laboral a comprendente de la comprendence de la servicia del 81

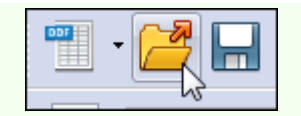

2. En el quadre de diàleg **Obre** seleccionem la carpeta on hi ha guardat l'arxiu, el seleccionem i fem clic a **Obre**.

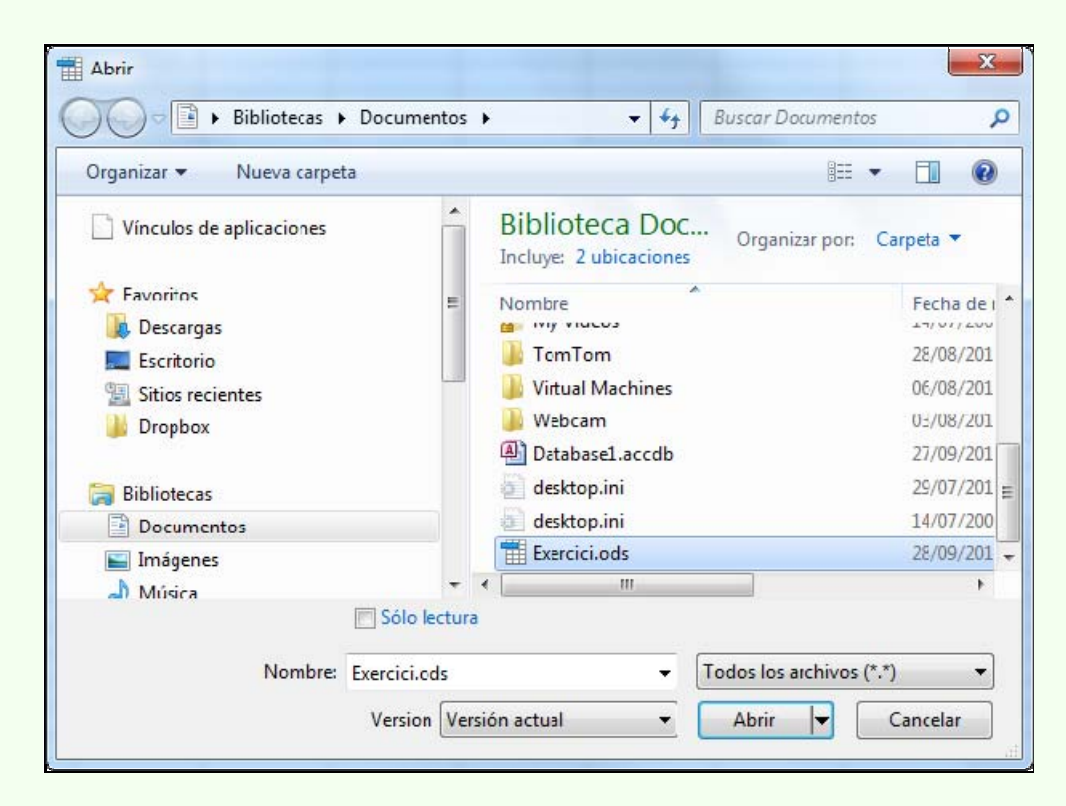

# **2.4.5. Canviar de full**

Per a canviar el full de càlcul actiu:

1. Fem clic sobre l'etiqueta del full al qual ens volem moure.

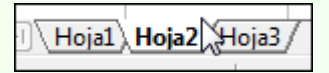

### **2.4.6. Inserir un full**

Per a inserir un nou full de càlcul:

1. Fem clic amb el botó dret del ratolí sobre l'etiqueta del full, anterior o posterior, d'on volem inserir el nou, i en el menú contextual, seleccionem l'opció **Insereix un full**.

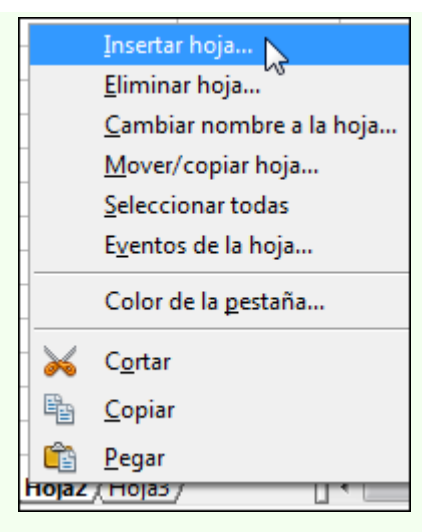

2. En el quadre de diàleg **Insereix un full** configurem les opcions adequades.

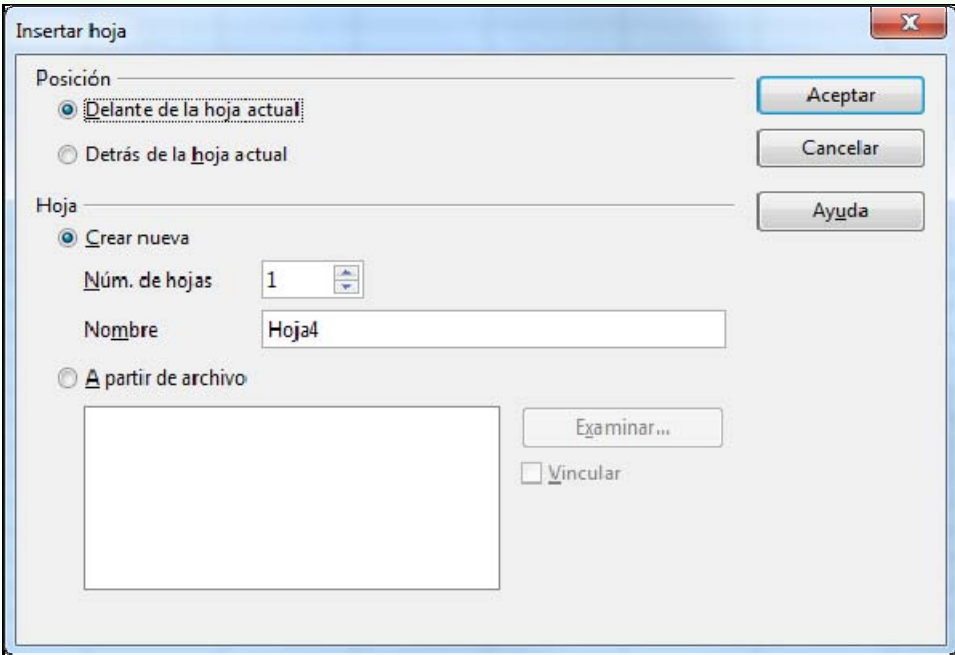

# **2.4.7. Suprimir un full**

Per a suprimir un full de càlcul:

1. Fem clic amb el botó dret del ratolí sobre l'etiqueta del full que volem suprimir, i en el menú contextual, seleccionem **Elimina full**.

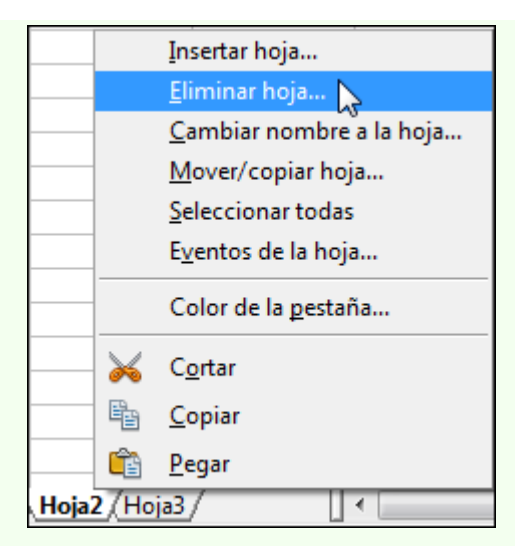

2. Fem clic sobre **Sí**.

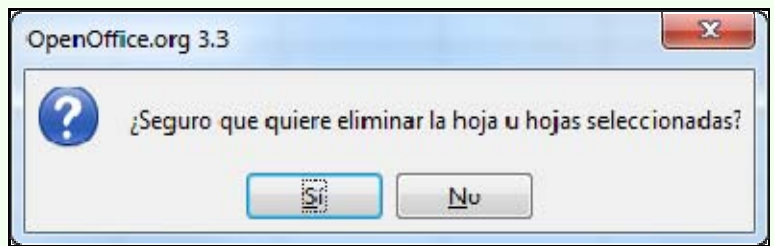

# **2.4.8. Copiar o moure un full**

Per a copiar o moure un full de càlcul:

1. Fem clic amb el botó dret del ratolí sobre l'etiqueta del full que volem copiar o moure, i en el menú contextual, seleccionem l'opció **Moure/copiar full**.

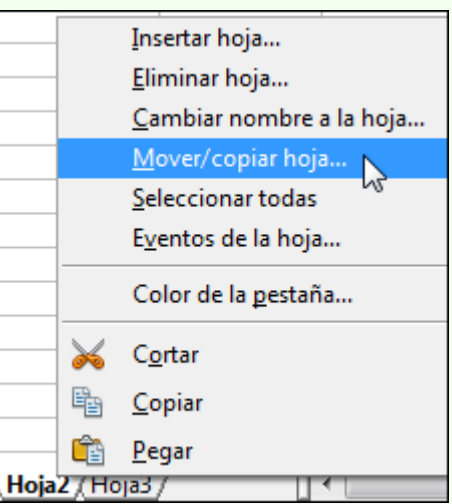

2. En el quadre de diàleg **Desplaçar/copiar full** seleccionem les opcions adequades.

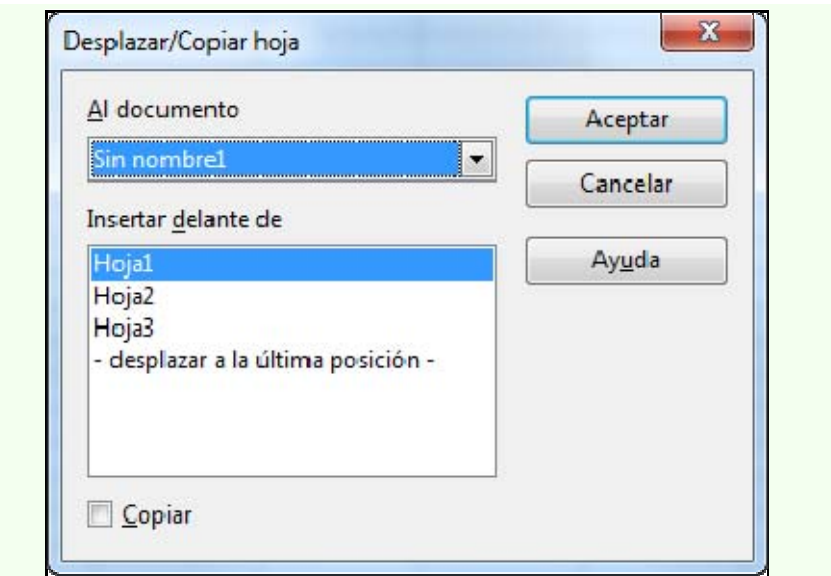

#### **Observacions**

• Podem moure un full de càlcul fent clic, sense deixar anar el punter del ratolí, sobre l'etiqueta del full i arrossegar-la a la posició nova.

### **2.4.9. Canviar el nom d'un full**

Per a canviar el nom d'un full de càlcul:

1. Fem doble clic sobre l'etiqueta del full i teclegem el nom nou. Fem clic a **D'acord**.

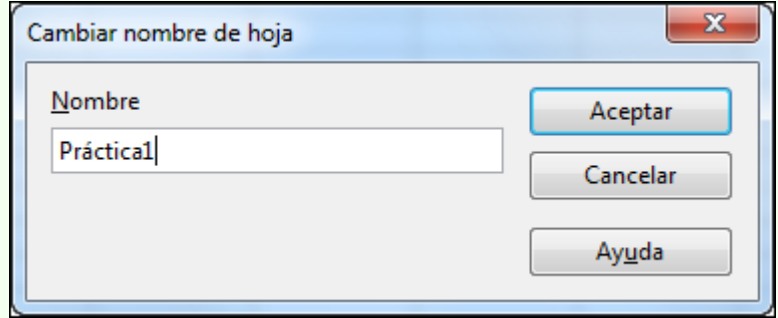

# **2.5. Format d'un full de càlcul**

Tenim una varietat d'opcions de format que podem aplicar a les cel·les i que ens permeten donar una presentació adequada al full de càlcul, per exemple, ressaltant la informació més important o aplicant el format a la informació depenent del tipus d'informació (numèrica, textual, etc.). Podem aplicar un format nou a un rang de cel·les abans o després de la inserció de dades en les cel·les.

### **2.5.1. Font**

Per a canviar els formats de font:

- 1. Seleccionem el rang de cel·les.
- 2. Podem accedir als formats de font més comuns des de la barra d'eines **Estàndard**.

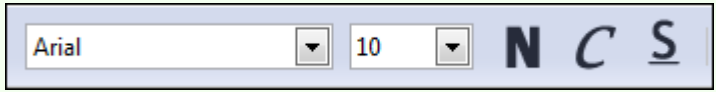

#### **Observacions**

- Per a accedir a tots els formats de font disponibles:
	- 1. Ens traslladem al menú **Format**  $\rightarrow$  Cel·les  $\rightarrow$  pestanya **Tipus de lletra** i pestanya **Efectes de lletra**.

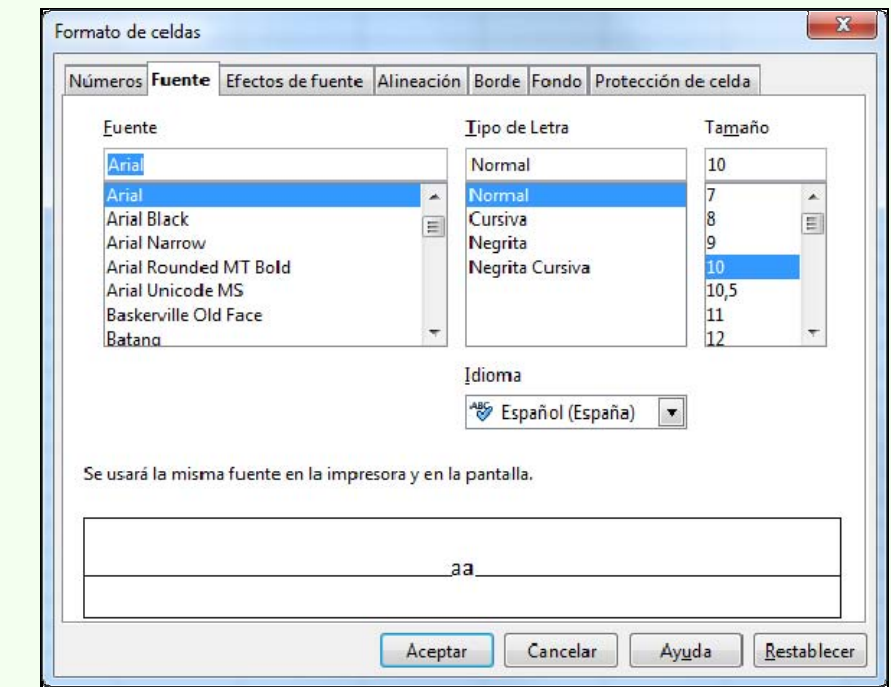

### **2.5.2. Alineació**

Iniciació a l'ofimàtica en l'entorn laboral entre la seu en la seu en la seu en la seu en la seu en la seu en

Per a canviar l'alineació de la informació:

- 1. Seleccionem el rang de cel·les.
- 2. Podem accedir als formats d'alineació horitzontal del text des de la barra d'eines **Estàndard**.

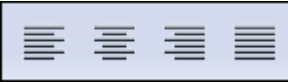

#### **Observacions**

- Per a accedir a tots els formats d'alineació (horitzontal i vertical) i orientació del text:
	- 1. Ens traslladem al menú **Format**  $\rightarrow$  Cel·les  $\rightarrow$  pestanya **Alineació**.

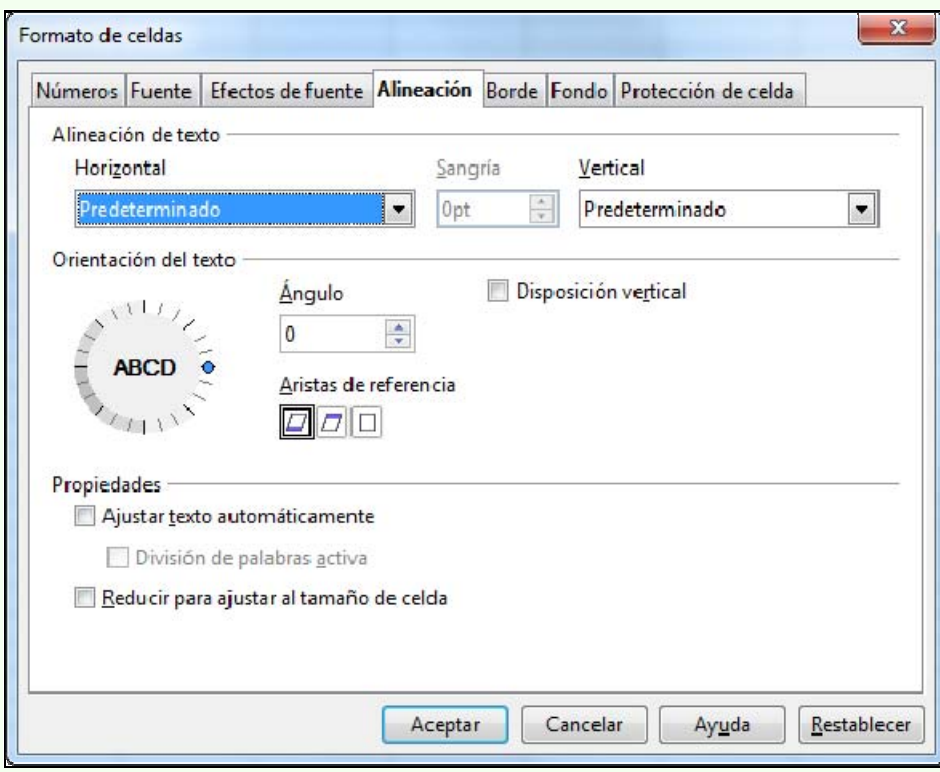

- L'alineació predeterminada per a les entrades de text és l'esquerra i per als nombres és la dreta.
- Si inserim més text del que permet visualitzar l'amplada de cel·la, aquest text es mostra en les cel·les contigües, però si en aquestes cel·les hi ha dades, llavors veiem solament part del text de la cel·la. Per a no tenir aquest problema, podem mostrar el text en diferents línies dins una mateixa cel·la; per a fer-ho, hem d'activar l'opció **Ajusta el text automàticament**.

#### **2.5.3. Vores**

Per a crear línies en les vores de la cel·la:

- 1. Seleccionem el rang de cel·les.
- 2. Des de la icona **Vora** de la barra d'eines **Estàndard**, podem fer una configuració simple de les vores.

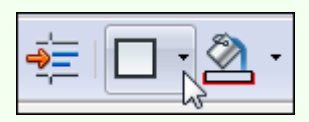

#### **Observacions**

- Per a accedir a tots els formats de vora de cel·la:
	- 1. Ens traslladem al menú **Format**  $\rightarrow$  Cel·les  $\rightarrow$  pestanya **Vora**.

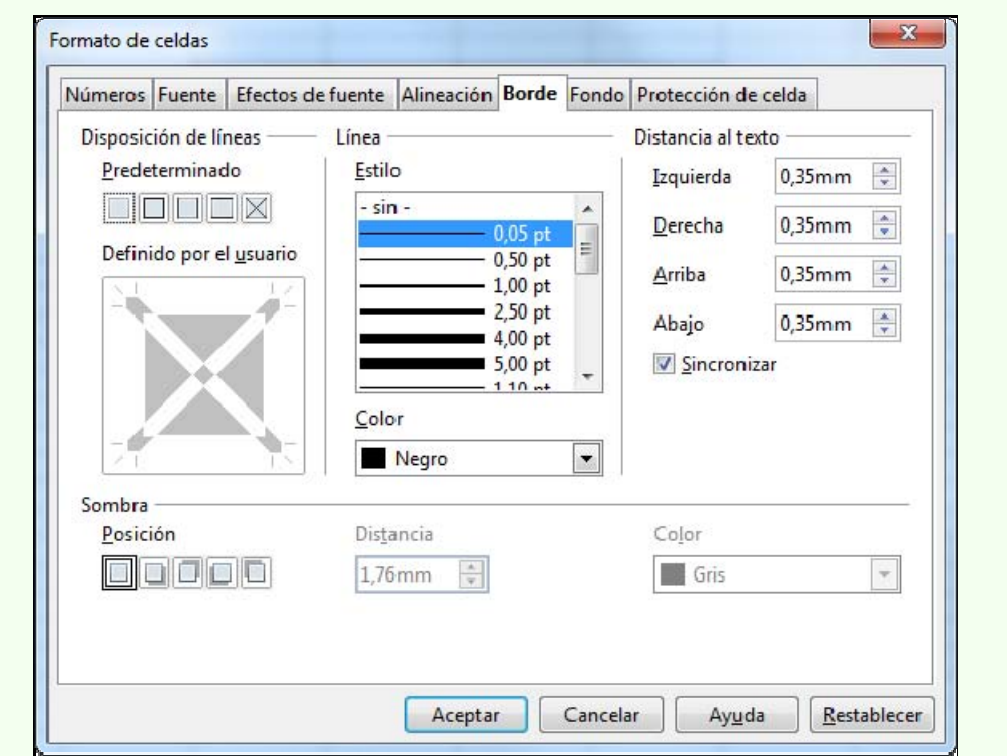

### **2.5.4. Emplenament**

Per a crear ombrejos acolorits en les cel·les:

- 1. Seleccionem el rang de cel·les.
- 2. Fem clic a la icona **Color de fons**.

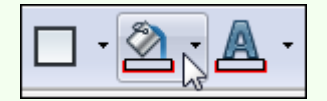

#### **2.5.5. Nombre**

Per a modificar el format de presentació de les dades:

- 1. Seleccionem el rang de cel·les.
- 2. Ens traslladem al menú **Format**  $\rightarrow$  **Cel·les**.

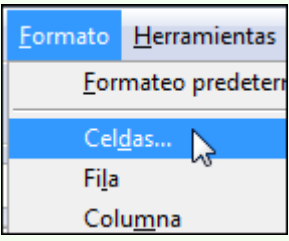

3. Des del quadre de diàleg **Format de cel·les**, pestanya **Nombres**, accedim a tots els formats de presentació de dades.

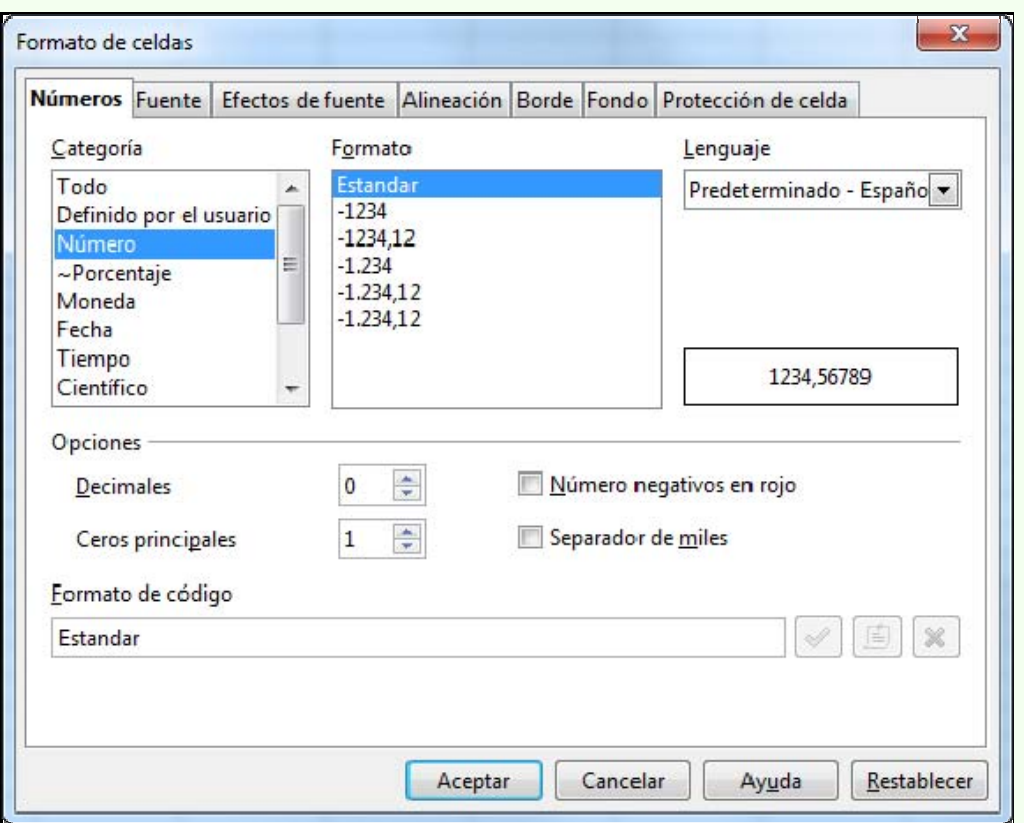

Les opcions que tenim disponibles per a la presentació de dades les tenim a **Categoria**:

• **Tot**: es mostren les dades tal com van ser introduïdes. És el format predeterminat del programa.

- **Definit per l'usuari**: des d'aquí podem personalitzar el format de nombre, data, etc.
- **Nombre**: format general per a nombres. Els nombres negatius els hem d'inserir precedits d'un signe menys.
- **Percentatge**: el format de percentatge multiplica el valor de la cel·la per 100 i afegeix el símbol de percentatge. Podem inserir nosaltres un percentatge introduint el nombre seguit del símbol de percentatge (%).
- **Moneda**: aquest format l'utilitzarem per a valors monetaris ja que permet escollir el símbol monetari que acompanya el nombre; per exemple: 55 €.
- **Data**: per a inserir dates hem d'utilitzar com a separador la barra inclinada (/) o el guionet (-); per exemple: 17/11/2012. Tenim disponibles diferents formats de presentació de data.
- **Temps**: per a inserir hores hem d'utilitzar com a separador els dos punts (:); per exemple: 17:15:00. Tenim diferents formats de presentació d'hora.
- **Científic**: presenta el nombre en format científic; per exemple: 3,25E+09.
- **Fracció**: permet triar entre diversos formats de fracció.
- **Valor booleà**: el valor 0 es transforma en *fals* i el valor 1 en *vertader*.
- **Text**: les dades de les cel·les amb aquest tipus de format són tractades com a text, fins i tot si hi ha nombres en la cel·la.

S'ha de tenir en compte que tots els formats vistos anteriorment, excepte els formats **Definit per l'usuari** (depèn del format), **Text** i **Tot** (sempre que sigui text), són tractats com a nombres, i de manera predeterminada el programa els alinea a la dreta (el text a l'esquerra), encara que nosaltres podem canviar l'alineació.

### **2.5.6. Copiar format**

L'eina de copiar format ens permet copiar les característiques de format d'una cel·la a una altra; per a fer-ho:

- 1. Seleccionem el rang de cel·les el format de les quals vulguem copiar.
- 2. Fem clic sobre la icona **Pinzell de format** de la barra d'eines **Estàndard**.

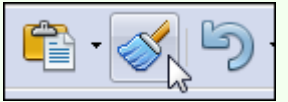

#### **Observacions**

- Podem fer doble clic sobre la icona **Pinzell de format** i d'aquesta manera podrem copiar el format sobre diferents rangs de cel·les no contigües, sense haver d'activar l'eina per a cadascun d'aquests rangs. Una vegada hem acabat de copiar el format pressionem la tecla *Esc*.
- 3. Seleccionem el rang de cel·les a les quals vulguem traslladar els formats copiats.

### **2.5.7. Amplada de columna**

Per a canviar l'amplada d'una columna:

1. Situem el punter del ratolí en la separació de dues columnes (a la dreta de la columna que volem modificar). El punter es transformarà en una doble fletxa horitzontal.

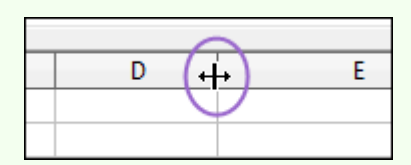

2. Fem clic sense deixar anar el punter del ratolí i l'arrosseguem cap a la dreta o l'esquerra.

#### **Observacions**

- Podem utilitzar el mateix procediment per a modificar l'amplada d'un conjunt de columnes. Per a fer-ho, seleccionem les columnes i repetim el procediment anterior amb una de les columnes; les altres columnes canviaran l'amplada automàticament per a adaptar-se a la mida triada.
- Podem variar l'amplada d'una columna, de manera que s'autoajusti a l'amplada màxima de les dades que hi ha a dins de la columna; per a fer-ho, situem el punter del ratolí a la dreta de la columna, en la separació amb la següent, i fem doble clic.
- Quan en una columna veiem un símbol d'error com el de la imatge següent, el que indica és que conté un nombre que no es pot mostrar perquè l'amplada de columna no és suficient; per tant, n'hem d'augmentar l'amplada.

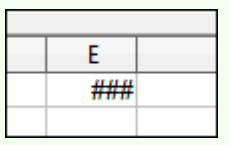

- Si volem definir una amplada concreta de columna:
	- 1. Seleccionem el rang de columnes.

2. Ens traslladem al menú **Format**  $\rightarrow$  **Columna** i seleccionem **Amplada**.

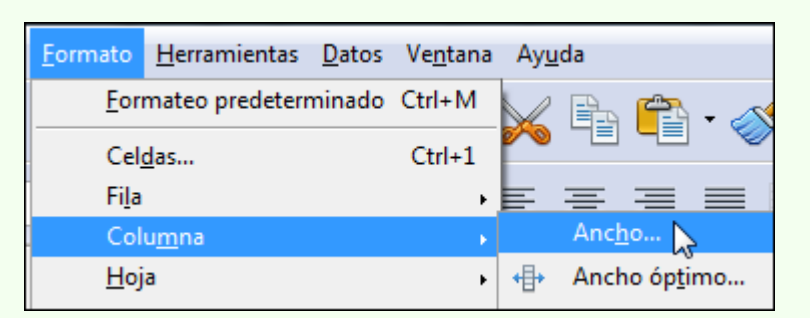

3. En el quadre de diàleg **Amplada de columna** indiquem l'amplada que hi volem.

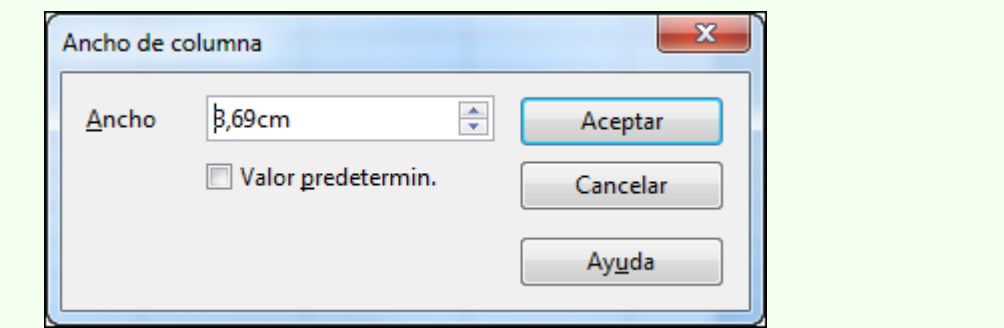

### **2.5.8. Alçada de fila**

Per a canviar l'alçada d'una fila:

1. Situem el punter del ratolí en la separació de dues files (a la part inferior de la fila que s'ha de modificar). El punter es transformarà en una doble fletxa vertical.

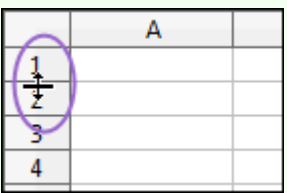

2. Fem clic sense deixar anar el punter del ratolí i l'arrosseguem cap amunt o cap avall.

#### **Observacions**

- Podem utilitzar el mateix procediment per a modificar l'alçada d'un conjunt de files. Per a fer-ho, seleccionem les files i repetim el procediment anterior amb una de les files; les altres files canviaran l'alçada automàticament per a adaptar-se a la mida triada.
- Podem variar l'alçada d'una fila, de manera que s'autoajusti a l'alçada màxima de les dades que hi ha a dins de la fila (depenent de la mida de la font); per a fer-ho, situem el punter del ratolí a la part inferior de la fila, en la separació amb la següent, i fem doble clic.

Iniciació a l'ofimàtica en l'entorn laboral 92

- Si volem definir una alçada concreta de fila:
	- 1. Seleccionem el rang de files.
	- 2. Ens traslladem al menú **Format**  $\rightarrow$  **Fila** i seleccionem **Alçada**.

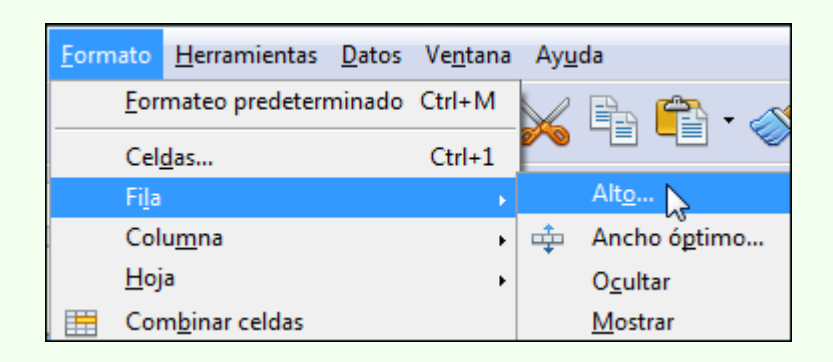

3. En el quadre de diàleg **Alçada de fila** indiquem l'alçada que hi volem.

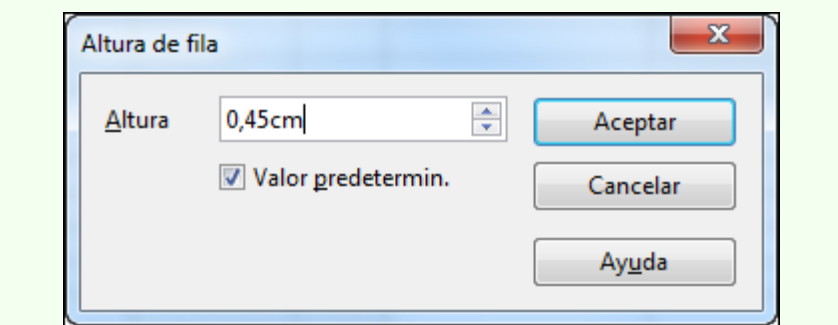

# **2.6. Sèries de dades**

Tenim la possibilitat de crear sèries de dades relacionades de manera automàtica. Podem crear sèries de dades de diferents tipologies (numèrica, cronològica, etc.) en files i columnes.

### **2.6.1. Crear una sèrie**

Per a crear una sèrie de dades:

1. Inserim en dues cel·les consecutives les dues primeres dades de la sèrie que volem crear.

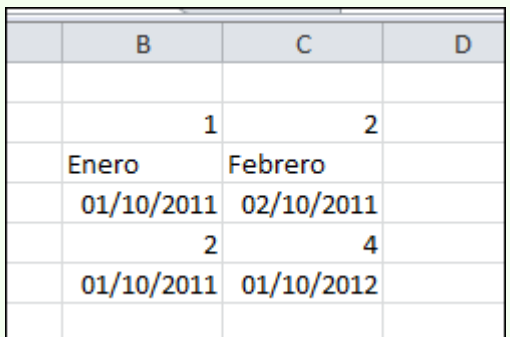

2. Seleccionem les dues primeres dades de la sèrie i situem el punter del ratolí en el controlador d'emplenament de la cel·la; el punter canviarà el disseny pel d'una creu.

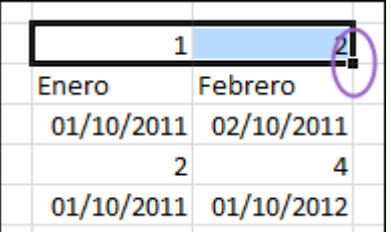

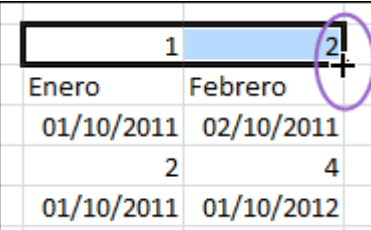

3. Fem clic sense deixar anar el punter del ratolí i arrosseguem la sèrie fins a acabar-la.

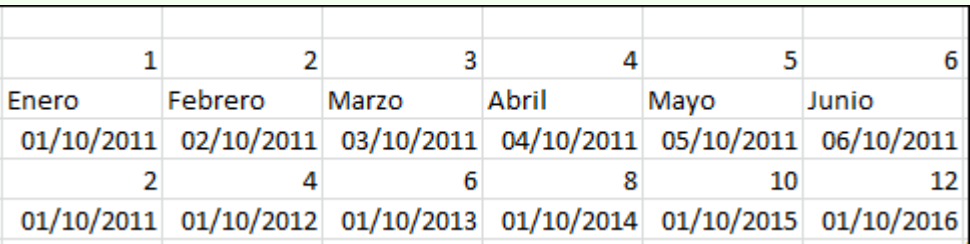

# **2.7. Fórmules i funcions**

Una fórmula és una expressió que creem nosaltres i que utilitzem per a fer càlculs sobre les dades del full de càlcul, i que retorna un resultat que apareix a la cel·la on què s'aplica.

Una funció és una fórmula definida que conté el programa, que s'aplica a un valor o diversos valors del full de càlcul (anomenats *arguments*) i que retorna un resultat que apareix a la cel·la on s'aplica. El programa té una gran quantitat de funcions de diversa tipologia que fan molts càlculs.

### **2.7.1. Operadors**

Els operadors indiquen el tipus de càlcul que s'ha de fer en una fórmula o funció.

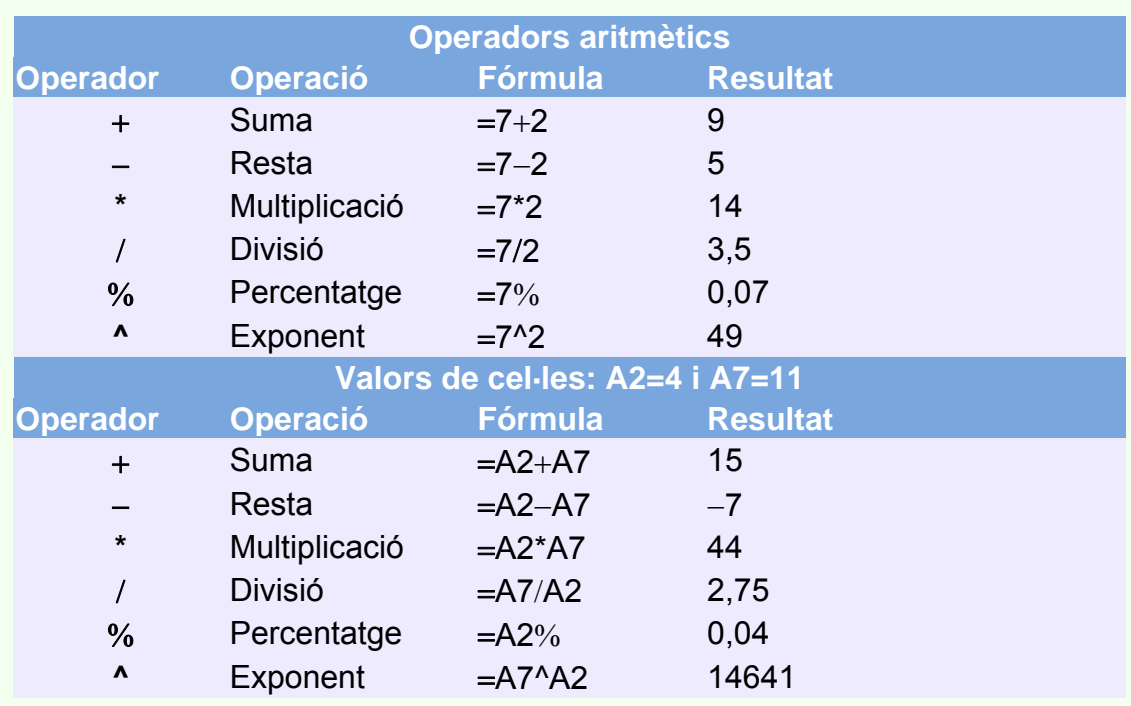

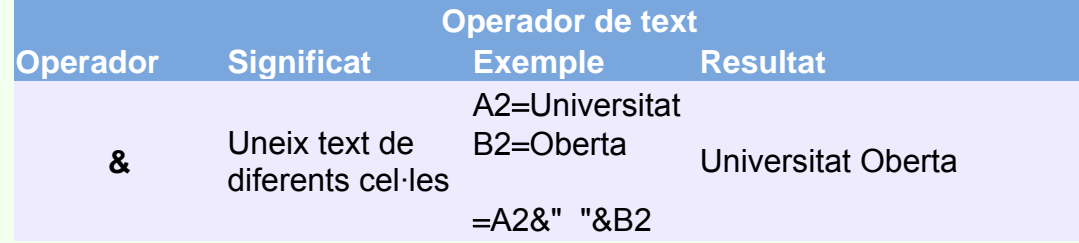

#### **Operadors de comparació**

**Operador Significat** 

- $=$  Igual que
- > Més gran que
- < Més petit que
- >= Més gran o igual que
- <= Més petit o igual que
- <> Diferent de

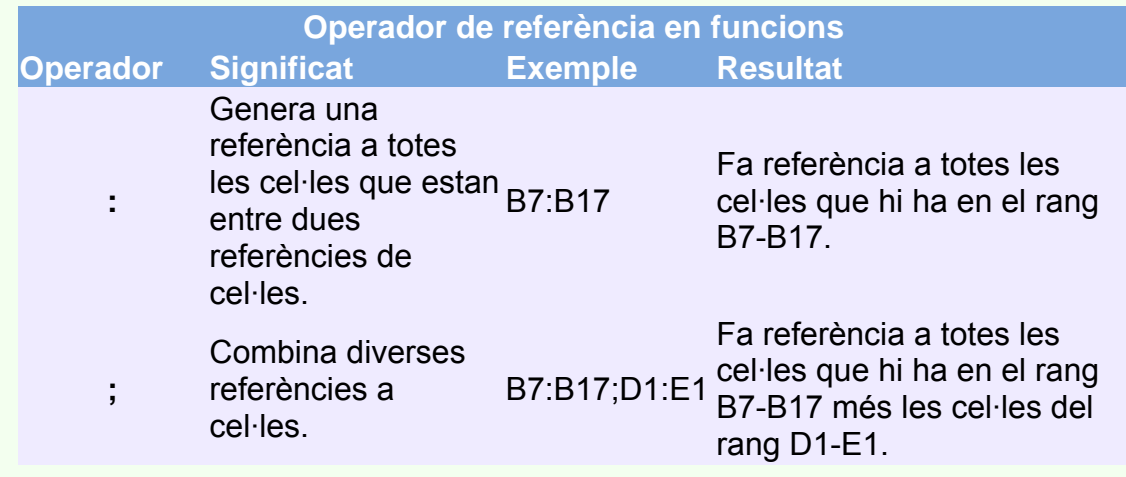

### **2.7.2. Referències a cel·les**

Una referència a cel·la o cel·les fa referència a un rang de cel·les que indiquen al programa en quines cel·les ha de buscar els valors que requereix una fórmula o funció. En les referències, a més de fer-se referència a cel·les del full actiu, es poden fer referències a cel·les d'altres fulls del mateix llibre de treball, fins i tot d'altres llibres.

En un full de càlcul les columnes s'identifiquen mitjançant lletres correlatives (A, B, C, etc.), i les files, mitjançant nombres correlatius (1, 2, 3, etc.). Per a fer referència a una cel·la, intersecció de columna i fila, s'ha d'escriure la lletra de la columna seguida del número de fila. Per exemple, J1 fa referència a la cel·la que hi ha a la intersecció de la columna J i la fila 2.

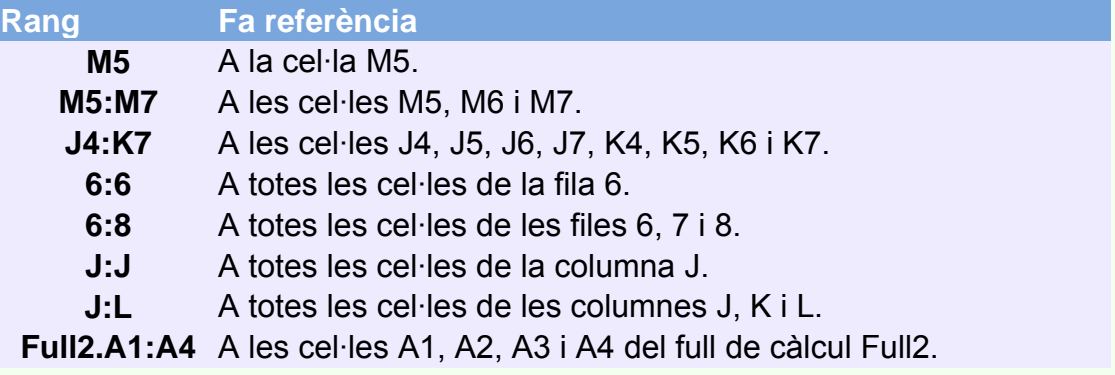

### **2.7.3. Crear una fórmula**

Una fórmula ha de començar per un signe igual i està composta per operadors aritmètics i operands (nombres o referències a cel·les que contenen nombres). També poden incloure funcions.

Per a crear una fórmula, com, per exemple, si volem sumar els valors de la cel·la D1 i la cel·la E1:

1. Fem clic sobre la cel·la on volem crear la fórmula (F1), i per tant, on es mostrarà el resultat. Inserim l'operador (=).

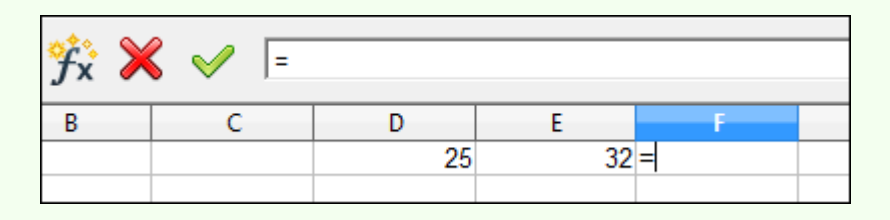

2. Fem clic sobre la cel·la que conté un dels valors (D1).

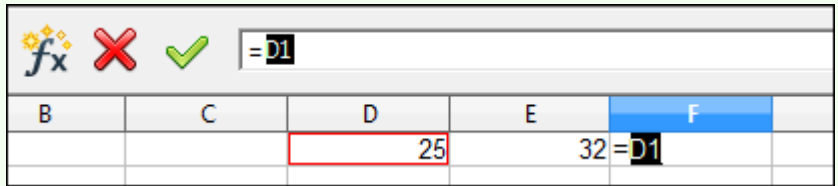

3. Escrivim l'operador (+).

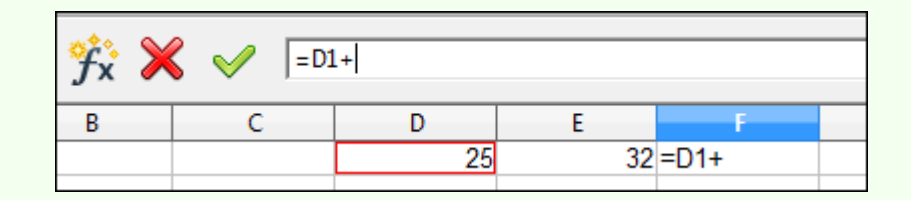

4. Fem clic sobre la cel·la que conté el segon valor (E1).

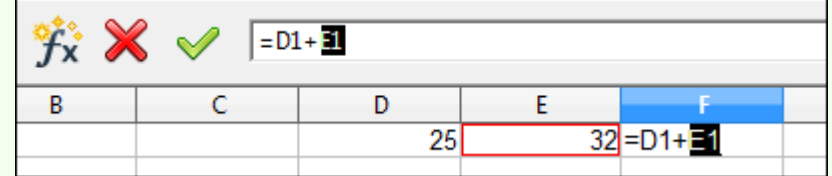

5. Pressionem la tecla *Enter*. Fixem-nos que en la cel·la on s'ha creat la fórmula (F1) apareix el valor calculat.

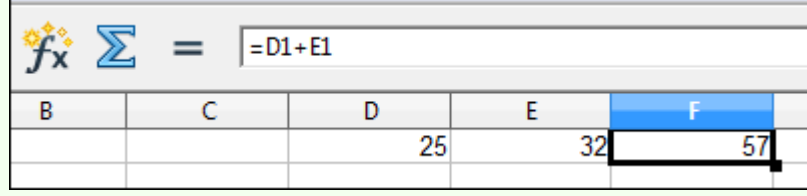

Seguint aquest esquema podem crear tot tipus de fórmules amb la quantitat d'operands i operadors que necessitem.

### **2.7.4. Utilitzar una funció**

Per a inserir una de les funcions que hi ha inclosa en el programa, aquesta funció ha d'estar precedida d'un signe igual (com en una fórmula). Una funció executa càlculs sobre un conjunt de valors o arguments en un ordre determinat.

Utilitzem la funció SUMA per a fer la mateixa operació que hem vist en l'exemple anterior amb la fórmula, és a dir, sumar valors de diverses cel·les; per a fer-ho:

1. Fem clic sobre la cel·la on volem crear la funció, i per tant, on es mostrarà el resultat. Inserim l'operador (=).

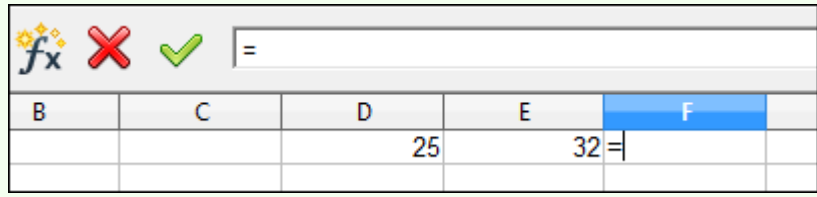

2. Escrivim el nom de la funció al costat del parèntesi d'obertura: **SUMA(**.

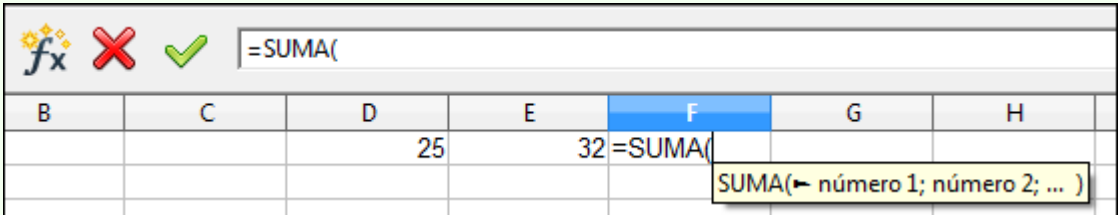

3. Seleccionem el rang de cel·les sobre el qual s'aplicarà la funció; per a fer-ho, fem clic sense deixar anar el punter del ratolí a la cel·la de la cantonada superior esquerra del rang (D1), arrosseguem el punter fins a la cel·la de la cantonada inferior dreta del rang i llavors el deixem anar.

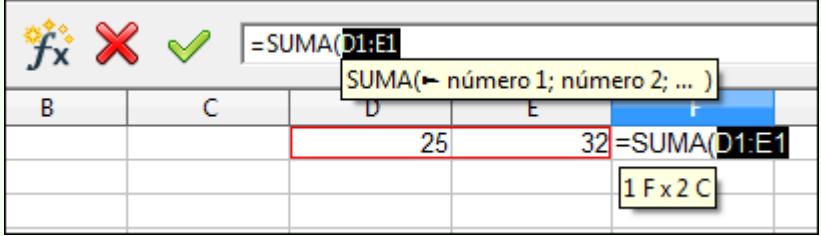

4. Escrivim el parèntesi de tancament: **)**.

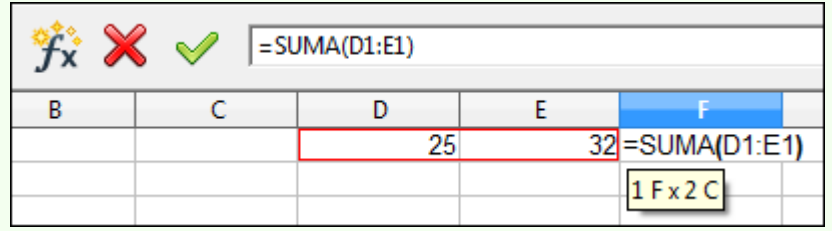

5. Pressionem la tecla *Enter*. Fixem-nos que en la cel·la on s'ha creat la fórmula (F1) apareix el valor calculat.

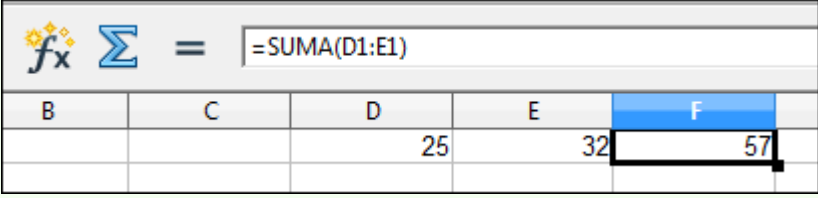

Podem aplicar aquest esquema que hem vist, un altre tipus de funcions per realitzar un altre tipus de càlculs. Per exemple, si en comptes d'utilitzar la funció SUMA haguéssim utilitzat la funció MITJANA, el valor calculat seria la mitjana dels dos valors.

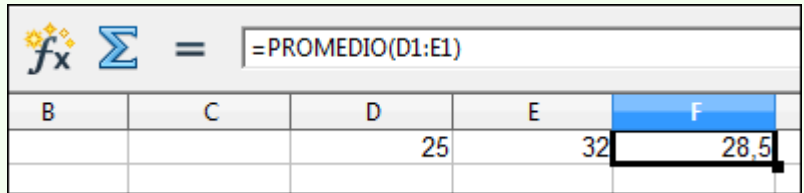

#### **Observacions**

- Podem utilitzar l'auxiliar per a inserir una funció:
	- 1. Fem clic sobre la cel·la on volem inserir la funció.

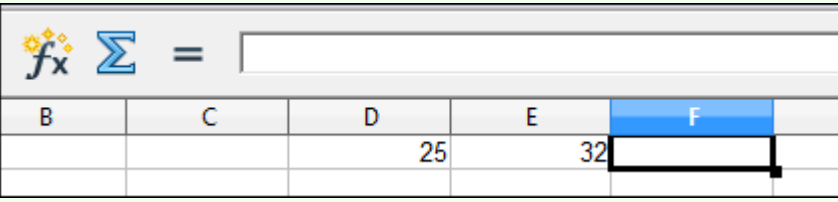

2. Fem clic sobre el botó **AutoPilot: funcions** de la barra de fórmules.

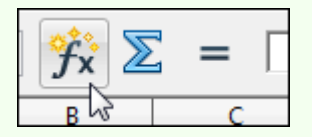

3. En la llista desplegable **Categoria** del quadre de diàleg **Auxiliar de funcions**, triem el grup a què pertany la funció que busquem; si no el sabem, seleccionem **Tots**. Triem la **Funció** i fem clic a **Següent**.

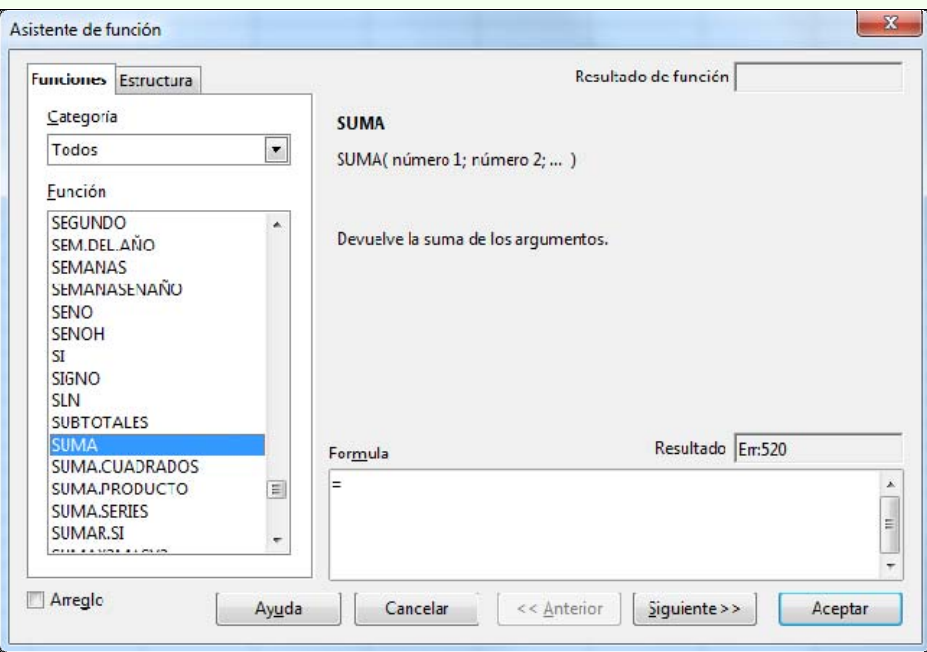

4. En **Número 1** seleccionem el rang de valors de la funció.

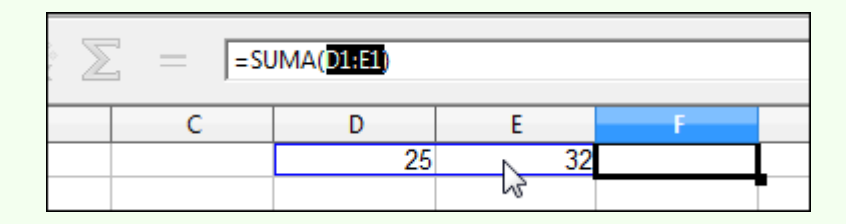

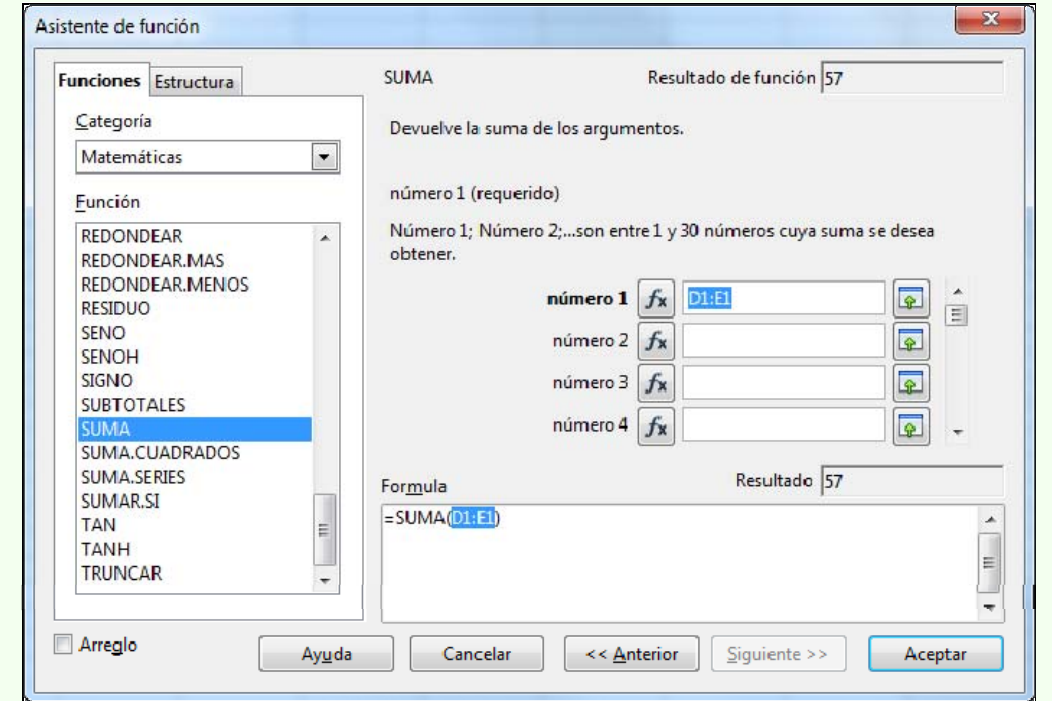

5. Una vegada seleccionat el rang de valors de la funció fem clic a **D'acord**.

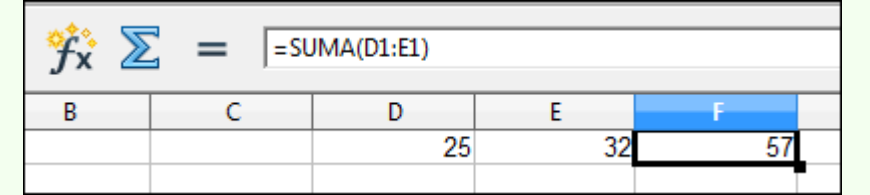

### **2.7.5. Referències relatives**

Quan en una fórmula o funció inserim referències de cel·les, com ara B3 o A6, o de rangs, com ara B2:D6, utilitzem referències relatives, que indiquen la utilització del contingut d'una cel·la que es troba en *x* columnes i *y* files de distància de la cel·la que conté la fórmula.

Per exemple, si la cel·la C4 conté la fórmula B4+C1, vol dir que conté la suma del valor de la cel·la que hi ha en la seva fila, però en la columna anterior (B4), i el valor de la cel·la que hi ha en la mateixa columna, però tres files per damunt (C1).

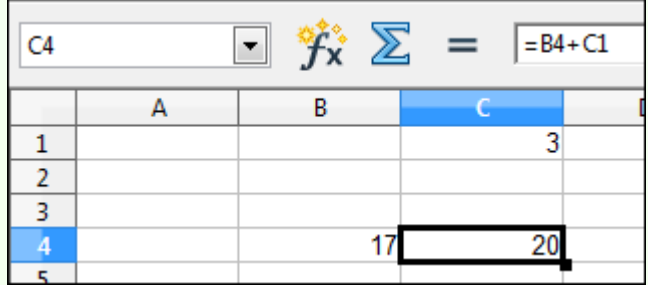

Si copiem la fórmula de la cel·la C4 a la cel·la E4, veurem que en la fórmula, D4+E1, han canviat automàticament les referències de cel·les per a adaptar-se a la nova posició de la fórmula, però es continua mantenint el sentit de la fórmula, és a dir que la formula copiada conté la suma del valor de la cel·la que hi ha en la seva fila, però en la columna anterior (D4), i el valor de la cel·la que hi ha en la mateixa columna, però tres files per damunt (E1). Això és el que s'aconsegueix utilitzant referències de cel·les relatives.

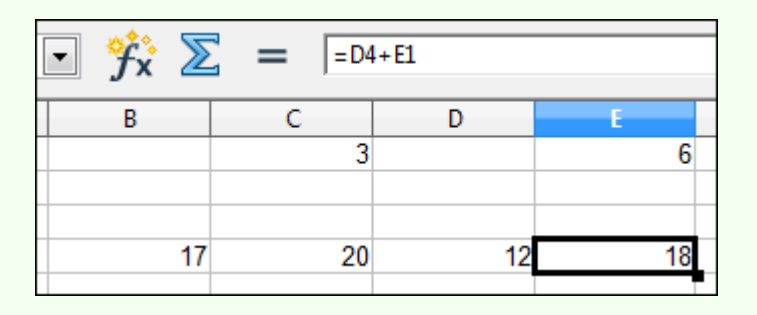

#### **Observacions**

• Quan movem una fórmula o funció, en comptes de copiar-la, no s'actualitzen les referències de les cel·les en la fórmula o funció, és a dir, es mantenen apuntant a les mateixes cel·les.

### **2.7.6. Referències absolutes**

Si no volem que en copiar una fórmula o funció s'actualitzin les referències de cel·les en relació amb la nova posició de la fórmula o funció sinó que es mantinguin apuntant a les mateixes cel·les originals, independentment del lloc on es pugui copiar la fórmula o funció, hem d'utilitzar referències de cel·les absolutes. Per a escriure una referència de cel·la absoluta, hem d'escriure el símbol (\$) davant de la lletra de la columna i del nombre de fila de la cel·la.

Per exemple, si la cel·la C4 conté la fórmula \$B\$4+\$C\$1, vol dir que conté la suma del valor de la cel·la que hi ha en B4 i el valor de la cel·la que hi ha en C1.

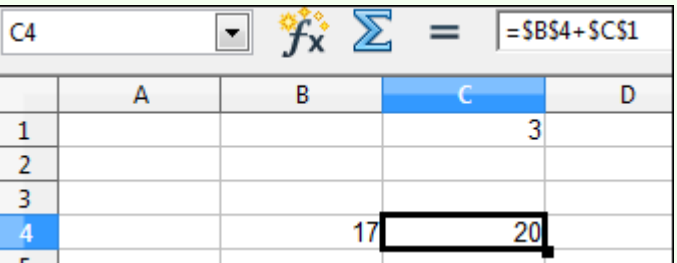

Si copiem la fórmula de la cel·la C4 a la cel·la E4, veurem que la fórmula no es modifica ja que no es canvien les referències de cel·les.

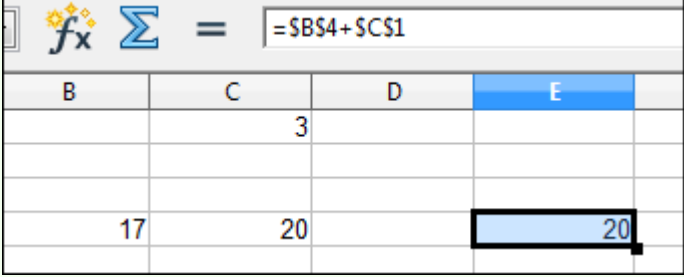

### **2.7.7. Referències mixtes**

Podem utilitzar referències de cel·la mixtes en una fórmula o funció, com \$C3 o C\$6, amb una part; la fila o la columna, com a referència absoluta, i l'altra, com a referència relativa. L'efecte en copiar una fórmula o funció amb adreça mixta és que la part de la referència absoluta continua fixa, i l'altra part, la referència relativa, s'ajusta convenientment a la nova posició de la fórmula o funció.

Per exemple, si en la cel·la D1 tenim la fórmula =A1\*B1 i volem copiar la fórmula en les cel·les D2 i D3, però mantenint la referència en la cel·la A1.

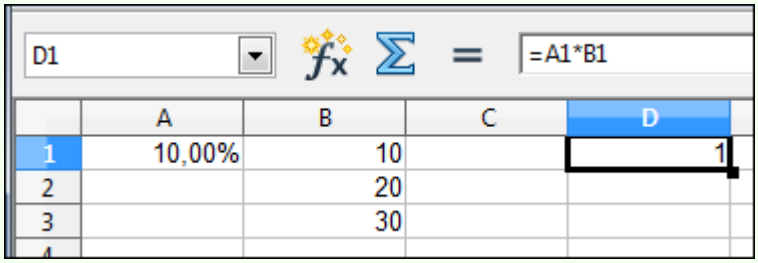

Si copiem la fórmula en la cel·la D2, tal com està, és a dir, amb referències relatives, tindrem la fórmula =A2\*B2 en la cel·la D2. Com veiem en la imatge, el resultat d'aquesta fórmula és 0, i per tant, incorrecte.

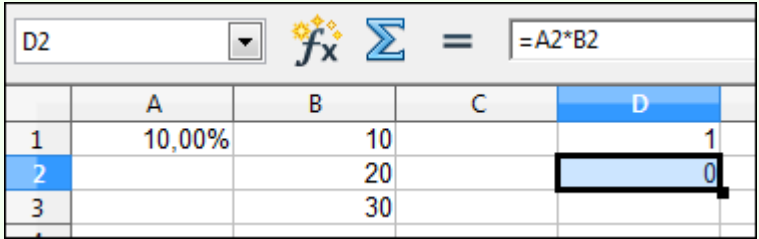

Per a mantenir la referència en la cel·la A1 en la fórmula i per a aplicar-la al valor de la cel·la B2 i B3, hem de modificar la fórmula inicial, de manera que quedi així:  $=$ A\$1\*B1.

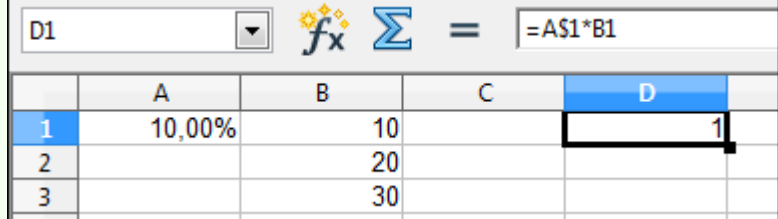

En copiar la fórmula en la cel·la B2 (=A\$1\*B2), que és en la mateixa columna (D), la columna no varia; el que sí que varia és la fila, i per tant, per a mantenir-la fixa hem creat una referència mixta de fila: A\$1. Com veiem en la imatge, ara el resultat és correcte.

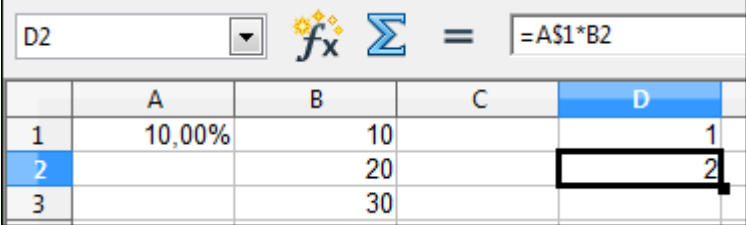

Si, per exemple, canviem la disposició de les dades anteriors i les situem tal com figuren en la imatge següent, per a copiar la fórmula de la cel·la B2 a la C2 i a la D2, hem d'utilitzar la fórmula següent en la cel·la B2: =\$A1\*B1.

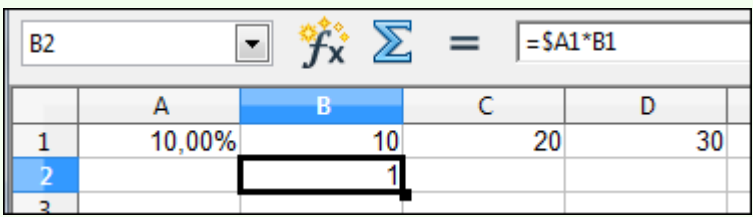

Com que ara en copiar la fórmula el que variarà és la columna, però no la fila (2), hem d'utilitzar una referència mixta de columna, \$A1, de manera que la fórmula de la cel·la B2 en copiar-la a la cel·la C2 quedarà així: =\$A1\*C1.

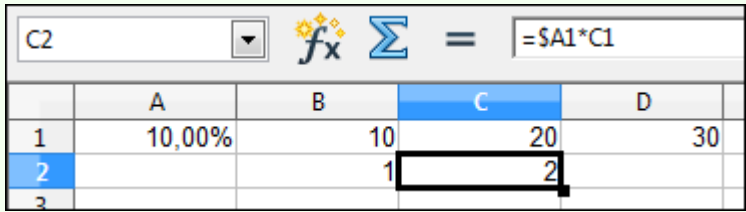

### **2.7.8. Referències a cel·les d'un altre full**

Podem utilitzar referències a cel·les d'altres fulls de càlcul del mateix llibre en les funcions i fórmules.

Per exemple, si en la cel·la D4 del Full1 hem d'inserir la fórmula que suma la cel·la D5 del mateix Full1 amb la cel·la B2 del Full2, hem de fer el següent:

1. Fem clic a la cel·la D4 i escrivim (=), seleccionem la cel·la D5 i teclegem l'operador suma (+).

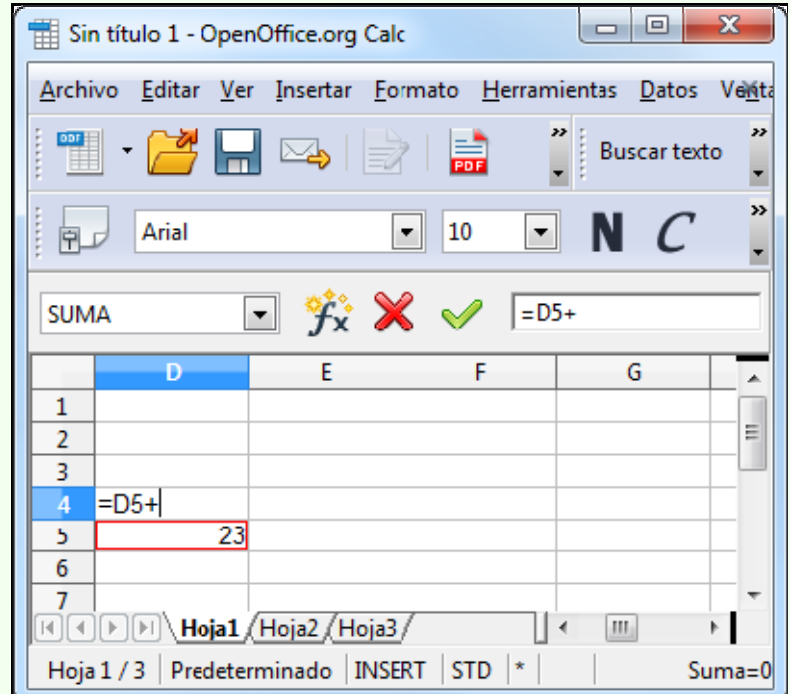

2. Fem clic sobre l'etiqueta Full2 i clic sobre la cel·la A1 (del Full2).

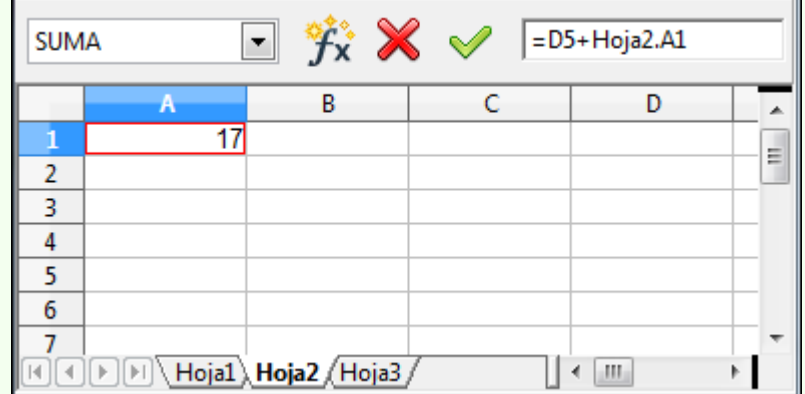

3. Premem la tecla *Enter*. Resultat: =D5+Full2.A1.

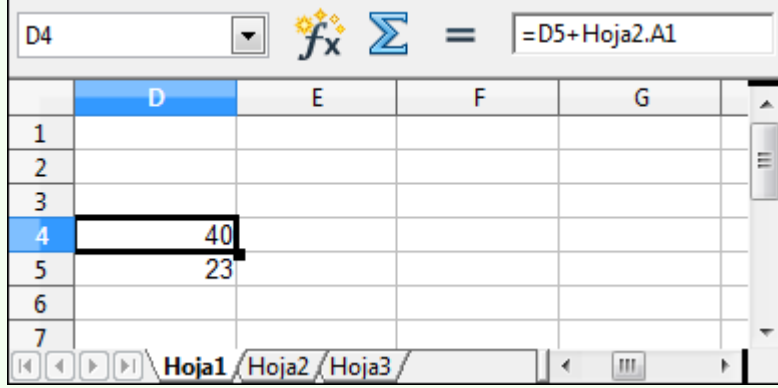

## **2.7.9. Funció SUMA**

La funció SUMA suma tots els nombres d'un rang de cel·les.

• Per exemple, SUMA(A1:A5) suma tots els nombres que estan continguts en les cel·les A1-A5.

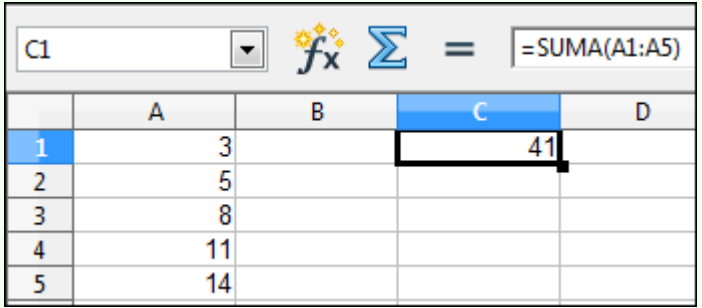

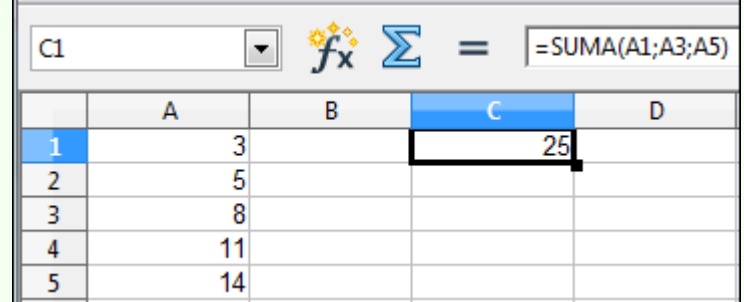

# **2.7.10. Funció MITJANA**

La funció MITJANA retorna la mitjana (mitjana aritmètica) d'un rang de cel·les.

• Per exemple, MITJANA(A1:A5) retorna la mitjana de tots els nombres que estan continguts en les cel·les A1-A5.

Iniciació a l'ofimàtica en l'entorn laboral que est en la construction de la construction de la construction de

•

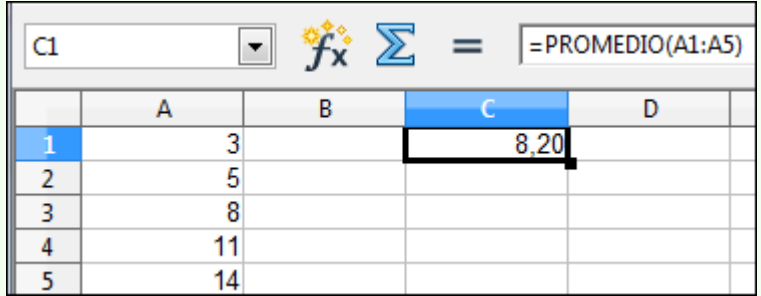

• Per exemple, MITJANA(A1;A3;A5) retorna la mitjana dels nombres que estan continguts en les cel·les A1, A3 i A5.

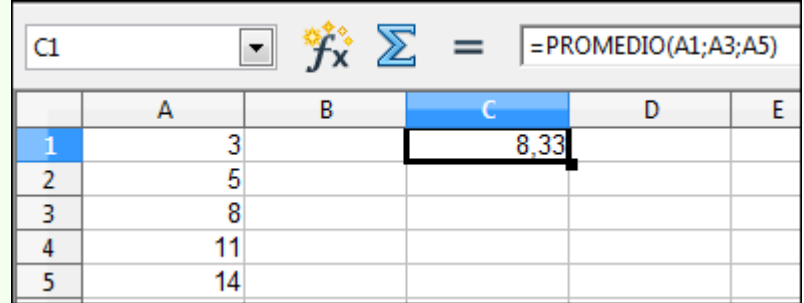

# **2.7.11. Funció MÀX**

La funció MÀX retorna el valor màxim d'un rang de cel·les.

• Per exemple, MÀX(A1:A5) retorna el valor més alt de tots els nombres que estan continguts en les cel·les A1-A5.

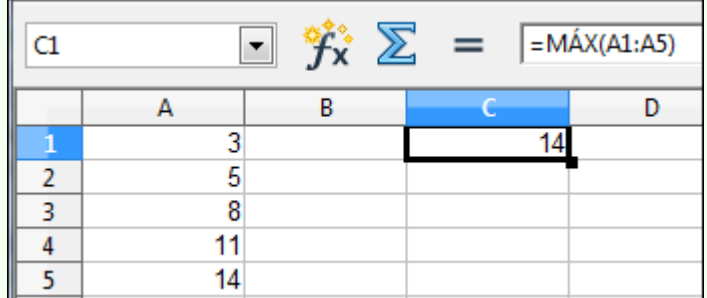

• Per exemple, MÀX(A1;A3;A5) retorna el valor més alt dels nombres que estan continguts en les cel·les A1, A3 i A5.

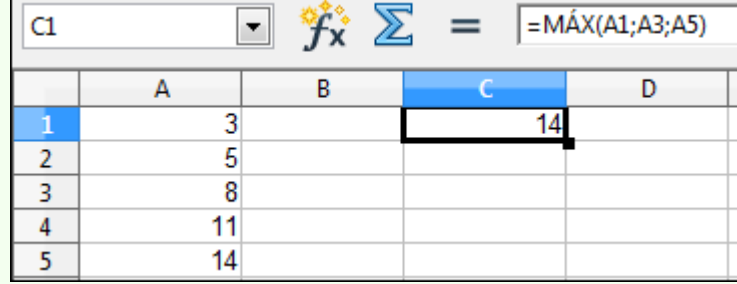

# **2.7.12. Funció MÍN**

La funció MÍN retorna el valor mínim d'un rang de cel·les.

• Per exemple, MÍN(A1:A5) retorna el valor més baix de tots els nombres que estan continguts en les cel·les A1-A5.

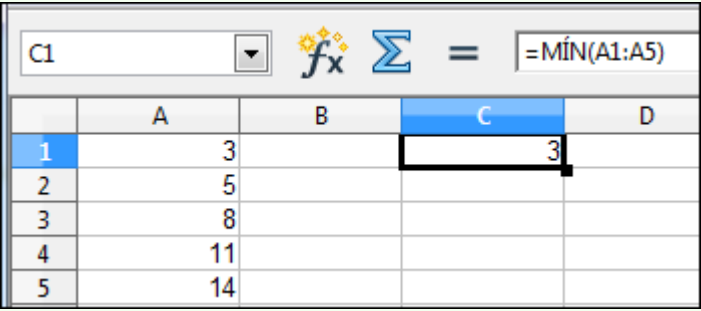

• Per exemple, MÍN(A1;A3;A5) retorna el valor més baix dels nombres que estan continguts en les cel·les A1, A3 i A5.

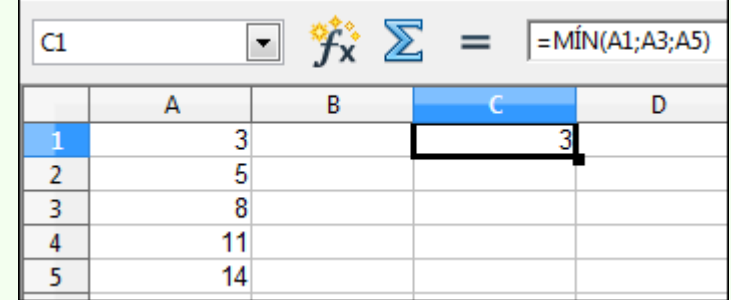

### **2.7.13. Funció COMPTAR**

La funció COMPTAR compta el nombre de cel·les d'un rang que contenen nombres.

• Per exemple, COMPTAR(A1:A5) retorna el nombre de cel·les que contenen nombres del conjunt de cel·les A1-A5.
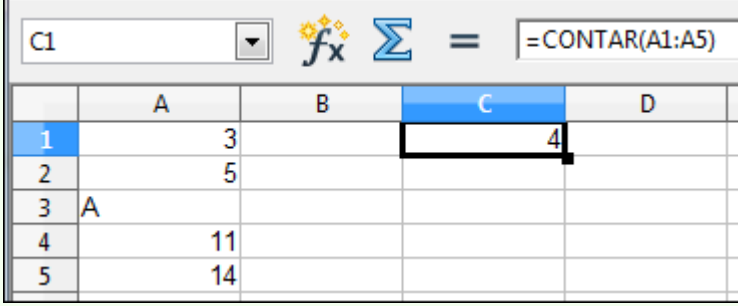

• Per exemple, COMPTAR(A1;A3;A5) retorna el nombre de cel·les que contenen nombres en les cel·les A1, A3 i A5.

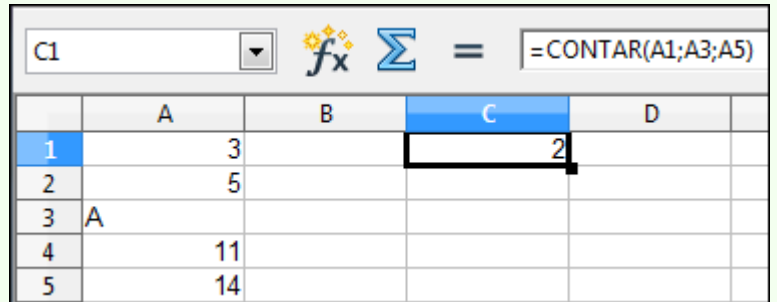

## **2.7.14. Funció SUMAR.SI**

La funció SUMAR.SI suma les cel·les que compleixen determinada condició.

• Per exemple, =SUMAR.SI(A1:A5;"=A";C1:C5) retorna la suma dels nombres del rang de cel·les C1:C5 que compleixin que en el rang de cel·les A1:A5 contenen la lletra A.

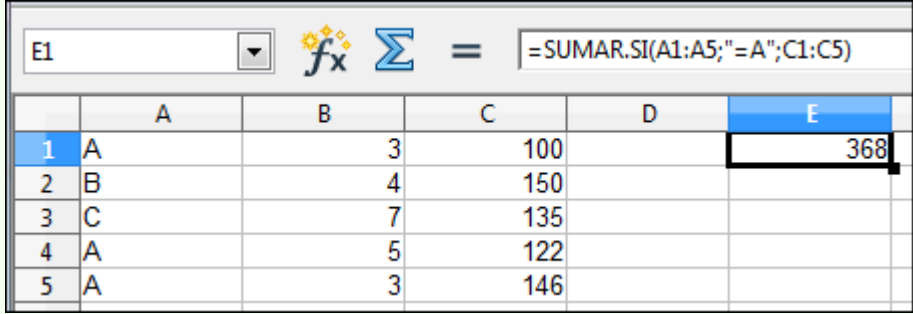

• Per exemple, SUMAR.SI(B1:B5;">5";C1:C5) retorna la suma dels nombres del rang de cel·les C1:C5 que compleixin que en el rang de cel·les B1:B5 tenen un valor superior a 5.

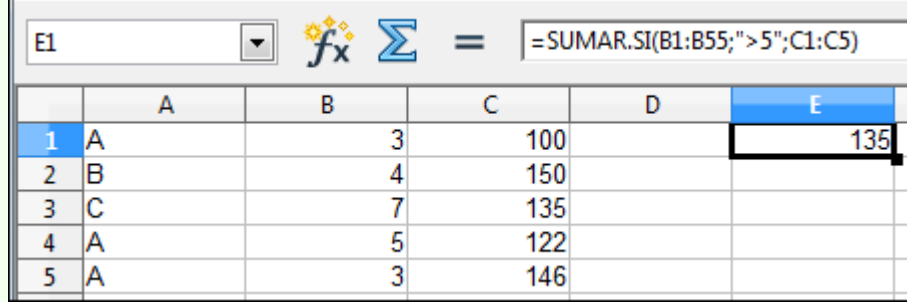

### **2.7.15. Funció COMPTAR.SI**

La funció COMPTAR.SI compta les cel·les d'un rang que coincideixen amb la condició donada.

• Per exemple, COMPTAR.SI(A1:A5;"=A") retorna el nombre de cel·les del rang A1:A5 que contenen la lletra A.

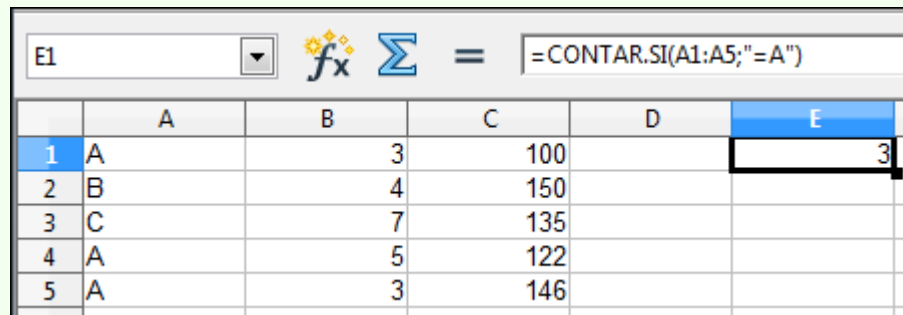

• Per exemple, COMPTAR.SI(C1:C5;">140") retorna el nombre de cel·les del rang C1:C5 que contenen valors més grans que 140.

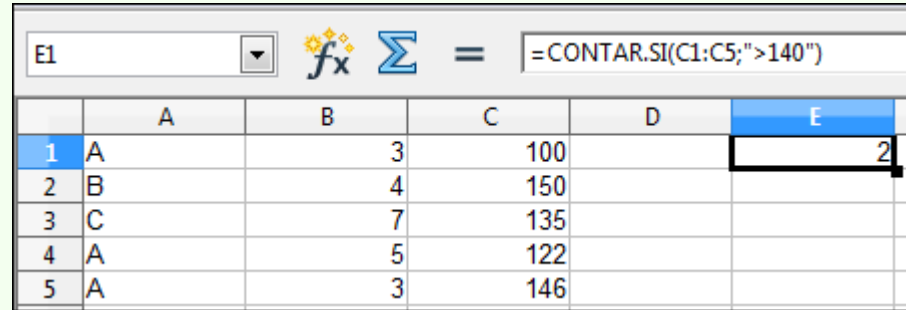

### **2.7.16. Funció SI**

La funció SI comprova si es compleix una condició i retorna un valor si s'avalua la condició com a vertadera i un altre valor si s'avalua com a falsa.

 $\overline{\phantom{a}}$ 

• Per exemple, SI(B1>5;C1\*5%;C1\*3%) retorna el valor de la cel·la C1\*5% si el valor de la cel·la B1 és més gran que 5, i retorna el valor de la cel·la C1\*3% si el valor de la cel·la B1 no és més gran que 5.

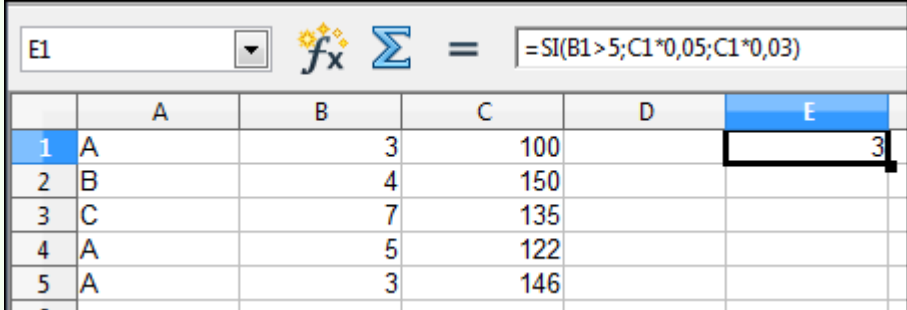

Si copiem la funció de la cel·la E1 en la resta de cel·les del rang E1:E5, quedarà tal com mostra la imatge següent.

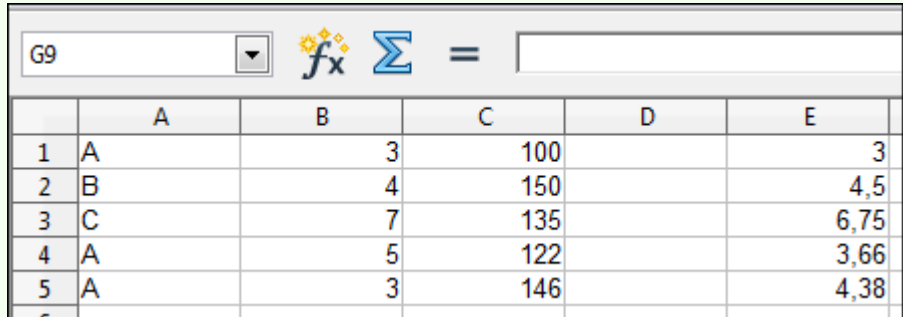

# **2.8. Ordenar una taula de dades**

Podem ordenar les dades contingudes en una taula, tant dades numèriques com dades textuals, utilitzant les eines específiques del programa.

#### **2.8.1. Ordenar una taula**

Per a ordenar una taula de dades:

1. Fem clic sobre una de les cel·les de la columna que volem ordenar. Si la taula conté unes quantes columnes, les columnes associades a la columna ordenada reestructuraran l'ordre de les seves files, per a continuar mantenint la relació correcta de les seves dades amb la columna ordenada.

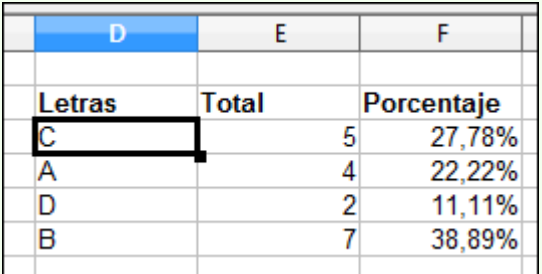

2. Fem clic sobre la icona **Ordre ascendent** o **Ordre descendent**, depenent del tipus d'ordenació que hi vulguem fer.

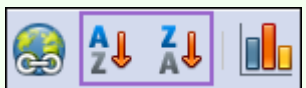

3. En el nostre exemple utilitzarem un ordre ascendent.

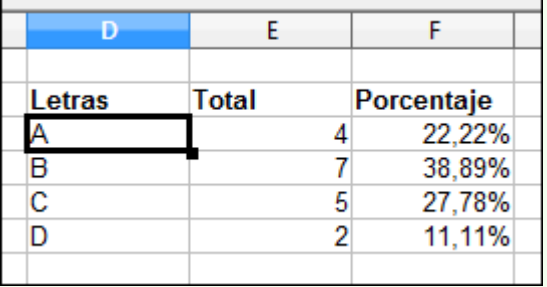

#### **Observacions**

• De la mateixa manera podem ordenar per una columna que conté dades numèriques i dates i hores.

# **2.9. Gràfics**

Un gràfic és una representació gràfica de les dades contingudes en un full de càlcul, en forma de taula, de manera que ens en faciliten la interpretació. Tenim disponibles diferents tipus de gràfics per a triar, segons el tipus de dades que hàgim d'analitzar i el tipus d'anàlisi que hàgim de fer.

## **2.9.1. Crear un gràfic**

Per a crear un gràfic:

1. Seleccionem la taula que conté les dades que volem representar.

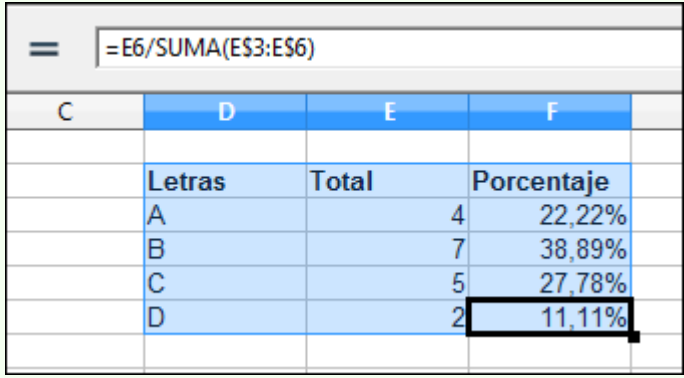

2. Fem clic sobre la icona **Diagrama** de la barra d'eines **Estàndard**.

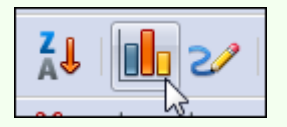

3. En el quadre de diàleg **Auxiliar de diagrames**, seleccionem un tipus de gràfic i fem clic a **Següent**.

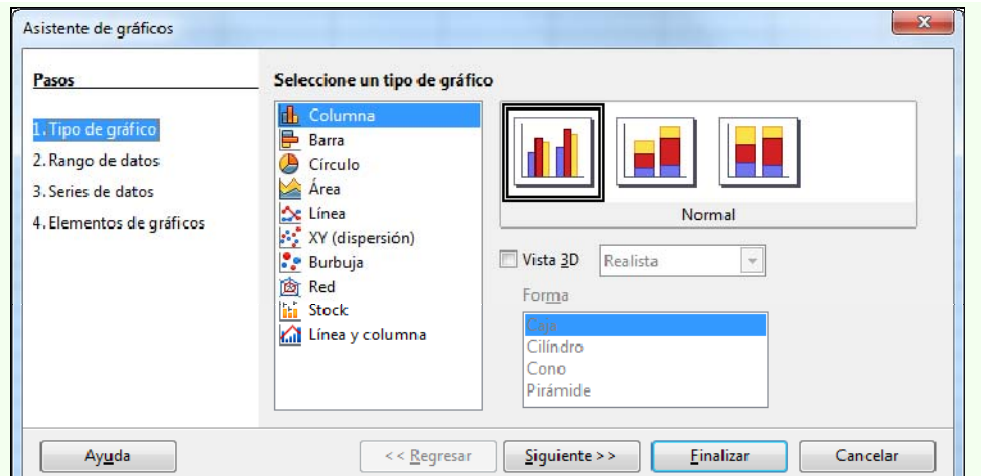

4. Seleccionem si la sèrie de dades (la taula) s'ha de representar en files o en columnes. També hem d'indicar on tenim les etiquetes de les sèries de dades. Fem clic a **Següent**.

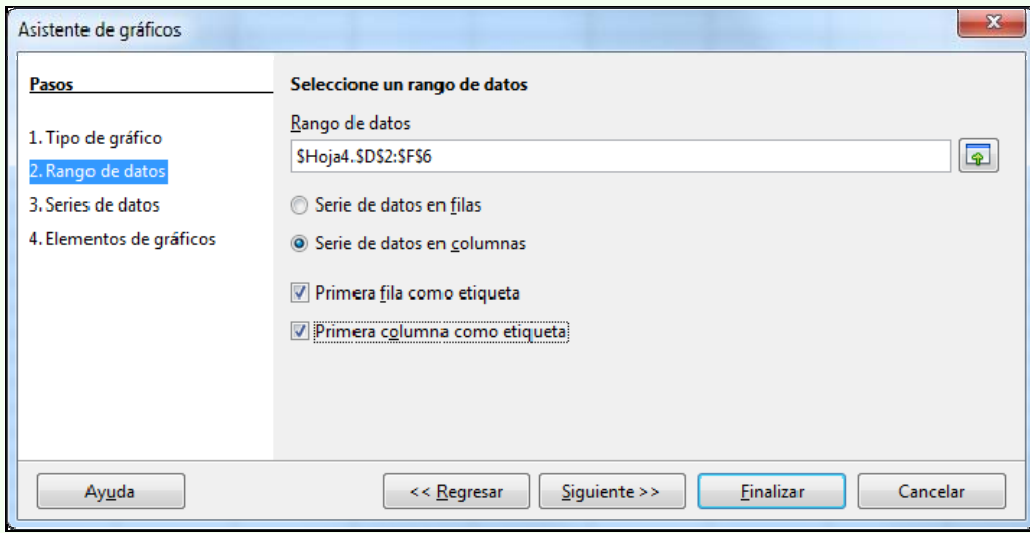

5. Si hem de configurar els rangs de dades de cada sèrie ho hem de fer des d'aquest pas de l'auxiliar. En principi, si hem seleccionat correctament la taula i té una estructura estàndard, tots els rangs de dades han d'estar configurats automàticament. Fem clic a **Següent**.

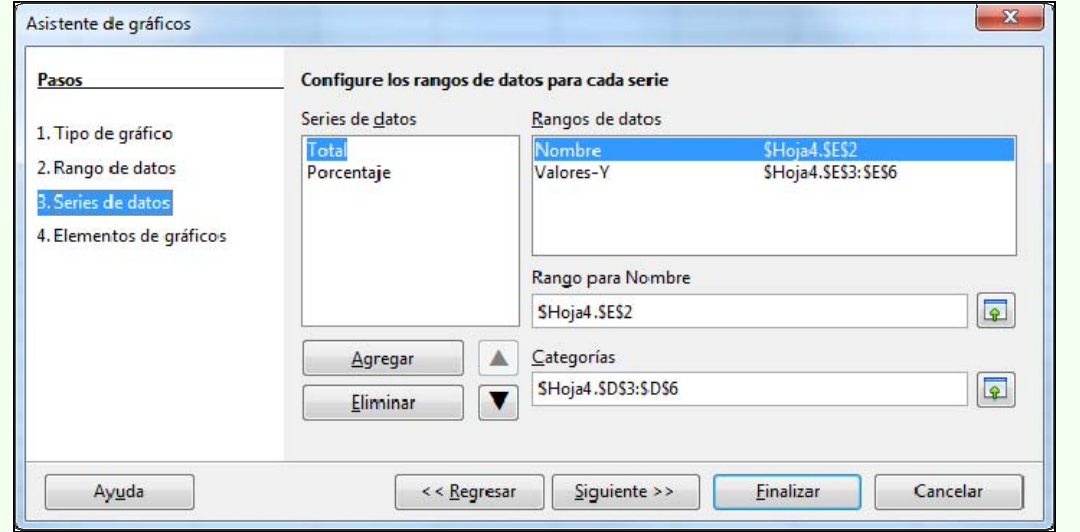

6. Teclegem, de manera opcional, tots els títols del gràfic. Indiquem si s'ha de mostrar la llegenda i en quina zona. Fem clic a **Finalitza**.

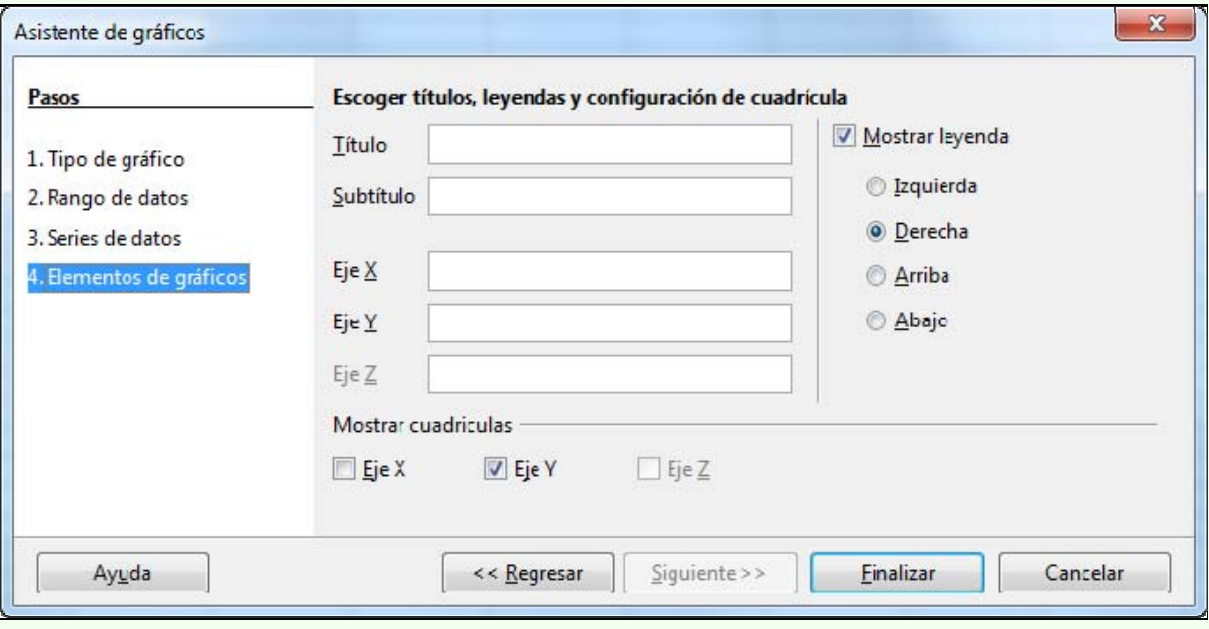

7. Obtenim la representació gràfica de la taula.

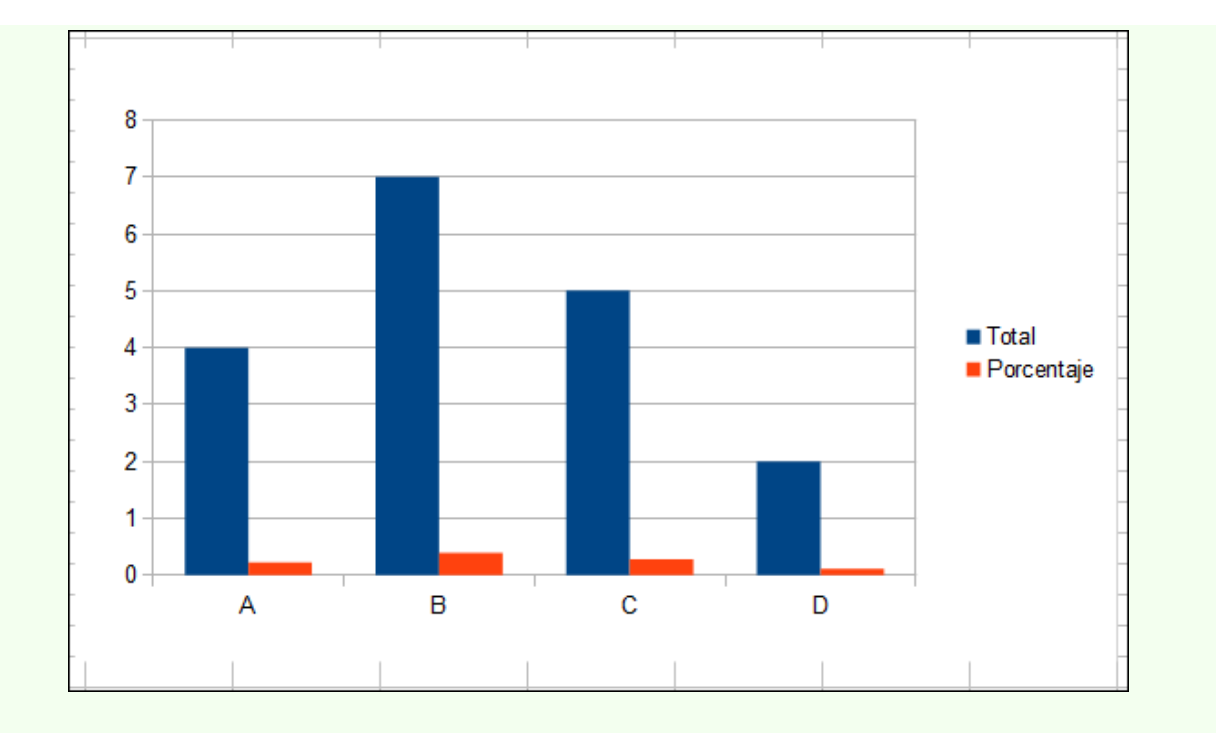

# **2.9.2. Posició del gràfic**

Per a moure el gràfic en el full de càlcul:

1. Fem clic sobre el gràfic, i sense deixar anar el punter del ratolí, l'arrosseguem a la posició triada.

# **2.9.3. Mida del gràfic**

Per a canviar la mida del gràfic:

- 1. Fem clic sobre el gràfic.
- 2. Situem el punter del ratolí en un dels vèrtexs, i quan el punter canviï el disseny que té pel d'una doble fletxa diagonal, fem clic sense deixar-lo anar i el movem.

Iniciació a l'ofimàtica en l'entorn laboral que est entre la contrattura en la contrattura de la contrattura d

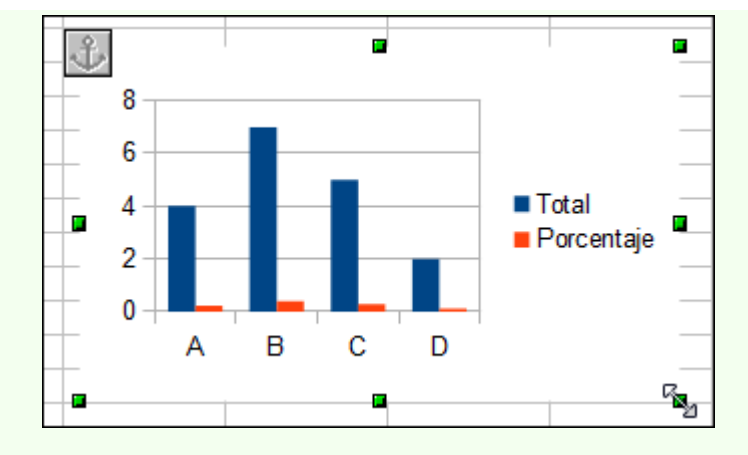

# **2.9.4. Títols del gràfic**

Per a crear un títol principal en el gràfic o títols en l'eix horitzontal o vertical del gràfic:

- 1. Fem doble clic sobre el gràfic per a editar-lo.
- 2. Fem clic amb el botó dret del ratolí, i en el menú contextual, seleccionem **Insereix títols**.

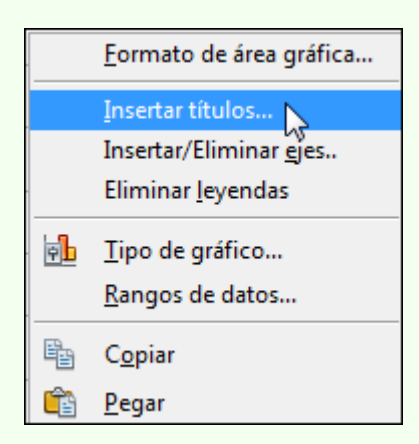

3. Escrivim els títols corresponents i fem clic a **D'acord**.

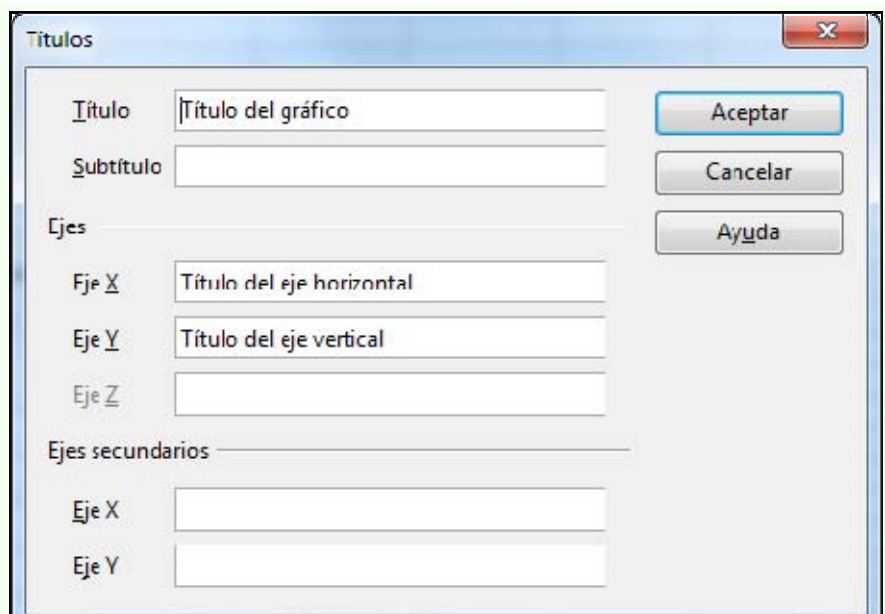

4. Obtenim el gràfic amb els títols.

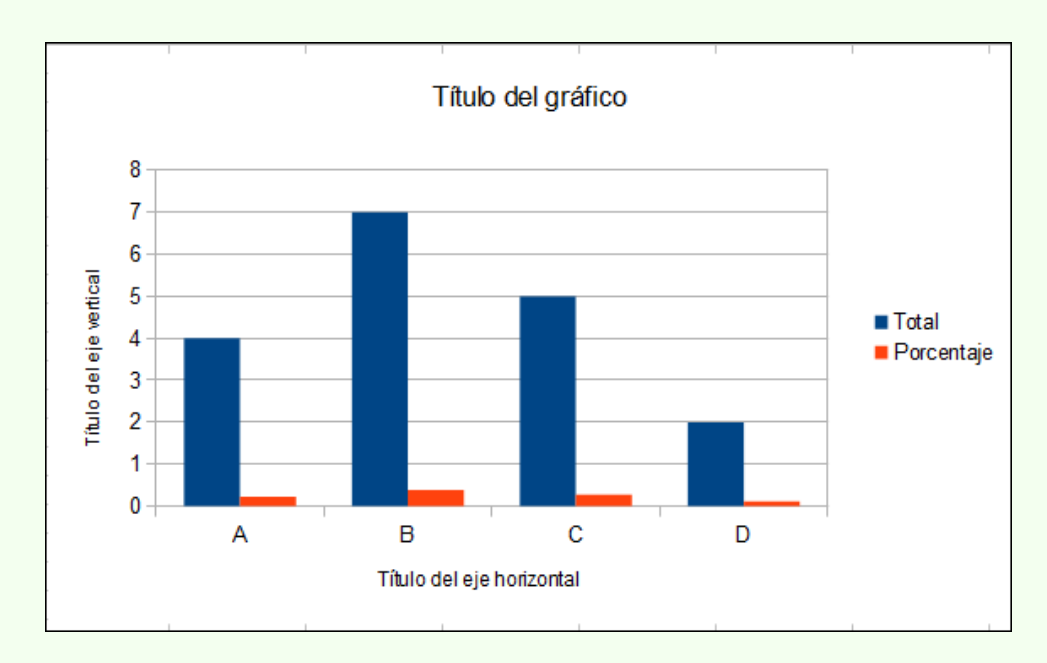

### **2.9.5. Representar les files o columnes**

Per a fer una representació del gràfic amb les sèries en files o columnes:

- 1. Fem doble clic sobre el gràfic per a editar-lo.
- 2. Fem clic amb el botó dret del ratolí, i en el menú contextual, seleccionem **Rangs de dades**.

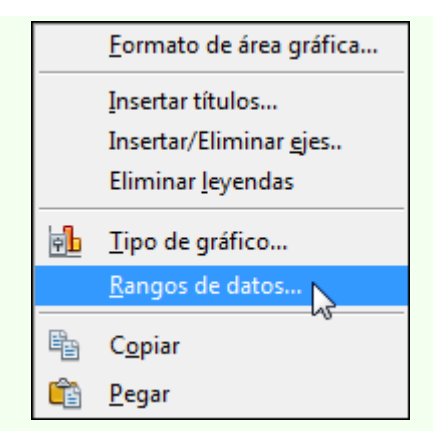

3. Seleccionem si volem la **Sèrie de dades en files** o la **Sèrie de dades en columnes**, i fem clic a **D'acord**.

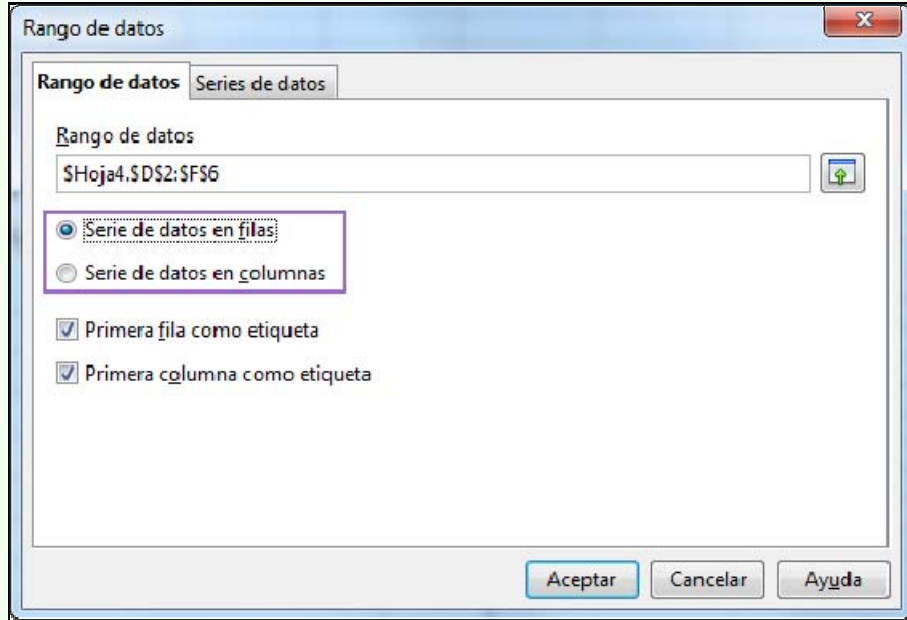

4. En la imatge es veu la representació en files.

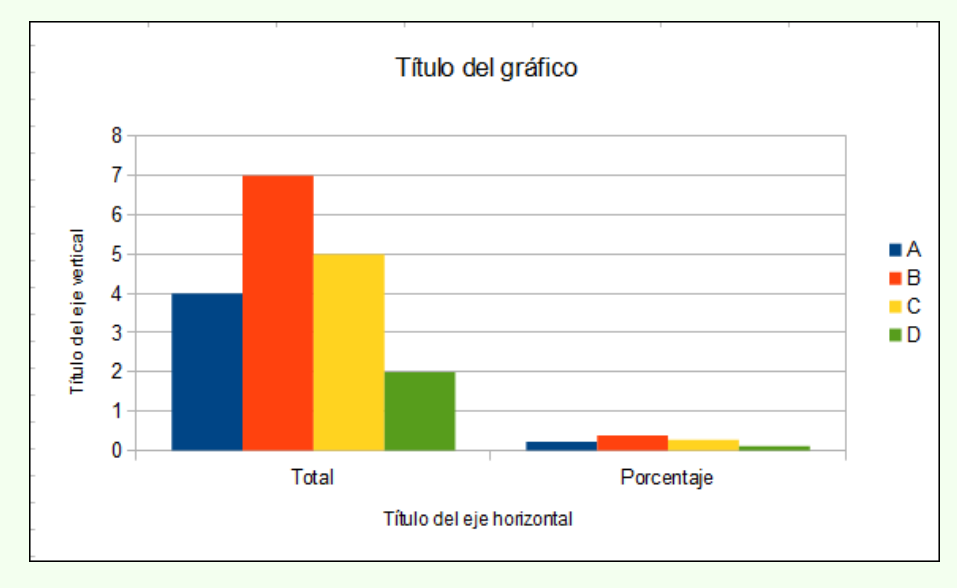

#### **2.9.6. Disseny del gràfic**

Per a modificar el disseny d'una zona del gràfic:

- 1. Fem doble clic sobre el gràfic per a editar-lo.
- 2. Fem doble clic sobre la zona del gràfic en què vulguem modificar el format; ens apareixerà un quadre de diàleg per a formatar aquesta zona del gràfic. Per exemple, fem doble clic sobre la llegenda del gràfic (A, B, C i D) i ens sortirà el quadre de diàleg **Llegenda**, des d'on podrem modificar el disseny movent-nos per les pestanyes.

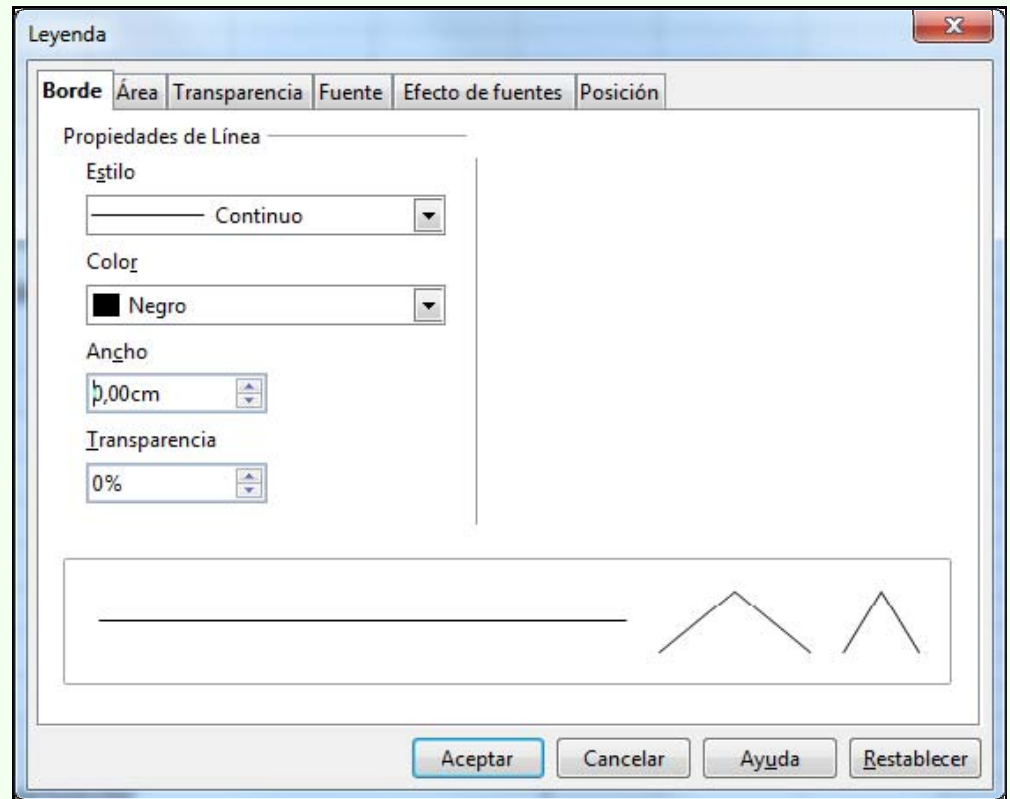

# **2.10. Impressió**

Una vegada elaborat un full de càlcul pot ser que en necessitem una còpia en paper, per exemple, per a adjuntar-la a un informe. El programa ens presenta un conjunt complet d'opcions d'impressió, que podem configurar segons les nostres necessitats.

#### **2.10.1. Imprimir**

Abans d'imprimir el full de càlcul és aconsellable fer-ne un repàs general per a comprovar que està tot bé. Una vegada repassat l'imprimim; per a fer-ho:

1. Ens traslladem al menú **Fitxer**  $\rightarrow$  **Imprimeix**.

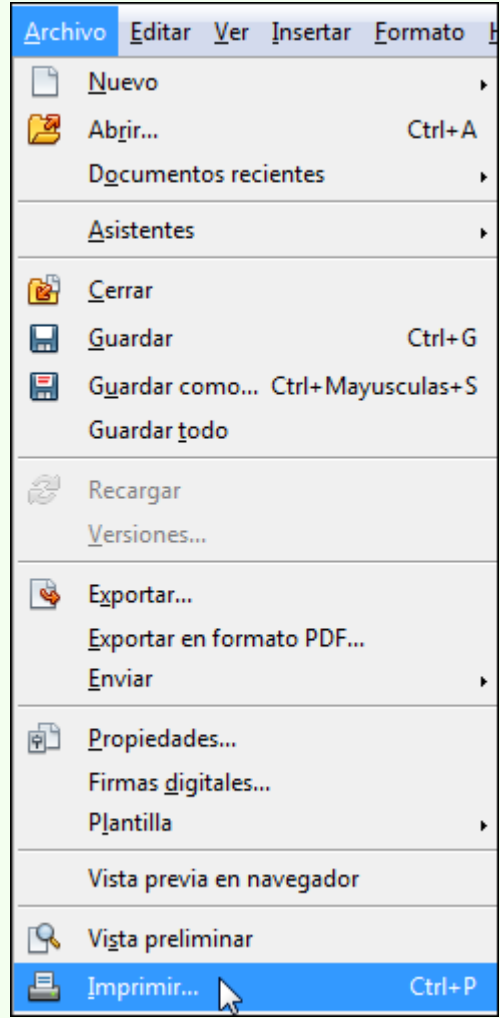

2. Configurem el **Nombre de còpies** que volem, seleccionem la **Impressora** que utilitzarem per a imprimir i si cal canviem les opcions d'impressió (color, qualitat, etc.) des de **Propietats**. Des d'**Interval i còpies** podem seleccionar si imprimim tot el llibre de treball, el full de càlcul actiu o les cel·les

 $\mathbf{x}$ Imprimir General OpenOffice.org Calc Diseño de página Opciones Impresora Adobe PDF À Enviar a OneNote 2010  $\equiv$ Fax Microsoft XPS Document Writer OKTRAZO(DCL) **ED** Detailes Propiedades... Intervalo y copias Todas las hojas Cantidad de copias 1  $\frac{1}{r}$ Hojas seleccionadas Celdas seleccionadas Ordenar De éstas, imprimir O Todas las páginas Páginas 1-2  $\begin{array}{c|c|c|c|c} \hline \multicolumn{1}{c|}{\textbf{A}} & \multicolumn{1}{c|}{\textbf{A}} \\ \hline \multicolumn{1}{c|}{\textbf{A}} & \multicolumn{1}{c|}{\textbf{A}} \\ \hline \multicolumn{1}{c|}{\textbf{A}} & \multicolumn{1}{c|}{\textbf{A}} \\ \hline \multicolumn{1}{c|}{\textbf{A}} & \multicolumn{1}{c|}{\textbf{A}} \\ \hline \multicolumn{1}{c|}{\textbf{A}} & \multicolumn{1}{c|}{\textbf{A}} \\ \hline \multicolumn{1}{c|}{\textbf{A}} &$  $1/2$ Ayuda Imprimir Cancelar

#### seleccionades. Una vegada feta la configuració adequada fem clic a **Imprimeix**.

#### **Observacions**

- Per a canviar la configuració de pàgina:
	- 1. Ens traslladem al menú **Format**  $\rightarrow$  **Pàgina**.

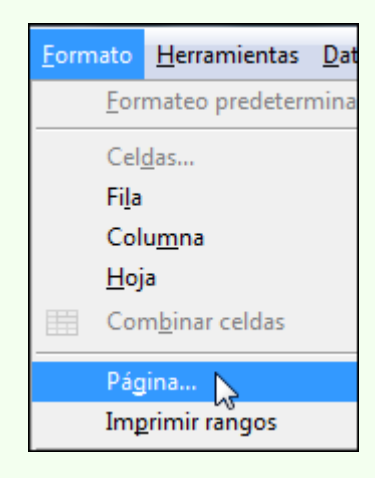

2. Des de les pestanyes del quadre de diàleg **Estil de full** podem modificar els marges, l'orientació de pàgina, l'encapçalament i peu de pàgina i l'escala de la impressió.

 $\sim$ 

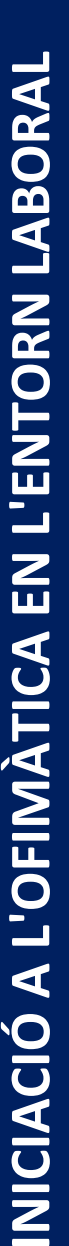

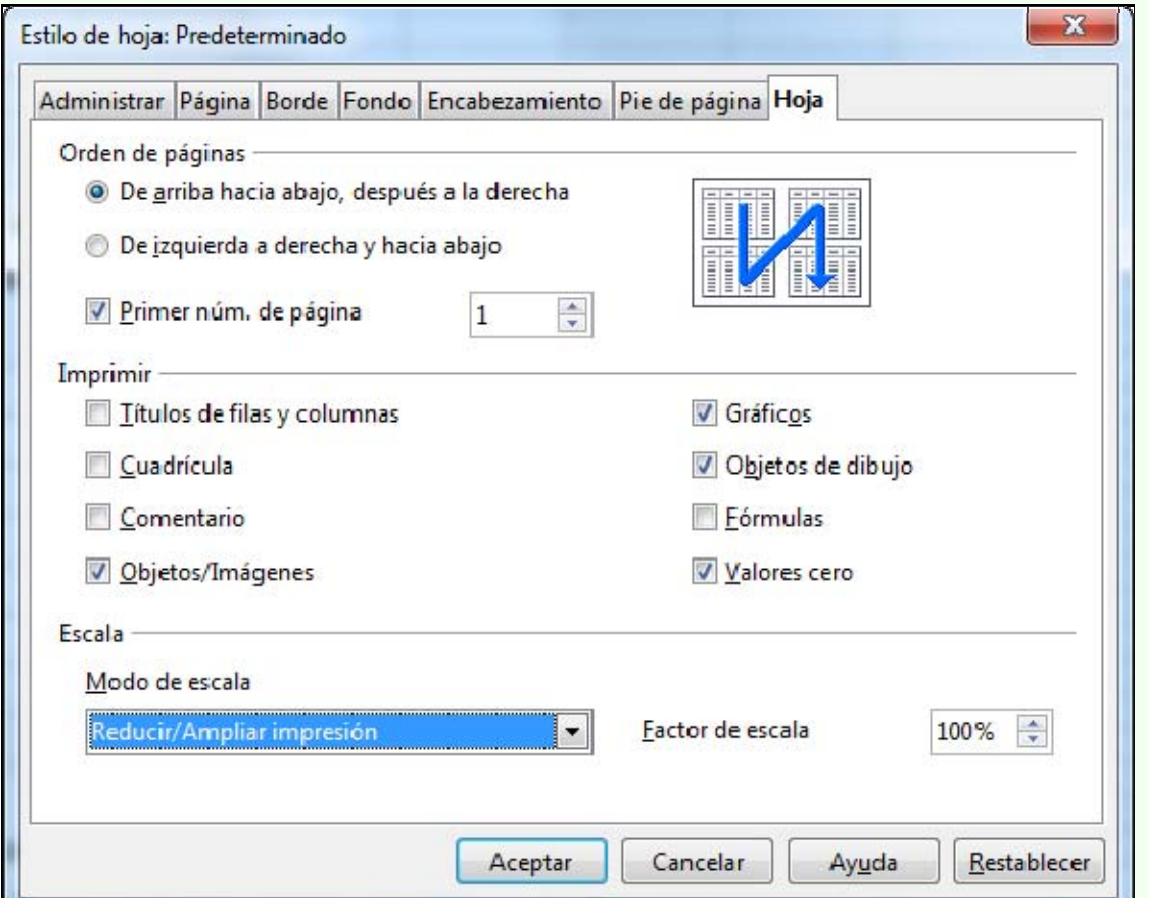

# **3. Creació de presentacions multimèdia**

Les presentacions multimèdia són una eina que es recolza en elements de text, imatges, àudio i vídeo, com a mitjà per a exposar qualsevol tema davant una audiència. Aquestes característiques multimèdia, juntament amb l'esquematització dels continguts exposats, fan més accessible i comprensible a l'audiència la informació transmesa.

Els objectius generals que treballarem en aquest apartat del material docent, sobre la base del programa de presentacions multimèdia Impress, són aquests:

- Aplicar les funcions bàsiques de disseny i format a una presentació multimèdia.
- Estructurar i donar coherència formal a la presentació de continguts multimèdia.
- Adquirir estratègies d'ús de les presentacions multimèdia en l'àmbit laboral i personal.

# **3.1. Introducció**

L'objectiu principal d'una presentació multimèdia és comunicar el missatge de la presentació de manera clara i atractiva. Per a aconseguir aquest objectiu:

- S'ha incloure una diapositiva d'inici en què s'indiqui el títol de la presentació i el nom de l'autor.
- Convé que cada diapositiva tingui un títol que aclareixi el contingut principal que es vol comunicar.
- S'han d'utilitzar imatges amb un propòsit d'informació o purament visual, però sense recarregar la diapositiva.
- S'han d'utilitzar efectes d'animació i transició per a donar rellevància als punts més importants, però sense que dominin per sobre del missatge concret de la diapositiva. Per tant, s'ha de ser moderat en l'ús que se'n fa.
- S'ha de sintetitzar la informació i destacar els punts més importants. No s'ha de recarregar la diapositiva amb massa text i s'ha de fer l'esforç de mostrar una sola idea per diapositiva.
- L'ordre i la seqüència de diapositives ha de mantenir una estructura lògica, exposar la informació de manera clara i mostrar una coherència en el disseny i l'estructura entre les diapositives.
- L'audiència ha de poder llegir la diapositiva de manera ràpida i còmoda.
- S'ha de tenir una cura especial en la redacció i l'ortografia.

# **3.2. Auxiliar de presentacions**

En arrencar el programa s'activa l'auxiliar de presentacions, que ens guia per una sèrie de pantalles per configurar la presentació. Aquesta configuració inicial després la podem modificar.

#### **3.2.1. Auxiliar de presentacions**

L'auxiliar de presentacions consta de tres passos:

1. Hem de triar el tipus presentació sobre la qual volem treballar, entre les opcions següents: una presentació buida, per a crear-la de zero, una plantilla de les que inclou el programa o obrir una presentació existent. Si volem que no es torni a mostrar l'auxiliar la pròxima vegada que obrim el programa, seleccionem l'opció **No tornar a mostrar l'auxiliar**. Fem clic a **Següent**.

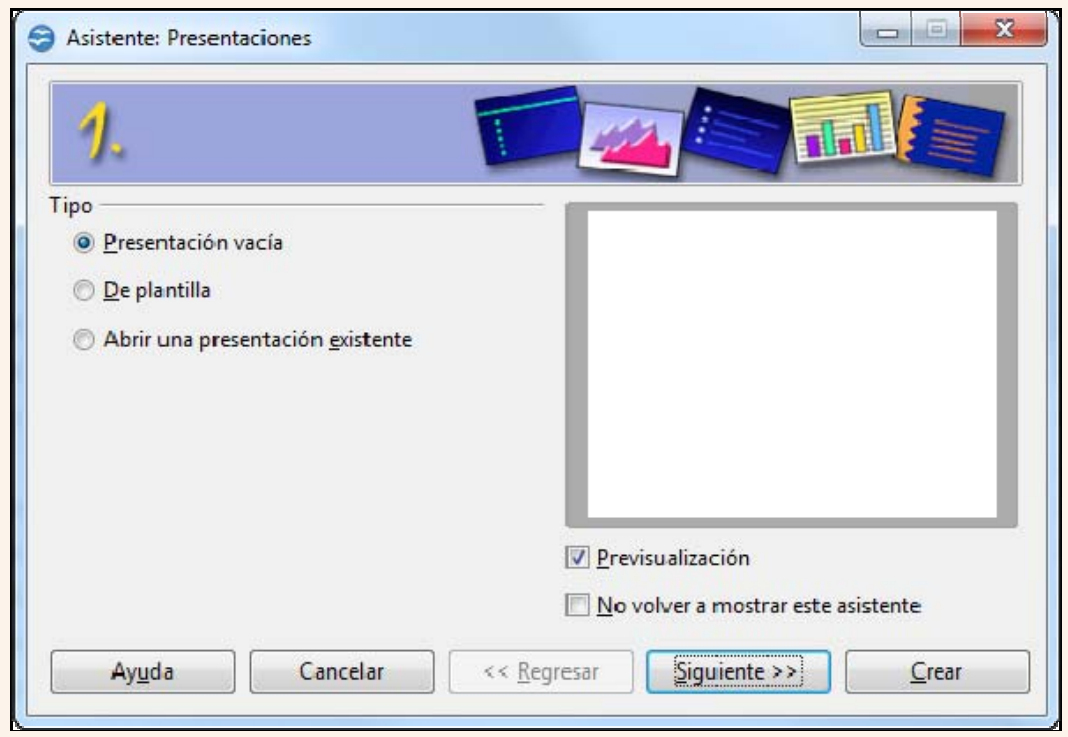

2. Hem de triar el mitjà de sortida de la presentació depenent de l'ús que en farem. Fem clic a **Següent**.

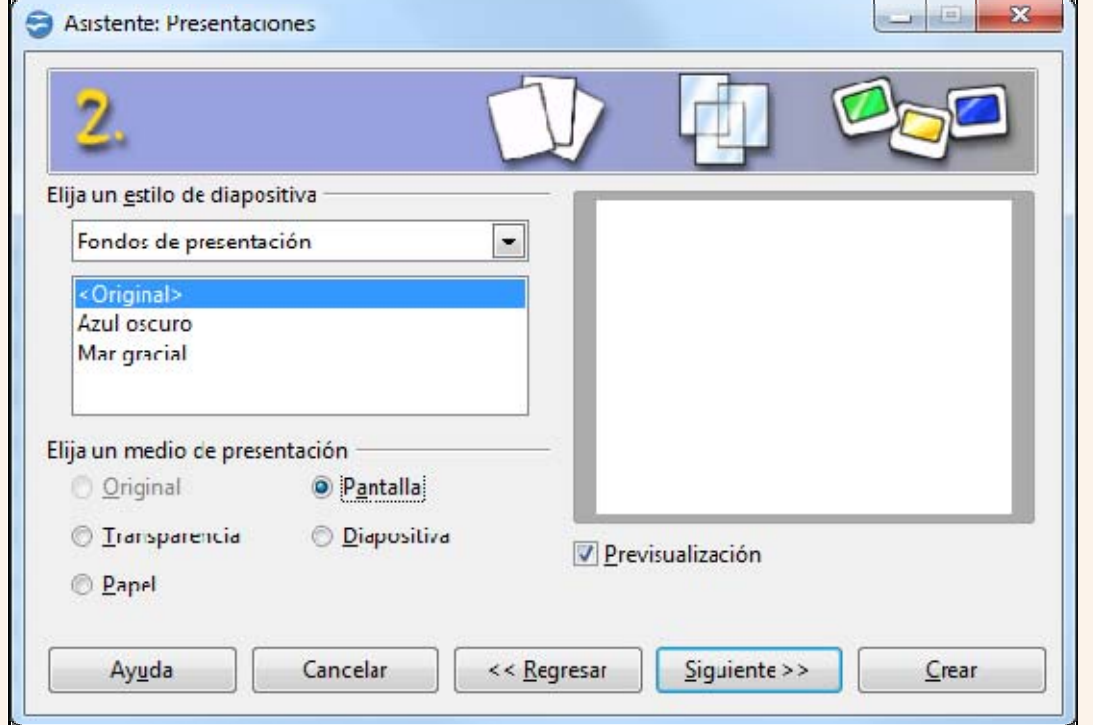

3. Hem de triar la transició de diapositiva i el tipus de presentació. Fem clic a **Crear**.

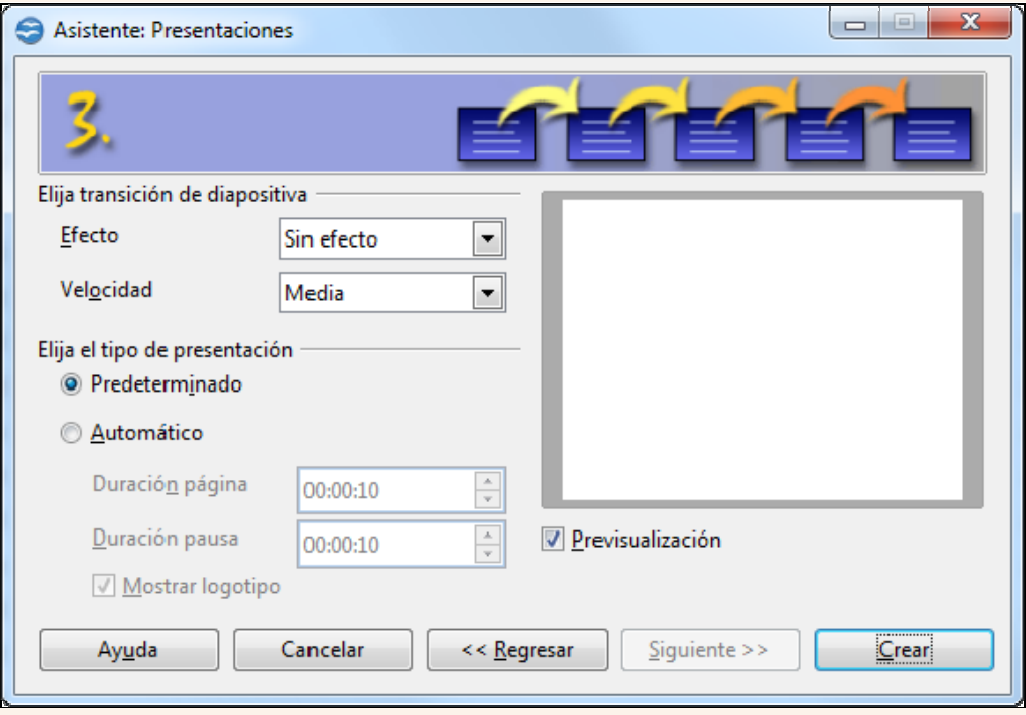

# **3.3. Entorn de treball**

Descobrir l'entorn de treball és, sens dubte, el primer pas que hem d'abordar abans de començar qualsevol tasca amb el programa. Ara coneixerem els elements bàsics que componen la finestra del programa Impress 3.3. Quan arrenquem el programa ens trobarem amb la finestra de la imatge següent.

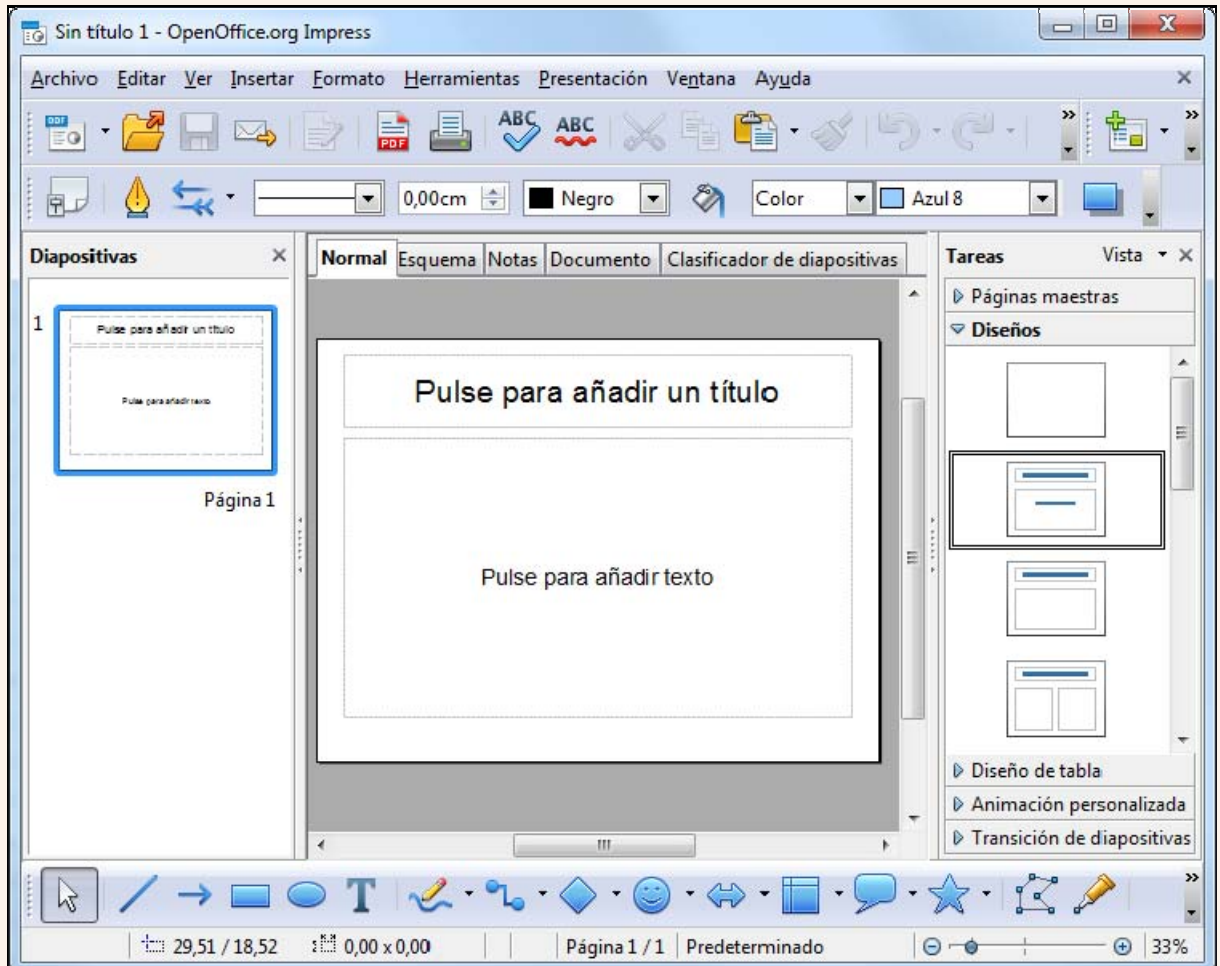

La finestra del programa està formada d'una sèrie d'elements que veurem tot seguit.

## **3.3.1. Barra de títol**

En la part superior de la finestra del programa hi trobem la barra de títol.

**Following** Sin título 1 - OpenOffice.org Impress

 $\Box$  $\Box$ 

Hi apareix el nom de la presentació que tenim activa.

Sin título 1

També hi trobem els botons que controlen la visualització de la finestra del programa: **Minimitza**, **Maximitza** i **Tanca**.

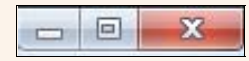

#### **3.3.2. Barra de menús**

La barra de menús conté totes les opcions del programa organitzades temàticament: **Fitxer**, **Edita**, **Visualitza**, etc.

Archivo Editar Ver Insertar Formato Herramientas Presentación Ventana Ayuda

#### **3.3.3. Barra d'eines**

Les barres d'eines contenen el conjunt d'eines que acostuma a utilitzar tot sovint l'usuari. Accedir a les opcions de les barres d'eines és més còmode per a l'usuari que no pas accedir a les mateixes funcions mitjançant els menús.

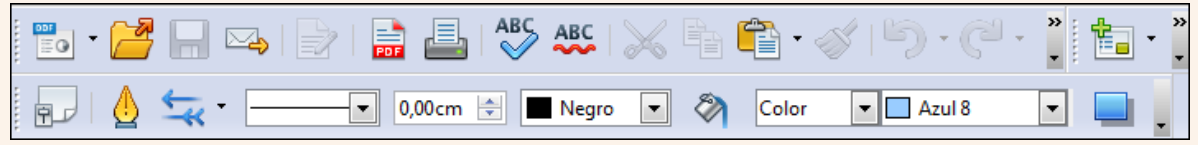

Si fem clic sobre el triangle de qualsevol barra d'eines, s'activa un menú amb opcions per a personalitzar la barra d'eines. Des del menú Visualitza → Barres **d'eines**, podem activar i desactivar la visualització de les barres d'eines.

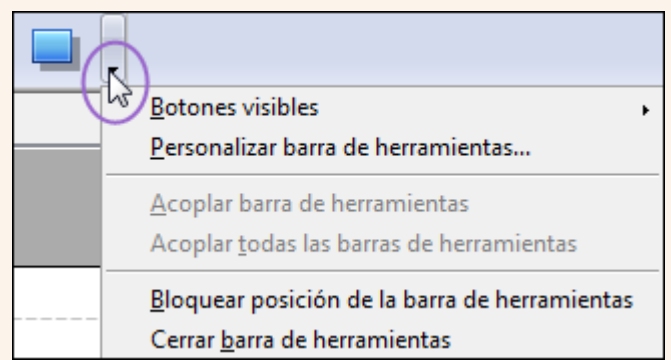

### **3.3.4. Tauler de diapositives**

El tauler de diapositives és el lloc on es treballa directament amb la diapositiva; a

Iniciació a l'ofimàtica en l'entorn laboral 129

dins hi trobem els marcadors de posició.

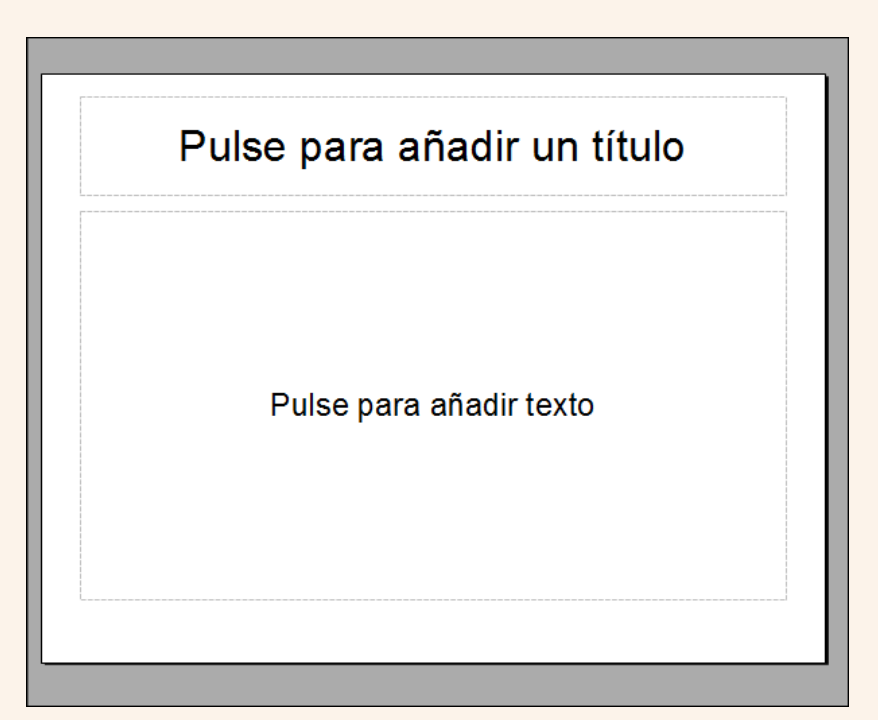

## **3.3.5. Àrea de diapositives**

L'àrea de diapositives mostra una versió en miniatura de cadascuna de les diapositives que formen la presentació i que es mostren en mida completa en el tauler de diapositives.

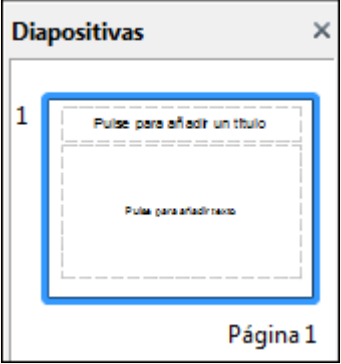

## **3.3.6. Visualitzacions**

L'àrea de visualitzacions conté unes quantes pestanyes amb cadascuna de les visualitzacions disponibles del programa.

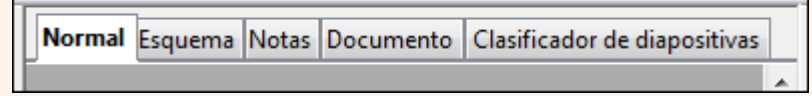

#### **3.3.7. Tauler de tasques**

El tauler **Tasques** conté un grup de cinc eines relacionades amb els estils de les diapositives, els formats, el disseny de taules i les animacions i les transicions entre les diapositives de la presentació.

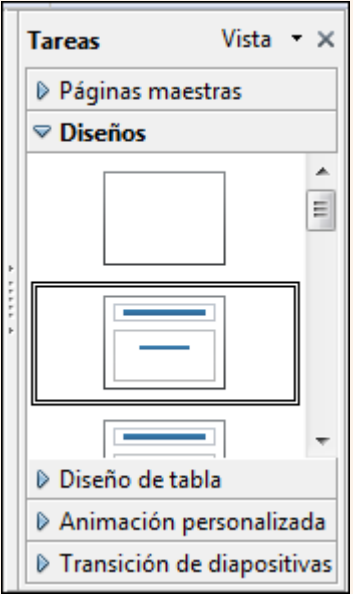

### **3.3.8. Barra de desplaçament**

Utilitzant les barres de desplaçament, vertical i horitzontal, ens podem desplaçar per la diapositiva activa.

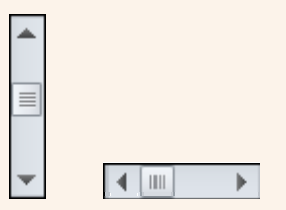

### **3.3.9. Barra d'estat**

La barra d'estat mostra informació sobre la presentació; per exemple, la posició del punter del ratolí, la mida de l'objecte seleccionat, o l'eina per a fer el zoom.

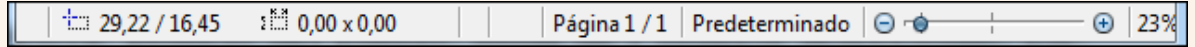

#### **Observacions**

• Podem personalitzar l'entorn de treball adaptant-lo a les nostres necessitats específiques; per a fer-ho, entre altres coses podem crear barres d'eines noves, modificar les que ja hi ha

Iniciació a l'ofimàtica en l'entorn laboral 131

i modificar les opcions de menú que presenten els menús. Tot plegat ho podem fer des del menú Eines  $\rightarrow$  Personalitzar. També podem configurar aspectes més específics de l'entorn de treball, com ara el lloc on es guarden de manera predeterminada les presentacions i l'idioma predeterminat que utilitzarà el corrector ortogràfic. Moltes d'aquestes opcions de personalització les trobem en el menú  $\text{Eines} \rightarrow \text{Operations}$ .

# **3.4. Edició bàsica de text i objectes**

L'elaboració d'un treball àgil i eficient amb la presentació depèn del domini dels procediments d'edició. Els procediments de modificar, copiar, moure, inserir, etc., són les accions bàsiques que hem d'utilitzar per a treballar amb els continguts d'una diapositiva.

#### **3.4.1. Inserir**

Quan creem una presentació, es mostra una diapositiva en blanc en què podem identificar els marcadors de posició, que són els contenidors on inserim la diversitat de continguts d'una diapositiva: text, taules, gràfics, imatges, etc.

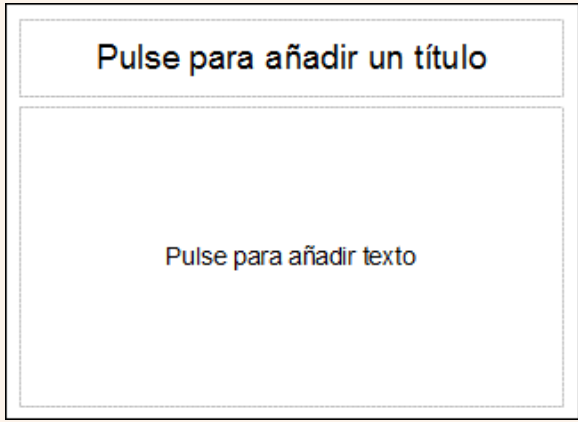

- Per a inserir contingut en un marcador de posició:
	- 1. Fem clic sobre el marcador i inserim el tipus de contingut que correspongui; per exemple, si és text, escrivim el text, i quan hàgim acabat fem clic fora del marcador de posició per a validar la inserció.
- Podem inserir text utilitzant un quadre de text; per a fer-ho:
	- 1. En la barra d'eines **Dibuix** seleccionem **Text**.

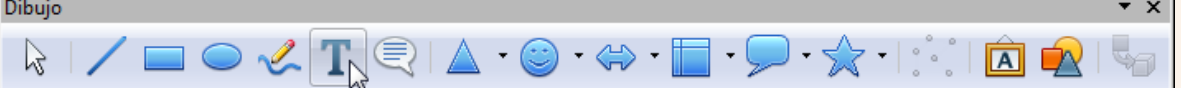

2. Dibuixem un rectangle en la diapositiva i escrivim el text.

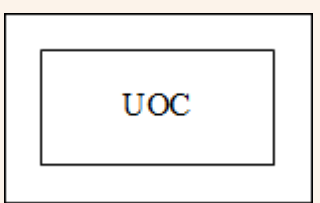

4. Podem canviar el format del quadre de text (color de fons, gruix i tipus de vora, etc.) des de la barra d'eines **Línies i emplenament**. També podem canviar el format del text des de l'interior tal com si fos text normal.

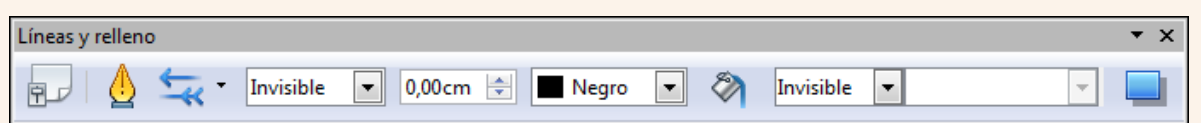

### **3.4.2. Seleccionar**

Per a seleccionar un marcador de posició (o qualsevol altre objecte):

1. Fem clic sobre el marcador.

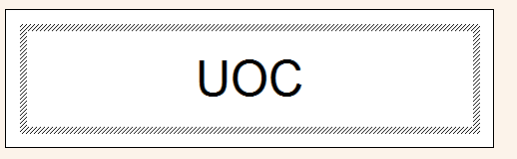

2. Una vegada seleccionat el marcador de posició seleccionem el contingut.

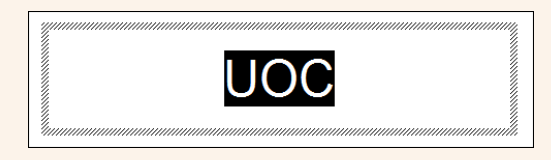

#### **Observacions**

• Si fem clic en la vora d'un marcador de posició podem modificar la mida, utilitzant els controladors de mida que hi ha en els vèrtexs i en el centre dels costats.

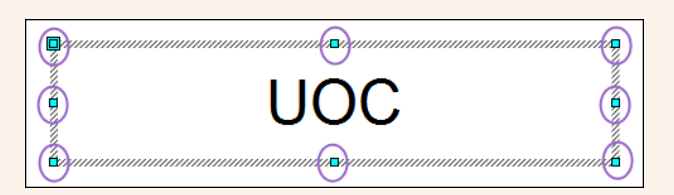

• Una vegada seleccionat el marcador de posició el podem moure; per a fer-ho, ens situem en la vora, i quan el disseny del punter del ratolí canvia pel d'una doble fletxa, fem clic sense deixar-lo anar i el traslladem al lloc triat.

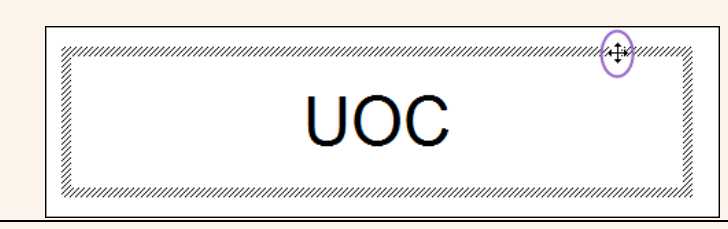

## **3.4.3. Desfer i refer**

- Podem desfer l'última acció; per a fer-ho:
	- 1. Fem clic sobre la icona **Desfés** de la barra d'eines **Estàndard**.

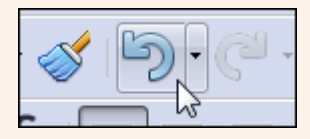

- Podem refer l'última acció que hem desfet; per a fer-ho:
	- 1. Fem clic sobre la icona **Restaura** de la barra d'eines **Estàndard**.

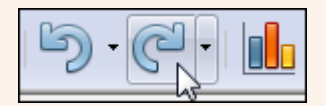

## **3.4.4. Copiar i enganxar**

Amb l'acció de copiar col·loquem una còpia del text o un objecte en un altre lloc; per a fer-ho:

- 1. Seleccionem el text o objecte.
- 2. Fem clic sobre la icona **Copia** de la barra d'eines **Estàndard**.

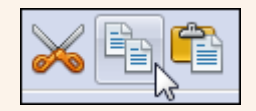

#### **Observacions**

• Podem fer clic amb el botó dret del ratolí sobre la selecció, i en el menú contextual, seleccionar **Copia**.

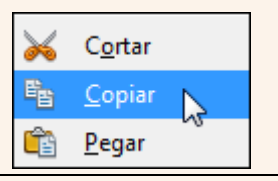

3. Fem clic sobre el lloc on vulguem situar la còpia i clic sobre la icona **Enganxa** de la barra d'eines **Estàndard**.

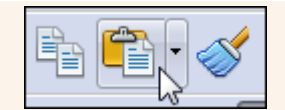

#### **Observacions**

• Podem fer clic amb el botó dret del ratolí on vulguem situar la còpia, i en el menú contextual, seleccionar **Enganxa**.

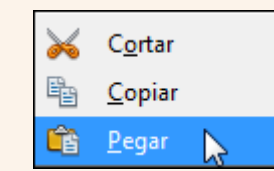

#### **3.4.5. Retallar i enganxar**

Amb l'acció de retallar traslladem el text o un objecte d'un lloc a un altre; per a fer-ho:

- 1. Seleccionem el text o objecte.
- 2. Fem clic sobre la icona **Retalla** de la barra d'eines **Estàndard**.

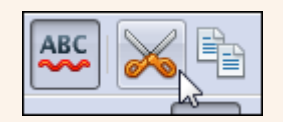

#### **Observacions**

• Podem fer clic amb el botó dret del ratolí sobre la selecció, i en el menú contextual, seleccionar **Retalla**.

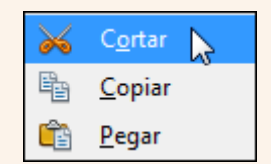

3. Fem clic sobre el lloc on vulguem moure el text o objecte i clic sobre la icona **Enganxa** de la barra d'eines **Estàndard**.

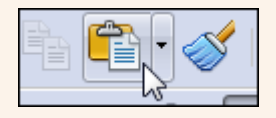

#### **Observacions**

• Podem fer clic amb el botó dret del ratolí on vulguem moure el text o objecte, i en el menú contextual, seleccionar **Enganxa**.

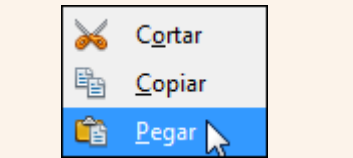

#### **3.4.6. Copiar format**

L'eina de copiar format ens permet copiar les característiques de format d'un text sobre un altre; per a fer-ho:

- 1. Seleccionem el text el format del qual vulguem copiar.
- 2. Fem clic sobre la icona **Pinzell de format** de la barra d'eines **Estàndard**.

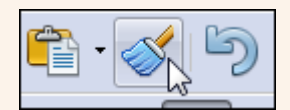

#### **Observacions**

- Podem fer doble clic sobre la icona **Pinzell de format** i d'aquesta manera podrem copiar el format sobre diferents blocs de text, sense haver d'activar l'eina per a cadascun d'aquests blocs. Una vegada hem acabat de copiar el format pressionem la tecla *Esc*.
- 3. Seleccionem el text al qual vulguem traslladar les característiques de format copiades.

# **3.5. Gestió d'una presentació**

Quan iniciem el programa, de manera automàtica, es crea una presentació en blanc amb una diapositiva preparada per a començar la nostra tasca. A partir d'aquí, podem crear presentacions noves i guardar-les en les carpetes del nostre ordinador amb el format que vulguem, de manera que les puguem recuperar més endavant, per exemple, per modificar-les o imprimir-les.

### **3.5.1. Guardar una presentació**

Hem de guardar la presentació per a conservar la informació que hi hem introduït; d'aquesta manera podrem recuperar la presentació més endavant. La primera vegada que guardem una presentació hi hem de posar un nom i indicar-hi la ubicació on s'ha de guardar.

Per a guardar una presentació per primera vegada:

1. Fem clic sobre la icona **Desa** de la barra d'eines **Estàndard**.

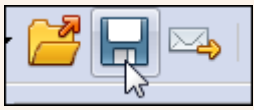

2. En el quadre de diàleg **Anomena i desa**, seleccionem una carpeta per a guardar l'arxiu i hi posem un nom. Fem clic a **Desa**.

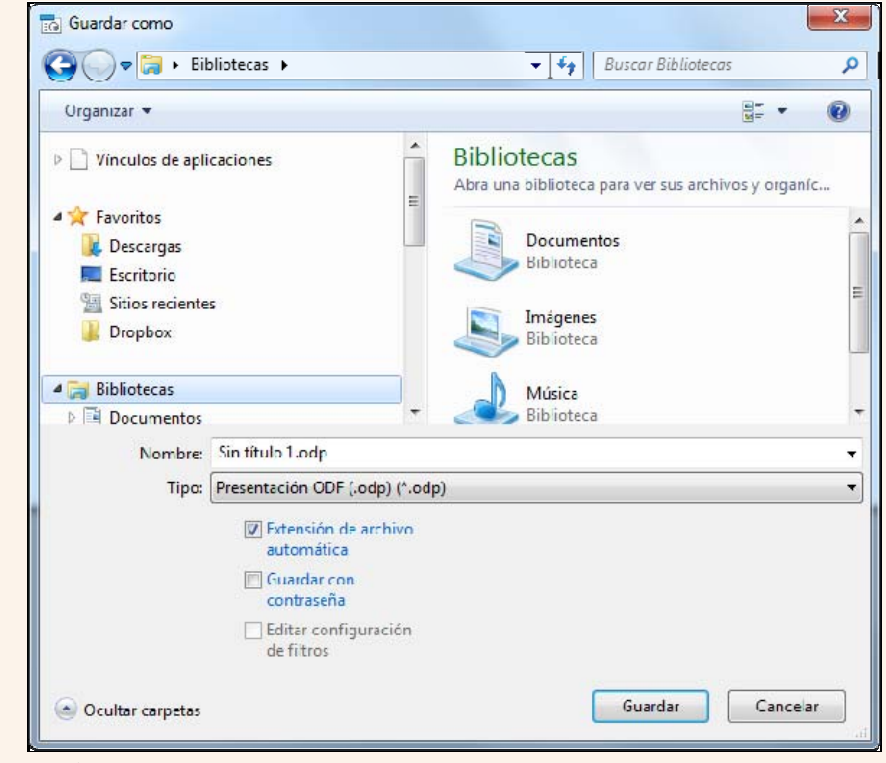

#### **Observacions**

• El format predeterminat en què es guarda la presentació és **ODP**. Des de l'opció **Tipus de fitxers** del quadre de diàleg **Anomena i desa**, podem modificar aquest format predeterminat i triar-ne un altre; per exemple, un format compatible amb PowerPoint. Per a guardar en format PDF ho hem de fer des del menú **Fitxer**  $\rightarrow$ **Exporta com a PDF**.

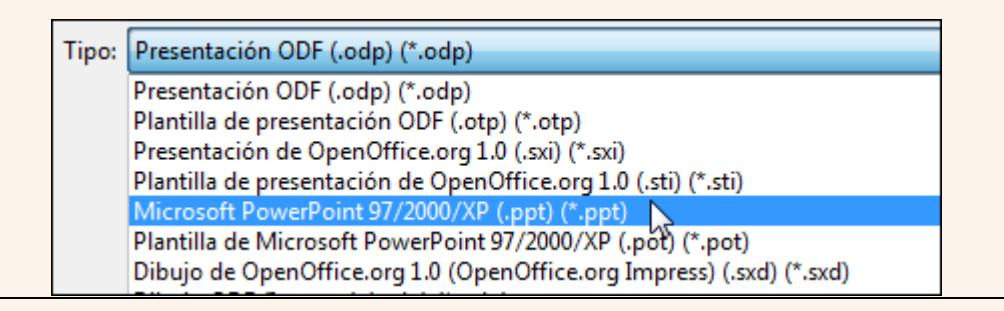

És important que anem guardant la presentació regularment a mesura que hi introduïm informació; d'aquesta manera, ens assegurem que si per qualsevol circumstància tenim un problema a l'ordinador mentre treballem amb la presentació no perdrem tota la feina feta.

Quan ja hem guardat per primera vegada la presentació, en les successives vegades que la guardem, ja no farà falta indicar una carpeta i un nom d'arxiu, perquè la presentació es guardarà amb el nom i en la carpeta indicada inicialment.

#### **3.5.2. Anomenar i desar**

Una vegada hem guardat una presentació per primera vegada, tal com hem vist en el punt anterior, pot ser que la vulguem guardar amb un nom o una ubicació diferents dels que hem indicat originalment; per a fer-ho:

1. Ens traslladem al menú **Fitxer → Anomena i desa**.

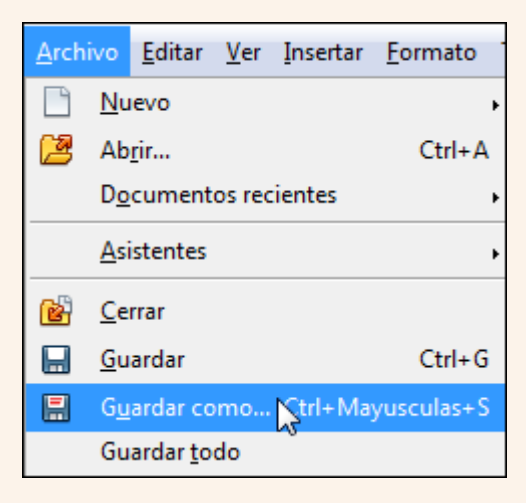

2. En el quadre de diàleg **Anomena i desa**, seleccionem una carpeta per a guardar l'arxiu i hi posem un nom, tal com hem vist en el punt anterior. Fem clic a **Desa**.

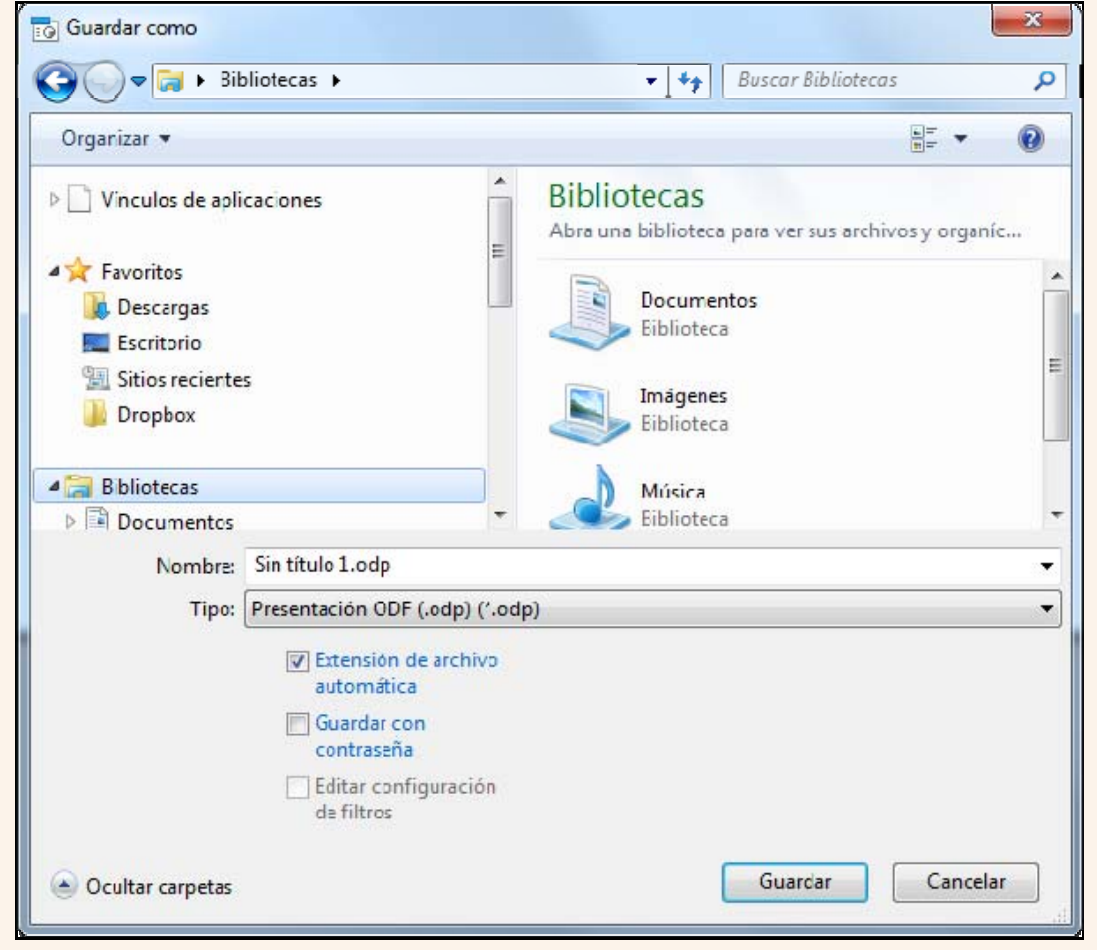

Iniciació a l'ofimàtica en l'entorn laboral que est en la construction de la construction de la construction de

### **3.5.3. Crear una presentació nova**

Per a crear una presentació nova:

1. Fem clic a la icona **Nou** de la barra d'eines **Estàndard**.

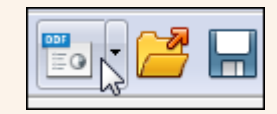

#### **Observacions**

• Podem accedir a totes les presentacions actives des del menú **Finestra**.

## **3.5.4. Obrir una presentació**

Quan vulguem recuperar una presentació guardada prèviament:

1. Fem clic sobre la icona **Obre** de la barra d'eines **Estàndard**.

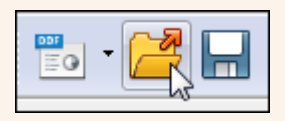

2. En el quadre de diàleg **Obre** seleccionem la carpeta on hi ha guardat l'arxiu, el seleccionem i fem clic a **Obre**.

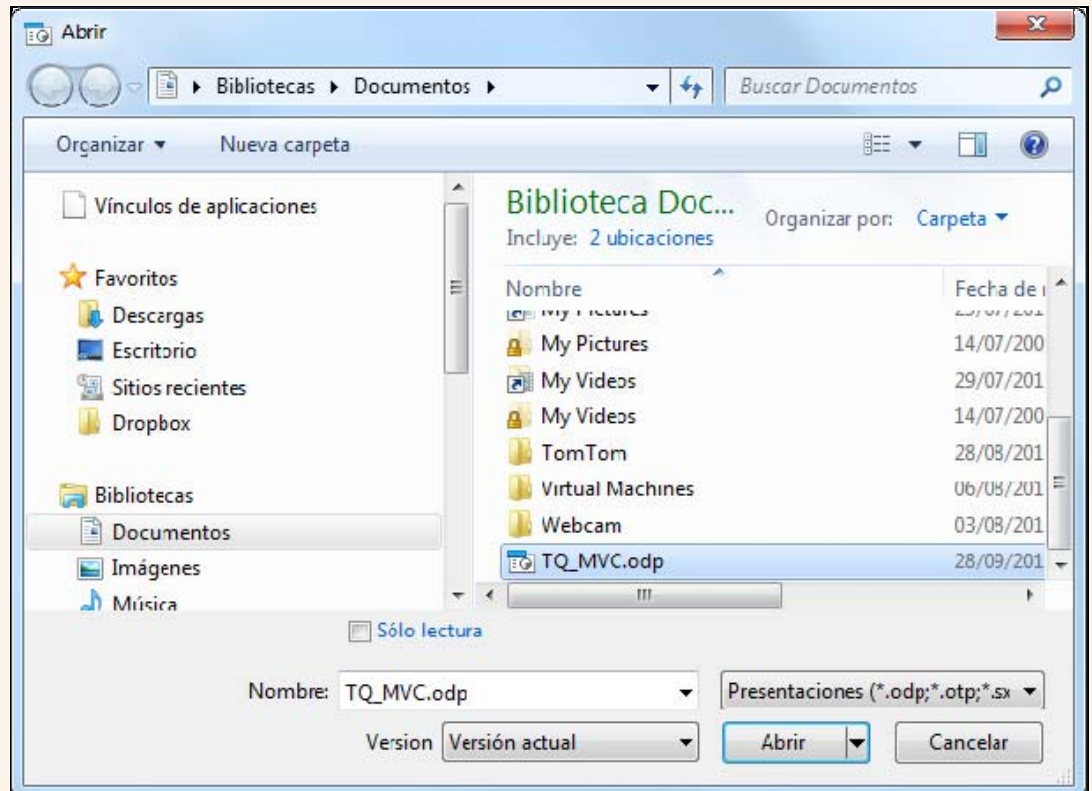

# **3.6. Visualitzacions**

Saber manejar els diferents tipus de visualitzacions de la presentació ens permet una gestió adequada de les diapositives, a escala individual i a escala global.

### **3.6.1. Visualització normal**

La visualització **Normal** és la visualització d'edició principal on es dissenyen les presentacions; per tant, aquesta visualització és des d'on inserim i manipulem els objectes de la diapositiva. Aquesta visualització presenta tres àrees de treball:

- 1. Àrea de diapositives: és on veiem les diapositives en miniatura durant l'edició. Aquestes diapositives en miniatura ens permeten desplaçar-nos amb facilitat per la presentació i gestionar-les àgilment.
- 2. Tauler de diapositives: presenta una visualització de la diapositiva des de la qual podem treballar, inserint text, imatges, taules, elements gràfics, etc.

3. Tauler de tasques: conté un grup de cinc eines relacionades amb els estils de les diapositives, els formats, el disseny de taules i les animacions i transicions entre les diapositives de la presentació.

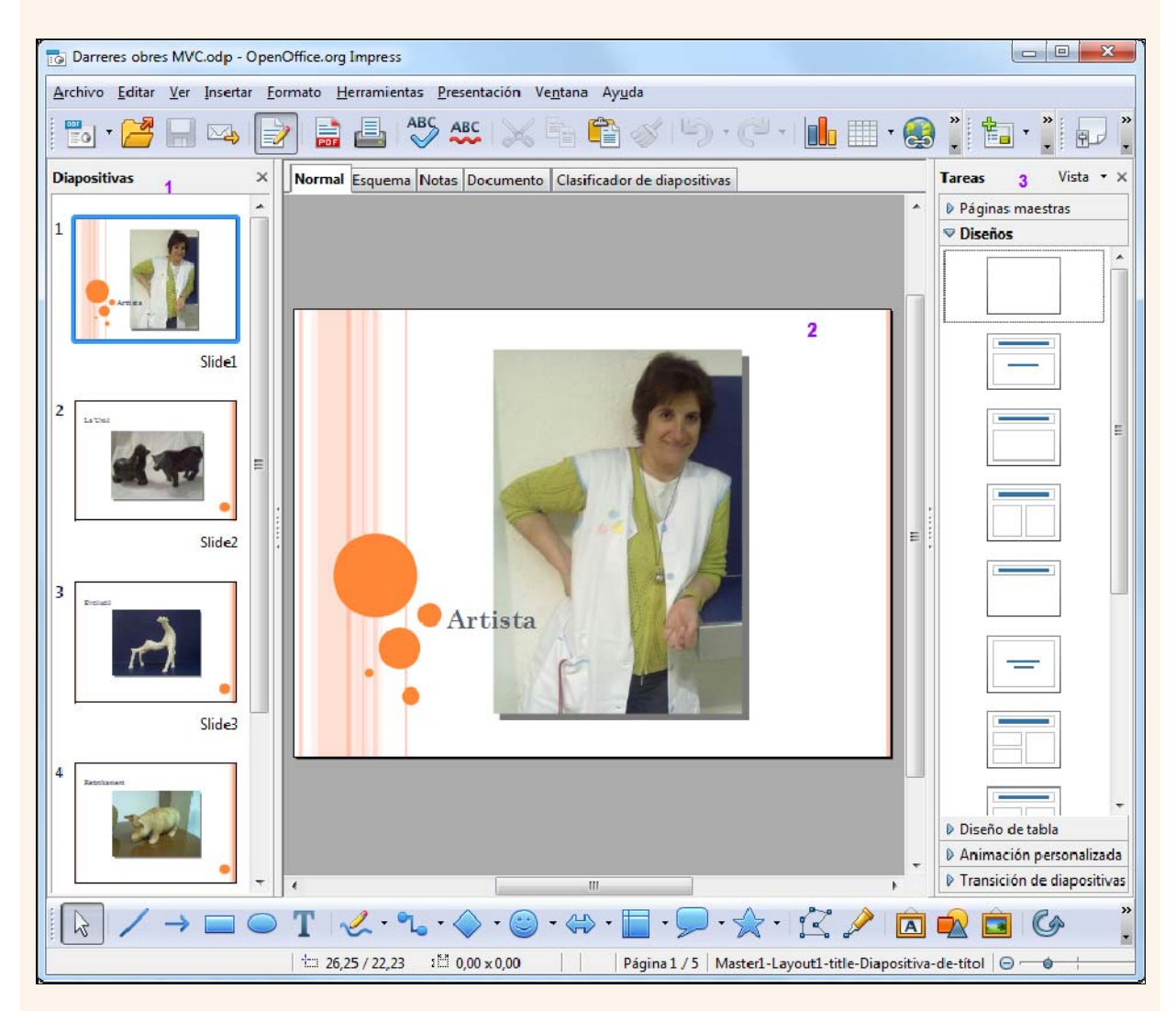

#### **Observacions**

• Si fem clic amb el botó dret del ratolí a una de les diapositives en miniatura, en el menú contextual veurem un conjunt d'opcions disponibles per a aplicar a la diapositiva.

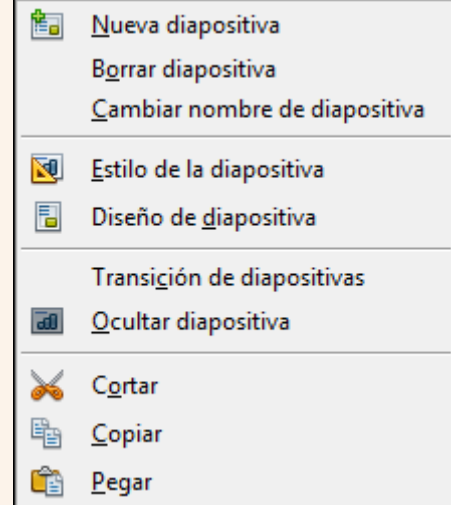

- Podem seleccionar diverses diapositives no consecutives, mantenint pressionada la tecla *Ctrl* i fent clic en cadascuna de les diapositives, i si són consecutives, fent clic sobre la primera i sobre l'última mentre mantenim pressionada la tecla *Majúscules*.
- Per a canviar a la visualització **Normal**:
	- 1. Fem clic sobre la pestanya **Normal** de l'àrea de visualitzacions.

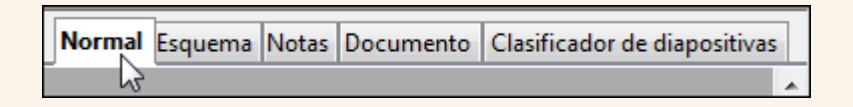

## **3.6.2. Visualització de classificador de diapositives**

La visualització **Classificador de diapositives** ens proporciona una visualització de les diapositives en forma de miniatura numerades en ordre d'aparició. Aquesta visualització és idònia per a facilitar les tasques d'ordenar i organitzar la seqüència de diapositives.
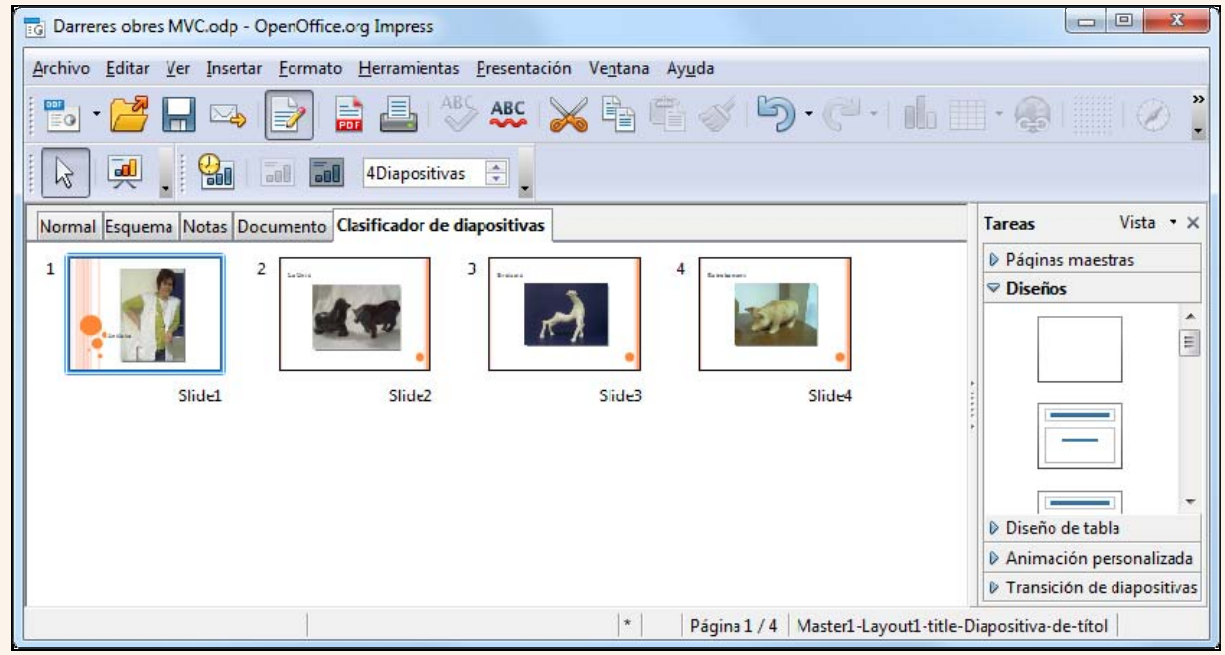

- Per a canviar a la visualització **Classificador de diapositives**:
	- 1. Fem clic sobre la pestanya **Classificador de diapositives** de l'àrea de visualitzacions.

Normal Esquema Notas Documento Clasificador de diapositivas

## **3.6.3. Visualització de presentació de diapositives**

La visualització **Presentació** ocupa tota la pantalla i ens mostra la presentació tal com la veurà el públic, de manera que podem veure l'aspecte real de tots els objectes, els intervals de temps entre diapositives, els efectes d'animacions i transicions, etc. En qualsevol moment podem sortir d'aquesta visualització pressionant la tecla *Esc*.

- Per a canviar a la visualització **Presentació**:
	- 1. Ens traslladem al menú **Presentació → Presentació**.

Iniciació a l'ofimàtica en l'entorn laboral que est en la construction de la construction de la construction d

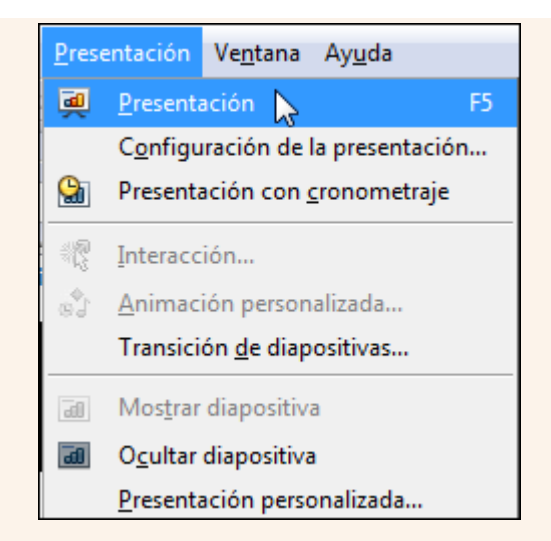

Una vegada activada aquesta visualització, podem avançar a la diapositiva següent amb la tecla *Av Pàg* i retrocedir a la diapositiva anterior amb la tecla *Re Pàg*.

Si fem clic amb el botó dret del ratolí a aquesta visualització, en el menú contextual hi trobarem diverses opcions, com ara anar a una diapositiva concreta.

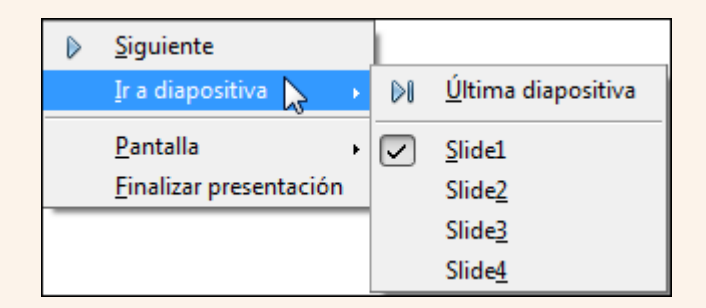

# **3.7. Gestió de les diapositives**

En una presentació podem inserir diapositives noves, copiar diapositives que ja tenim, suprimir i moure diapositives, etc. Totes aquestes accions les podem fer tant des de la visualització **Normal** com des de la visualització **Classificador de diapositives**; el mètode és el mateix en totes dues visualitzacions.

### **3.7.1. Seleccionar diapositives**

- Per a seleccionar una diapositiva:
	- 1. Fem clic sobre la diapositiva.
- Per a seleccionar diverses diapositives consecutives:
	- 1. Fem clic sobre la primera diapositiva.
	- 2. Premem la tecla *Majúscules*, i sense deixar-la anar, fem clic sobre l'última diapositiva.
- Per a seleccionar diverses diapositives no consecutives:
	- 1. Fem clic sobre la primera diapositiva.
	- 2. Premem la tecla *Ctrl*, i sense deixar-la anar, fem clic sobre cada diapositiva.

## **3.7.2. Inserir una diapositiva nova**

Per a inserir una diapositiva nova:

- 1. Fem clic a la diapositiva a partir de la qual s'inserirà la nova.
- 2. Ens traslladem al menú **Insereix**  $\rightarrow$  **Diapositiva**.

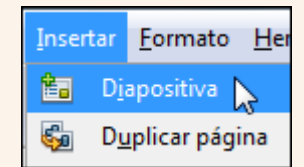

### **3.7.3. Copiar i enganxar una diapositiva**

Per a copiar una diapositiva:

- 1. Seleccionem la diapositiva.
- 2. Fem clic sobre la icona **Copiar** de la barra d'eines **Estàndard**.

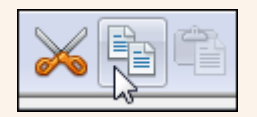

#### **Observacions**

• Podem fer clic amb el botó dret del ratolí sobre la selecció, i en el menú contextual, seleccionar **Copia**.

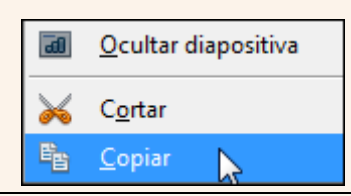

3. Ens situem en la diapositiva a partir de la qual s'enganxarà la còpia –això ho podem fer en la mateixa presentació o en una altra– i fem clic sobre la icona **Enganxa** de la barra d'eines **Estàndard**.

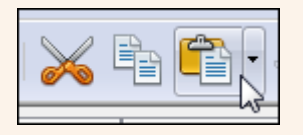

#### **Observacions**

• Podem fer clic amb el botó dret del ratolí on vulguem situar la còpia, i en el menú contextual, seleccionar **Enganxa**.

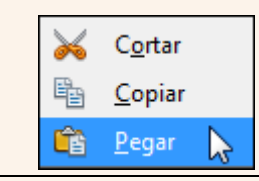

### **3.7.4. Retallar i enganxar una diapositiva**

Per a moure una diapositiva:

1. Seleccionem la diapositiva.

2. Fem clic sobre la icona **Retalla** de la barra d'eines **Estàndard**.

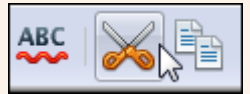

#### **Observacions**

• Podem fer clic amb el botó dret del ratolí sobre la selecció, i en el menú contextual, seleccionar **Retalla**.

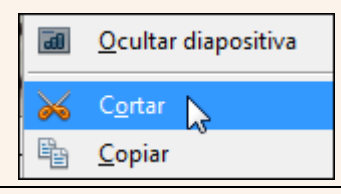

3. Ens situem en la diapositiva a partir de la qual s'enganxarà la diapositiva que movem –això ho podem fer en la mateixa presentació o en una altra– i fem clic sobre la icona **Enganxa** de la barra d'eines **Estàndard**.

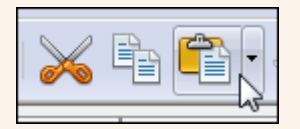

#### **Observacions**

• Podem fer clic amb el botó dret del ratolí on vulguem moure la diapositiva, i en el menú contextual, seleccionar **Enganxa**.

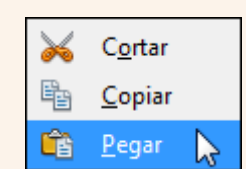

## **3.7.5. Suprimir una diapositiva**

Per a suprimir una diapositiva:

- 1. Seleccionem la diapositiva.
- 2. Premem la tecla *Supr*.

## **3.7.6. Ocultar una diapositiva**

Podem ocultar una diapositiva perquè no sigui utilitzada en la visualització **Presentació** però que continuï present en les altres visualitzacions:

- 1. Seleccionem la diapositiva.
- 2. Ens traslladem al menú **Presentació → Amagar la diapositiva**.

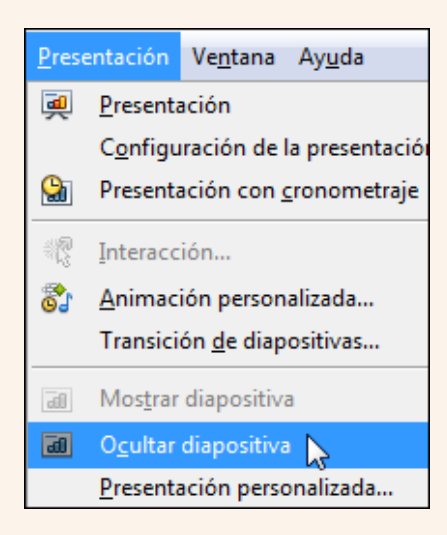

#### **Observacions**

• Una diapositiva oculta es mostra en la visualització **Normal** i **Classificador de diapositives** amb el número de posició ratllat.

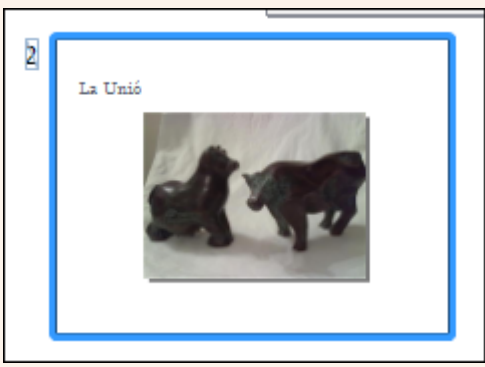

Per a visualitzar una diapositiva oculta ens traslladem al menú **Presentació → Mostra la diapositiva**.

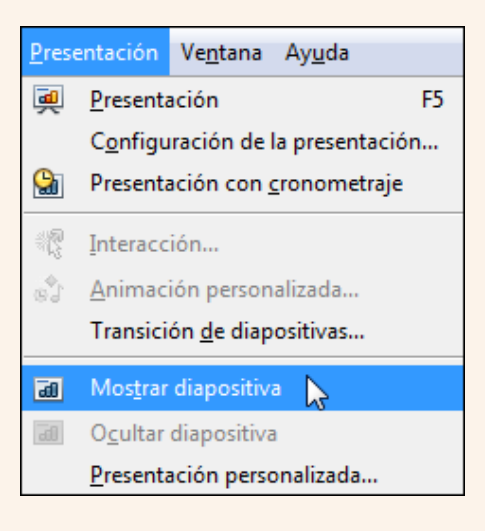

• Podem utilitzar el menú contextual per a visualitzar i ocultar una diapositiva.

## **3.8. Treballar amb text**

En les diapositives podem inserir text i aplicar-hi els mateixos formats que hem explicat per al processador de textos: canviar el tipus, mida i color de la font, aplicarhi negreta, subratllat, etc.

### **3.8.1. Format de font**

Per a aplicar els diversos formats al text (negreta, cursiva, subratllat, etc.):

- 1. Seleccionem el text.
- 2. Utilitzem la barra d'eines **Format del text**.

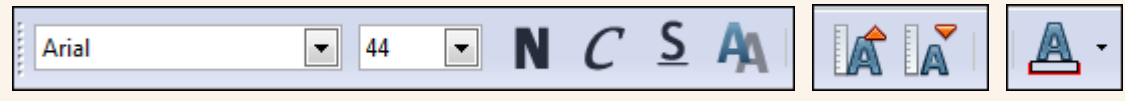

#### **Observacions**

- Per a accedir a tots els formats de font disponibles:
	- 1. Fem clic sobre la icona **Caràcter** de la barra d'eines **Format del text**.

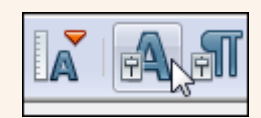

2. Des del quadre de diàleg **Caràcter**, pestanyes **Tipus de lletra**, **Efectes de lletra** i **Posició**, podem accedir a tots els formats de font disponibles.

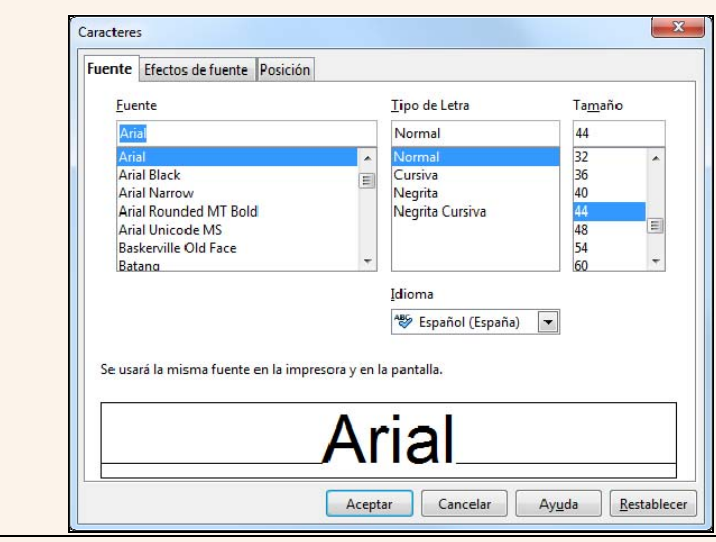

## **3.9. Treballar amb paràgrafs**

Podem aplicar als paràgrafs de text en les diapositives unes eines semblants a les que utilitzem en un tractament de text: alineació, interlineat, sagnies, etc.

#### **3.9.1. Alineació, sagnia i espaiat**

- Per a modificar l'alineació d'un paràgraf:
	- 1. Fem clic a qualsevol lloc del paràgraf.
	- 2. Seleccionem un tipus d'alineació en la barra d'eines **Format del text**.

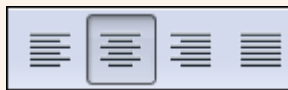

- Per a modificar la sagnia, l'interlineat i l'espaiat d'un paràgraf:
	- 1. Fem clic a qualsevol lloc del paràgraf.
	- 2. Fem clic sobre la icona **Paràgraf** de la barra d'eines **Format del text**.

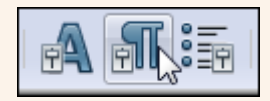

3. Seleccionem les opcions adequades del quadre de diàleg **Paràgraf**.

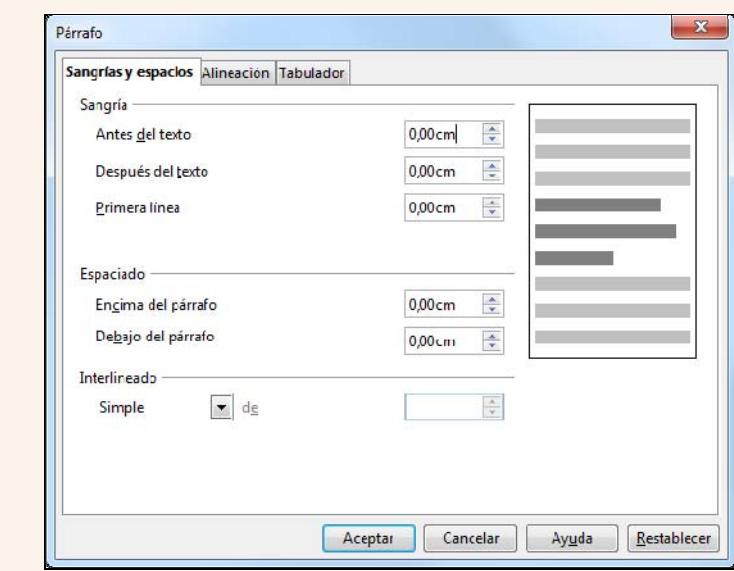

## **3.9.2. Numeració i vinyetes**

Iniciació a l'ofimàtica en l'entorn laboral 152

Per a crear una llista amb numeració o vinyetes:

- 1. Si els paràgrafs ja estan creats els seleccionem.
- 2. Fem clic sobre la icona **Pics i numeració** de la barra d'eines **Format del text**.

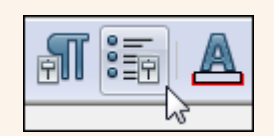

3. Des del quadre de diàleg **Pics i numeració** seleccionem les opcions de configuració que ens interessin.

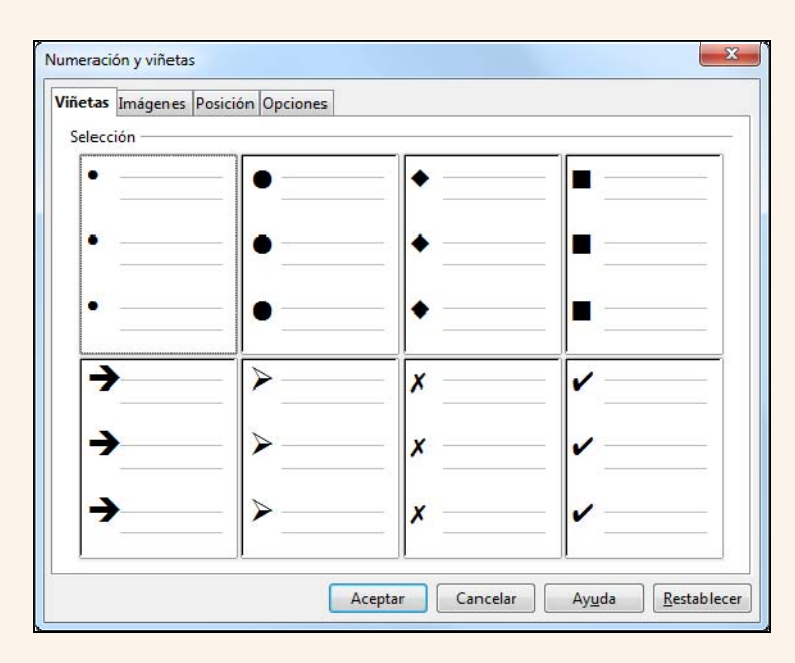

## **3.9.3. Vores i ombreig**

Per a posar una vora o un ombreig als marcadors de posició, a un quadre de text o a qualsevol objecte:

- 1. Seleccionem l'objecte.
- 2. S'activarà la barra d'eines **Línies i emplenament**, des d'on podem configurar les vores i els ombrejos.

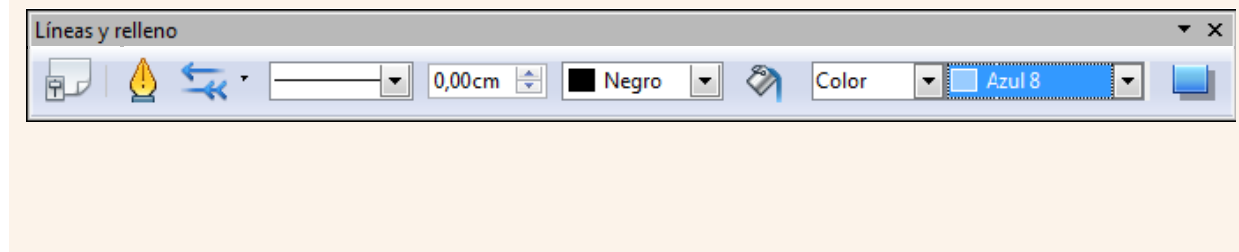

# **3.10. Imatges**

Per a enriquir la presentació i donar-hi un impacte més visual, podem inserir imatges des d'un arxiu emmagatzemat en el nostre ordinador. Alguns dels formats d'imatge que podem utilitzar són JPG, GIF, BMP i TIF.

## **3.10.1. Inserir una imatge**

Per a inserir una imatge:

1. Ens traslladem al menú **Insereix → Imatge → Des d'un fitxer**.

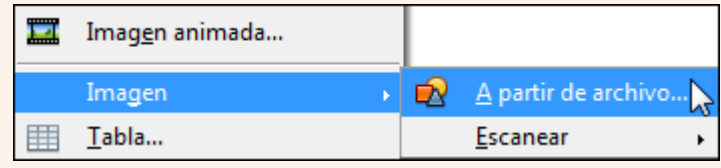

2. Seleccionem la imatge de la carpeta on es troba. Fem clic a **Obre**.

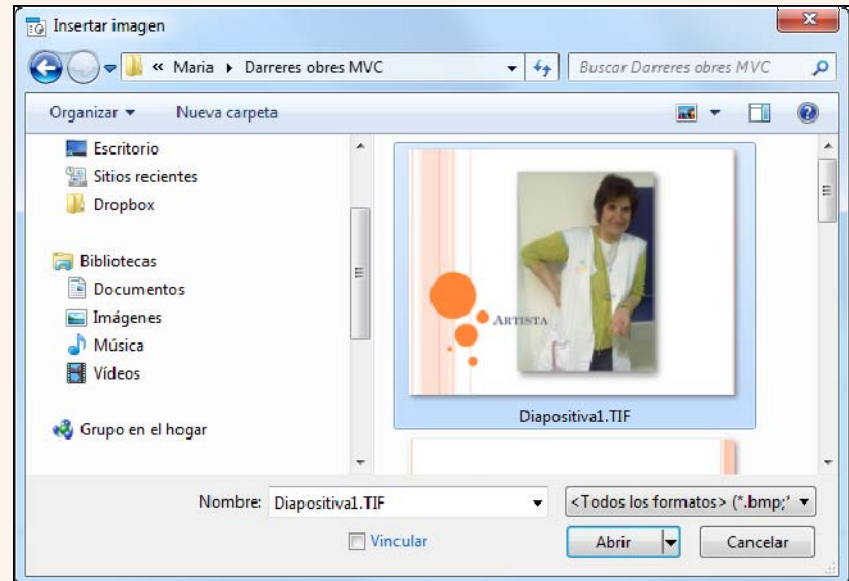

#### **Observacions**

• Podem inserir imatges predissenyades que conté el programa des de la icona **Galeria** de la barra d'eines **Dibuix**.

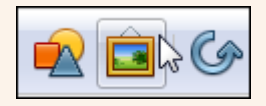

• També podem inserir una imatge d'una altra aplicació o d'una altra diapositiva, copiant la imatge (clic sobre la imatge, botó dret, **Copiar**) i enganxant-la a la diapositiva.

Iniciació a l'ofimàtica en l'entorn laboral que est entre la contrattura en la contrattura de la contrattura d

### **3.10.2. Mida de la imatge**

Per a modificar la mida d'una imatge:

- 1. Fem clic sobre la imatge.
- 2. Ens situem sobre un dels controladors de mida de les cantonades de la imatge (marcats en la imatge següent), i quan el punter canvia el disseny que té pel d'una doble fletxa en direcció diagonal, mantenim premuda la tecla *Majúscula*, fem clic sense deixar anar el punter i l'arrosseguem en diagonal.

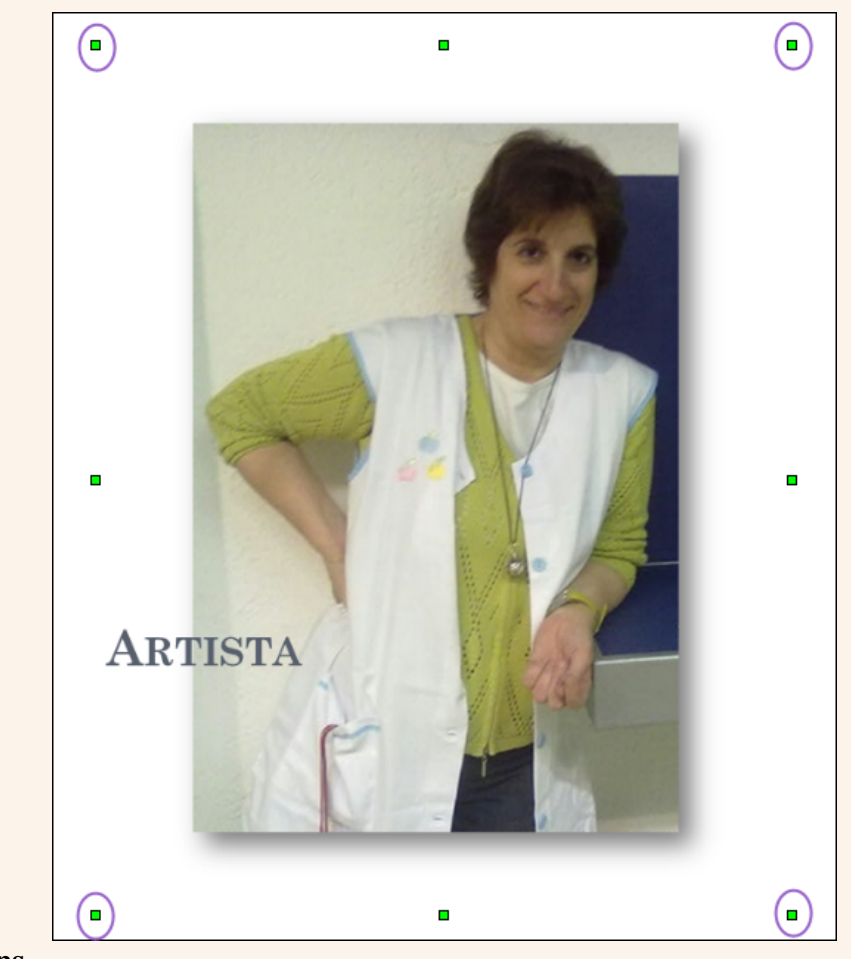

#### **Observacions**

- Si utilitzem un controlador de mida que no és un de les cantonades, la imatge es deformarà.
- Utilitzant aquest mateix sistema podem canviar la mida de qualsevol objecte.
- Podem canviar el format de la imatge, seleccionant-la i utilitzant la barra d'eines **Imatge**.

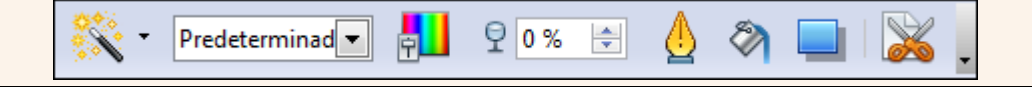

## **3.11. Formes**

Les formes són elements predissenyats que conté el programa que representen una varietat de dissenys geomètrics i que podem afegir a les nostres presentacions. Aquestes formes es poden personalitzar canviant la mida i el format.

## **3.11.1. Inserir una forma**

Per a inserir una forma:

1. Utilitzem la barra d'eines **Dibuix** i seleccionem una de les formes disponibles.

2. Fem clic sobre el document, i sense deixar anar el punter del ratolí, l'arrosseguem fins a dibuixar la forma amb la mida triada.

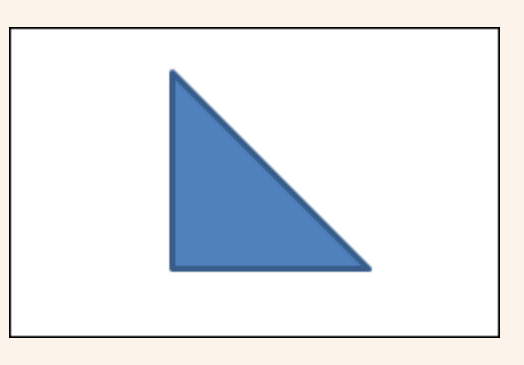

#### **Observacions**

• Podem canviar el format de la forma seleccionant-la. S'activarà la barra d'eines **Línies i emplenament** (també s'activarà si seleccionem un Fontwork), des d'on podem modificar el format.

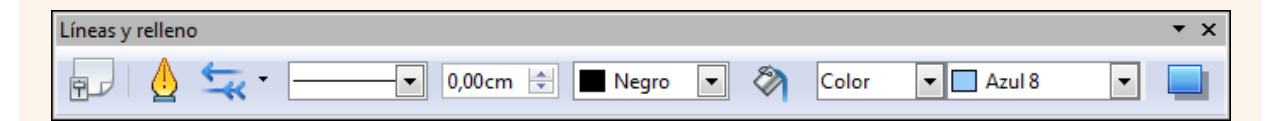

# **3.12. Taules**

Un dels millors elements per a presentar i ordenar les dades en una presentació són les taules. Les taules estan formades per files i columnes. La intersecció d'una fila amb una columna s'anomena *cel·la*. Les cel·les poden contenir text, gràfics i qualsevol tipus d'objecte.

### **3.12.1. Crear una taula**

Per a crear una taula:

1. Fem clic sobre el triangle de la icona **Taula** de la barra d'eines **Estàndard** i movem el punter del ratolí en diagonal. Quan tinguem el nombre de files i columnes que volem, fem clic. En la imatge següent dibuixem una taula de sis files per sis columnes.

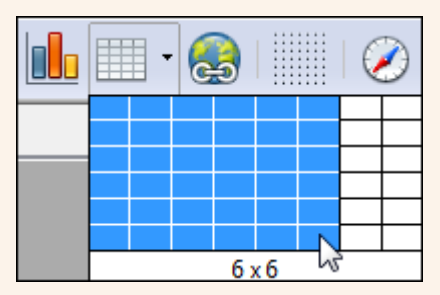

#### **Observacions**

• Fent clic sobre la icona **Taula**, també podem crear una taula indicant el nombre de files i columnes.

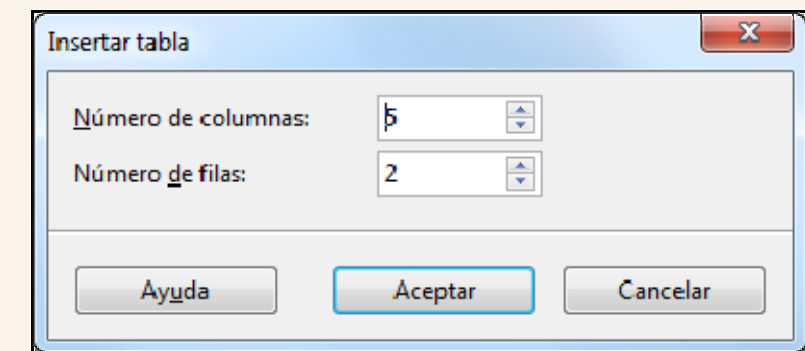

## **3.12.2. Vores i ombreig**

Per a modificar les vores i l'ombreig de les cel·les:

1. Seleccionem les cel·les que vulguem modificar i s'activarà la barra d'eines **Taula**, des d'on podem modificar l'estil i color de línia i el color de fons.

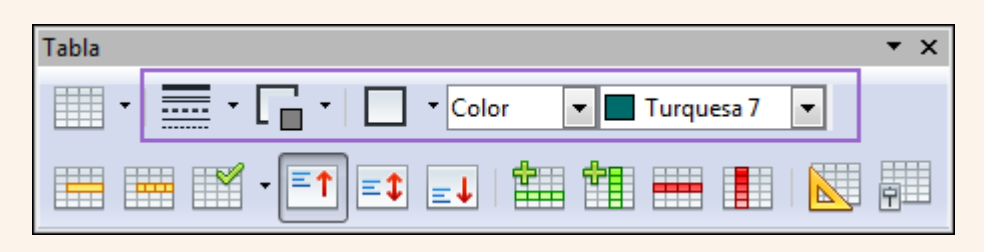

#### **Observacions**

- Per a aplicar un disseny predefinit a la taula:
	- 1. Fem clic al botó **Disseny de taula** de la barra d'eines **Taula**.

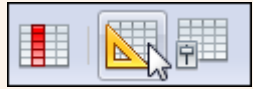

2. Seleccionem un dels estils predefinits.

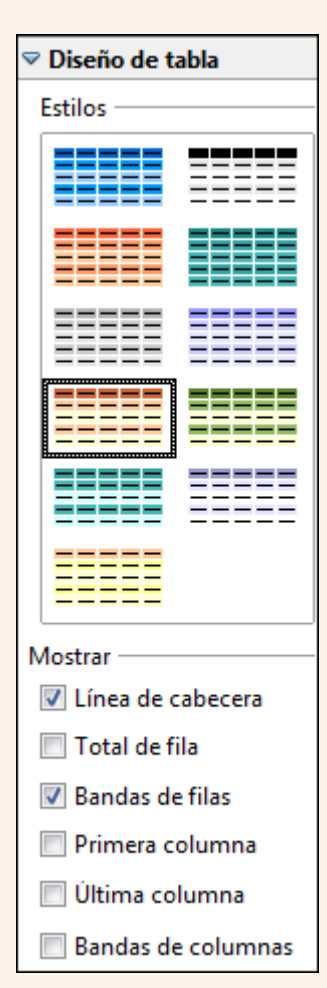

• Si seleccionem una cel·la o conjunt de cel·les i fem clic amb el botó dret del ratolí sobre la selecció, en el menú contextual tindrem disponibles un variat conjunt d'opcions que podem aplicar a les taules.

Iniciació a l'ofimàtica en l'entorn laboral que est en la construction de la construction de la construction d

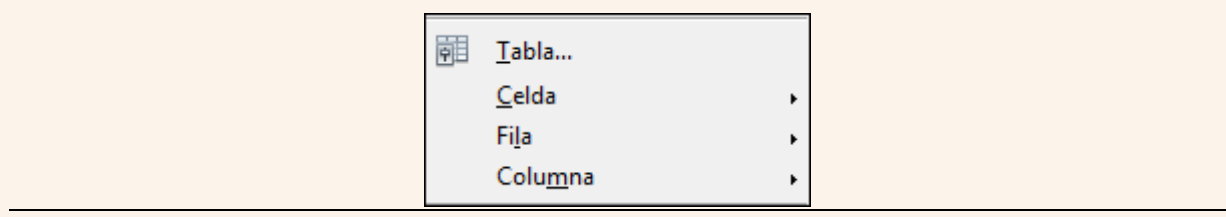

#### **3.12.3. Alçada de fila**

Per a modificar l'alçada de fila d'una taula:

1. Ens situem sobre la vora inferior de la fila de la qual volem modificar l'alçada, i quan el punter del ratolí modifiqui el disseny que té per un de doble fletxa vertical, fem clic sense deixar-lo anar i l'arrosseguem.

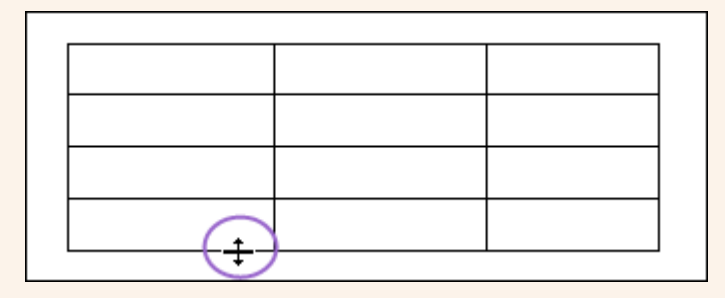

## **3.12.4. Amplada de columna**

Per a modificar l'amplada de columna d'una taula:

1. Ens situem sobre la vora dreta de la columna de la qual volem modificar l'amplada, i quan el punter del ratolí modifiqui el disseny que té per un de doble fletxa horitzontal, fem clic sense deixar-lo anar i l'arrosseguem.

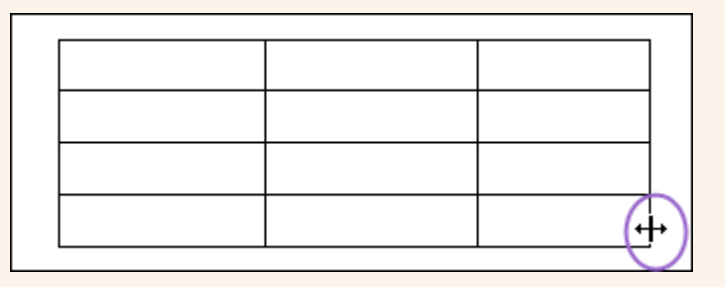

## **3.13. Text decoratiu**

El programa disposa d'una eina, Fontwork, que ens permet crear títols i rètols vistosos amb efectes, textures i contorns personalitzables.

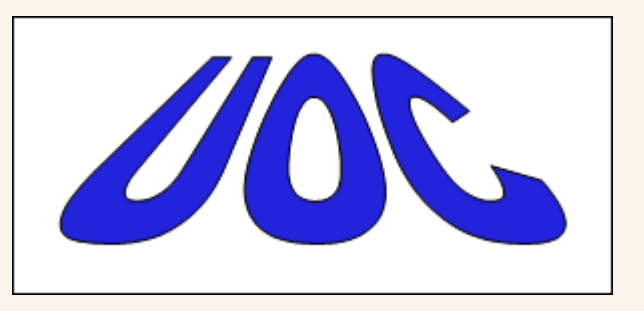

## **3.13.1. Crear un Fontwork**

Per a crear un Fontwork:

1. En la barra d'eines **Dibuix** fem clic sobre la icona **Galeria de Fontwork**.

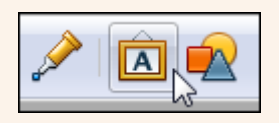

2. Seleccionem un estil de Fontwork i fem clic a **D'acord**.

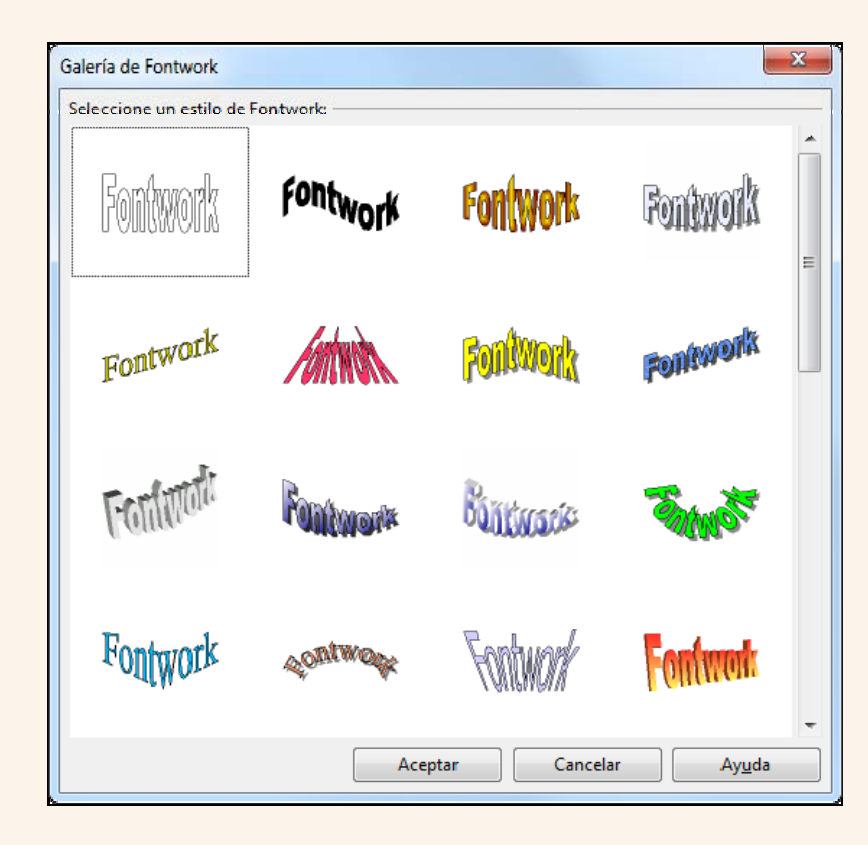

3. Fem doble clic sobre el Fontwork inserit, eliminem el text predeterminat i escrivim el text que hi volem.

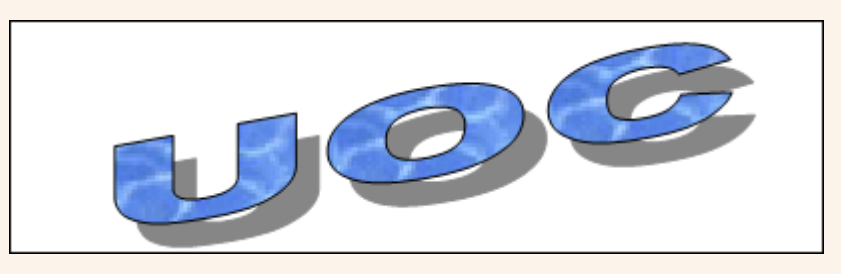

#### **Observacions**

• En seleccionar el Fontwork s'activarà la barra d'eines **Fontwork**, des d'on podem modificar el format.

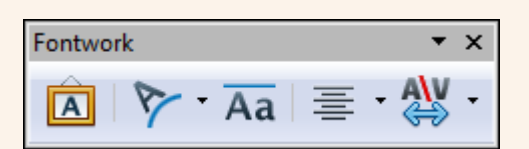

# **3.14. Hipervincles**

Un hipervincle és un enllaç que podem inserir en una presentació, de manera que quan el premem ens traslladi, per exemple, a la pàgina web que hi indiquem.

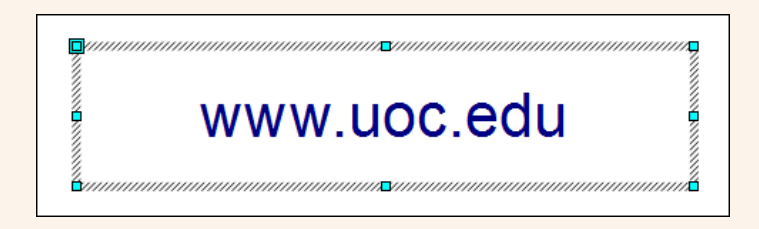

## **3.14.1. Inserir un hipervincle**

La manera més ràpida i senzilla d'inserir un hipervincle en una diapositiva és copiar l'adreça de la pàgina web que indica la barra d'adreces del navegador i enganxar-la en el document.

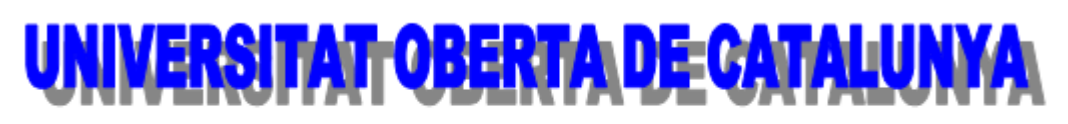

http://www.uoc.edu/portal/catala/la\_universitat/index.html

#### **Observacions**

• Si en posar l'adreça de la pàgina web no s'activa automàticament com a hipervincle, fem clic al final de l'adreça de la pàgina web i premem la tecla *Enter*.

# **3.15. Disseny de la diapositiva**

Quan creem una presentació generalment és per a fer-la pública; per tant, el disseny de les diapositives ha de presentar un aspecte cuidat i ha de ser fàcil de llegir.

### **3.15.1. Inserir una diapositiva nova**

- Podem inserir una diapositiva nova amb una estructura determinada, depenent del tipus de disseny que triem per a cada diapositiva de la presentació; per a ferho:
	- 1. Fem clic a la diapositiva a partir de la qual s'inserirà la nova.
	- 2. En la barra d'eines **Presentació** fem clic sobre el triangle de la icona **Diapositiva** i seleccionem un disseny.

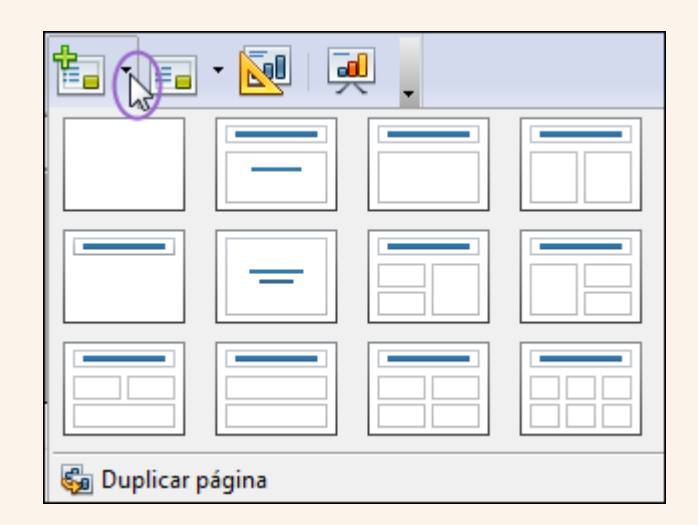

- També podem modificar l'estructura d'una diapositiva que ja ha estat inserida; per a fer-ho:
	- 1. Fem clic sobre la diapositiva.
	- 2. Des del tauler de tasques triem el tipus d'estructura de la diapositiva.

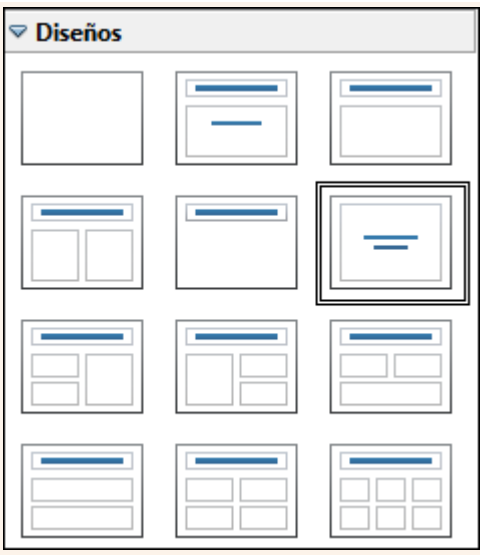

## **3.15.2. Mida i orientació**

Per a modificar la mida i l'orientació de la diapositiva:

1. Ens traslladem al menú **Format**  $\rightarrow$  **Pàgina**.

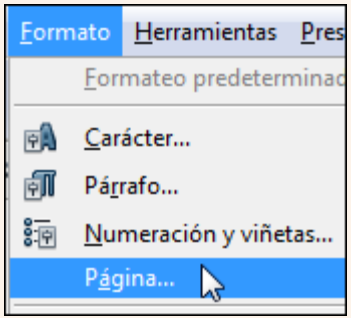

2. Des del quadre de diàleg **Configurar pàgina** seleccionem les opcions adequades.

Iniciació a l'ofimàtica en l'entorn laboral que est en la construction de la construction de la construction d

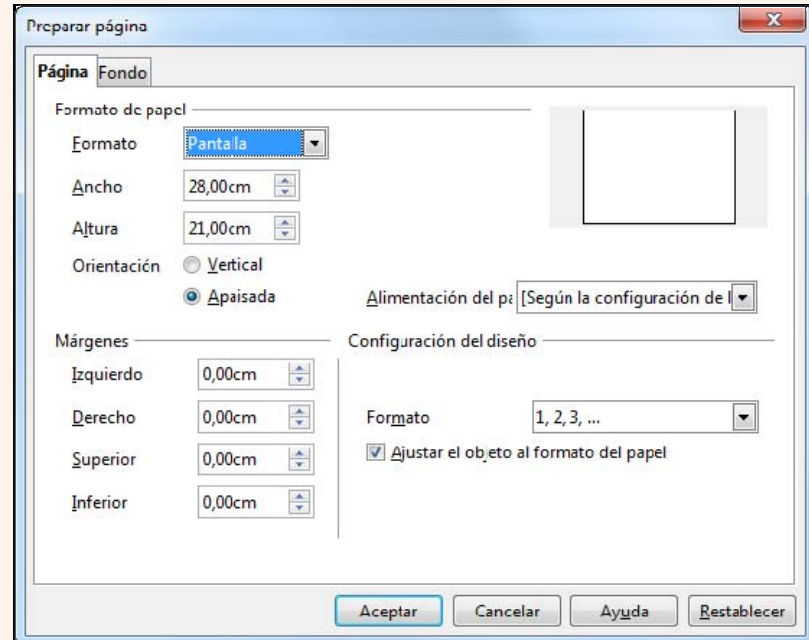

## **3.15.3. Fons**

- Per a seleccionar un color de fons per a la diapositiva:
	- 1. Ens traslladem al menú **Format → Pàgina → Format de fons**.

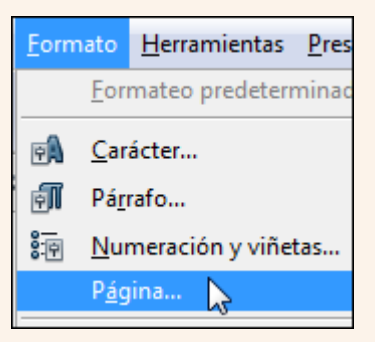

2. Des de la pestanya **Fons → Emplenament**, podem definir un color de fons per a la diapositiva.

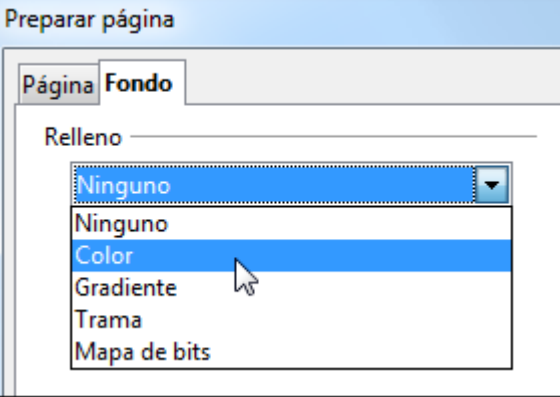

Iniciació a l'ofimàtica en l'entorn laboral que est en la construction de la construction de la construction de

- Per a seleccionar una imatge per al fons de la diapositiva:
	- 1. Fem clic amb el botó dret del ratolí en una zona lliure de la diapositiva, en el menú contextual seleccionem l'opció **Diapositiva → Definir imatge de fons per a diapositives** i seleccionem una imatge emmagatzemada en el nostre ordinador.

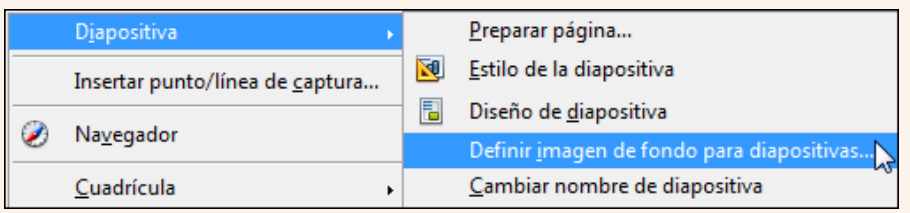

## **3.15.4. Encapçalament i peu de pàgina**

Per a inserir una capçalera i un peu de pàgina en la diapositiva:

1. Ens traslladem al menú Visualitza → Capçalera i peu.

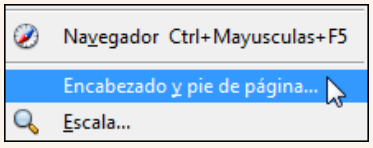

2. Des del quadre de diàleg **Capçalera i peu**, podem inserir el **Número de diapositiva**, posar un text amb l'opció **Text del peu** i fer que l'encapçalament i el peu de pàgina no siguin visibles en la primera diapositiva amb l'opció **No ho mostris a la primera diapositiva**. Seleccionem **Aplica-ho a totes** si volem que la configuració s'apliqui a totes les diapositives de la presentació, i **Aplica** si solament volem que s'apliqui a la diapositiva activa.

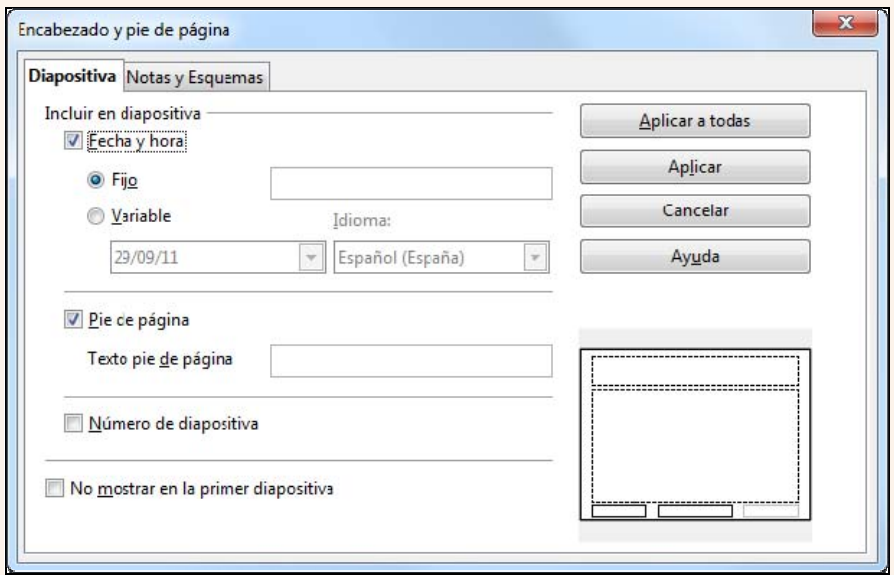

# **3.16. TRANSICIONS**

La transició de diapositives ens permet configurar el pas d'una diapositiva a una altra; d'aquesta manera podem aconseguir efectes visuals que realcin la presentació i controlar el temps de pas d'una diapositiva a la següent.

## **3.16.1. Crear una transició**

Per a aplicar una transició a una diapositiva:

- 1. Fem clic sobre la diapositiva.
- 2. En el tauler de tasques seleccionem **Transició entre diapositives**. Des d'**Aplica a les diapositives seleccionades** triem una de les transicions disponibles.

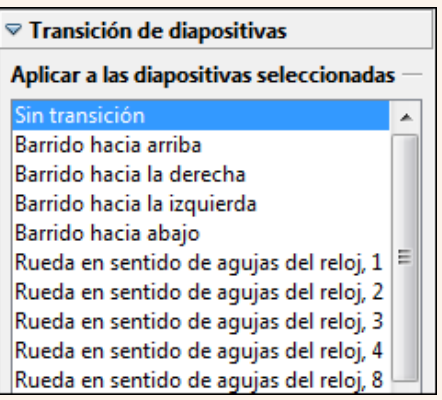

3. Des de l'opció **Modifica la transició** seleccionem la velocitat de transició. A més, podem associar un **So** a la transició.

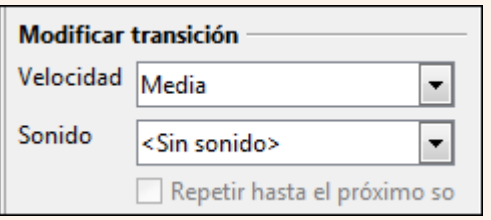

4. Des d'**Avança diapositiva** indiquem el mètode per a passar a la diapositiva següent: **En fer clic** o **Automàticament després** d'una estona que podem configurar.

Iniciació a l'ofimàtica en l'entorn laboral que est en la construction de la construction de la construction d

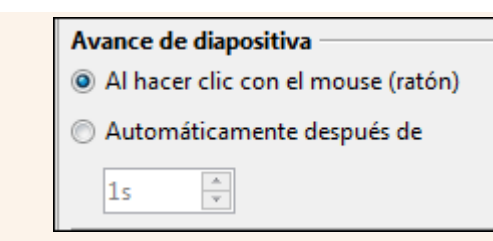

5. Per a aplicar totes les configuracions fetes fins ara a totes les diapositives de la presentació, no solament a l'activa, seleccionem **Aplica a totes les diapositives**.

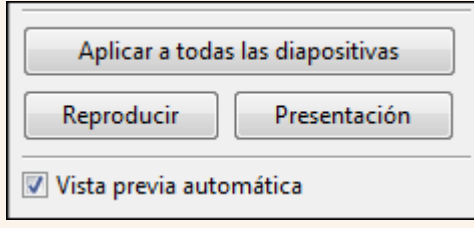

#### **Observacions**

• Una diapositiva que conté una transició mostra un rombe en la diapositiva en miniatura.

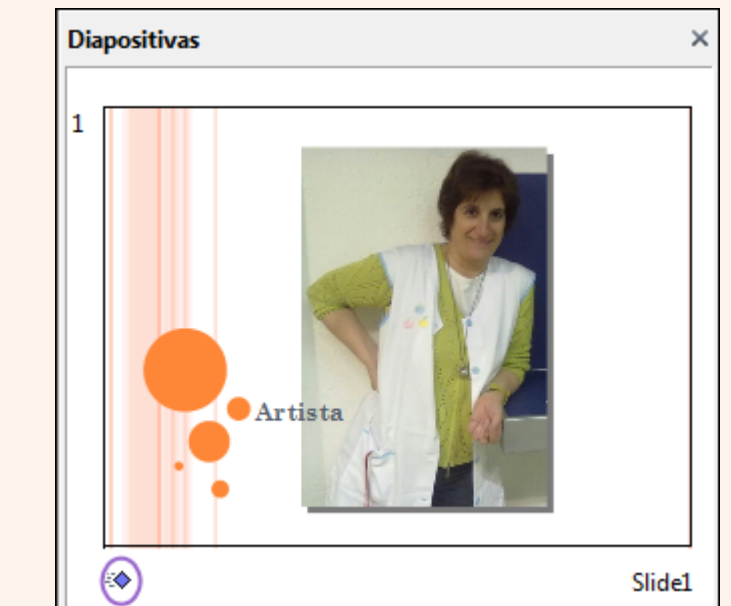

# **3.17. Animacions**

Podem animar un text o objecte de la diapositiva, de manera que, al costat de les transicions, hi hagi efectes visuals que realcin la presentació.

### **3.17.1. Crear una animació**

Per a crear una animació d'un text o objecte:

- 1. Seleccionem el text o objecte.
- 2. Des del tauler de tasques seleccionem **Animació personalitzada**. Fem clic sobre l'opció **Afegeix**.

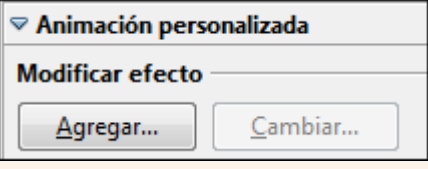

3. Seleccionem una animació des del quadre de diàleg **Animació personalitzada** i fem clic a **D'acord**.

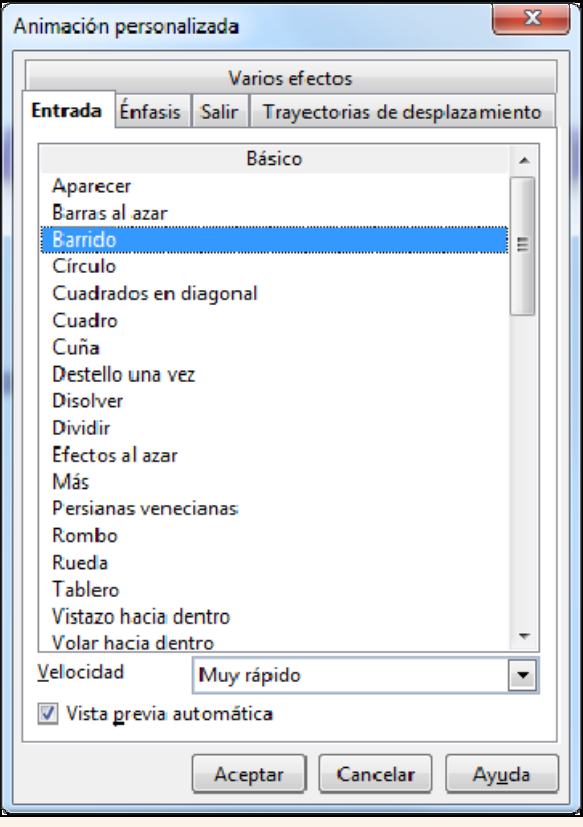

4. Des d'**Efecte** configurem l'efecte de l'animació.

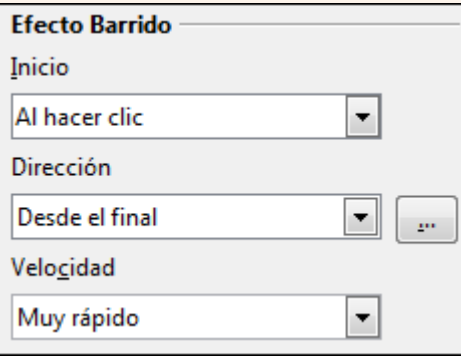

# **3.18. Elements multimèdia**

Podem incloure àudio (so i música) i clips de vídeo a la nostra presentació per fer-la més amena i enriquir-la. Podem inserir una varietat de formats d'àudio (MP3, WAV, etc.) i de vídeo (AVI, MPG, etc.).

### **3.18.1. Inserir arxiu d'àudio o vídeo**

Per inserir un arxiu d'àudio o vídeo en la diapositiva:

1. Ens traslladem al menú **Insereix → Pel·lícules i so**.

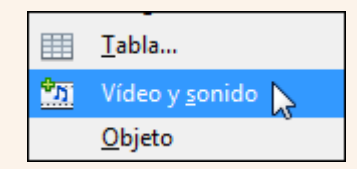

2. Des del quadre de diàleg **Insereix una pel·lícula o so** triem l'arxiu de vídeo o àudio i fem clic a **Obre**.

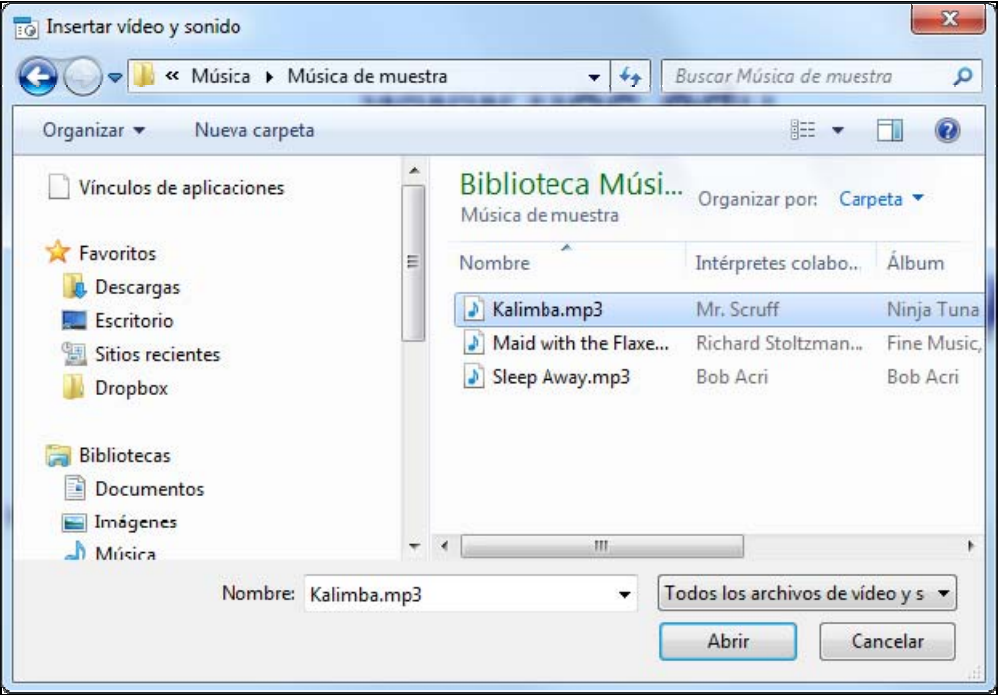

# **3.19. Impressió**

A vegades hem de distribuir la presentació impresa a l'audiència o imprimir-la per a qualsevol altre fi. El programa ens presenta un conjunt complet d'opcions d'impressió que podem configurar segons les nostres necessitats.

### **3.19.1. Imprimir**

Abans d'imprimir la presentació aconsellem fer-ne un repàs general per comprovar que està tot bé. Una vegada repassada la imprimim; per a fer-ho:

1. Ens traslladem al menú **Fitxer**  $\rightarrow$  **Imprimeix**.

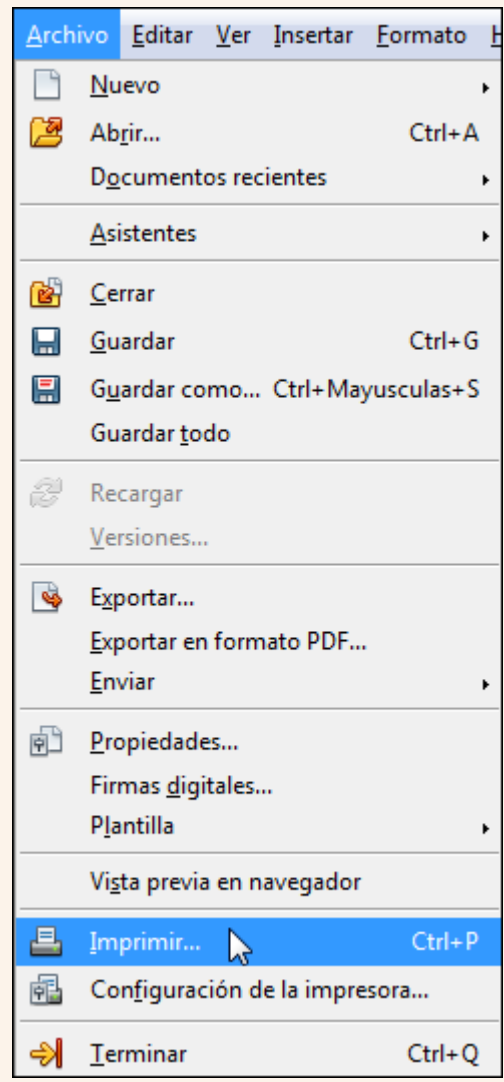

2. Configurem el **Nombre de còpies** que volem, la **Impressora** que utilitzarem per a imprimir i si cal canviem les opcions d'impressió (color, qualitat, etc.) des de **Propietats**. Indiquem l'interval de diapositives que volem imprimir i les

**Diapositives per pàgina**. Una vegada feta la configuració adequada fem clic a **Imprimeix**.

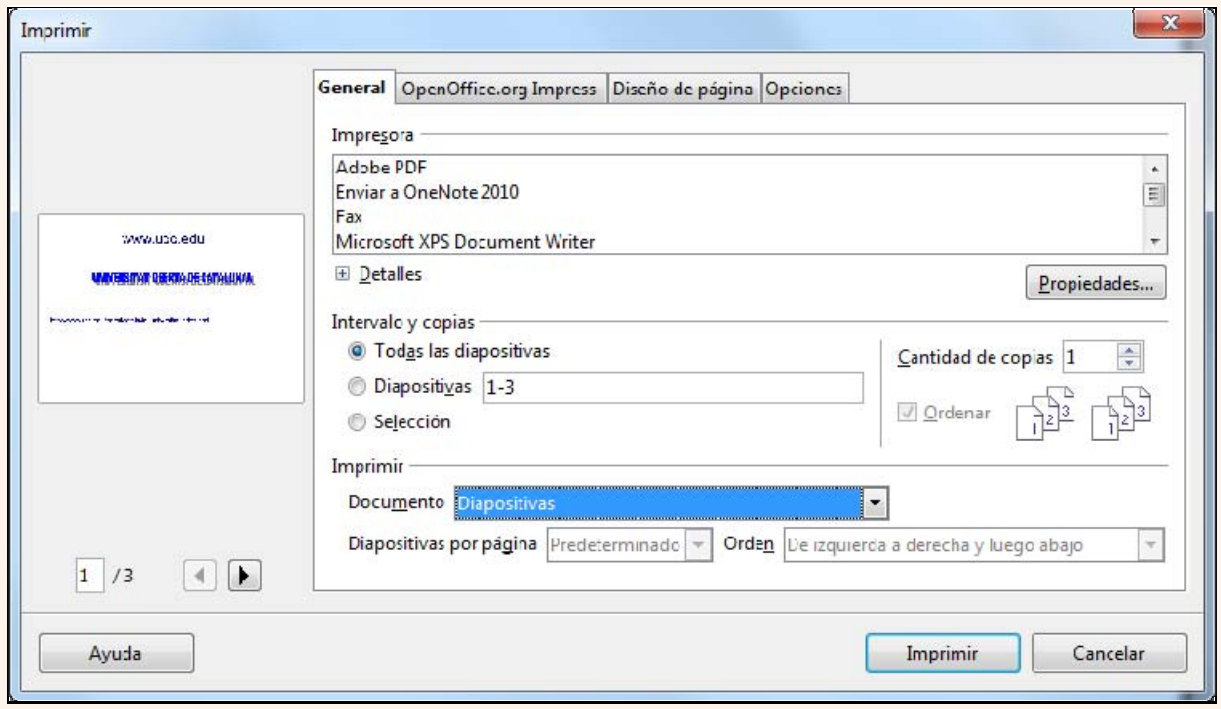

# **4. Tractament de les dades**

La gestió de la informació es converteix en una necessitat si es vol extreure tot el potencial de coneixement que té. Les bases de dades són les eines que ens faciliten l'organització i l'estructuració de la informació, de manera que ens permeten d'una manera àgil i estructurada actualitzar, consultar i presentar la informació gestionada.

Els objectius generals que treballarem en aquest apartat del material docent, sobre la base del sistema gestor de bases de dades Base, són aquests:

- Adquirir estratègies d'organització i gestió de dades.
- Aprendre a fer l'elaboració bàsica de taules, consultes, formularis i informes.
- Adquirir estratègies d'ús de les bases de dades en l'àmbit laboral i personal.

# **4.1. Introducció**

Si hi ha una característica que defineix el món actual és la gran quantitat d'informació que tenim a l'abast. Anomenem *dades* la representació física d'aquesta informació, i normalment les emmagatzemem en fitxers informàtics.

Una base de dades és un conjunt d'informació relacionada que pot procedir de fonts diverses i ser de naturalesa diferent (informació numèrica, textual, imatges, etc.) però que s'administra des d'un únic fitxer de dades, en el qual, a més de les dades, s'ha de tenir en compte l'estructura que les relaciona.

Exemples de bases de dades:

- Una agenda (noms, adreces, telèfons, etc.). En una agenda, guardem informació sobre persones (DNI, nom, cognoms, telèfon, etc.) i cites (amb quina persona, en quin lloc, a quina hora, etc.).
- Una biblioteca (llibres, autors, etc.). En una biblioteca, guardem informació sobre llibres (ISBN, títol, autor, etc.) i autors (nom, cognoms, etc.).

Un sistema de gestió de bases de dades (SGBD) és un conjunt integrat de programes, que proporciona els mitjans necessaris per a definir i manipular la informació emmagatzemada en una base de dades. Dos exemples d'SGBD són Access i Base.

# **4.2. Gestió d'una base de dades**

La base de dades és l'arxiu amb què treballa el programa. Les tasques essencials que s'han de fer amb tots els arxius de base de dades són diverses: la creació d'arxius i la recuperació d'aquests arxius una vegada creats.

#### **4.2.1. Crear una base de dades**

Per a crear una base de dades hem de seguir els passos de l'auxiliar (que s'inicia cada vegada que executem el programa):

1. Seleccionem **Crear una base de dades nova** i fem clic a **Següent**.

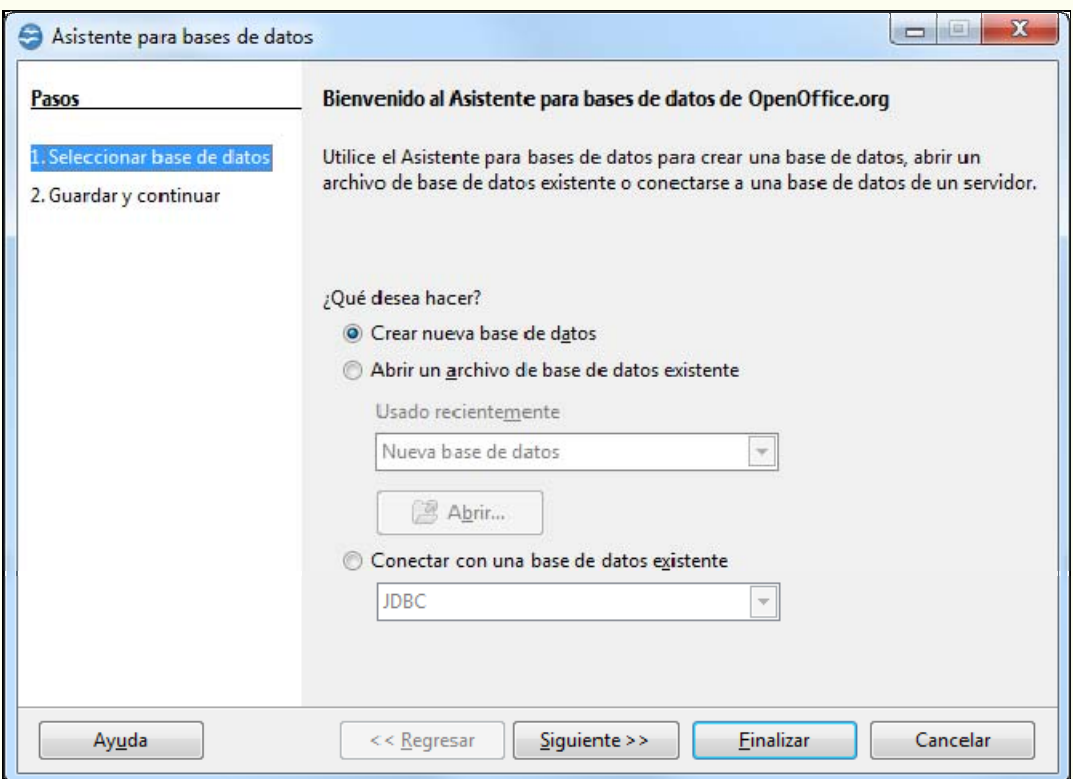

2. Deixem les opcions per defecte que ens indica l'auxiliar i fem clic a **Finalitza**.

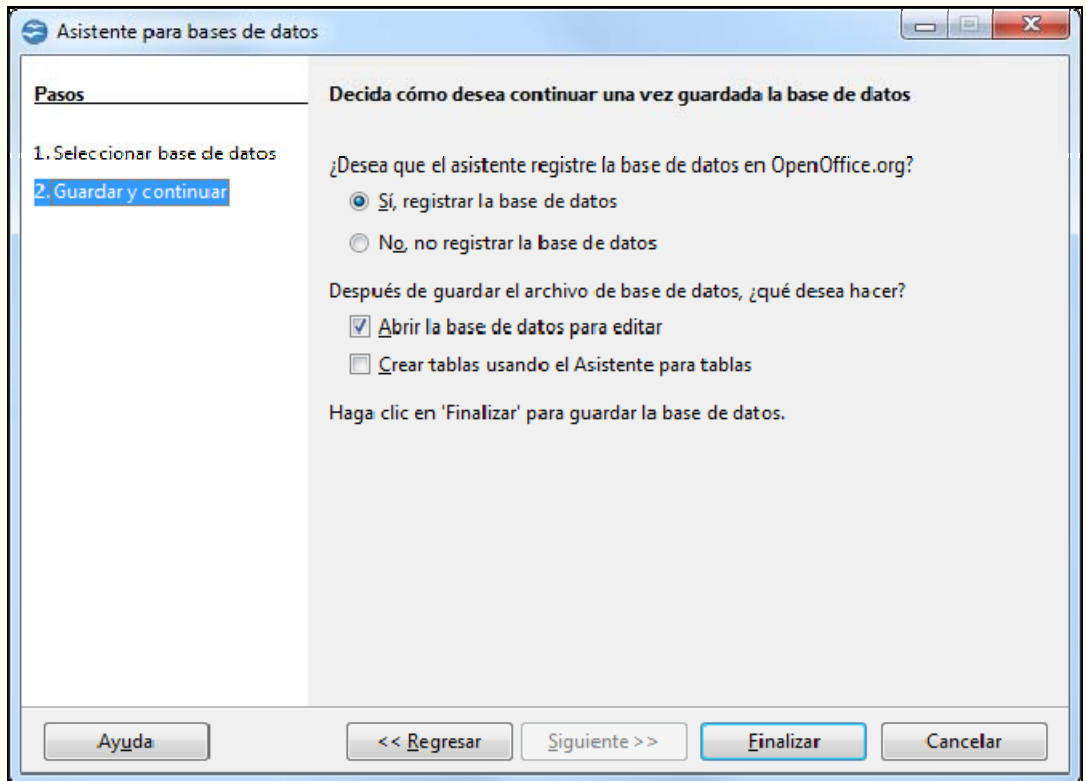

3. En el quadre de diàleg **Anomena i desa**, seleccionem una carpeta i un nom per a guardar la base de dades en el nostre ordinador. Fem clic a **Desa**.

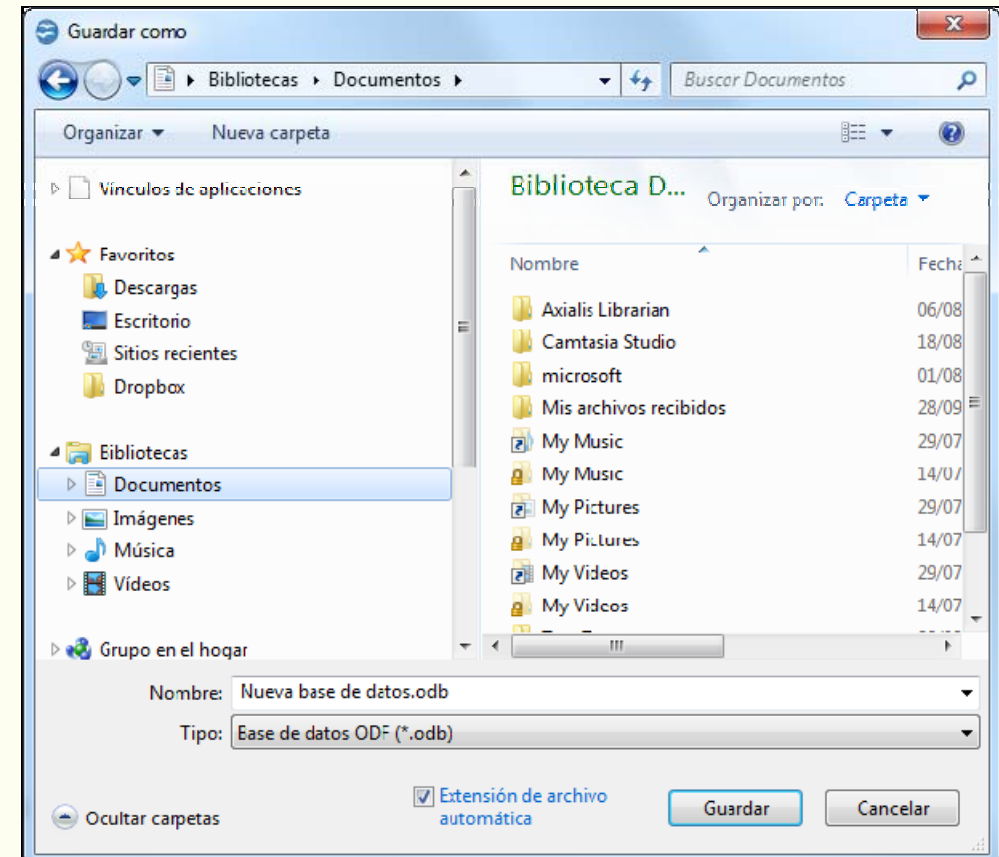

#### **Observacions**

Iniciació a l'ofimàtica en l'entorn laboral que est en la construction de la proporció de la proporció de la p

• El format predeterminat en què es guarda la base de dades és **ODB**.

#### **4.2.2. Anomenar i desar**

Una vegada hem guardat una base de dades per primera vegada, pot ser que la vulguem guardar amb un nom o una ubicació diferents dels que hem indicat originalment; per a fer-ho:

1. Ens traslladem al menú **Fitxer → Anomena i desa**.

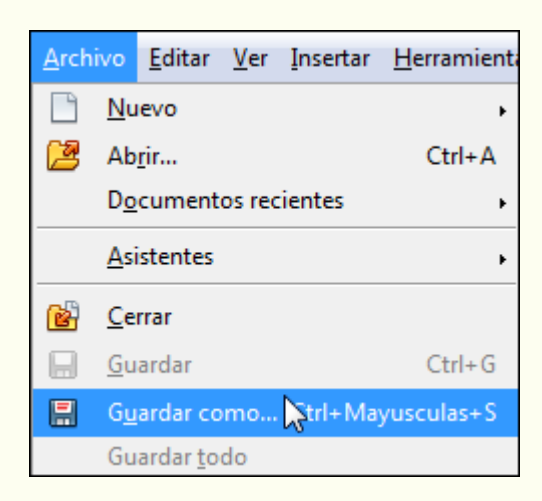

2. En el quadre de diàleg **Anomena i desa**, seleccionem una carpeta per a guardar l'arxiu i hi posem un nom. Fem clic a **Desa**.

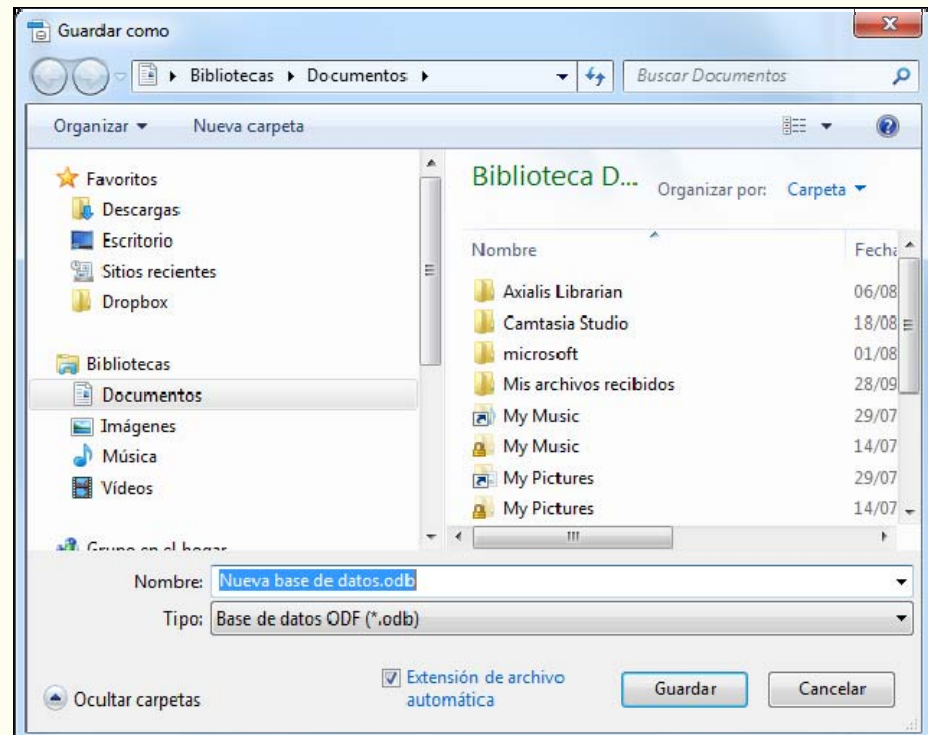

#### **4.2.3. Obrir una base de dades**

Iniciació a l'ofimàtica en l'entorn laboral que est entre la contrattura en la contrattura de la contrattura d

- Quan vulguem recuperar una base de dades guardada prèviament ho podem fer des del primer pas de l'auxiliar:
	- 1. Seleccionem **Obrir una base de dades existent** i fem clic en l'opció **Obre**.

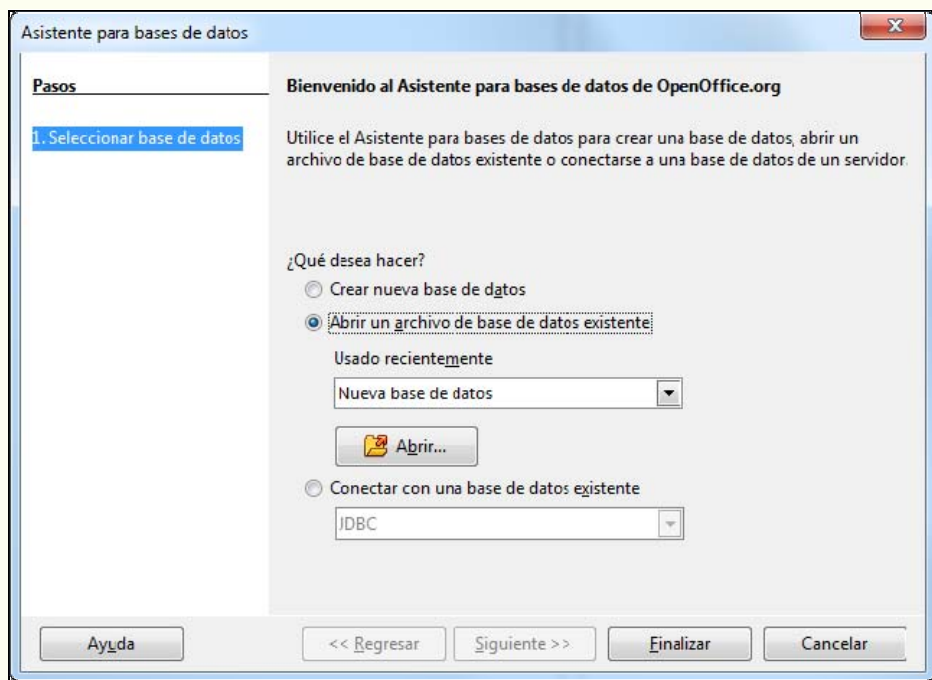

2. En el quadre de diàleg **Obre** seleccionem la base de dades i fem clic a **Obre**.

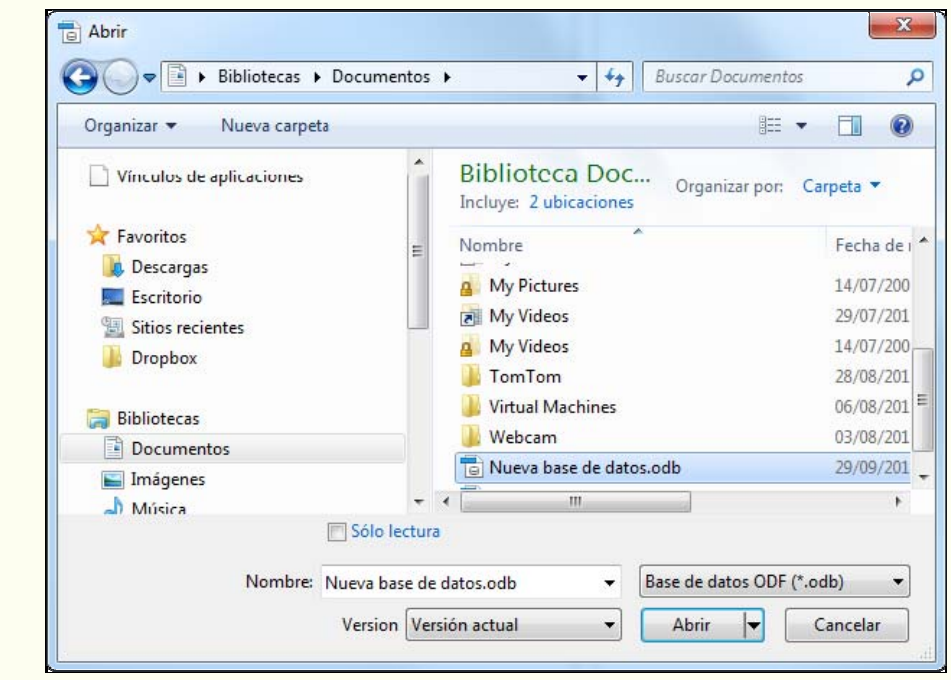

- Un altre mètode per a obrir una base de dades és aquest:
	- 1. Ens traslladem al menú **Fitxer**  $\rightarrow$  Obre.

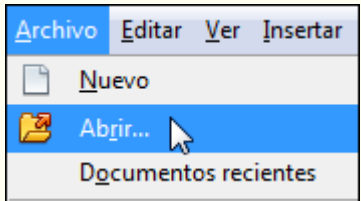

2. En el quadre de diàleg **Obre** seleccionem la base de dades i fem clic a **Obre**.

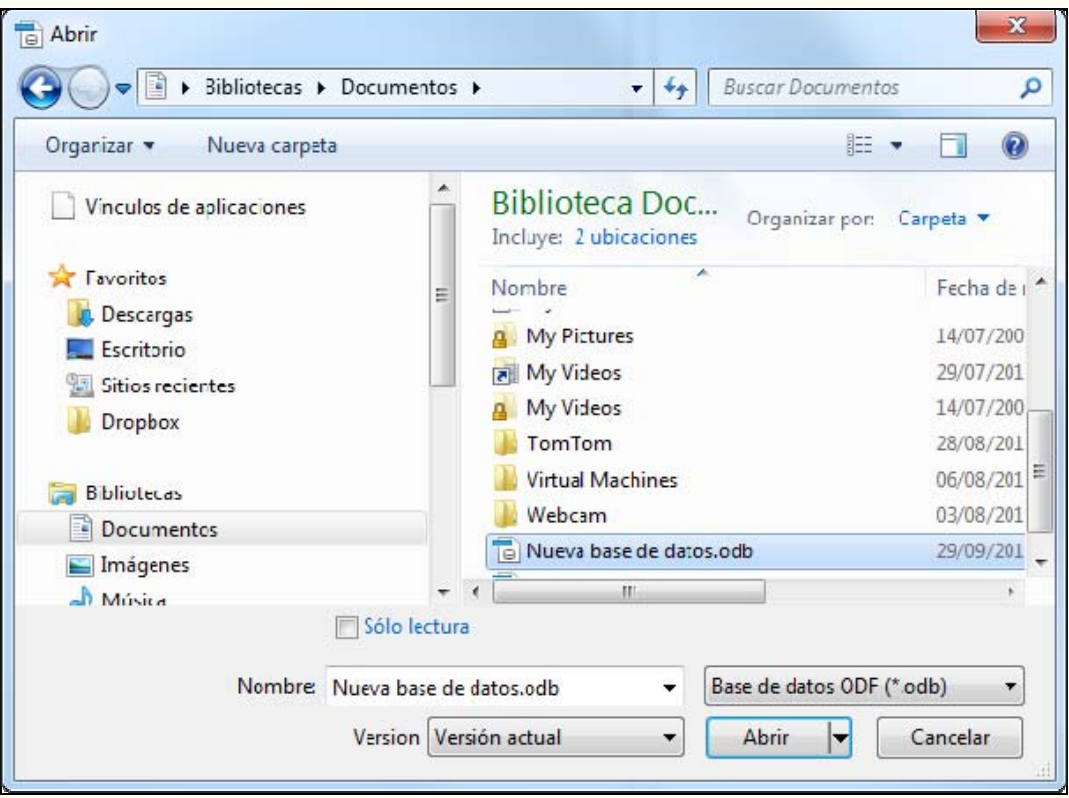
# **4.3. Entorn de treball**

Descobrir l'entorn de treball és, sens dubte, el primer pas que hem d'abordar abans de començar qualsevol tasca amb el programa. Ara coneixerem els elements bàsics que componen la finestra programa Base 3.3.

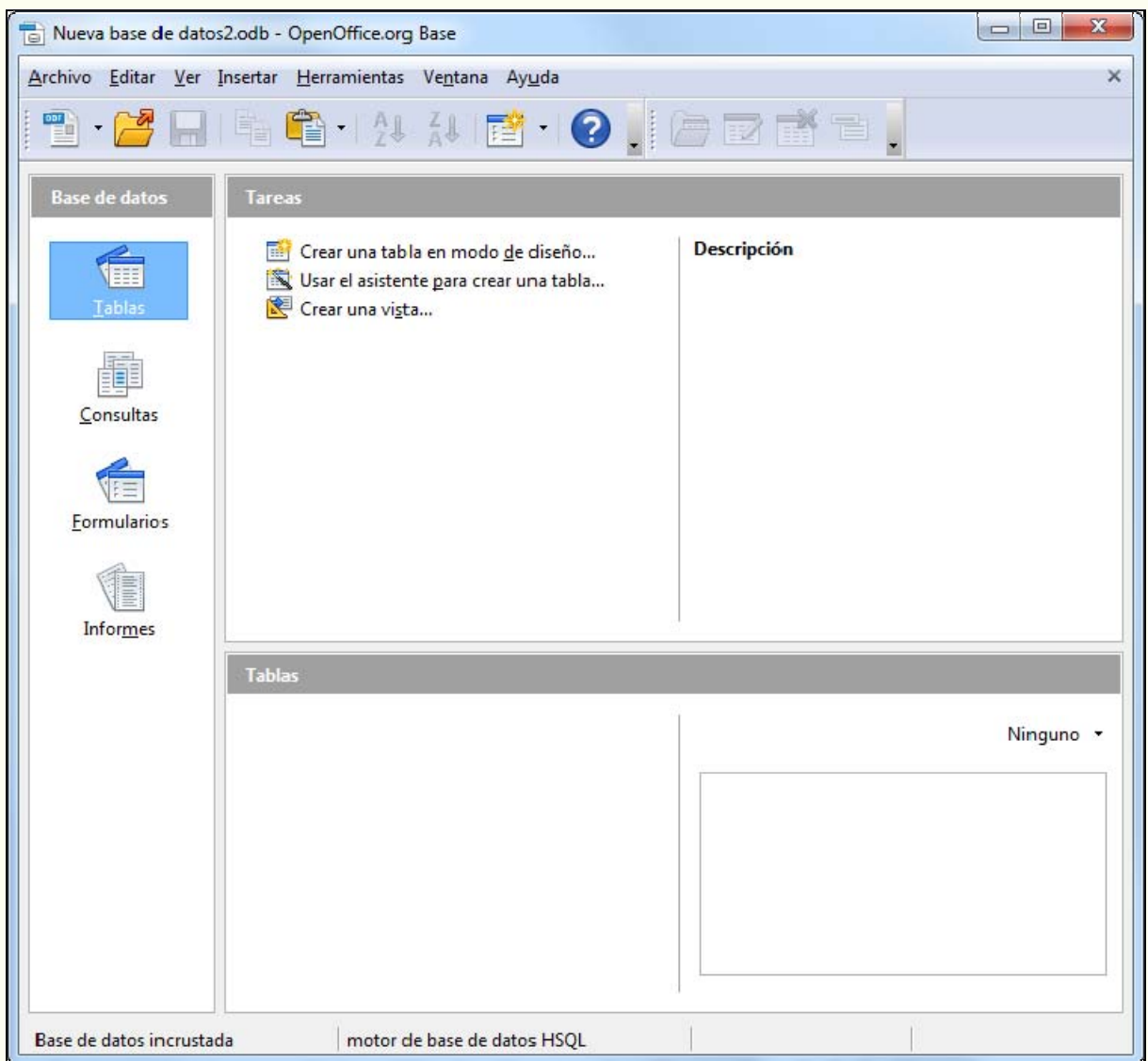

La finestra del programa està formada d'una sèrie d'elements que veurem tot seguit.

#### **4.3.1. Barra de títol**

En la part superior de la finestra del programa hi trobem la barra de títol.

 $\begin{array}{c|c|c|c} \hline \multicolumn{1}{c|}{\textbf{0}} & \multicolumn{1}{c|}{\textbf{0}} \end{array}$ × Nueva base de datos2.odb - OpenOffice.org Base

Hi apareix el nom de la base de dades que tenim activa.

Iniciació a l'ofimàtica en l'entorn laboral que est entre la contrattura en la contrattura de la contrattura de

Nueva base de datos2.odb

També hi trobem els botons que controlen la visualització de la finestra del programa: **Minimitza**, **Maximitza** i **Tanca**.

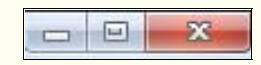

#### **4.3.2. Barra de menús**

La barra de menús conté totes les opcions del programa organitzades temàticament: **Fitxer**, **Edita**, **Visualitza**, etc.

Archivo Editar Ver Insertar Herramientas Ventana Ayuda

#### **4.3.3. Barra d'eines**

Les barres d'eines contenen el conjunt d'eines que acostuma a utilitzar tot sovint l'usuari. Accedir a les opcions de les barres d'eines és més còmode per a l'usuari que no pas accedir a les mateixes funcions mitjançant els menús.

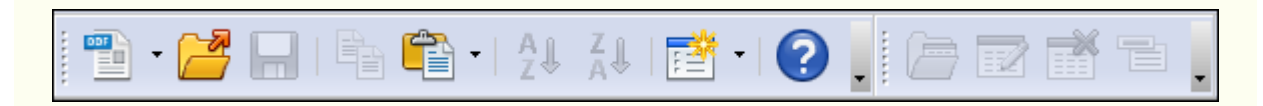

Si fem clic sobre el triangle de qualsevol barra d'eines, s'activa un menú amb opcions per a personalitzar la barra d'eines. Des del menú Visualitza → Barres **d'eines**, podem activar i desactivar la visualització de les barres d'eines.

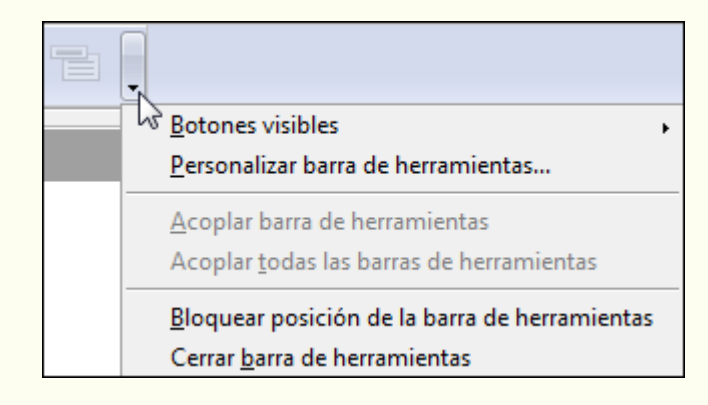

#### **4.3.4. Barra de desplaçament**

Utilitzant les barres de desplaçament, vertical i horitzontal, podem visualitzar diversa

Iniciació a l'ofimàtica en l'entorn laboral que est en la construction de la construction de la construction d

#### informació del programa.

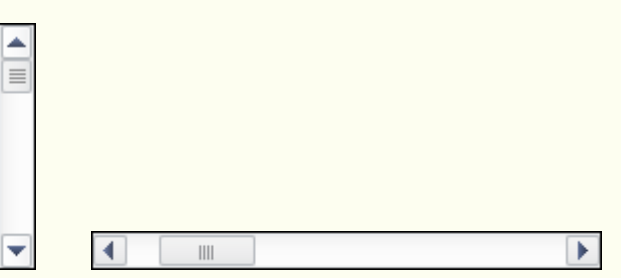

#### **4.3.5. Barra d'estat**

La barra d'estat mostra diversa informació sobre l'estat del programa, segons la pantalla en què ens trobem a cada moment.

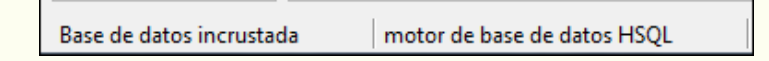

#### **4.3.6. Objectes de la base de dades**

En el tauler **Base de dades** tenim organitzats els diferents objectes emmagatzemats en la base de dades: **Taules**, **Consultes**, **Formularis** i **Informes**. Una vegada hem seleccionat un objecte, tenim disponible tot el que conté aquest objecte en el tauler de la dreta. Per exemple, si hem seleccionat l'objecte **Taules**, en el tauler **Taules** tenim una llista de totes les taules creades en la base de dades. Si fem clic amb el botó dret del ratolí sobre una taula (consulta, formulari o informe), en el menú contextual, podrem accedir a diferents opcions, com ara **Copia**, **Edita**, **Suprimeix** o **Canvia el nom**.

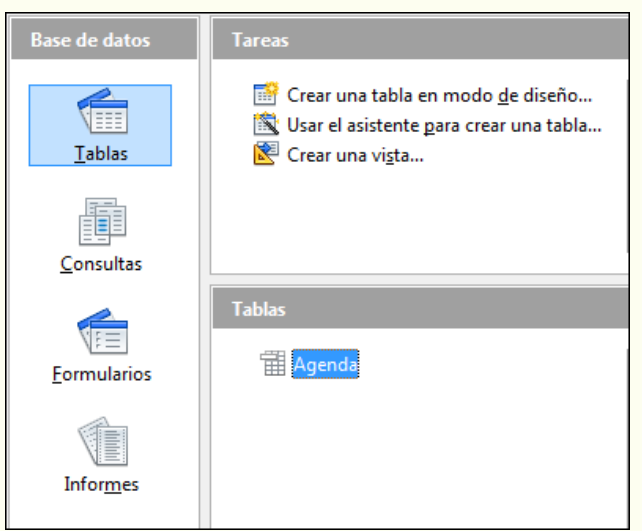

#### **4.3.7. Control de desplaçament**

Iniciació a l'ofimàtica en l'entorn laboral que est en la construction de la construction de la construction d El control de desplaçament ens permet desplaçar-nos pels registres i ens indica el registre actiu i el nombre total de registres.

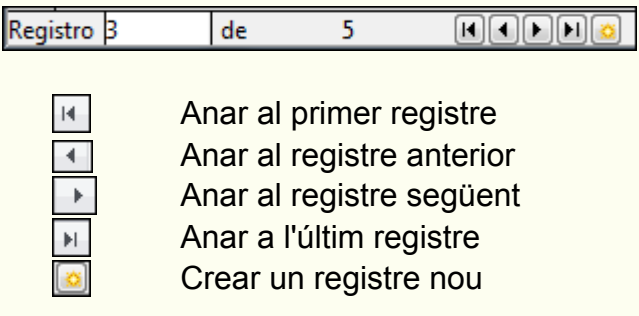

#### **Observacions**

• Podem personalitzar l'entorn de treball adaptant-lo a les nostres necessitats; per a fer-ho, entre altres coses podem crear barres d'eines noves i modificar les que ja hi ha. També podem configurar aspectes més específics de l'entorn de treball, com ara el lloc on es guarden de manera predeterminada les bases de dades. Moltes d'aquestes opcions de personalització les trobem en el menú  $\text{Eines} \rightarrow \text{Operations}.$ 

# **4.4. Taules**

El programa emmagatzema la informació, registres, en unes estructures anomenades *taules*, que podem representar com un conjunt de files i columnes, en les quals cada fila representa el conjunt de característiques que defineixen el que volem representar (un estudiant, una pàgina web, un llibre, etc.), mentre que cada columna emmagatzema informació d'una característica concreta d'aquest objecte, com el nom, l'adreça o l'ISBN.

## **4.4.1. Camps i registres**

La informació continguda en les files de la taula s'anomena *registres*, i la informació continguda en les columnes s'anomena *camps*.

Els registres representen el conjunt de característiques comunes que presenta un element d'informació; per exemple, tots els elements d'identificació d'una persona (nom, cognoms, data de naixement, etc.) formen un registre. Els camps representen cadascuna de les característiques o atributs d'un registre; per exemple, el nom de la persona és un camp.

## **4.4.2. Tipus de dades**

Quan creem un camp d'una taula hem de definir el tipus de dada que contindrà cada camp, que depèn del tipus de dada que hi vulguem emmagatzemar. Els tipus de dades que pot contenir una taula són aquests:

- **Text [VARCHAR]**: admet qualsevol caràcter alfabètic, numèric i signes de puntuació, fins a 255 caràcters com a màxim.
- **Nota [LONGVARCHAR]**: admet els mateixos tipus de dades que el camp **Text**, però fins a 65.535 caràcters. S'utilitza per a escriure comentaris.
- **Nombre [NUMERIC]**: admet dades numèriques amb decimals.
- **Sencer [INTEGER]:** admet dades numèriques sense decimals.
- **Data [DATE]**: admet valors de data.
- **Hora [TIME]**: admet valors d'hora.
- **Sí/No [BOOLEAN]**: admet solament dos valors: Sí i No.

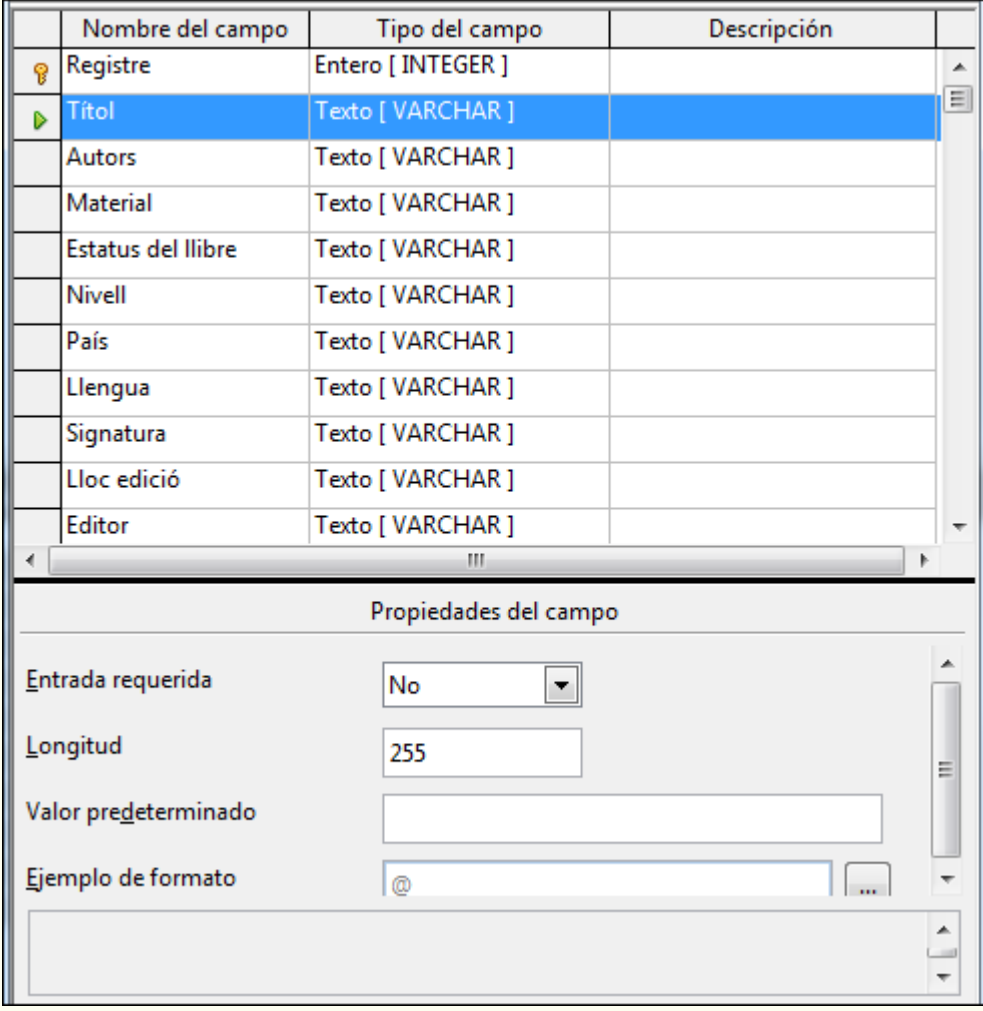

# • **Imatge [LONGBARBINARY]**. És un camp que contindrà una imatge.

Cada tipus de dades té una sèrie de característiques, propietats, que proporcionen un control addicional sobre el funcionament del camp. Aquestes propietats apareixen en la part inferior esquerra de la visualització d'edició de la taula, quan tenim un camp seleccionat, i varien segons el tipus de dada.

Algunes de les propietats dels tipus de dades són aquestes:

- **Entrada requerida**: si volem que un camp s'empleni obligatòriament, hem d'assignar a aquesta propietat el valor Sí.
- **Longitud**: en els camps de text, determina el nombre màxim de caràcters que es poden introduir en el camp.
- Iniciació a l'ofimàtica en l'entorn laboral que est en la construction de la construction de la construction d • **Valor predeterminat**: és el valor que s'emmagatzema per defecte si no s'introdueix cap més valor. S'acostuma a utilitzar quan sabem que un camp determinat tindrà la majoria de vegades el mateix valor. Per exemple, si en una empresa la majoria de clients són de Tarragona, en la propietat del camp

*Província*, per defecte, hi posarem *Tarragona*. D'aquesta manera per als clients de Tarragona no haurem de teclejar la dada, i quan sigui un client d'una altra província, esborrarem el valor predeterminat i teclejarem el nou.

- **Exemple de format**: s'utilitza per a personalitzar la manera de presentar les dades en pantalla. Per exemple, podem triar un format de data que ens la presenti així: 17-Gen-2010.
- **Decimals**: permet indicar el nombre de decimals que volem que s'assigni a una dada numèrica.
- **Valor automàtic**: defineix si aquest camp ha de contenir valors d'increment automàtic. Si posem la propietat a Sí, no es podran escriure dades directament sinó que a cada nou registre de dades s'hi assignarà automàticament un valor – que resulta de l'increment provinent del registre anterior.

## **4.4.3. Crear una taula**

Per a crear una taula:

1. Seleccionem l'objecte **Taules** del tauler **Base de dades** i fem clic sobre **Crea una taula en vista de disseny** en el tauler **Tasques**.

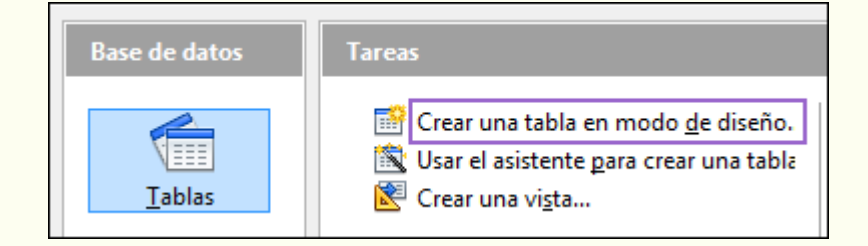

2. Creem els camps de la taula. En la columna **Nom del camp**, indiquem el nom de cada camp que forma la taula. En la columna **Tipus del camp**, indiquem el tipus de dades que contindrà el camp, segons el tipus d'informació que emmagatzemarà. En la columna **Descripció**, de manera opcional, podem incloure una breu descripció de les dades que contindrà el camp. Des de **Propietats del camp**, podem modificar, si cal, alguna de les propietats del camp seleccionat.

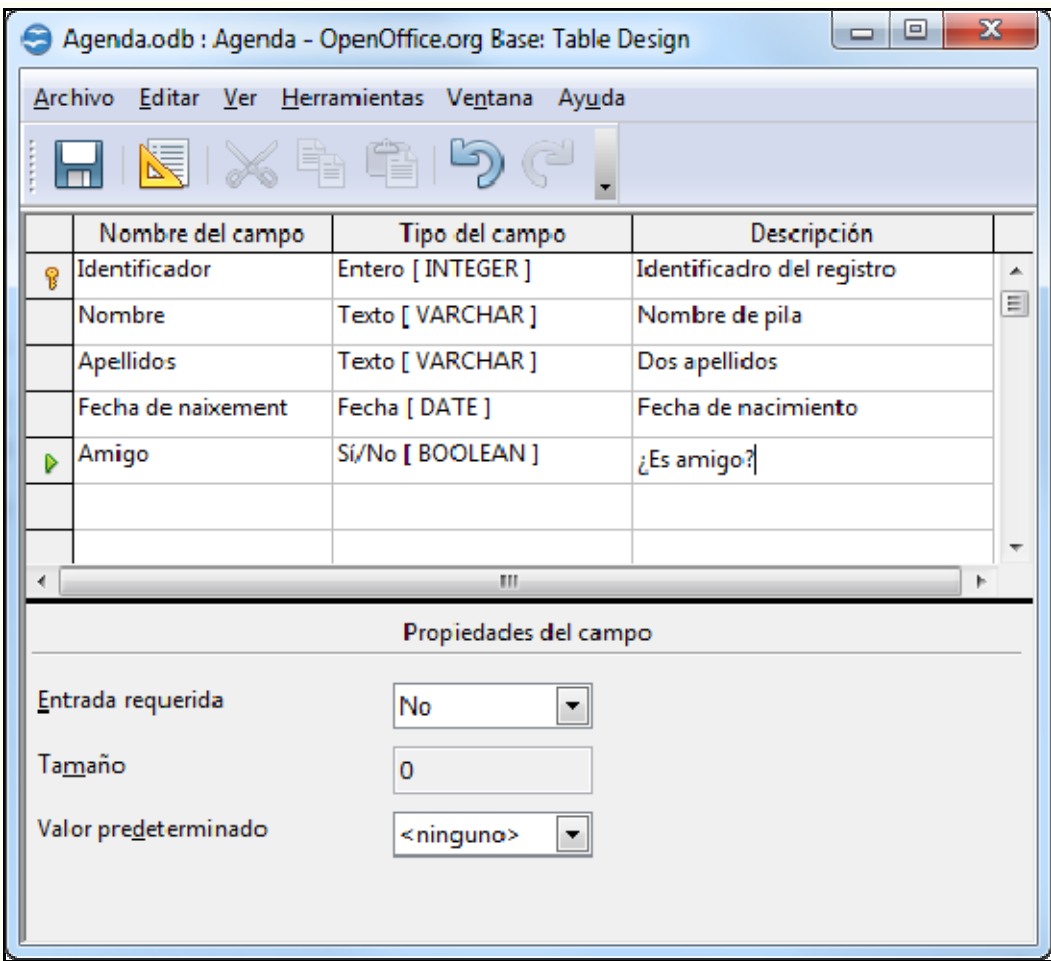

3. Una vegada dissenyats tots els camps, guardem la taula utilitzant la icona **Desa** de la barra d'eines **Estàndard**.

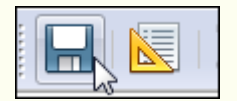

4. Posem un nom a la taula.

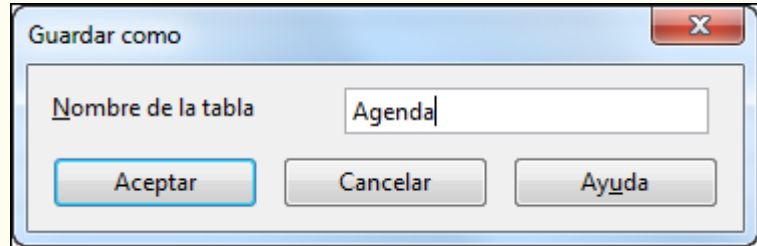

5. La taula creada apareixerà al costat dels objectes **Taules**.

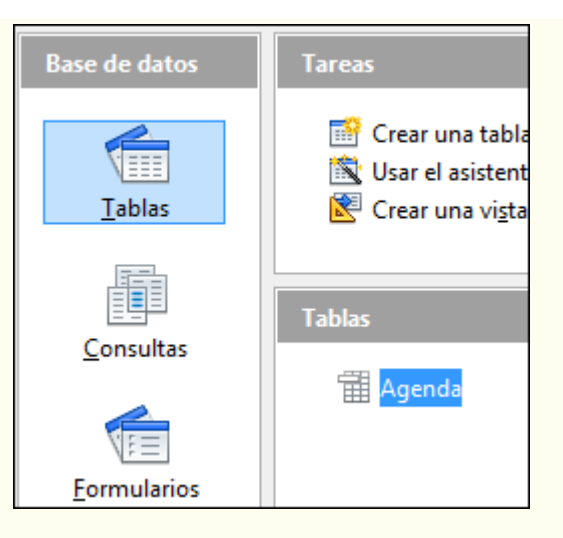

Ara ja podem obrir la taula, fent-hi doble clic a sobre, i començar a introduir registres.

## **4.4.4. Clau principal**

Cadascun dels registres introduïts en la taula ha de ser identificat de manera única per la base de dades; per tant, hi ha d'haver un camp en què no hi pugui haver dades duplicades. És el que s'anomena *clau principal*.

Aquest és el camp que utilitzarà la base de dades per a identificar de manera inequívoca un determinat registre. En general, es poden utilitzar com a camp clau les dades del DNI, la matrícula d'un cotxe, el número de mòbil, un número d'expedient o qualsevol dada, de text o numèrica, que estem segurs que no es podrà repetir en dos registres diferents.

Si no disposem de cap camp amb aquestes característiques, podem crear un camp del tipus autonumèric (**Sencer [INTEGER]** amb la propietat **Valor automàtic** situada a Sí); d'aquesta manera, no farà falta que nosaltres hi entrem cap dada, ja que la mateixa base de dades assignarà un número d'identificació i seqüencial en cada registre introduït.

- Per a assignar un camp com a clau principal de la taula:
	- 1. Fem clic amb el botó dret del ratolí sobre la taula, i en el menú contextual, seleccionem **Edita**.

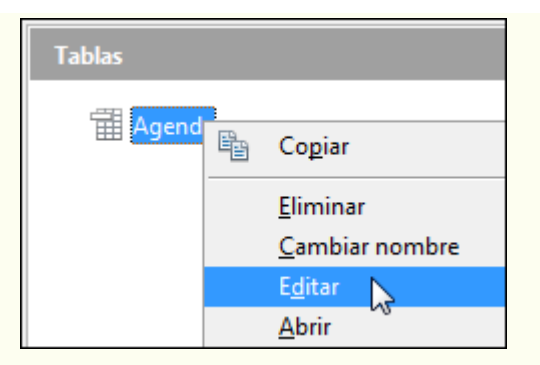

2. Fem clic sobre el camp amb el botó dret del ratolí en la capçalera de fila, i en el menú contextual, seleccionem **Clau primària**.

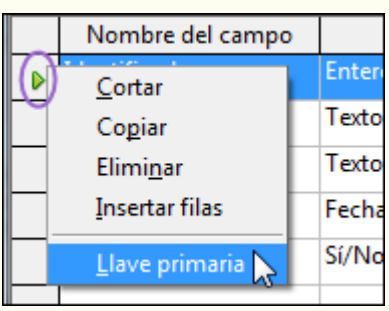

3. El camp definit com a clau principal de la taula presenta una imatge d'una clau a l'esquerra del **Nom del camp**.

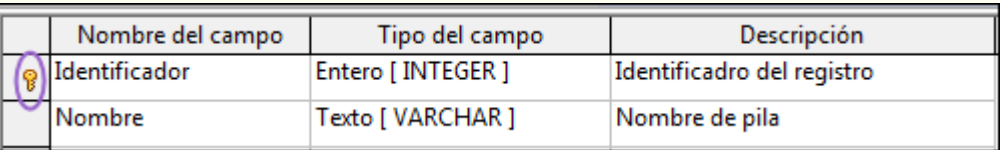

## **4.4.5. Obrir una taula**

Per a fer la gestió dels registres d'una taula, abans de res, l'hem d'obrir; per a fer-ho:

1. Fem doble clic sobre la taula en el tauler **Taules**.

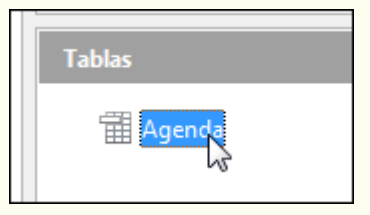

## **4.4.6. Introduir registres en una taula**

Per a introduir un registre nou en una taula:

1. Fem clic sobre la icona **Registre nou** del control de desplaçament i emplenem la informació. Per a passar d'un camp a un altre podem utilitzar la tecla *Tab*.

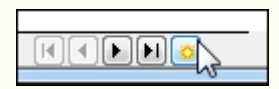

### **4.4.7. Suprimir registres d'una taula**

Per a suprimir un registre d'una taula:

- 1. Fem clic sobre un dels camps del registre.
- 2. Ens traslladem al menú **Edita → Esborra el registre**.

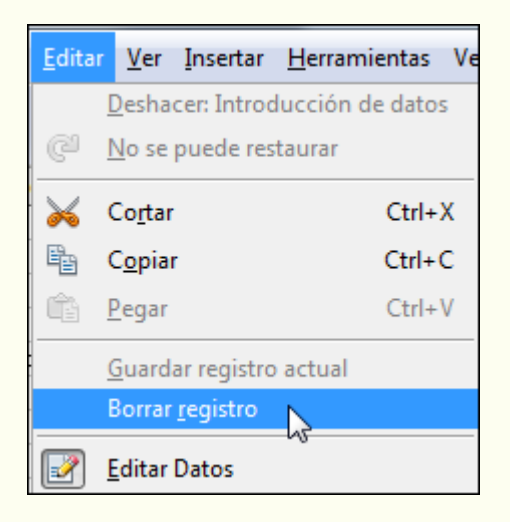

3. Fem clic a **Sí**.

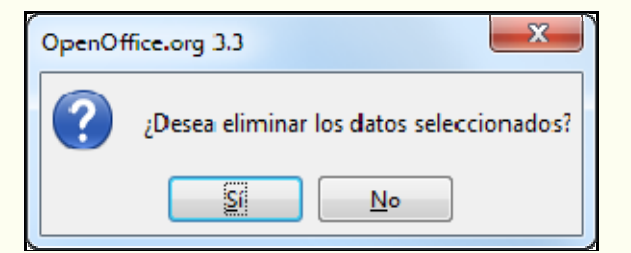

## **4.4.8. Modificar registres d'una taula**

Iniciació a l'ofimàtica en l'entorn laboral que est en la construction de la construction de la construction d

© Universitat Oberta de Catalunya (international contractament de les dades

Per a modificar un registre d'una taula:

1. Fem clic sobre el camp en què vulguem modificar la informació i fem les modificacions necessàries.

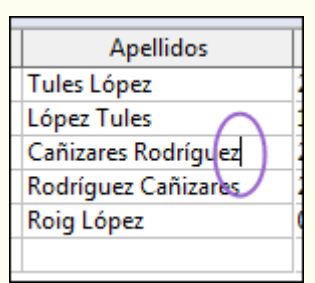

### **4.4.9. Ordenar registres d'una taula**

Per a ordenar els registres d'una taula:

1. Fem clic sobre el camp pel qual volem que s'ordenin les dades.

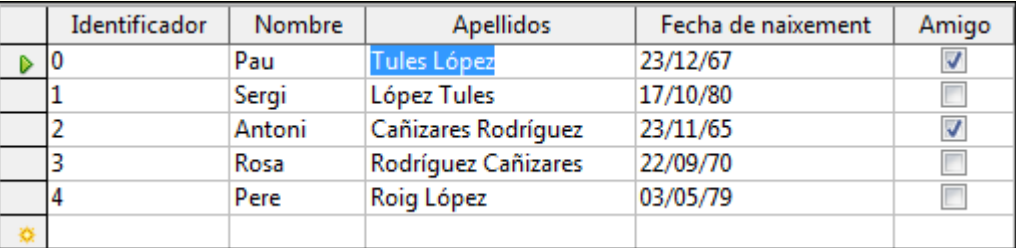

2. Des de la barra d'eines **Dades de la taula** seleccionem el tipus d'ordenació: **Ordre ascendent** o **Ordre descendent**.

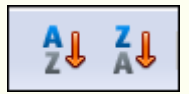

3. Els registres s'ordenaran, en el nostre exemple per ordre ascendent, pel camp seleccionat.

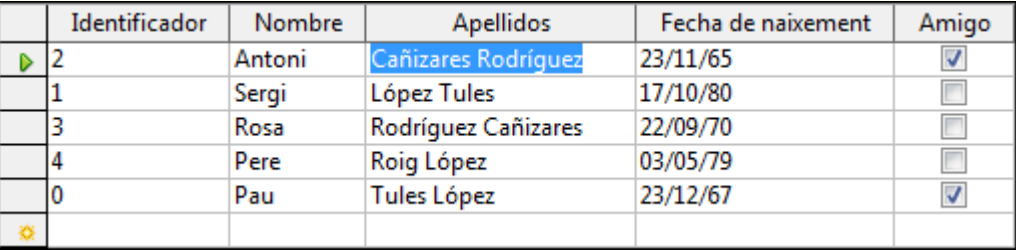

## **4.4.10. Modificar el disseny d'una taula**

Iniciació a l'ofimàtica en l'entorn laboral que est en la construction de la construction de la construction d

Una vegada creada una taula, en podem modificar el disseny; per exemple, hi podem afegir un camp nou o canviar el nom d'un camp. Per a fer-ho:

1. Fem clic amb el botó dret del ratolí sobre la taula, i en el menú contextual, seleccionem **Edita**.

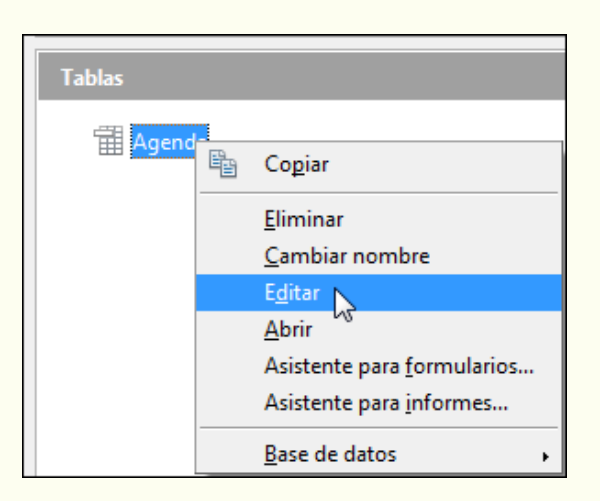

2. Fem les modificacions necessàries; per exemple, si volem suprimir un camp, fem clic amb el botó dret del ratolí sobre la capçalera de fila, i en el menú contextual, seleccionem **Suprimir**. Desem la taula.

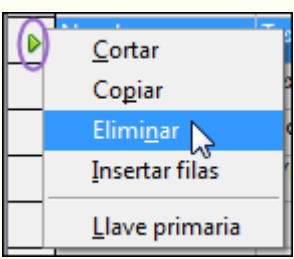

## **4.4.11. Suprimir una taula**

Per a suprimir una taula:

1. Fem clic amb el botó dret del ratolí sobre la taula que volem suprimir, i en el menú contextual, seleccionem **Suprimir**.

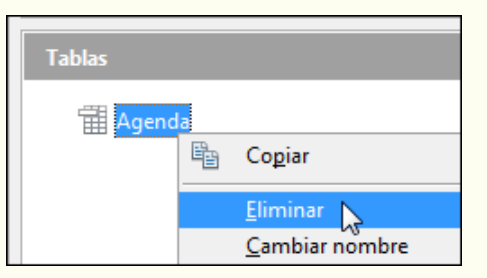

#### **Observacions**

• Per a suprimir una taula, i en general qualsevol objecte de la base de dades, abans l'hem de

Iniciació a l'ofimàtica en l'entorn laboral que est entre la contrattura en la contrattura de la contrattura de

tancar (si és oberta).

#### **4.4.12. Relacionar taules**

Quan dissenyem una base de dades, el més recomanable és crear tantes taules com entitats diferenciables del món real hàgim de representar. Per exemple, en una base de dades sobre conductors de vehicles, podem tenir una taula per als conductors i una altra de diferent per als vehicles.

Els SGBD permeten relacionar la informació entre diferents taules, de manera que si en l'exemple anterior volem saber de quants vehicles és propietari un conductor només hem de definir prèviament la relació adequada entre les dues taules (i fer la consulta pertinent).

Els camps pels quals es relacionen dues taules han de tenir la mateixa informació encara que el nom del camp sigui diferent, i un dels camps ha de ser clau principal.

- Per a relacionar dos taules o més:
	- 1. Ens traslladem al menú **Eines → Relacions**.

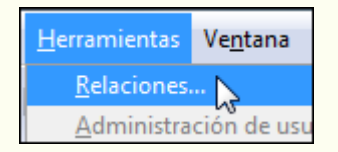

2. Seleccionem cadascuna de les taules que vulguem relacionar des del quadre de diàleg **Afegeix taules**, i fem clic a **Afegeix**. Una vegada seleccionades les taules fem clic a **Tanca**.

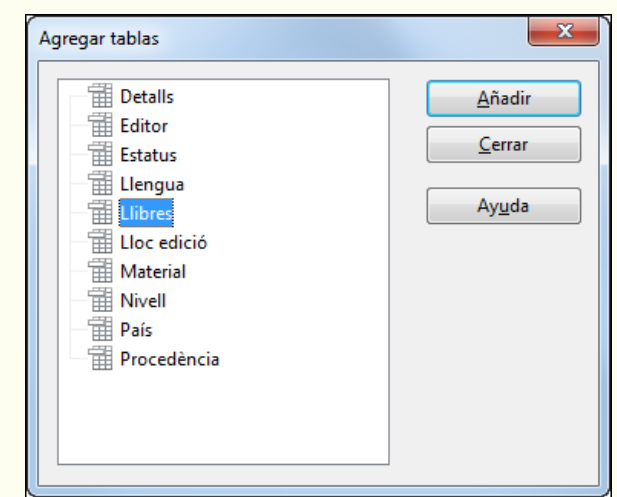

3. La relació s'ha creat.

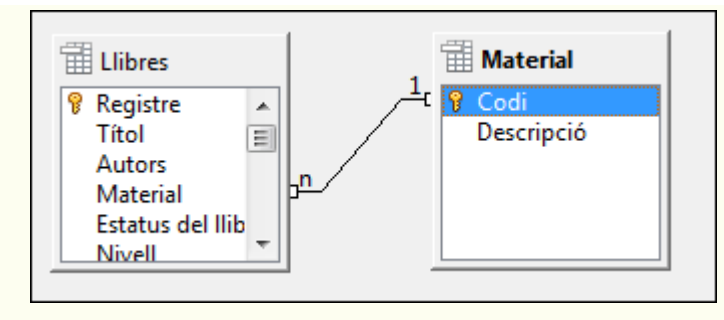

4. Fem doble clic sobre la línia d'unió dels dos camps, i s'obrirà el quadre de diàleg **Relacions**. Seleccionem **Actualitza cascada** i **Suprimeix cascada**. Fem clic a **D'acord**.

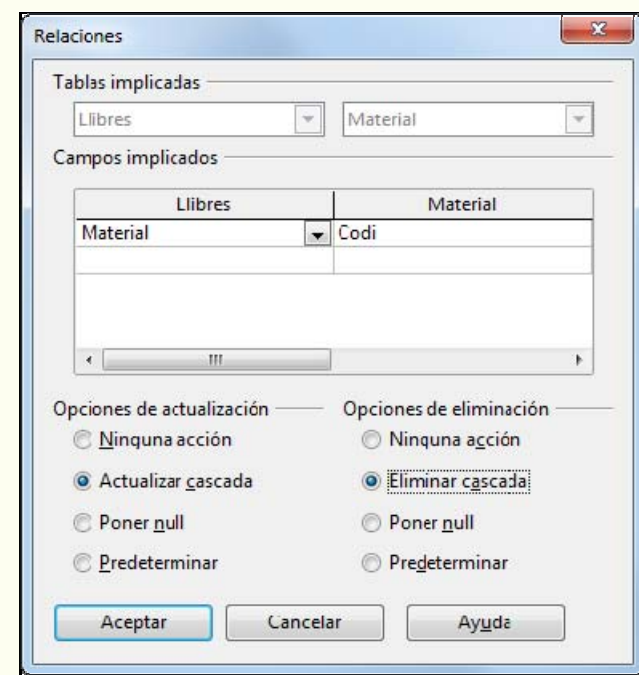

5. Fem clic a la icona **Desa** de la barra d'eines **Estàndard**. Tanquem la finestra.

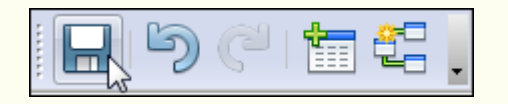

Iniciació a l'ofimàtica en l'entorn laboral que est entre la contrattura en la contrattura de la contrattura d

# **4.5. Consultes**

Les consultes són objectes de la base de dades que contenen determinades instruccions, criteris, per a recuperar les dades d'una taula. Amb una consulta, podem demanar que se'ns presenti un subconjunt d'informació de la taula, que respongui a uns criteris determinats i seguint un ordre determinat. Aquestes dades, una vegada obtingudes, les podem utilitzar per a diferents propòsits, com ara crear un informe.

#### **4.5.1. Crear una consulta**

Per a crear una consulta:

1. En el tauler **Base de dades** fem clic a l'objecte **Consultes**.

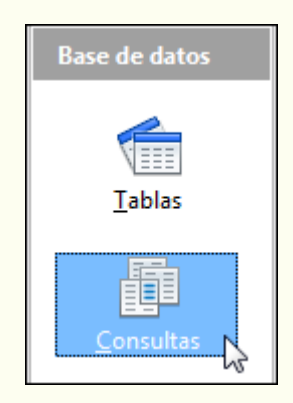

2. En el tauler **Tasques** fem doble clic a **Crear una consulta en vista de disseny**.

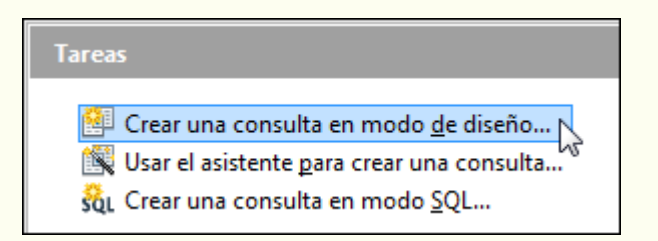

3. Seleccionem la taula en què basarem la consulta des del quadre de diàleg **Afegeix taula o consulta**, i fem clic a **Afegeix**. Si en la consulta intervé més d'una taula (han d'estar relacionades), hi hem d'afegir cadascuna d'aquestes taules. Una vegada seleccionades les taules que intervindran en la consulta, tanquem el quadre de diàleg **Afegeix taula o consulta**.

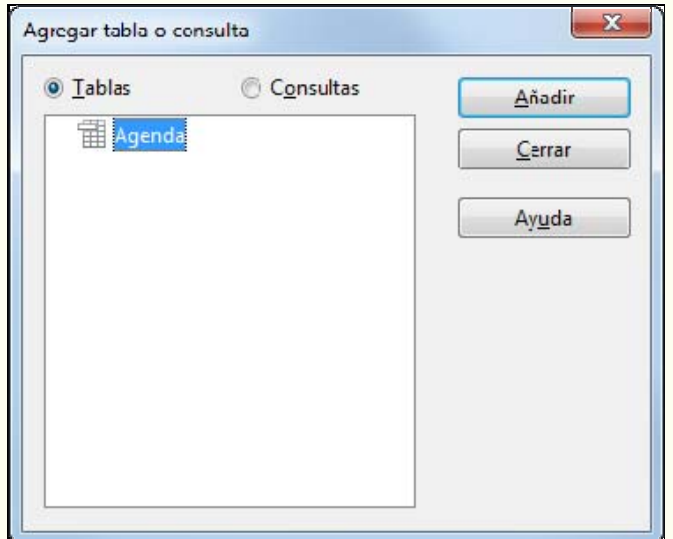

4. Per a fer el disseny de la consulta, tenim a la part superior la taula amb què crearem la consulta, i que prèviament hem inserit; a la zona inferior disposem de la quadrícula on definirem els criteris de la consulta. Cada columna de la quadrícula correspon a un camp.

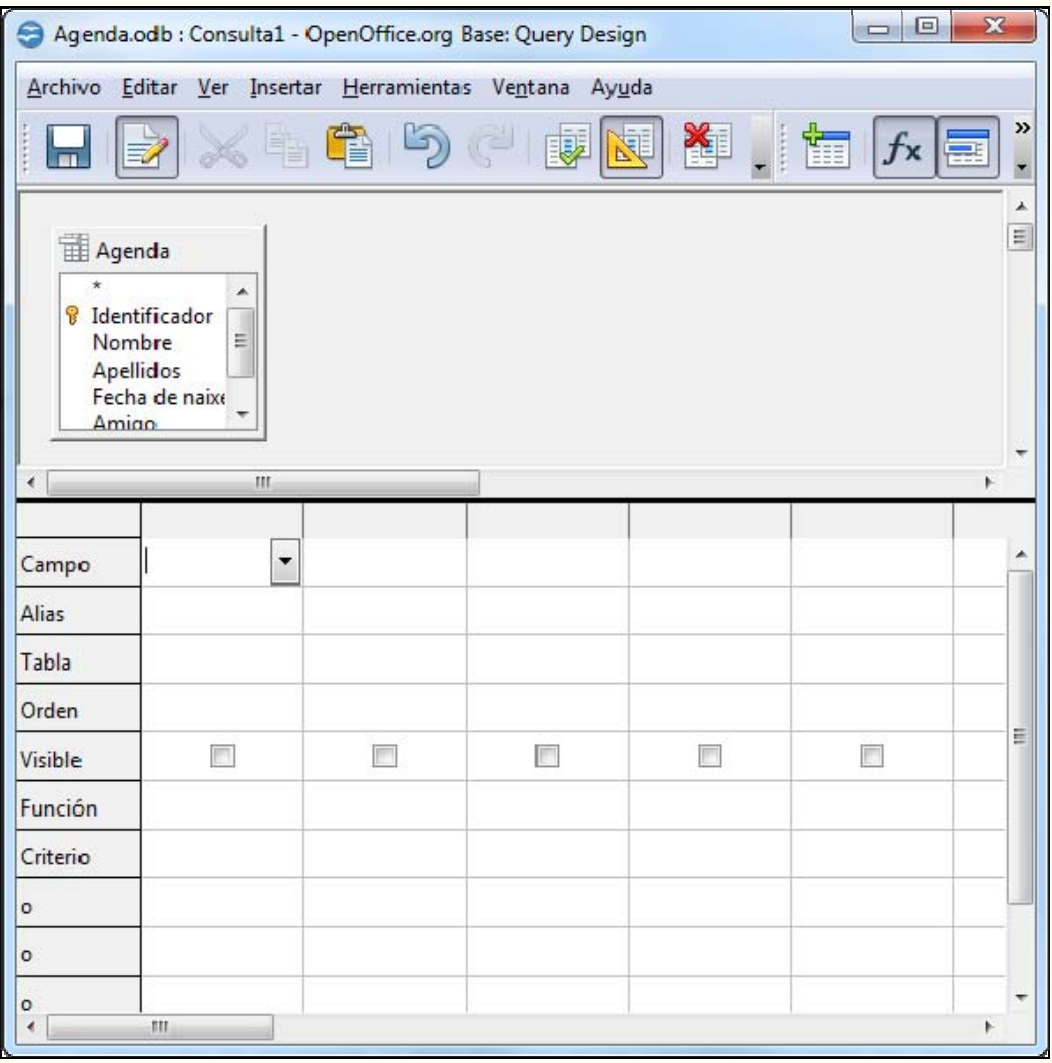

Aquests són els elements que formen la quadrícula:

- **Camp**: indica el camp de la taula amb el qual treballarem.
- **Taula**: indica el nom de la taula a la qual pertany el camp.
- **Ordre**: ens permet ordenar per un camp o uns quants camps, de manera ascendent o descendent, el resultat de la consulta.
- **Visible**: si la casella de verificació apareix desactivada, indica que el camp no es mostrarà quan s'executi la consulta, però sí que intervindrà en els criteris per a crear la consulta.
- **Criteri**: és una expressió que assenyala les condicions que han de complir els registres que apareixeran en el resultat de la consulta.
- **o**: aquesta fila i les següents ens permeten afegir més d'un criteri, al qual s'aplica l'operador O.

Per a inserir els camps a la quadrícula, podem fer doble clic al nom del camp que apareix en la taula, i es posarà en la primera columna lliure. També podem fer clic sobre una columna buida de la fila **Camp**; apareixerà una fletxa per a desplegar tots els camps disponibles, i seleccionem el que ens interessa. Si utilitzem aquest últim sistema, fixem-nos que els noms dels camps comencen pel nom de la taula, un punt i el nom del camp (per exemple, *Agenda.Nom*). L'opció nom de taula, punt i asterisc (per exemple, *Agenda.\**) indica que es mostraran tots els camps de la taula.

5. Per exemple, si volem fer una consulta en què es mostrin solament els amics que tenim en l'*Agenda*, la consulta quedarà tal com mostra la imatge següent. Fixeu-vos que no hem inclòs tots els camps de la taula, que volem que la consulta surti ordenada pel camp *Nom* i que el camp *Amic*, encara que l'utilitzem per a definir un criteri, no es visualitzarà quan executem la consulta.

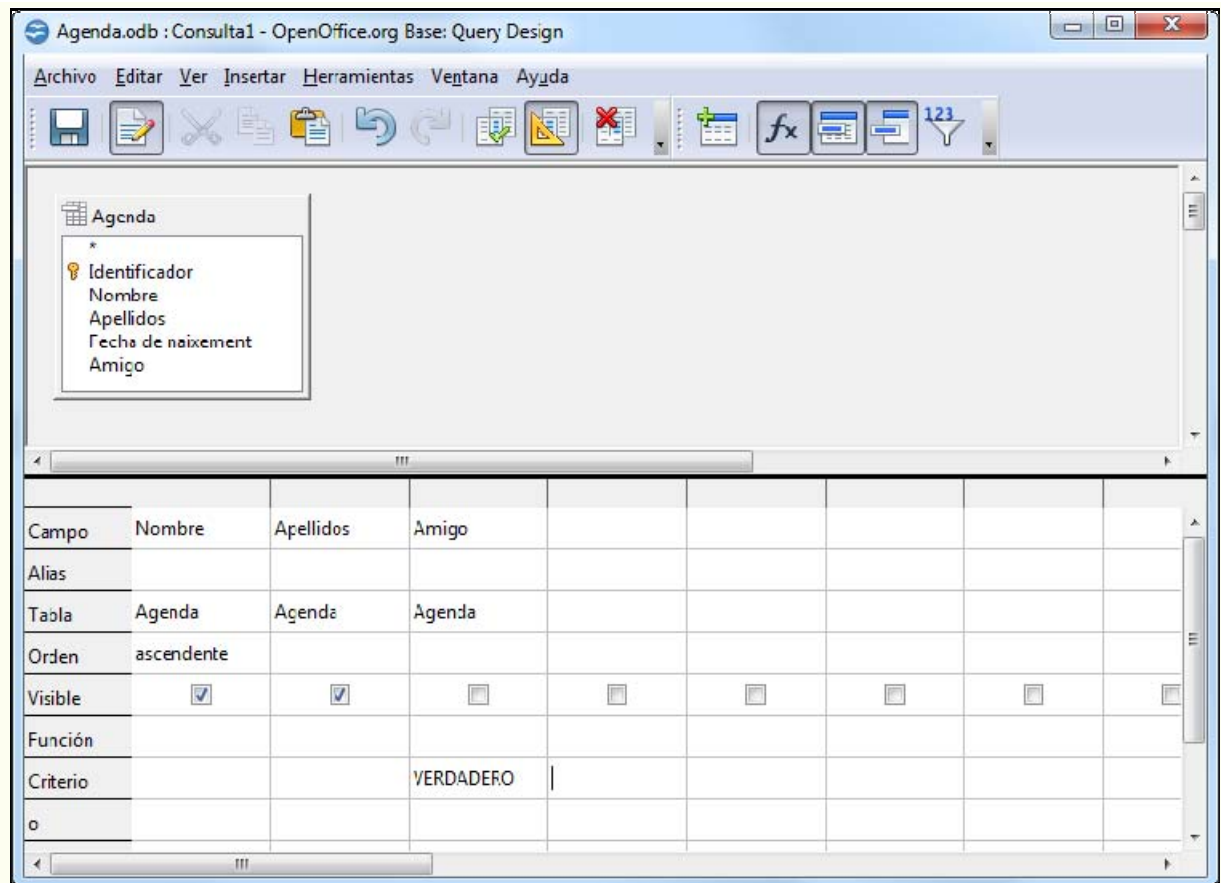

6. Una vegada creada la consulta, l'executarem perquè ens mostri el resultat. Per a fer-ho, fem clic sobre la icona **Executa la consulta** de la barra de **Disseny de la consulta**.

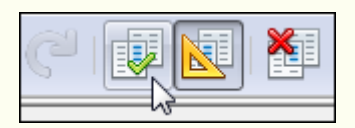

7. Es mostra el resultat de la consulta amb els registres que compleixen els criteris que s'hi han indicat.

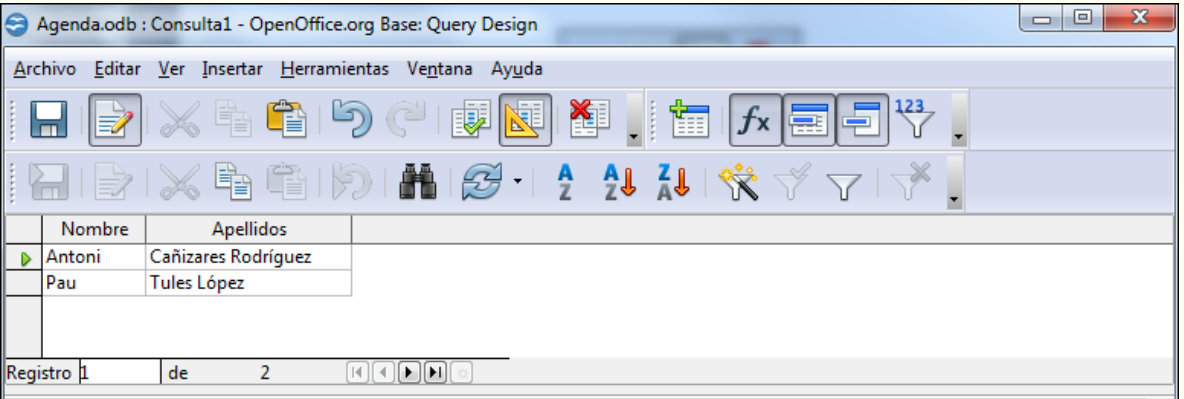

- © Universitat Oberta de Catalunya (2002) a Tractament de les dades
	- 8. Desem la consulta. Per a fer-ho, fem clic sobre la icona **Desar** de la barra d'eines **Disseny de la consulta**.

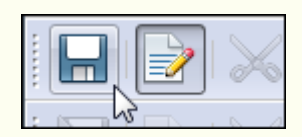

9. Posem un nom a la consulta (no podem posar a una consulta el nom que ja té una taula, i viceversa).

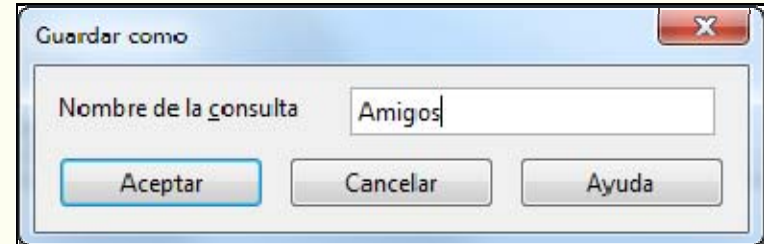

10. La consulta creada apareixerà en el tauler **Consulta**.

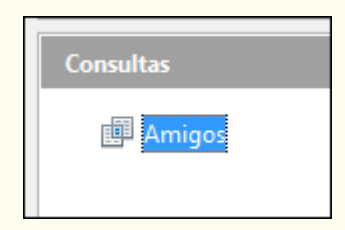

## **4.5.2. Obrir una consulta**

Per a obrir una consulta i que ens mostri el resultat (perquè s'executi):

1. En el tauler **Consulta** fem doble clic a la consulta.

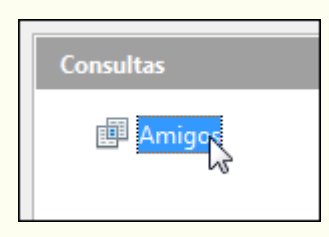

## **4.5.3. Modificar una consulta**

Per a modificar el disseny previ d'una consulta:

1. En el tauler **Consulta** fem clic amb el botó dret del ratolí sobre la consulta, i en el menú contextual, seleccionem **Edita**.

Iniciació a l'ofimàtica en l'entorn laboral 200

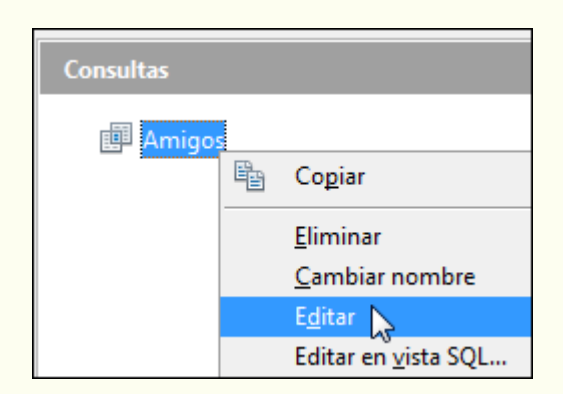

2. Fem les modificacions necessàries i desem la consulta.

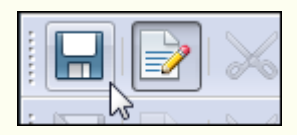

## **4.5.4. Suprimir una consulta**

Per a suprimir una consulta:

1. En el tauler **Consulta** fem clic amb el botó dret sobre la consulta, i en el menú contextual, seleccionem **Suprimeix**.

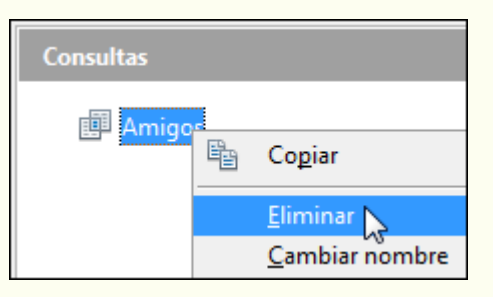

#### **Observacions**

• Per a suprimir una consulta, i en general qualsevol objecte de la base de dades, abans l'hem de tancar (si és oberta).

## **4.5.5. Operadors relacionals**

Per a crear els criteris en les consultes utilitzem els operadors relacionals:

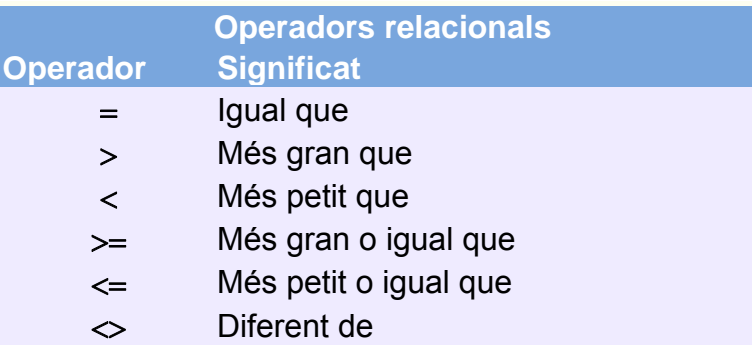

• Un exemple d'utilització d'un operador relacional –fixem-nos que el text ha d'anar entre apòstrofs (els nombres no):

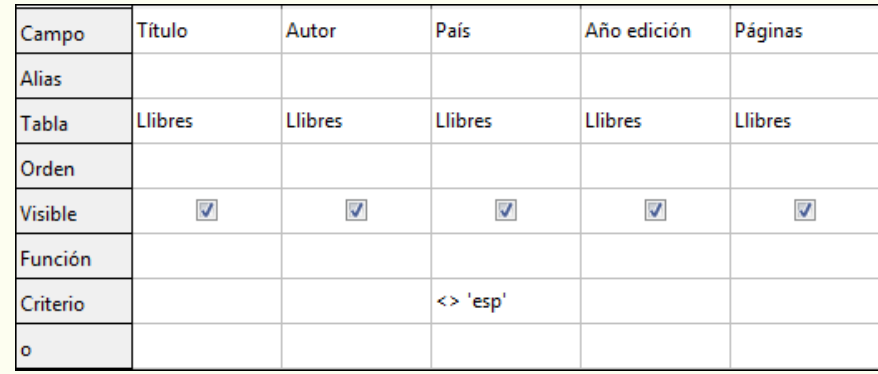

El resultat que obtindrem de la consulta anterior són tots els llibres que no hagin estat publicats a Espanya.

## **4.5.6. Operador O**

Podem crear una consulta que compleixi més d'un criteri simultàniament utilitzant l'operador O (OR); per a fer-ho, hem de posar els criteris en la mateixa columna de la quadrícula, fila **o**, la qual cosa indica que no fa falta que es compleixin alhora els dos criteris.

Un exemple d'utilització de l'operador O:

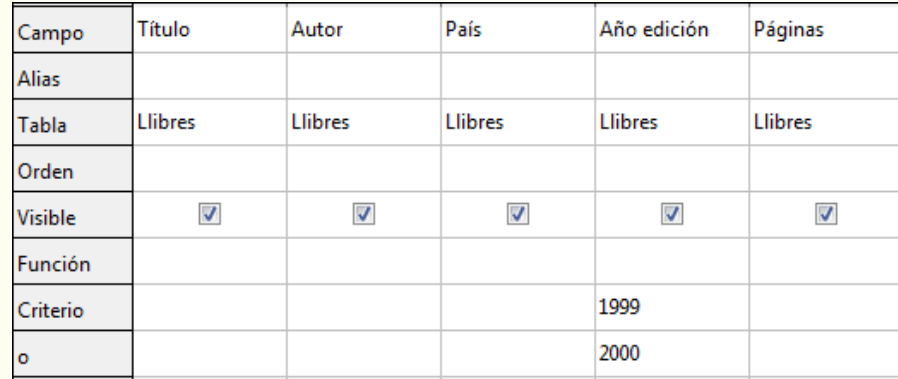

El resultat que obtindrem de la consulta anterior són tots els llibres que s'han editat el 1999 o el 2000, és a dir que si hi ha llibres editats en aquests dos anys es mostraran, i si hi ha llibres editats en solament un d'aquests anys, també es mostraran.

#### **4.5.7. Operador Y**

Podem crear una consulta que compleixi més d'un criteri simultàniament utilitzant l'operador Y (AND); per a fer-ho, hem de posar els criteris en la mateixa fila de la quadrícula, fila **Criteri**, la qual cosa indica que s'han de complir alhora els dos criteris.

Un exemple d'utilització de l'operador Y:

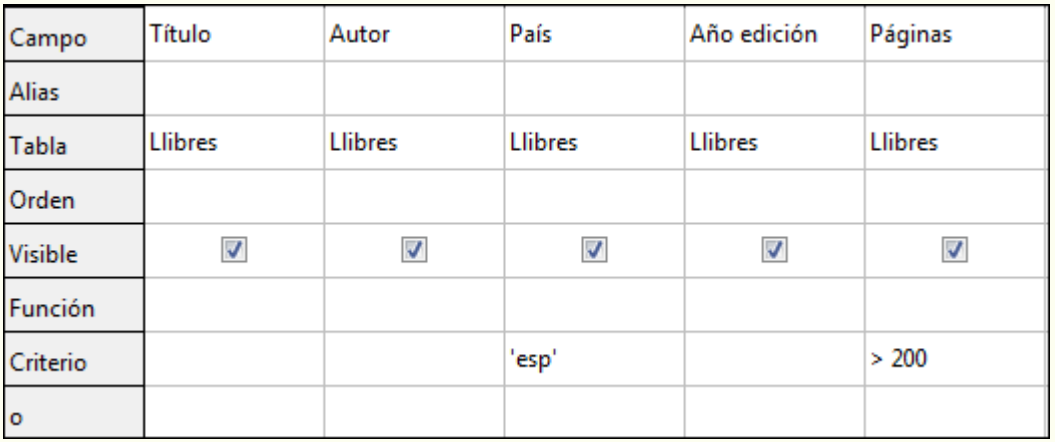

El resultat que obtindrem de la consulta anterior són tots els llibres que han estat publicats a Espanya i que tenen més de 200 pàgines.

#### **4.5.8. Operador ENTRE**

Aquest operador ens determina si el valor d'un camp és dins un interval numèric determinat.

• Un exemple d'utilització de l'operador ENTRE:

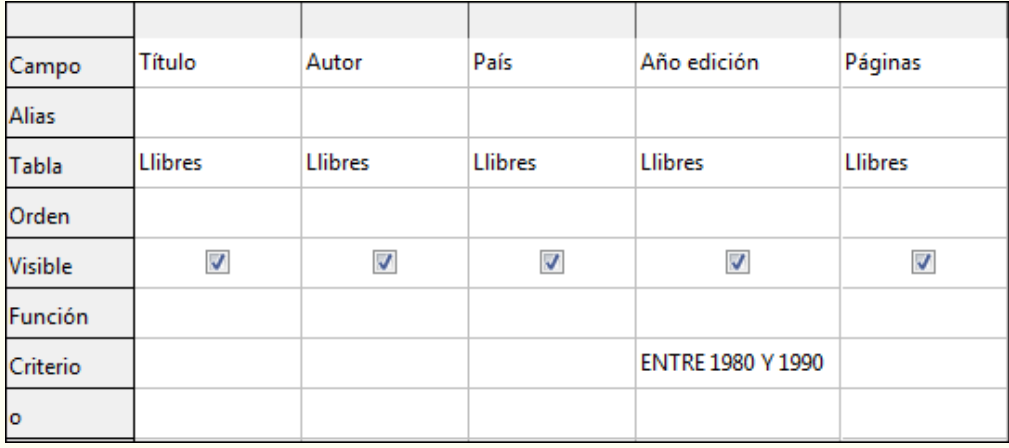

El resultat que obtindrem de la consulta anterior són tots els llibres que s'han editat entre 1980 i 1990, tots dos inclusivament.

### **4.5.9. Consulta de paràmetres**

Imaginem-nos que en la nostra base de dades sovint ens interessa fer una consulta pel país d'edició d'un llibre; com que hi ha uns quants països en què s'han editat els llibres, haurem de tenir fetes unes quantres consultes, una per país, o anar modificant els criteris d'una consulta cada vegada que hàgim de canviar de país.

En un cas com aquest, si creem una consulta de paràmetres en el camp corresponent al país d'edició, cada vegada que executem la consulta ens demanarà el país d'edició; d'aquesta manera, amb una única consulta, consulta de paràmetres, i sense fer cap modificació de la consulta, podrem aconseguir el nostre propòsit.

• Un exemple d'utilització de la consulta de paràmetres:

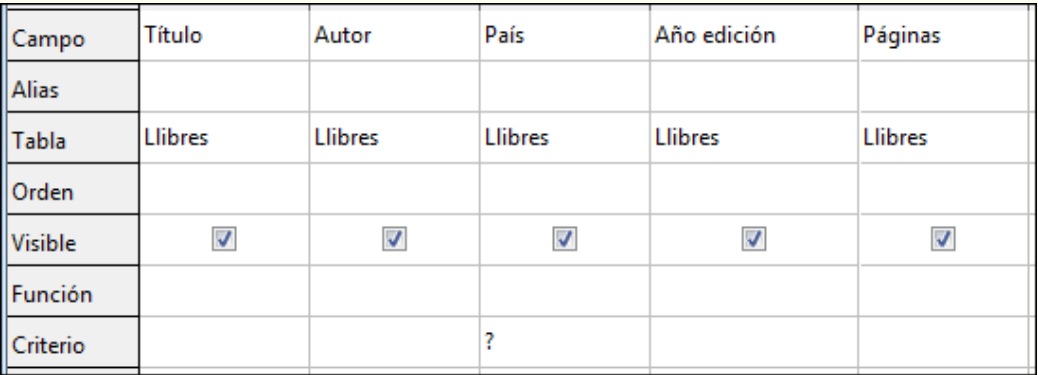

Fixem-nos que, en la consulta de la imatge anterior, en el camp **País**, fila **Criteri**, hi hem posat un interrogant de tancament (?), que és el paràmetre. Cada vegada que executem una consulta com aquesta, de paràmetres, el programa ens demanarà que hi introduïm les dades del criteri, com veiem en la imatge següent, en el quadre

de diàleg **Entrada de paràmetre**. Per tant, si volem obtenir els llibres editats a Espanya, hem d'escriure *esp* i prémer **D'acord**.

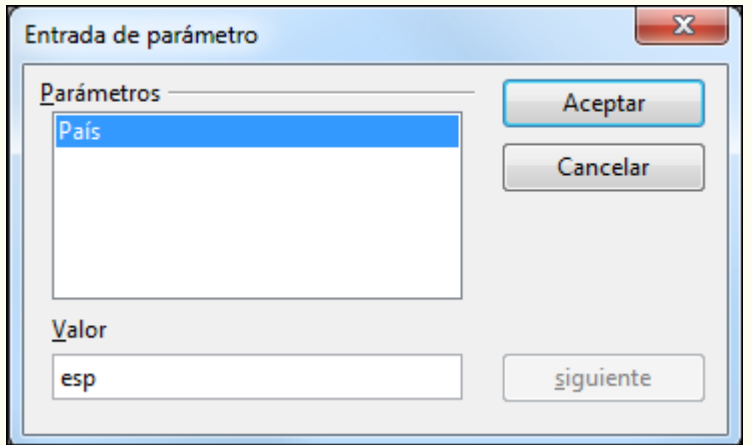

# **4.6. Formularis**

Un formulari és un objecte de la base de dades que podem utilitzar per a inserir, suprimir, modificar o mostrar dades d'una taula o consulta. Els formularis els podem utilitzar per a controlar l'accés a les dades; per exemple, podem impedir que certs camps es puguin modificar, per exemple, no incloent-los en el formulari. La utilització de formularis, amb dissenys funcionals i visualment agradables, fa més eficaç el treball amb una base de dades, de manera que les tasques d'edició i visualització de registres són més àgils.

### **4.6.1. Crear un formulari**

Si utilitzem un formulari per a inserir registres en una taula, ha de tenir tots els camps de la taula. Si utilitzem el formulari sol per a visualitzar els registres d'una taula, no fa falta que es mostrin tots els camps.

Per a crear un formulari hem d'utilitzar l'auxiliar, perquè ens vagi guiant en el procés de creació; per a fer-ho:

1. En el tauler **Base de dades** fem clic a l'objecte **Formularis**.

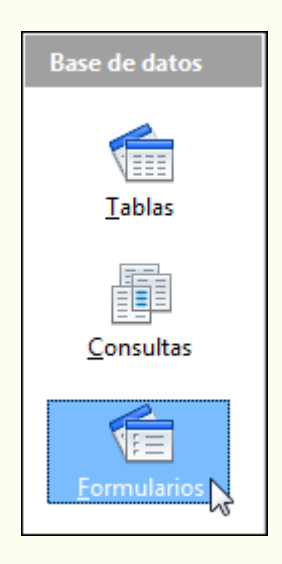

2. En el tauler **Tasques** fem doble clic sobre **Crea un formulari utilitzant l'auxiliar**.

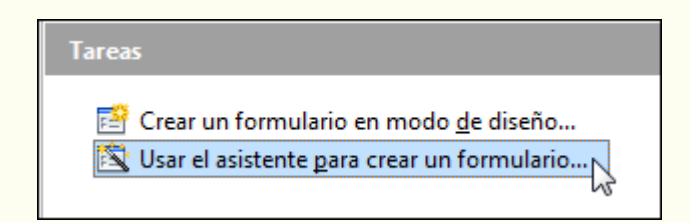

- © Universitat Oberta de Catalunya Tractament de les dades
	- 3. Seleccionem la taula o la consulta en què es basarà el formulari i els camps que hi volem incloure. Fem clic a **Següent**.

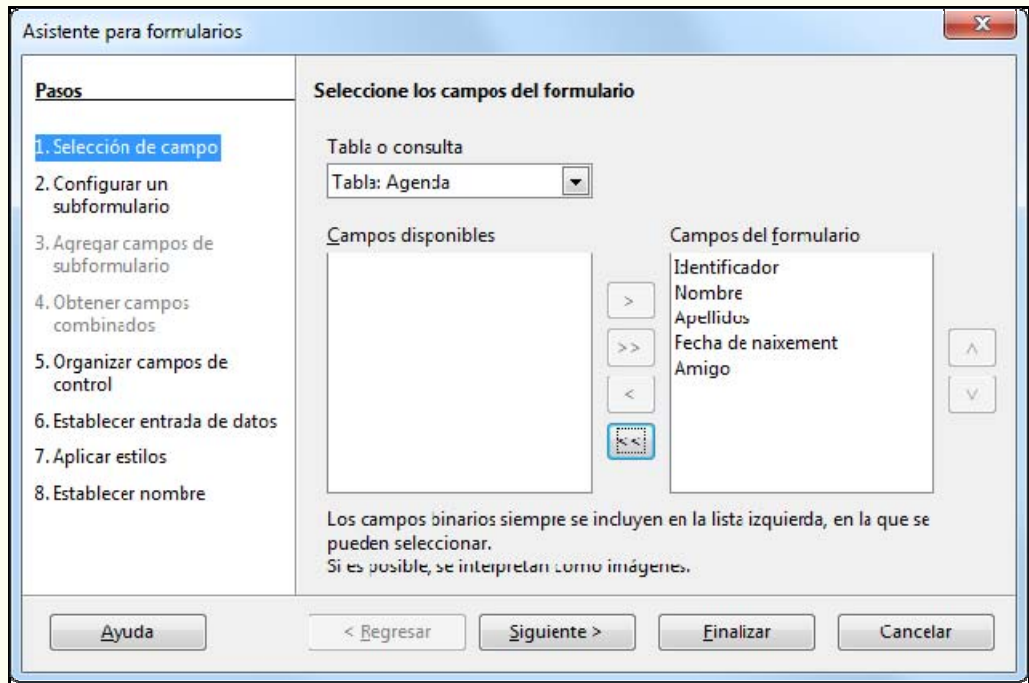

4. No utilitzarem subformularis; per tant, no modifiquem la configuració que se'ns presenta. Fem clic a **Següent**.

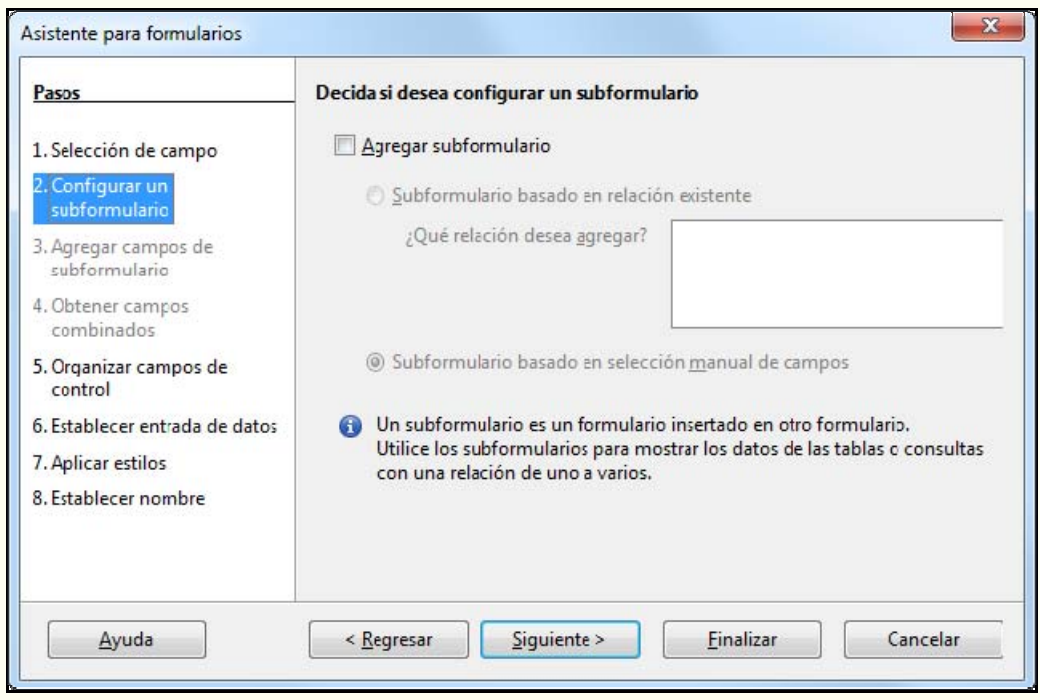

5. Seleccionem com distribuirem els camps en el formulari. Fem clic a **Següent**.

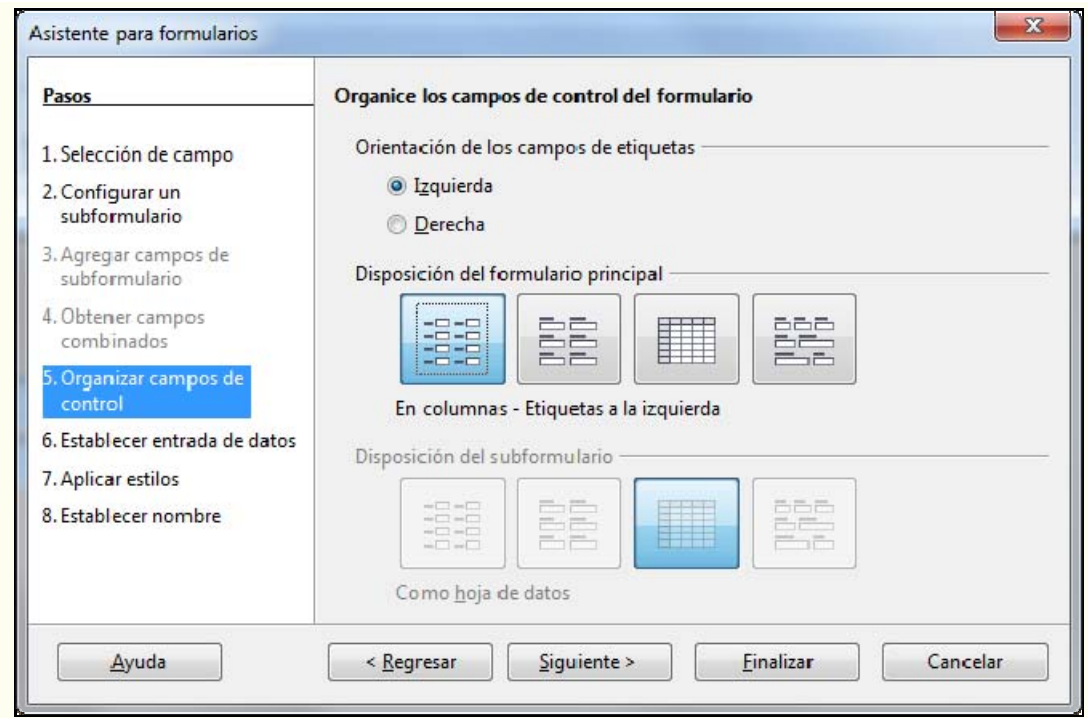

6. Seleccionem el tipus de formulari que volem. Fem clic a **Següent**.

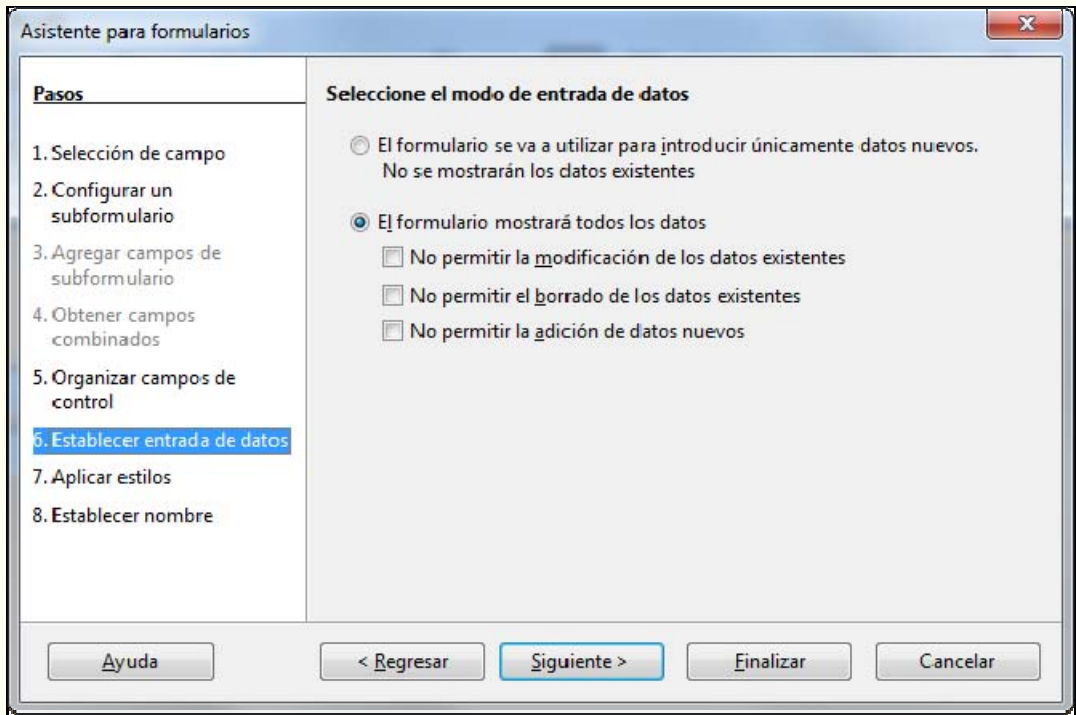

7. Seleccionem un disseny per al formulari. Fem clic a **Següent**.

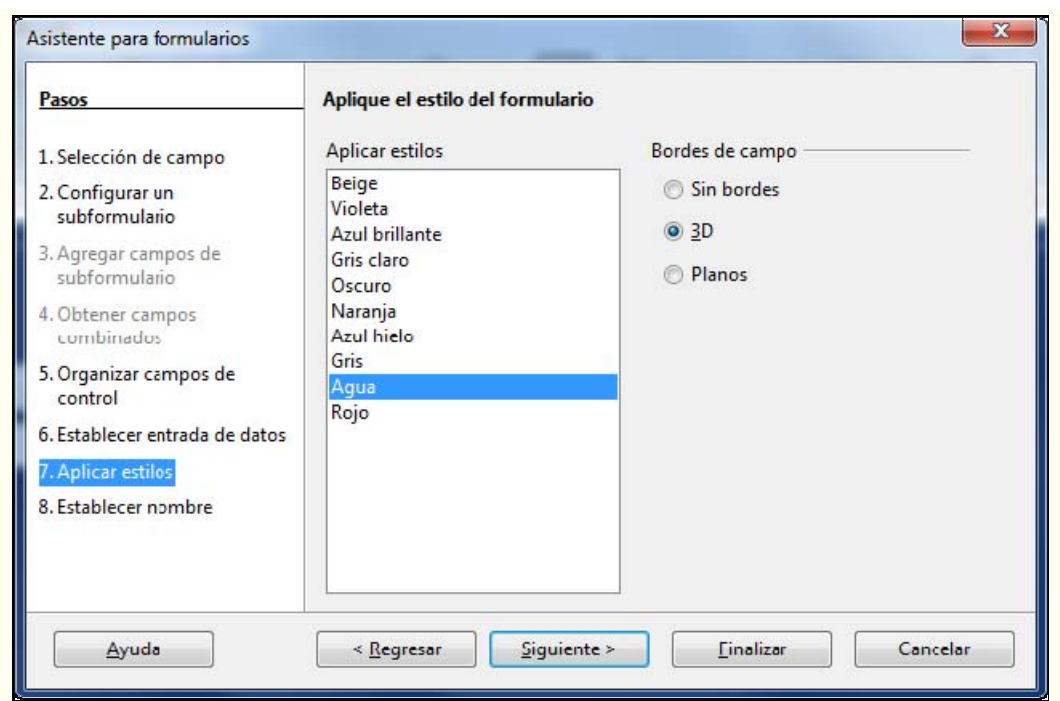

8. Indiquem el nom del formulari. Amb l'opció **Treballa amb el formulari**, tindrem a punt el formulari per a utilitzar-lo. Amb l'opció **Modifica el formulari**, podrem modificar l'aspecte del formulari que hem obtingut amb l'auxiliar. Fem clic a **Fi**.

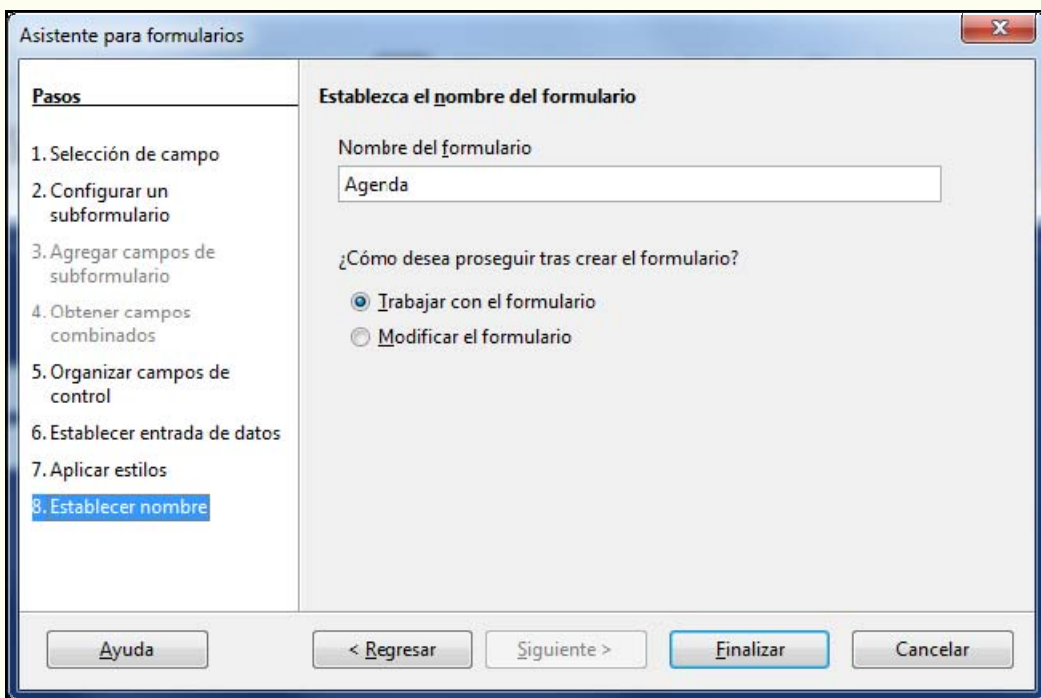

9. Vegem en la imatge següent el formulari creat amb l'auxiliar.

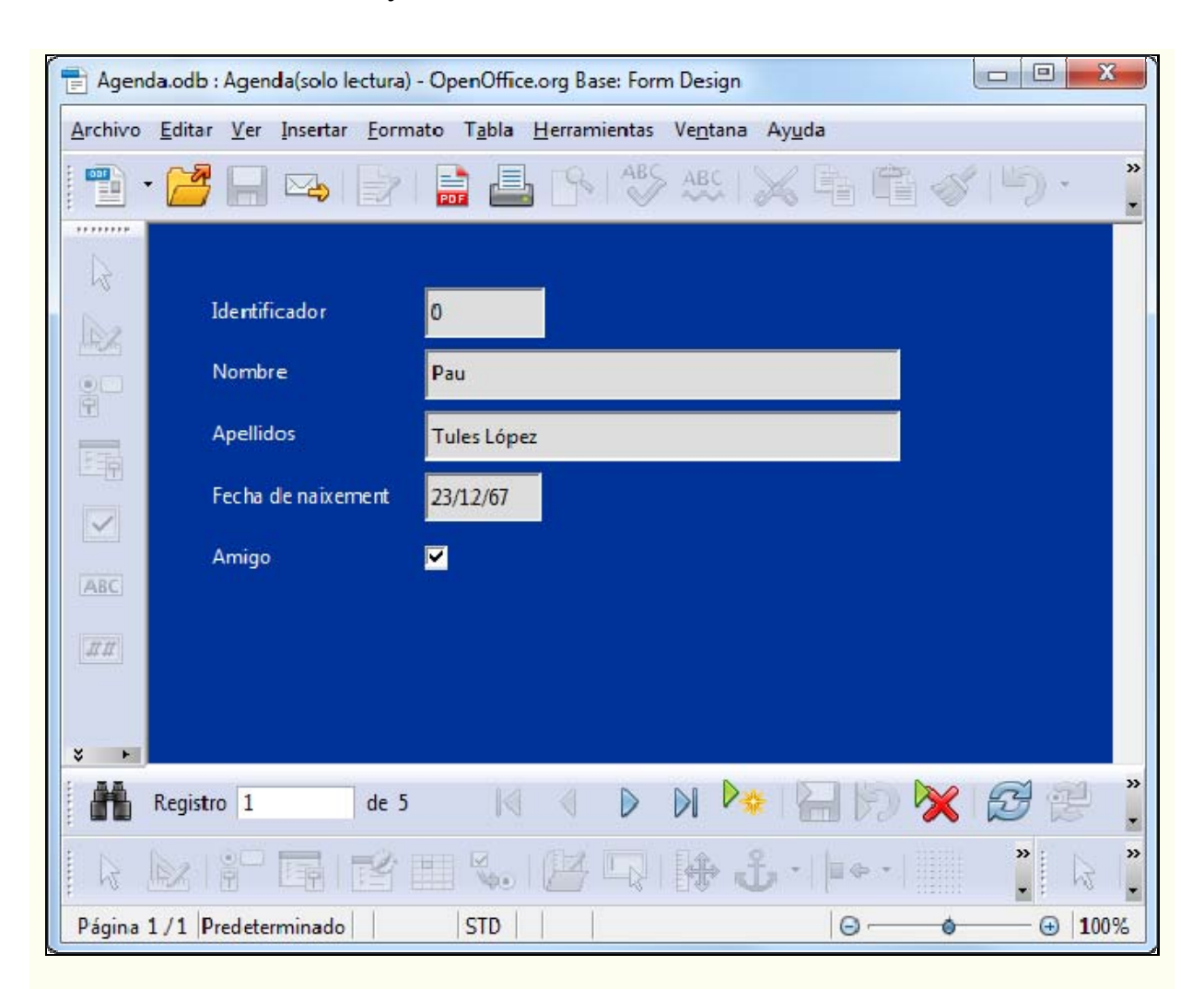

## **4.6.2. Obrir un formulari**

Per a obrir un formulari per a visualitzar o editar registres:

1. En el tauler **Formularis** fem doble clic al formulari.

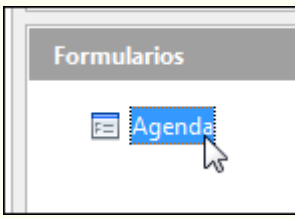

## **4.6.3. Modificar un formulari**

Per a modificar el disseny previ d'un formulari:

1. En el tauler **Formularis** fem clic amb el botó dret del ratolí sobre el formulari, i en el menú contextual, seleccionem **Edita**.

Iniciació a l'ofimàtica en l'entorn laboral 210

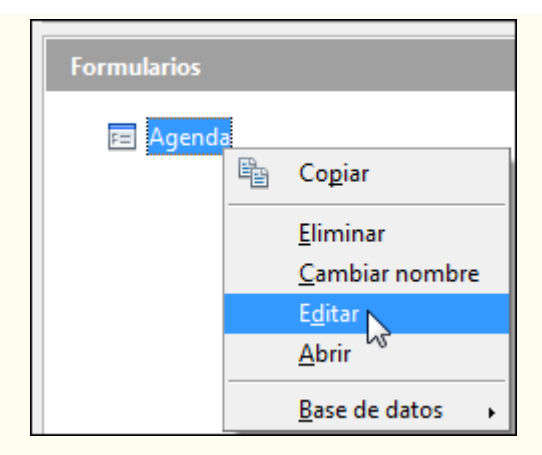

2. Una vegada situats en la visualització d'edició podem personalitzar el formulari, tal com ho faríem des del tractament de textos.

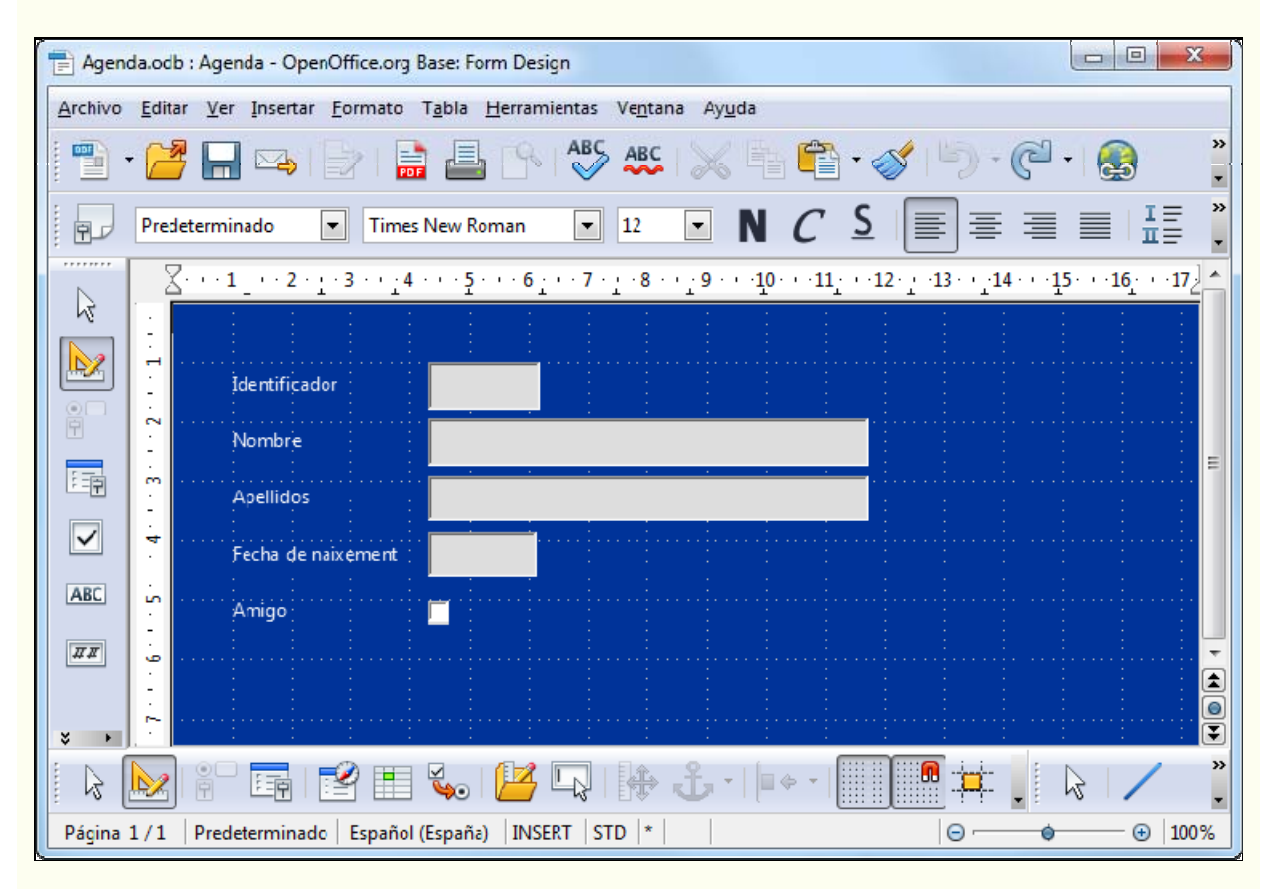

3. Quan hem fet les modificacions necessàries desem el formulari. Fem clic sobre la icona **Desar** de la barra d'eines **Estàndard**.

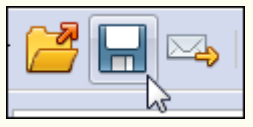

Al voltant de la zona de disseny tenim unes regles i una quadrícula que ens ajuden a situar els controls.

Iniciació a l'ofimàtica en l'entorn laboral 211

Les opcions bàsiques de disseny que podem fer en els formularis són aquestes:

Modificar els formats dels objectes. Fent doble clic sobre el control s'obrirà el quadre de diàleg **Propietats**, des d'on podem canviar el format de font, l'alineació i el color de fons.

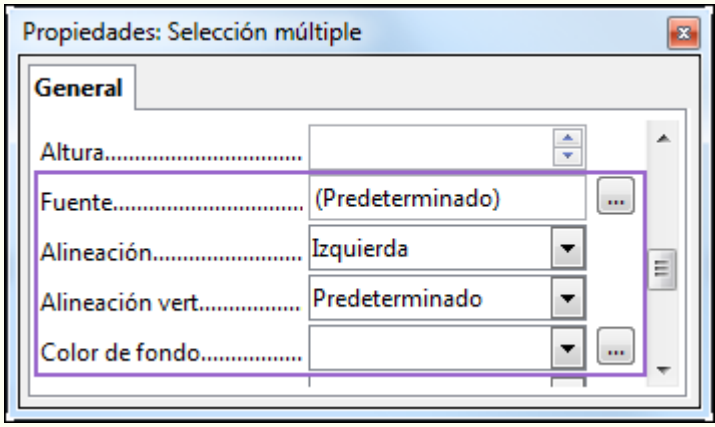

- Canviar la mida dels objectes. De manera general, per a modificar la mida d'un objecte:
	- 1. Fem clic sobre l'objecte.
	- 2. Ens situem en un controlador de mida, i quan el punter del ratolí canviï el disseny que té per un de fletxa de dos sentits, l'arrosseguem per canviar la mida.

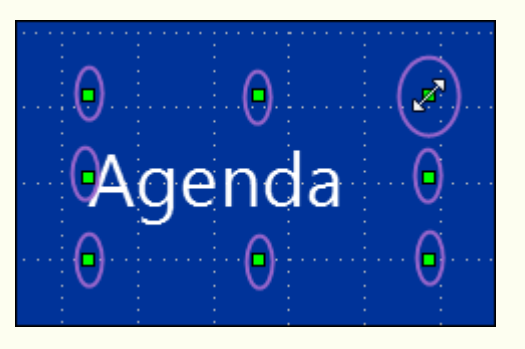

- Moure els objectes. Podem moure els objectes que componen el formulari (controls, imatges, etc.); per a fer-ho:
	- 1. Fem clic sobre l'objecte.
	- 2. Ens situem en la vora d'aquest objecte, i quan el punter del ratolí canviï el disseny que té per un de doble fletxa, l'arrosseguem i el situem en el lloc triat.

 $|A|$   $\vee$   $\cong$ 

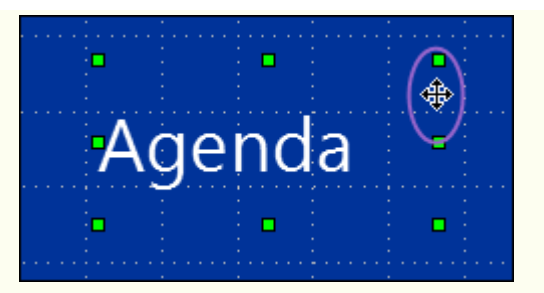

• Afegir objectes. Podem afegir una àmplia varietat de controls (quadres de text, etiquetes, línies, botons d'opció), a més de camps nous, i tot plegat des de la barra d'eines **Controls de formulari**. També podem inserir diferents formes geomètriques des de la barra d'eines **Dibuix**.

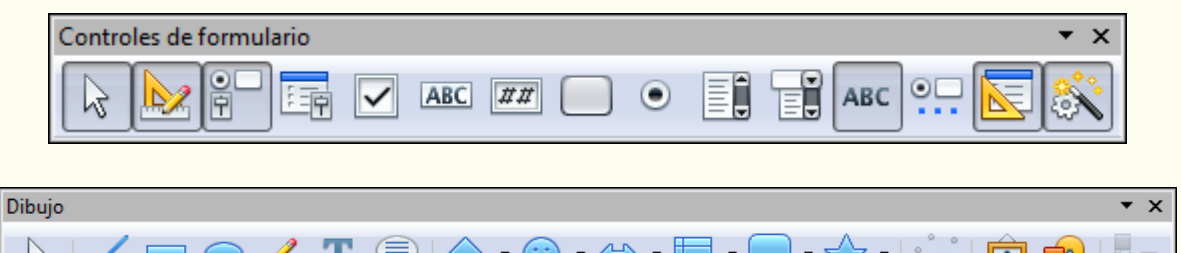

- Suprimir objectes. Per a suprimir un objecte del formulari:
	- 1. Fem clic a l'objecte.

 $\mu$ 

2. Premem la tecla *Supr*.

## **4.6.4. Editar dades d'un formulari**

Les diverses operacions d'edició que hem vist per a les taules són aplicables als formularis. Per a editar les dades d'una taula utilitzant un formulari, obrim el formulari des del tauler de **Formularis** fent-hi doble clic.

En general, les diverses tasques que es fan amb les taules es poden fer amb els formularis utilitzant el mateix sistema.

- Per a introduir un registre nou en la taula utilitzant un formulari (ha de tenir tots els camps de la taula):
	- 1. En el control de desplaçament fem clic sobre **Registre nou**.

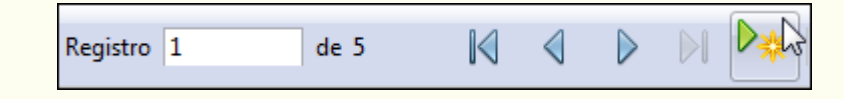

- 2. Emplenem les dades en cada camp. La informació nova s'actualitza automàticament en la taula.
- Podem modificar les dades d'un registre, fent clic al camp corresponent i fent les modificacions pertinents, de la mateixa manera que en una taula. Totes aquestes modificacions s'actualitzen en la taula.
- Ens podem desplaçar pels registres del formulari de la mateixa manera que ho fem en la taula, utilitzant el control de desplaçament.

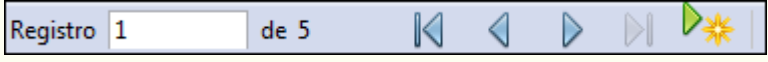

- Per a suprimir un registre:
	- 1. Ens situem en el registre utilitzant el control de desplaçament.
	- 2. Fem clic sobre la icona **Suprimeix un registre** de la barra d'eines **Navegació de formulari**.

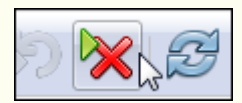

3. El registre eliminat se suprimirà de la taula, i per tant, de la base de dades.

## **4.6.5. Suprimir un formulari**

Per a suprimir un formulari:

1. En el tauler **Formularis** fem clic amb el botó dret del ratolí sobre el formulari, i en el menú contextual, seleccionem **Suprimeix**.

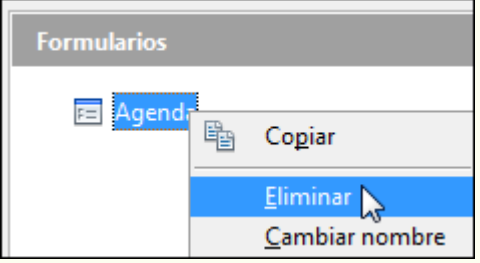

#### **Observacions**

Per a suprimir un formulari, i en general qualsevol objecte de la base de dades, abans l'hem de tancar (si és obert).

# **4.7. Informes**

Fins ara hem vist tot un seguit d'objectes que ens permetien introduir, modificar, suprimir, seleccionar i organitzar la informació en una base de dades. No obstant això, tots aquests objectes (les taules, les consultes i els formularis) estan pensats per a presentar la informació per pantalla i sovint ens trobarem amb la necessitat de fer llistes de dades, provinents de taules o consultes, amb la intenció d'imprimir-les. Necessitem, doncs, una eina que ens permeti fer-ho de manera fàcil i còmoda.

Aquesta eina són els informes. Hem de tenir present que l'objectiu principal dels informes és ser impresos en paper i, per tant, quan dissenyem un informe, hem de parar esment en les dades que inclourà i en l'estructura que tindrà, però també hem de parar esment en aspectes de disseny i de presentació de la informació.

### **4.7.1. Crear un informe**

Per a crear un informe hem d'utilitzar l'auxiliar, perquè ens guiï en el procés de creació; per a fer-ho:

1. En el tauler **Bases de dades** fem clic a l'objecte **Informes**.

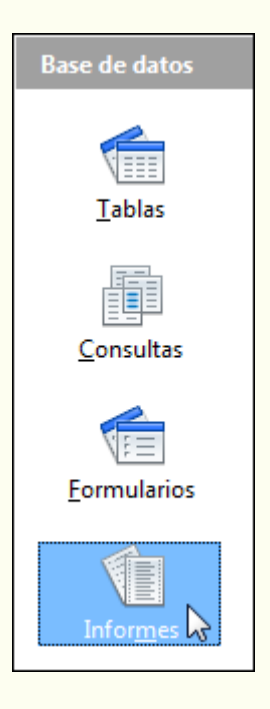

2. En el tauler **Tasques** fem doble clic sobre **Crea un informe utilitzant l'auxiliar**.

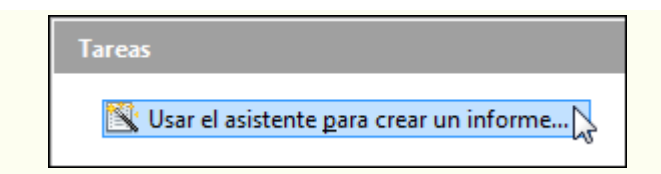

3. Seleccionem la taula o la consulta en què es basarà l'informe i els camps que hi volem incloure. Fem clic a **Següent**.

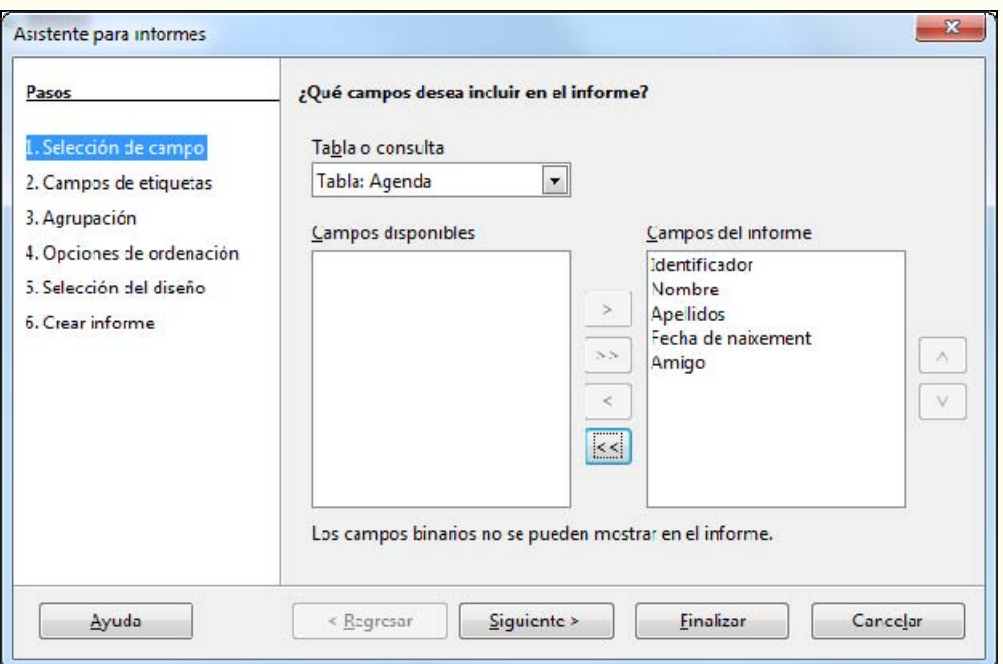

4. Opcionalment, podem posar un nom d'etiqueta nou a cada camp de l'informe. Fem clic a **Següent**.

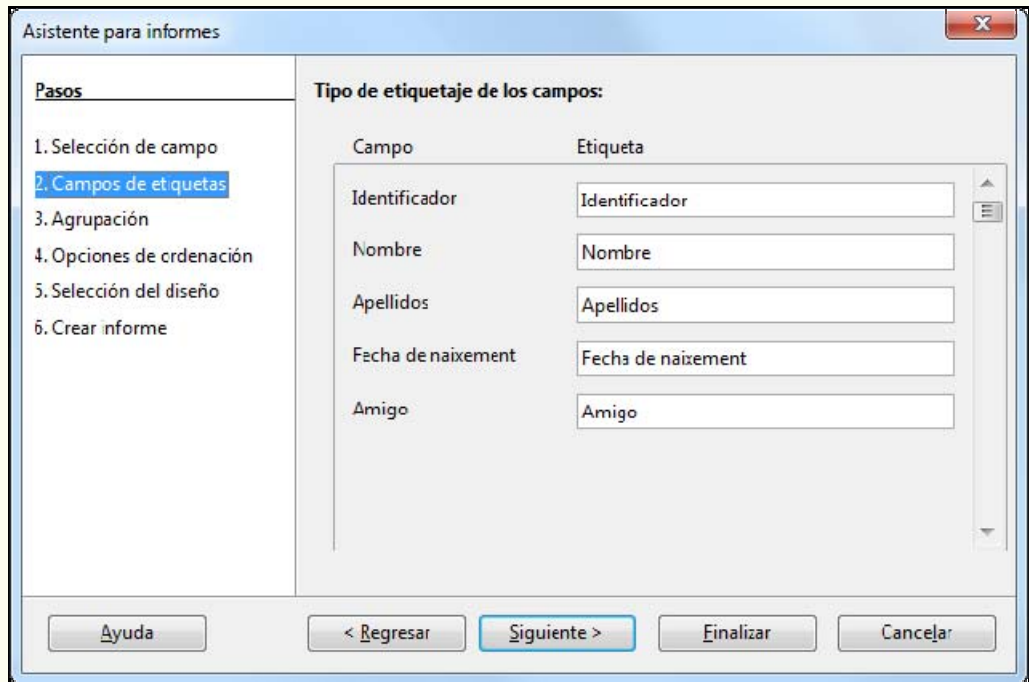
5. Seleccionem el nivell d'agrupament (en la imatge inferior no hi ha agrupament); podem agrupar els registres de l'informe per més d'un concepte. No estem obligats a agrupar la informació; és una opció que ens pot interessar o no depenent del tipus d'informe. Fem clic a **Següent**.

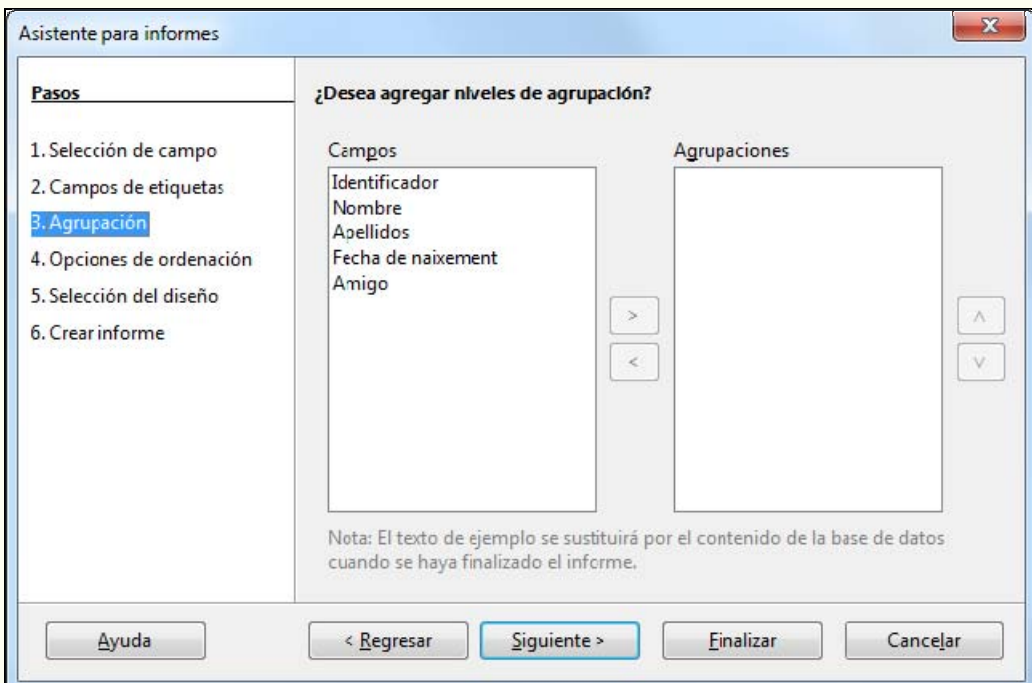

6. Opcionalment, podem ordenar les dades de l'informe per un camp o més d'un camp de manera ascendent o descendent. Fem clic a **Següent**.

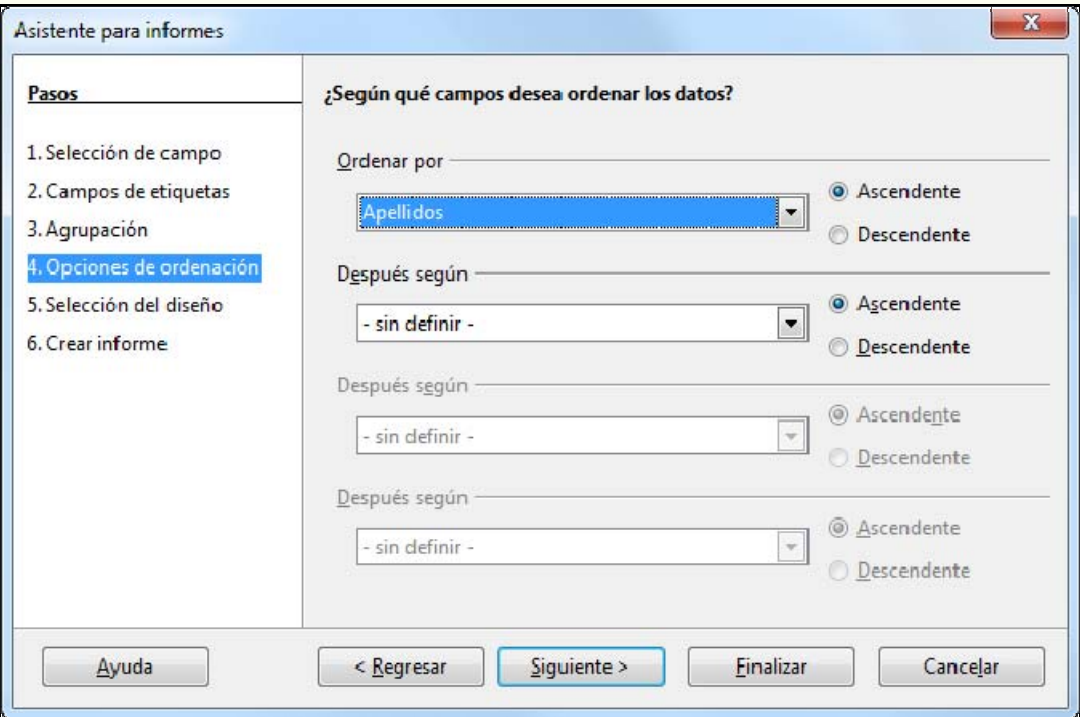

- © Universitat Oberta de Catalunya Tractament de les dades
	- 7. Seleccionem un dels dissenys preestablerts per a l'informe i l'orientació. Fem clic a **Següent**.

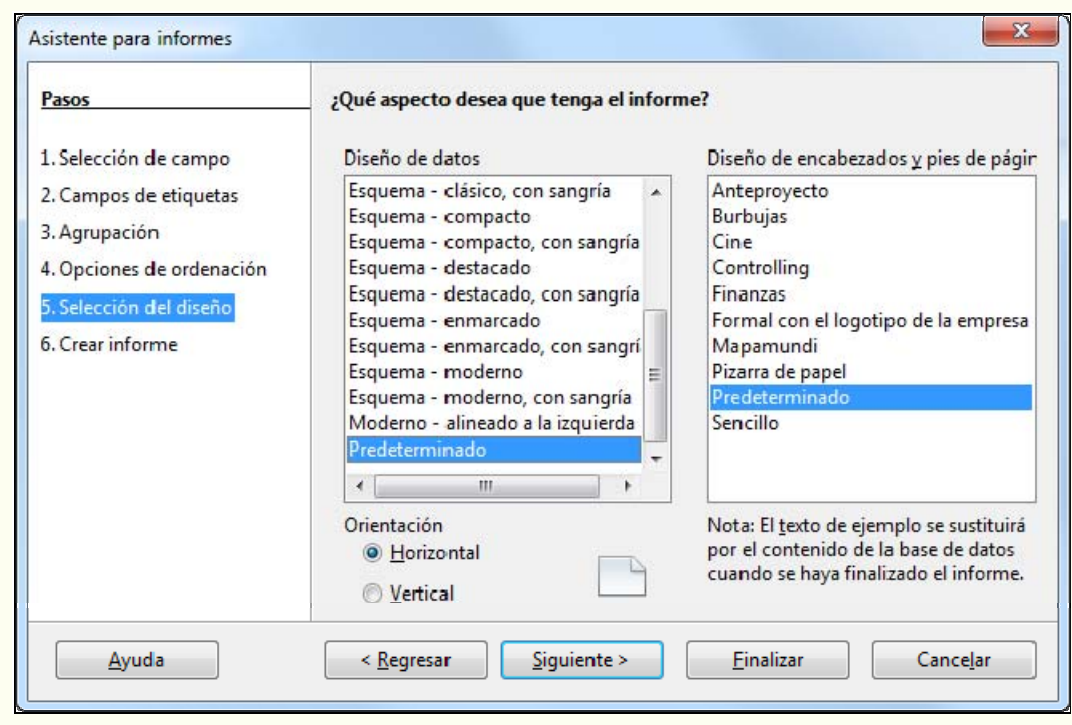

8. Indiquem el títol de l'informe, que al seu torn serà el nom de l'informe. Amb l'opció **Crea un informe**, veurem el resultat de l'informe preparat per a imprimir. Amb l'opció **Modifica el disseny de l'informe**, podem modificar l'aspecte de l'informe que hem obtingut amb l'auxiliar. Amb l'opció **Informe dinàmic**, l'informe s'actualitzarà cada vegada que s'obri. Fem clic a **Fi**.

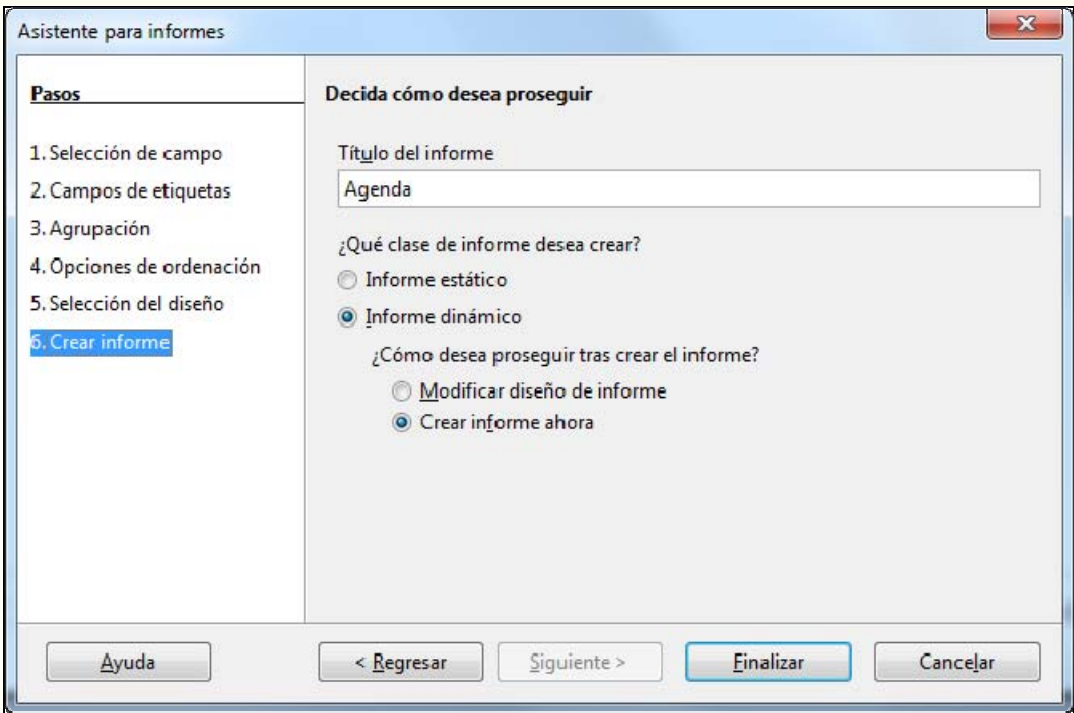

9. Vegem en la imatge següent l'informe creat amb l'auxiliar.

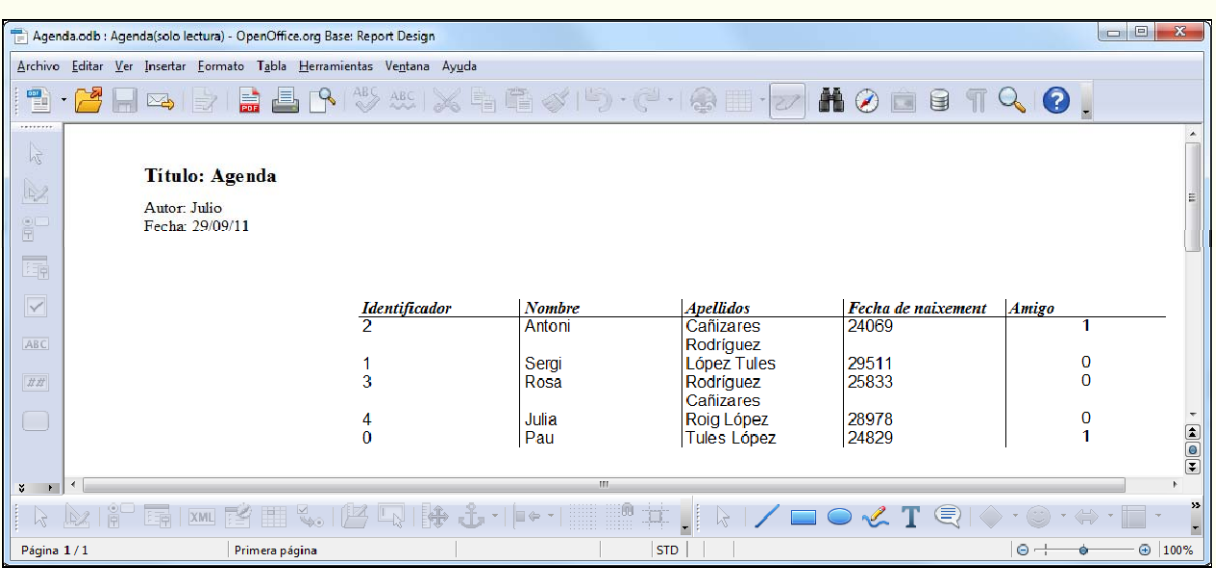

# **4.7.2. Obrir un informe**

Per a obrir un informe:

1. En el tauler **Informes** fem doble clic a l'informe.

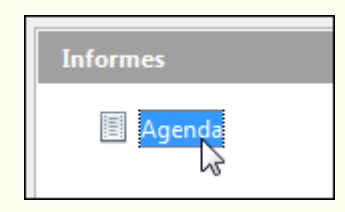

## **4.7.3. Modificar un informe**

Per a modificar el disseny previ d'un informe:

1. En el tauler **Informes** fem clic amb el botó dret del ratolí sobre l'informe, i en el menú contextual, seleccionem **Edita**.

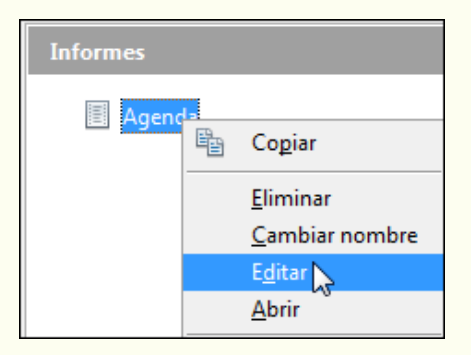

2. Una vegada situats en la visualització d'edició podem personalitzar l'informe, tal com ho faríem des del tractament de textos.

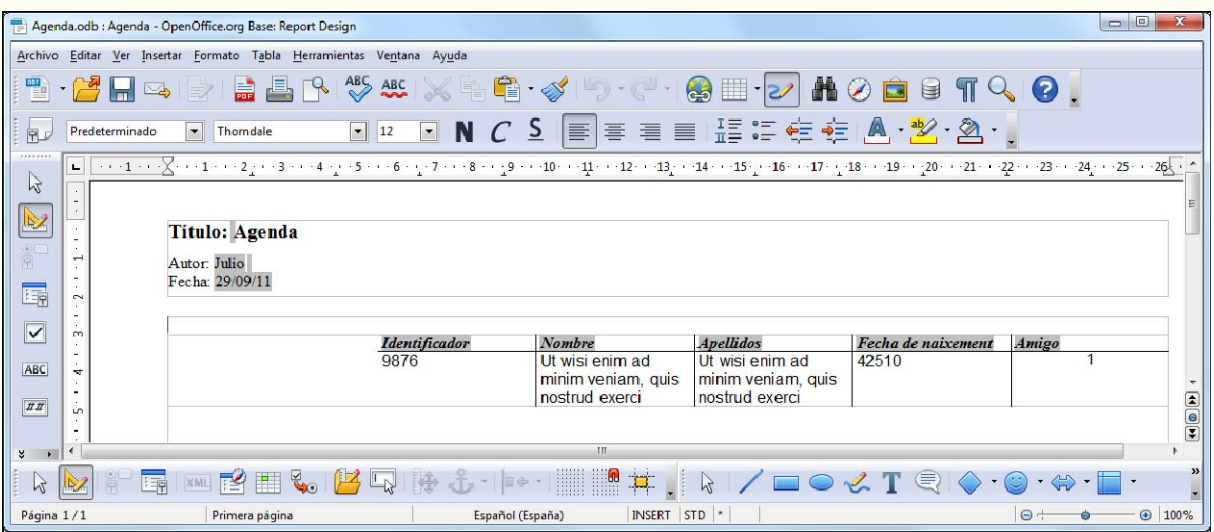

3. Quan hem fet les modificacions necessàries desem l'informe. Fem clic sobre la icona **Desar** de la barra d'eines **Estàndard**.

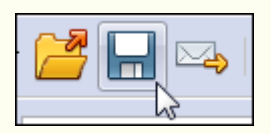

Al voltant de la zona de disseny tenim unes regles i una quadrícula que ens ajuden a situar els controls.

Les opcions bàsiques de disseny que podem fer en els informes són aquestes:

- Modificar els formats. Podem modificar els formats de font, colors d'emplenament de forma, de contorn, alineació, etc., tal com ho faríem en el tractament de textos.
- Canviar la mida dels objectes. De manera general, per a modificar la mida d'un objecte:
	- 1. Fem clic sobre l'objecte.
	- 2. Ens situem en un controlador de mida, i quan el punter del ratolí canviï el disseny que té per un de fletxa de dos sentits, l'arrosseguem per canviar la mida.

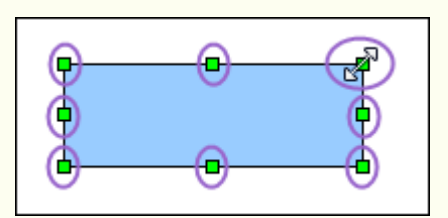

- Moure els objectes. Podem moure els objectes que componen l'informe (controls, imatges, etc.); per a fer-ho:
	- 1. Fem clic sobre l'objecte.
	- 2. Ens situem en la vora d'aquest objecte, i quan el punter del ratolí canviï el disseny que té per un de doble fletxa, l'arrosseguem i el situem en el lloc triat.

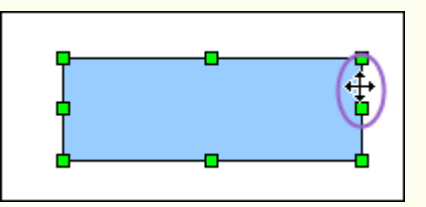

• Afegir objectes. Podem inserir diferents formes geomètriques des de la barra d'eines **Dibuix**.

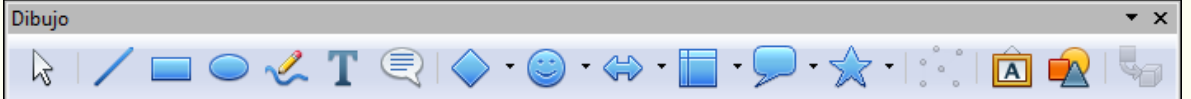

- Suprimir objectes. Per a suprimir un objecte de l'informe:
	- 1. Fem clic a l'objecte.
	- 2. Premem la tecla *Supr*.
- Configuració del disseny de pàgina de l'informe. Des del menú **Format**  $\rightarrow$ **Pàgina**, podem configurar, entre altres coses, les mides dels marges, l'orientació de l'informe, horitzontal o vertical, el fons, la capçalera i el peu de pàgina.

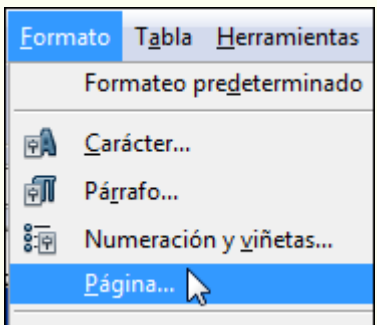

## **4.7.4. Suprimir un informe**

Per a suprimir un informe:

1. En el tauler **Informes** fem clic amb el botó dret del ratolí sobre l'informe, i en el menú contextual, seleccionem **Suprimeix**.

Iniciació a l'ofimàtica en l'entorn laboral 221

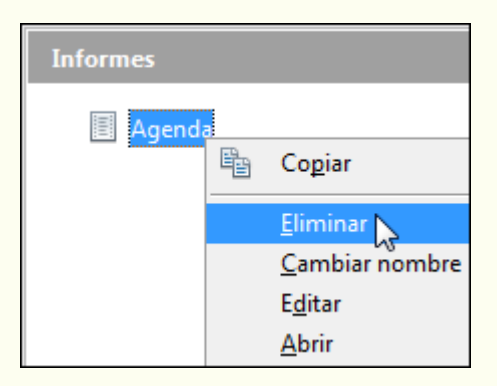

### **Observacions**

Per a suprimir un informe, i en general qualsevol objecte de la base de dades, abans l'hem de tancar (si és obert).

## **4.7.5. Imprimir un informe**

Per a imprimir un informe, o qualsevol objecte de la base de dades (taules, consultes o formularis):

- 1. Obrim l'informe.
- 2. Ens traslladem al menú Fitxer  $\rightarrow$  Imprimeix.

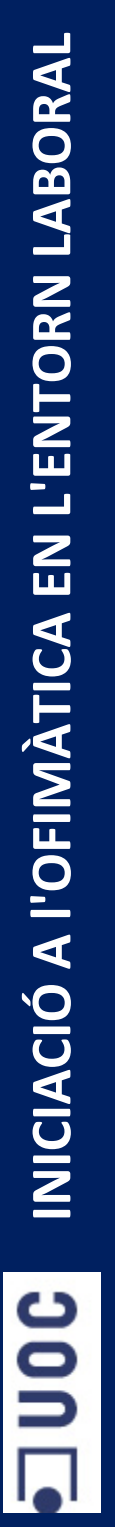

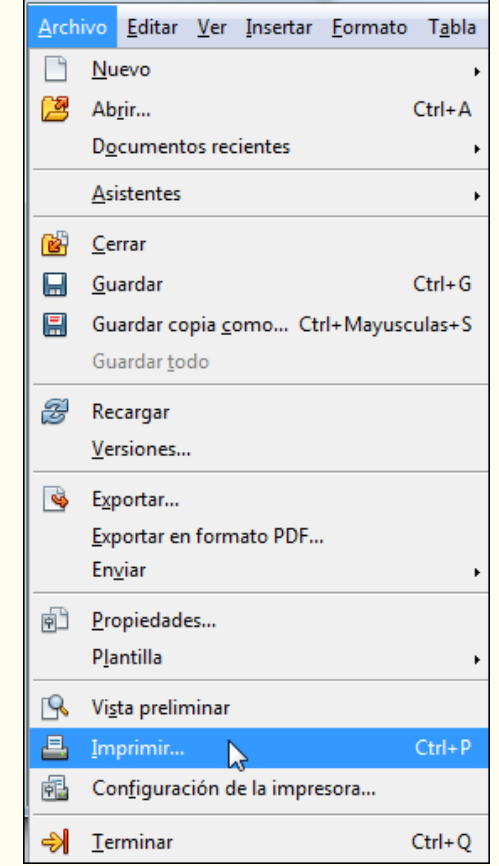

3. Configurem el **Nombre de còpies** que volem, la **Impressora** que utilitzarem per a imprimir i si cal canviem les opcions d'impressió (color, qualitat, etc.) des de **Propietats**. Indiquem, si no hem d'imprimir tot el document, les **Pàgines** que volem imprimir. Una vegada feta la configuració adequada fem clic a **Imprimeix**.

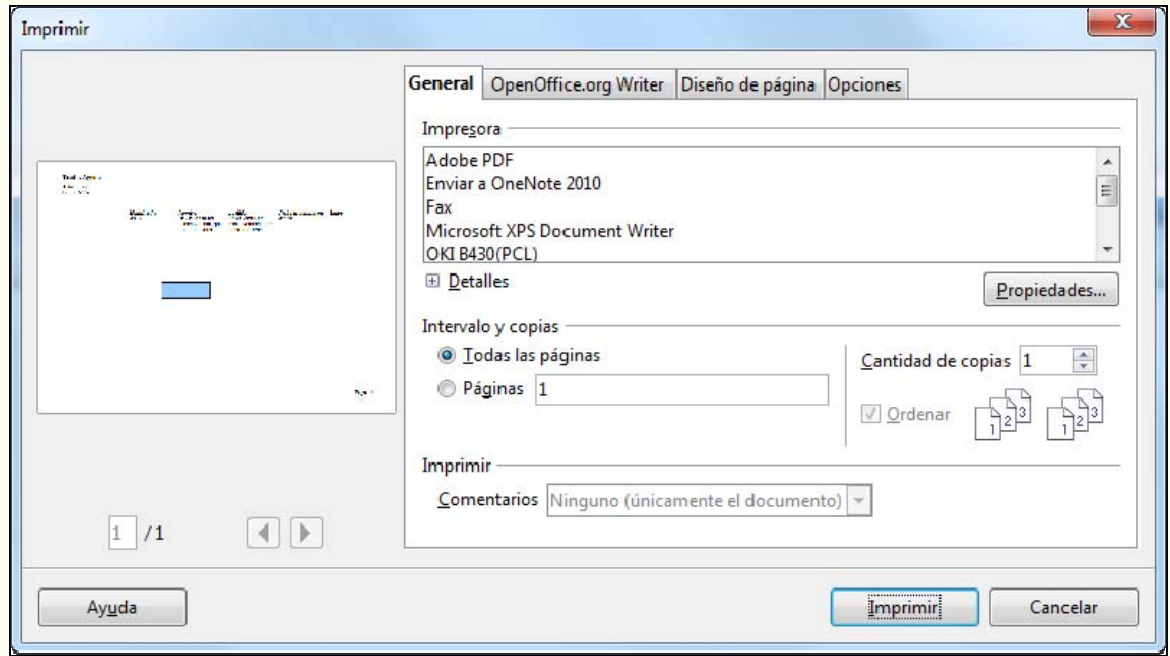